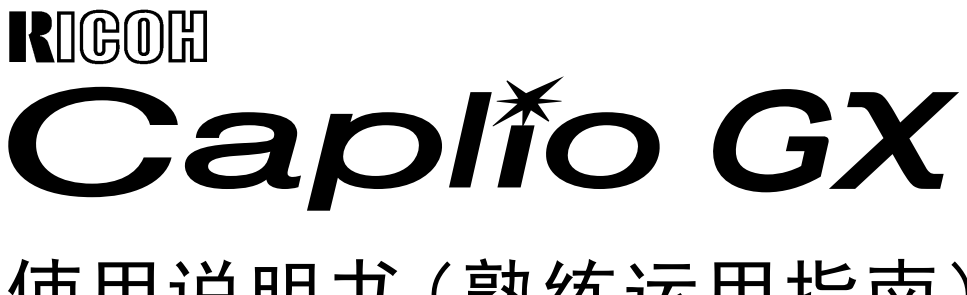

# 使用说明书(熟练运用指南)

#### 要点 ≣

为确保安全使用相机,请务必在使用前详细阅读安全警示。

## <span id="page-1-0"></span>关于手册构成

Caplio GX相机, 随附以下3种手册。

### <span id="page-1-1"></span>1.首先阅读

[入门手册](一张纸手册) 介绍包装物,以及相机的简单摄影方法。 在使用之前,首先阅读此手册。

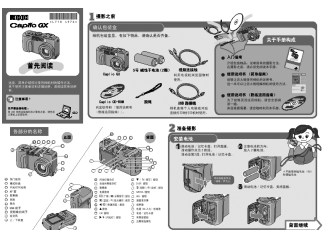

### <span id="page-1-2"></span>2.大概了解使用方法

[使用说明书 (简单指南)](纸手册) 能够让您快乐、方便地使用本相机的说明书。 这本说明书,能够让您大概了解此相机的使用 方法。

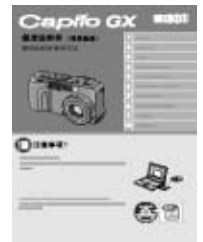

#### <span id="page-1-3"></span>3.请根据需要阅读

[使用说明书(熟练运用指南)]\*这本手册。

讲解了相机的所有功能和使用方法。为了让您 能够充分的灵活运用此相机,请全部阅读一 次。另外,必要时请您随时利用本手册。

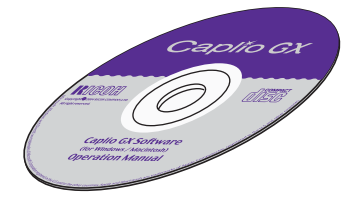

## <span id="page-1-4"></span>本手册的阅读方法

#### <span id="page-1-5"></span>关于显示实例

本手册中使用与本相机具有相同拍摄功能的 Cpalio的其它型号的相机的液晶显示屏为例。

#### <span id="page-1-6"></span>关于用语

本手册将静态图像 / 动画 / 语音文件统一概括 起来,读作 [文件]。

### <span id="page-1-7"></span>关于标记

本手册中使用以下标记进行标注。

注意

#### 注意事项

在操作上,敬请遵守的注意事项和限制事项。

### 要点

#### 要点

关于与该页有关的补充说明和操作要点,掌 握后有助于使用相机的事项。

参照

#### 参照

标明相关功能的讲解页。另外,本文中有的地 方也使用「→P.xx 」标记进行参照页的标识。

### 用语说明

#### 用语说明

从该页说明的内容中,选出敬请掌握的用语 进行解说。

## <span id="page-2-0"></span>目录

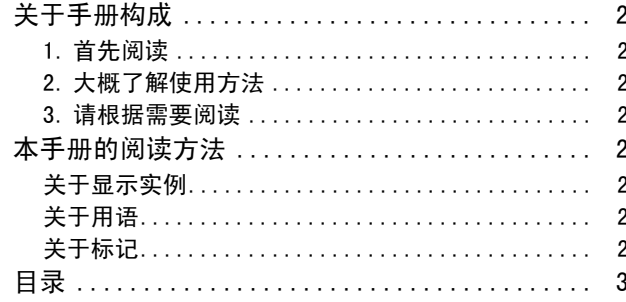

#### 相机的使用方法 第 1部

\*\*\*\*\*\*\*\*\*\*\*\*\*

#### 第 1 章 准备

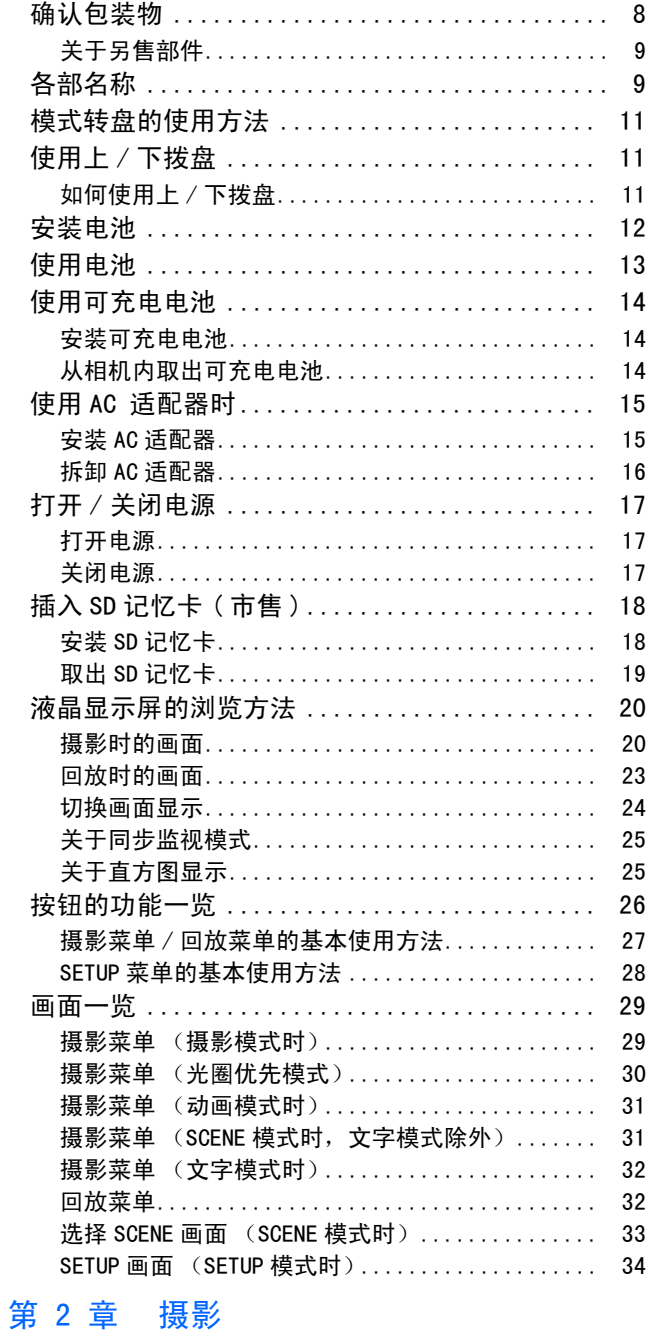

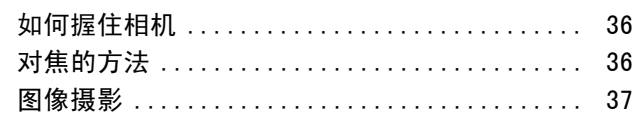

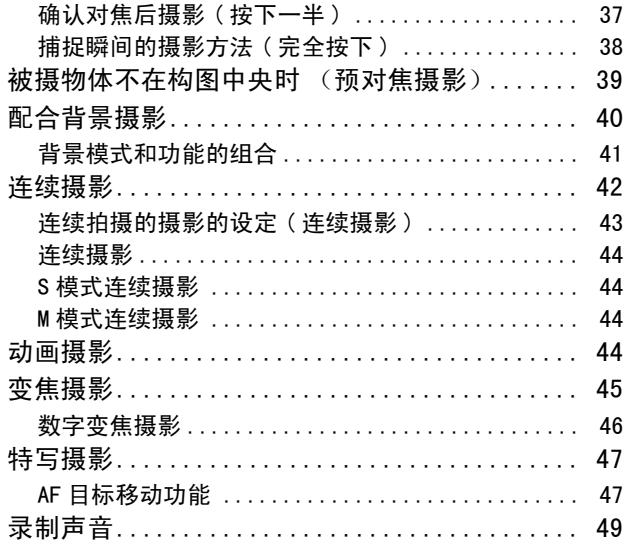

#### 第 3 章 想进行此类摄影时

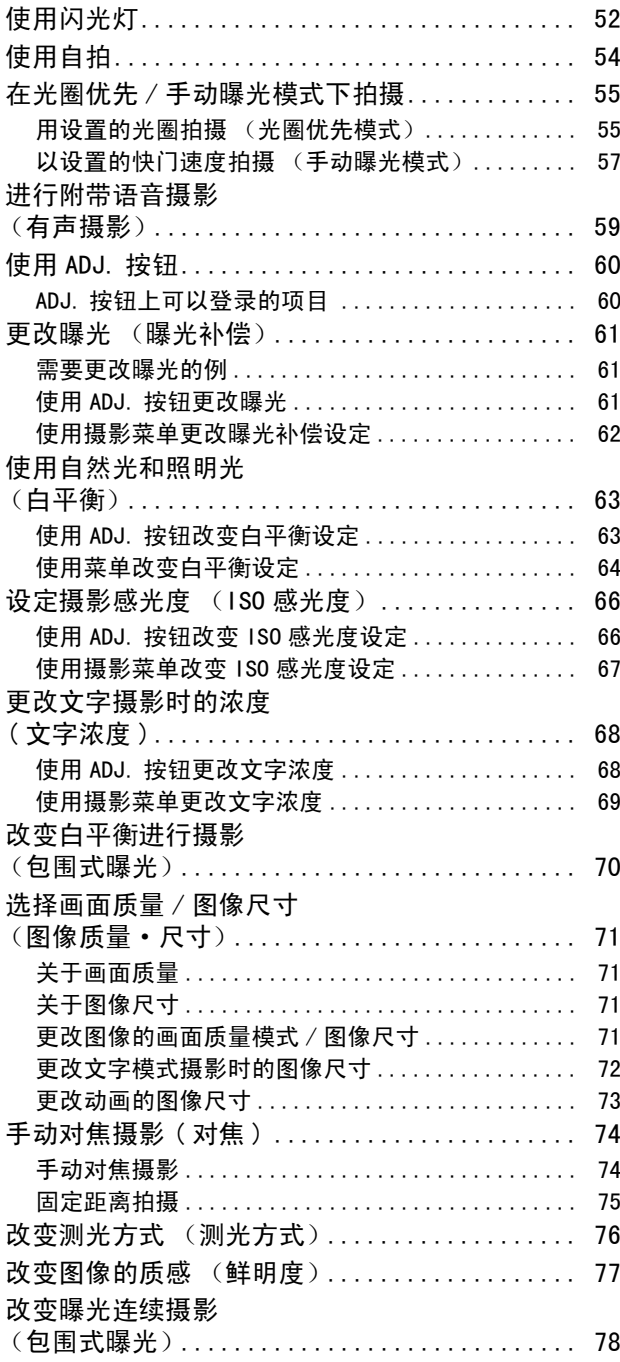

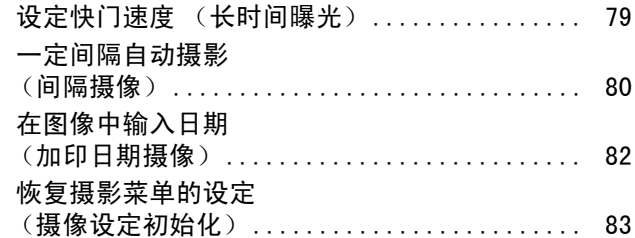

#### 第 4 章 回放 / [删除静止图像、](#page-84-0) 动画和声音

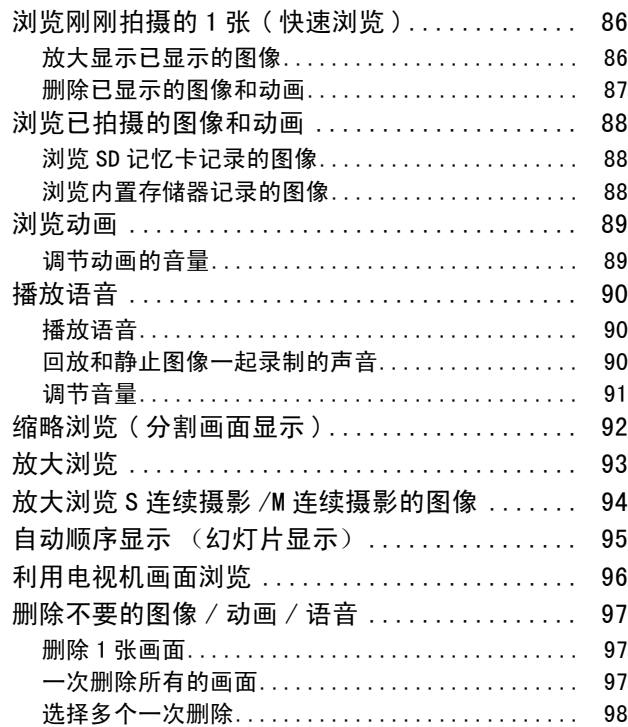

#### 第 5 [章 使用直接打印机能打印](#page-98-0)

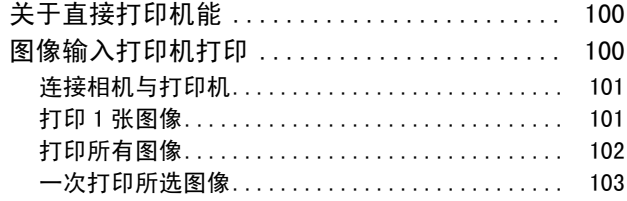

### 第 6 [章 有关其他功能](#page-104-0)

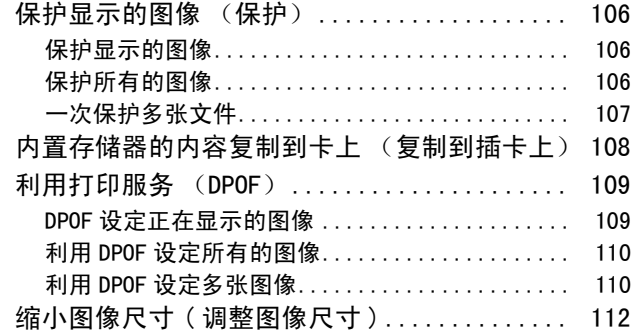

#### 第 7 [章 更改相机的设定](#page-112-0)

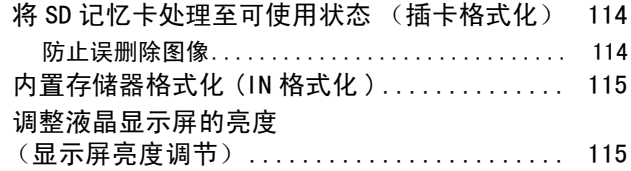

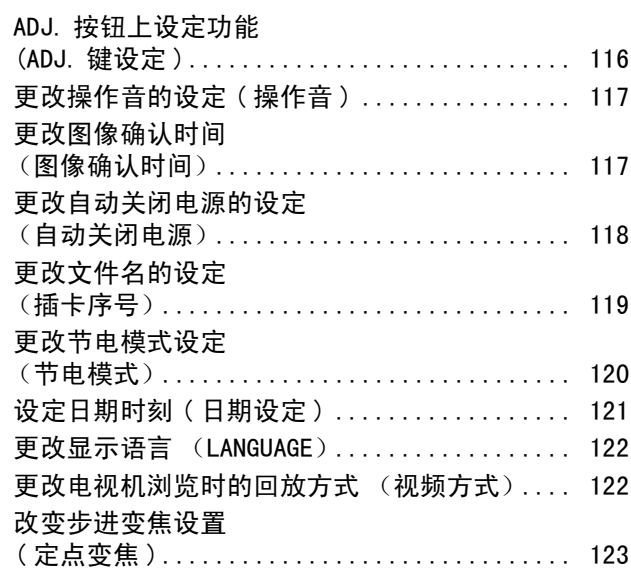

#### 第 2 [部 在电脑上回放图像](#page-124-0) (图像 / 动画) (用于 Windows)

#### 第 1 [章 安装软件](#page-124-1)

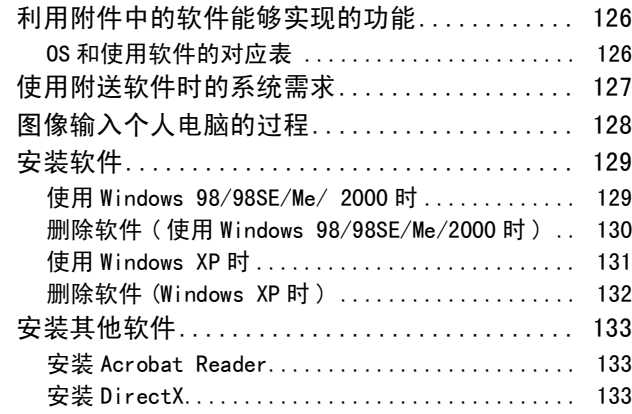

#### 第 2 [章 将图像下载到电脑上](#page-134-0)

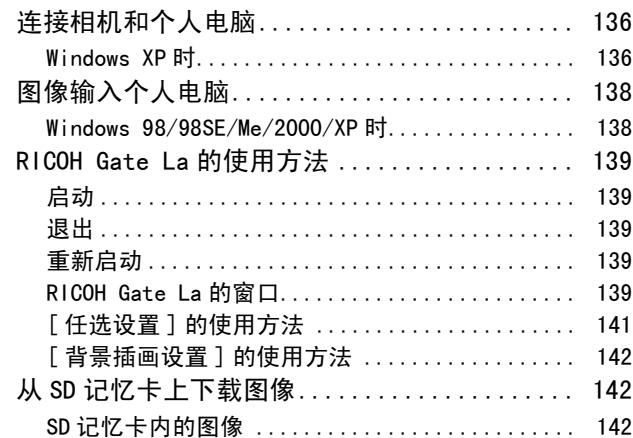

#### 第 3 [章 分割画面显示图像](#page-142-0) (DU-10x 的使用方法)

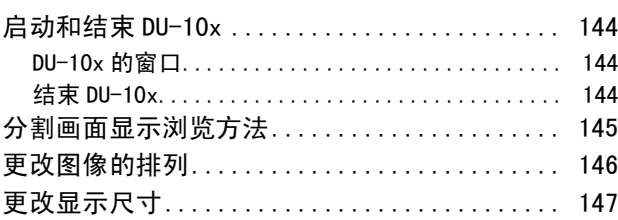

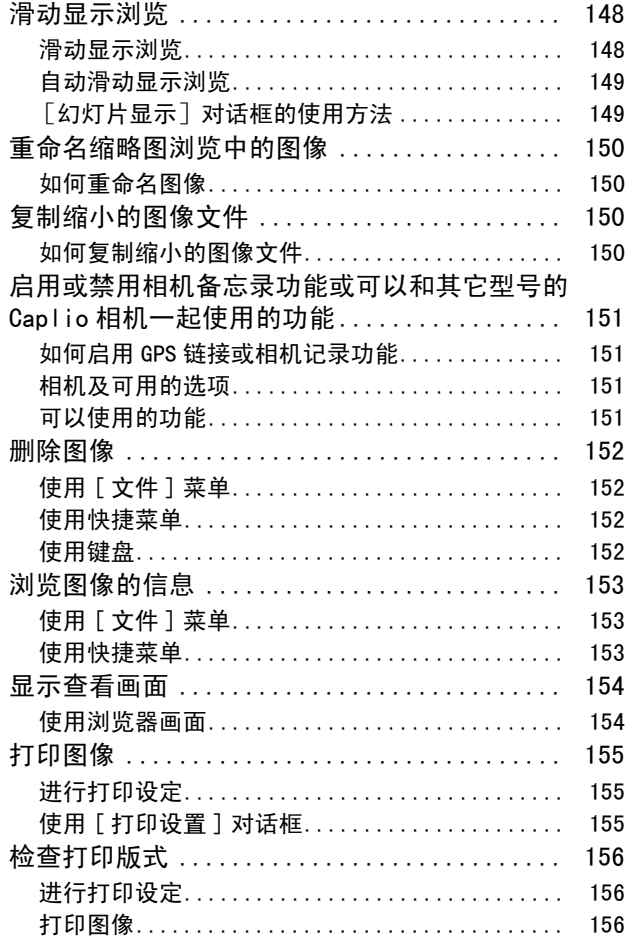

#### 第 3[部 在电脑上回放图像](#page-156-0) (图像 / 动画) (用于 Macintosh)

### 第 1 [章 安装软件](#page-156-1)

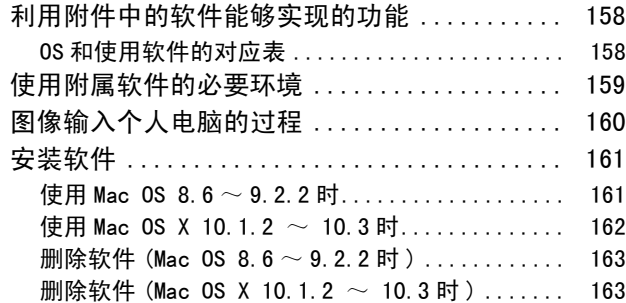

#### 第 2 [章 图像输入个人电脑](#page-164-0)

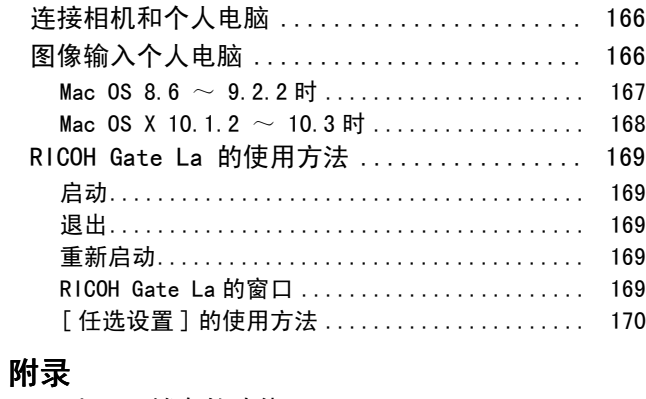

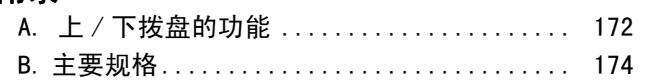

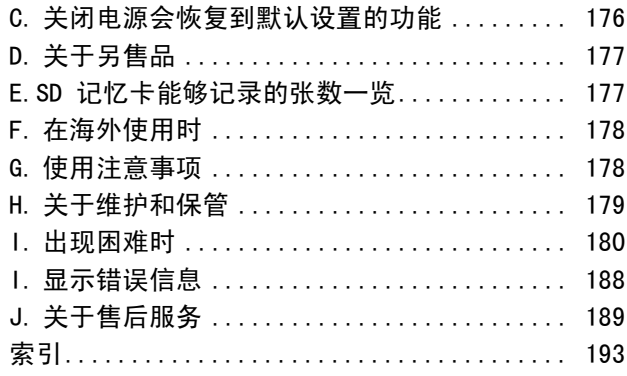

# <span id="page-6-0"></span>第 1 部 相机的使用方法

<span id="page-6-1"></span>第 1 章 准备

这里,解说从包装盒中取出相机,至摄影状态的准备工作。

# <span id="page-7-0"></span>确认包装物

相机的包装盒中装有以下物品。请确认所有物 品是否齐备。

#### Caplio GX

1

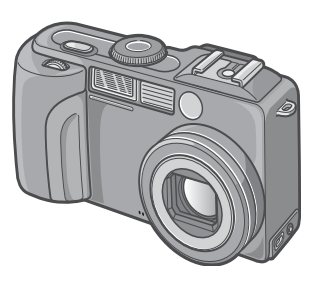

碱性干电池 (2颗)

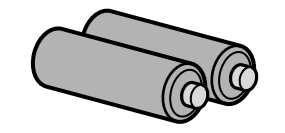

吊带

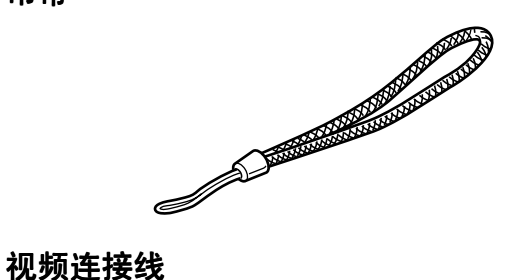

在电视机上观看图像时使用。

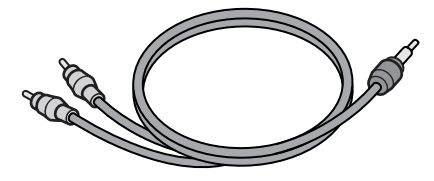

### USB连接线

用于相机连接个人电脑或直接连接打印机。

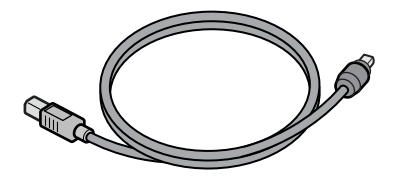

### 首先阅读

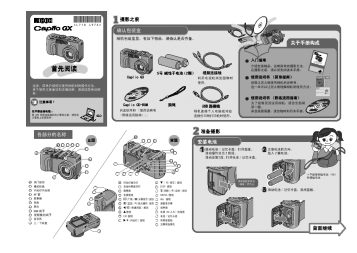

[使用说明书 (简单指南)]

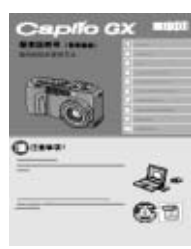

#### Caplio CD-ROM

包括软件和[使用说明书(熟练运用指南)]。

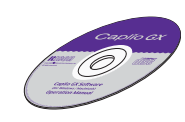

#### 保修书/用户登记卡

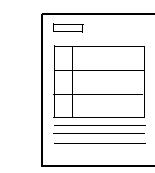

安全警示

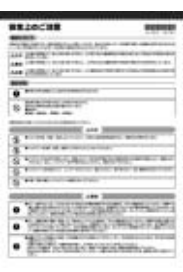

## | 夏要点

### 在相机上安装吊带

把吊带的两端穿过相机上的吊带安装部,并 按图示方法系缚吊带。

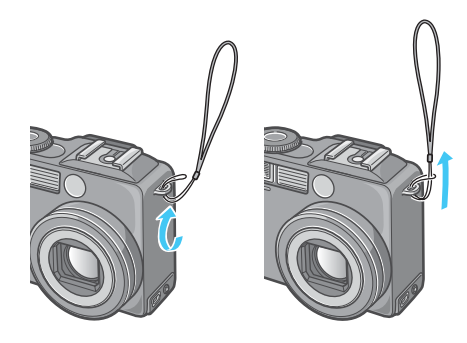

#### <span id="page-8-0"></span>关于另售部件

#### AC适配器 (AC-4a)

从家用插座获取电源。进行长时间的摄影和图 像浏览、或和个人电脑进行连接时使用。

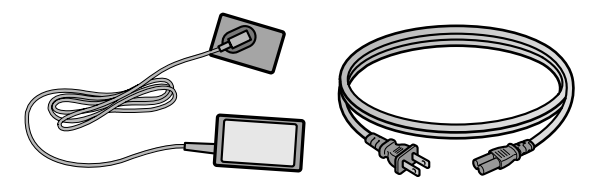

电池充电器 ( 电池充电器 (BJ-2)

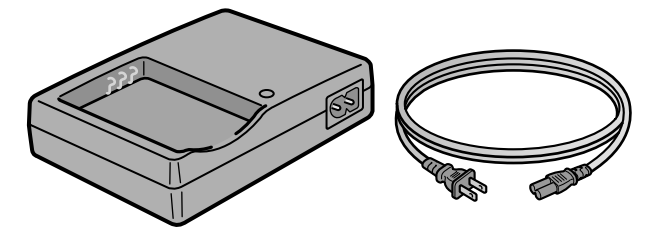

可充电电池(DB-43)

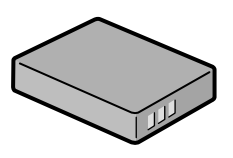

#### 其他另售部件

- 电池充电器(BJ-2)
- PC 卡适配器(FM-SD53)
- 可充电电池套件 (BS-3) 可充电电池套件包括可充电电池 (DB-43) 和 电池充电器(BJ-2)。
- 镜头盖与适配器 (HA-1)
- 广角镜头(DW-4)
- SD 记忆卡 (市售)

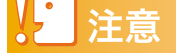

万一包装物不齐备、或出现破损时,请与相机 的销售商家联系。

保修书,请在确认内容的基础上,妥善保管。

## <span id="page-8-1"></span>各部名称

相机各部的名称。在阅读本手册说明时是需要 的。首先请确认一遍。

#### 相机主机

#### 正面

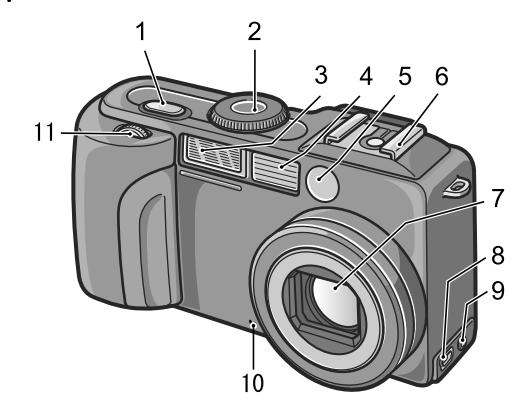

- 1. 快门按钮  $\Rightarrow$  P.37)
- 2. 模式转盘 (→ P. 11)
- 3. 闪光灯发光部
- 4. AF窗
- 5. 取景器
- 6. 热靴  $(\rightarrow P.10, \rightarrow P.53)$
- 7. 镜头
- 8. USB端子
- 9. 视频输出端子
- 10.麦克风
- 11. 上/下拨盘 (→ P. 11)

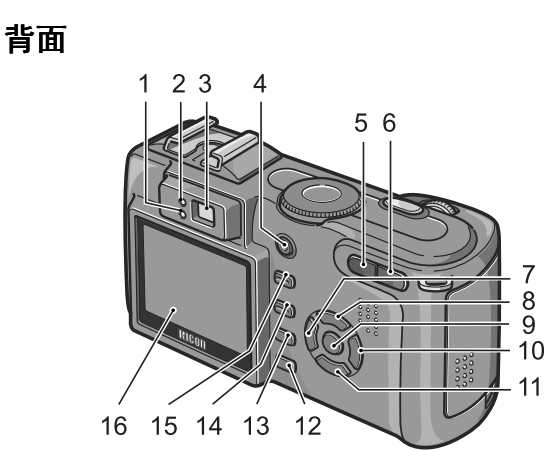

侧面 (从前面看时左侧)

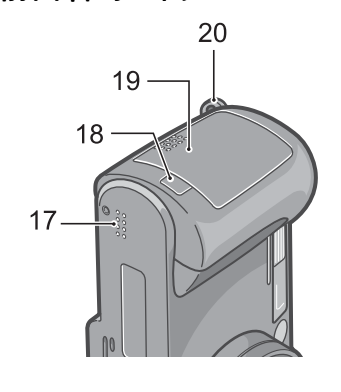

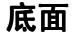

1

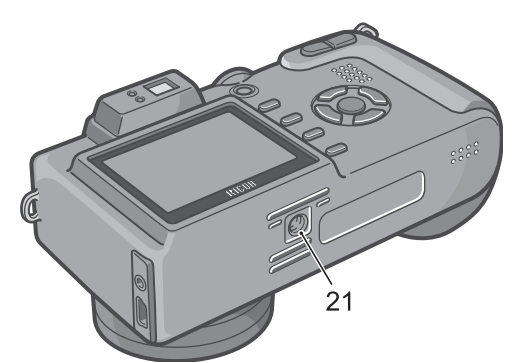

- 1. 闪光灯指示灯
- 2. 自动对焦指示灯
- 3. 取景器
- 4. 电源按钮 (→ P.17)
- 5.  $[4]$  ( 广角 )/ $[3]$  ( 分割画面显示 ) 按钮 (  $\rightarrow$ P.45)
- 6.  $\left[ \bullet \right]$  (望远)/ $\mathsf{Q}$  (放大显示)按钮 ( $\rightarrow$  P.45)
- 7. ◆/G(快速浏览)按钮 (→ P.86)
- 8. ▲按钮
- 9. O按钮
- 10. ▶/ 4 (闪光灯) 按钮 (→ P.52)
- 11. ▼/业(特写) 按钮 (→ 47)
- 12.DISP.按钮
- 13. 而(删除)/◇(自拍)按钮  $(\rightarrow P. 97 / \rightarrow P. 54)$
- 14. MENU 按钮
- 15.ADJ.按钮
- 16.液晶显示屏
- 17.扬声器
- 18.电源 (DC入力)电线盖
- 19.电池/记忆卡盖
- 20. 吊带安装部 (→ P. 8)
- 21.三脚架连接孔 (底面)

### 要点

#### 如何使用热靴

因为本相机有热靴,您可以连接外部闪光灯 (商店有售)使用。

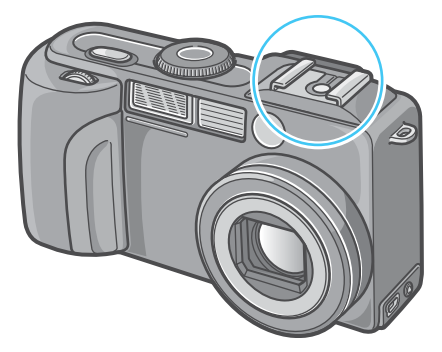

有关详情, 请参照→ P.53

### 注意

为防止出现故障,请勿使用尖细的东西插麦 克风或扬声器的孔。

## <span id="page-10-0"></span>模式转盘的使用方法

相机的上部有模式转盘。

摄影、回放 (图像浏览),更改相机的设定等 操作,通过切换此模式转盘进行。

### 1. 旋转模式转盘调整至使用模式的标 记位置

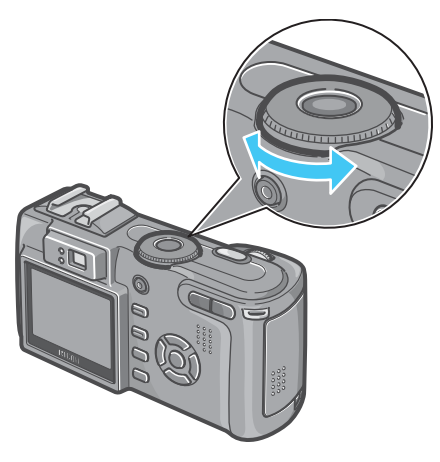

#### 模式转盘的标记和功能

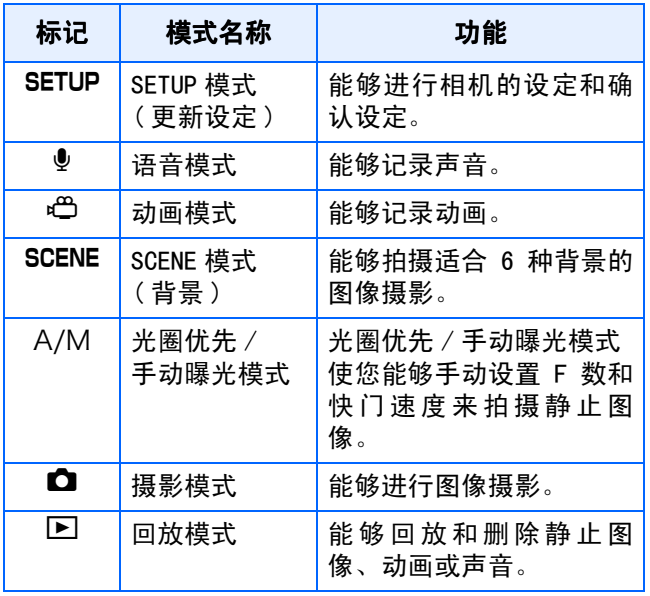

## <span id="page-10-1"></span>使用上/下拨盘

用上 / 下拨盘, 您可以方便地使用  $\blacktriangle \blacktriangledown \blacktriangle \blacktriangleright$  按 钮的各种功能。

### <span id="page-10-2"></span>如何使用上/下拨盘

如图所示转动上/下拨盘。 .

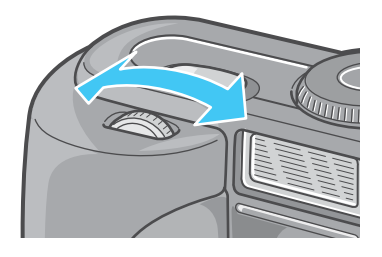

#### 实例:

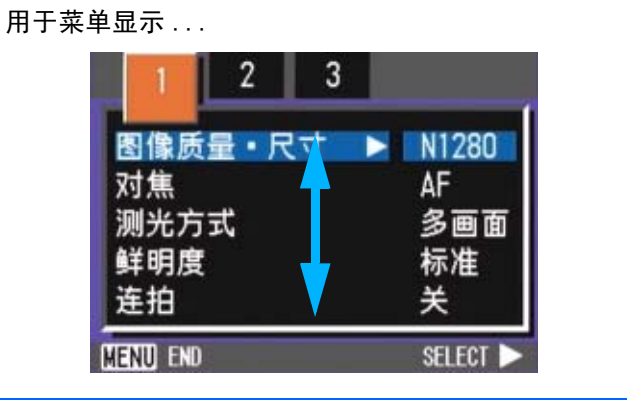

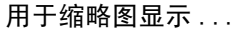

う参照

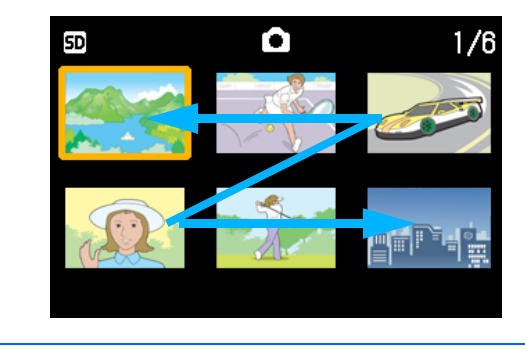

有关用上/下拨盘能进行的各种操作→ P.55

## <span id="page-11-0"></span>安装电池

1

如果您已经用了本相机,在取出电池或装入电 池前,请按下面的这些步骤确认相机的电源是 关闭的。

- 1. 确认LCD显示屏关闭。
- 2. 确认镜头挡板(内置镜头保护装置)关闭。

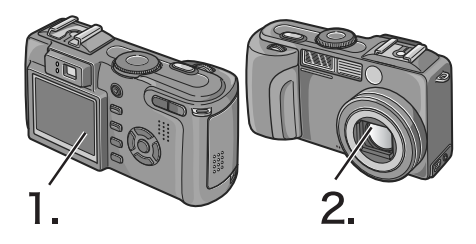

该相机可使用以下的电池。请根据用途分别使 用。

• 碱性干电池(LR6)(附件)

因为在任何地方都能购买到,所以旅行时很方便。

但在低温环境下,可以拍摄的张数将减少。请在使用 前使电池保温。长时间使用相机时,建议您使用可充 电电池。

• 可充电电池DB-43(另售)

锂离子电池。因可用充电器 BJ-2 (另售)充电后反 覆使用,很经济。能长时间使用,旅行时很方便。

• AA镍电池(市售)

这些电池不能充电。但和数码相机一起使用时,与AA 碱性电池相比,它们可使用较长的时间。

• 镍氢电池(市售)

您可以对电池反复进行充电和放电,所以它比较经 济。充电时请使用充电器 (商店有售)。

电池可能有惰性,因此在刚购买或放置一个月以上不 使用时,它可能不会立即供电。在这种情况下,请在 使用前先充电两三次。即使相机不用,电池也会自动 放电,因此请在使用前对电池充电。

### 要点

#### 可以拍摄的图像数指示

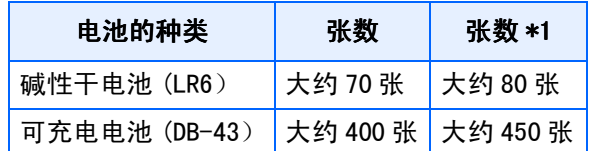

\*1∶在同步监控模式下可拍摄的张数。  $(\rightarrow P.24)$ 

\*张数是在22℃,间隔约30秒,两次摄影中有 一次闪光摄影的情况下。调到节电模式时,能 增加摄影张数。另外,您也可以使用AC适配器 (另售)。

## 注意

- 请勿使用锰电池(R6)或镍锰电池。
- 如果相机长时间不用,请将电池取出。
- AA碱性电池(LR6)的使用寿命取决于电池的品牌 和自生产日期以来的保存时间。另外,碱性电池 的寿命在低温时变短。
- 镍氢电池出厂时是不充电的。使用前请对电池充 电。 给刚刚购买的电池或长期未使用的电池充电时,

有可能不完全充电。请反复使用电池进行充电和 放电。关于详细说明,请参照电池和充电器的使 用说明书。

• 操作后电池可能会很热。关闭相机,请在取出电 池之前使其充分冷却。

要点

#### 电池余量的显示

液晶显示屏的左下部显示电池余量的标记。 快使用完电池时,请更换新的电池。

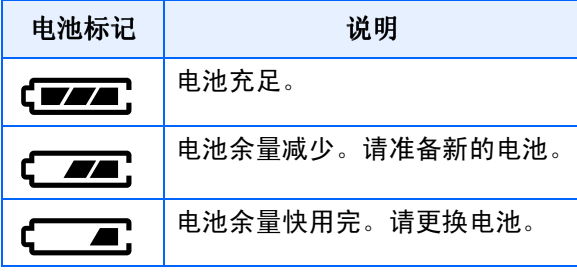

## 12 注意

如果您使用镍氢电池,可能不会显示( 也可能立即显示( ■ 或( ■ ,这取决于 电池类型和环境条件。使用前请检查手边的 电池。

## <span id="page-12-0"></span>使用电池

如果您已经用了本相机,请在装入电池前确认 相机的电源是关闭的。

*1.* 依箭头方向推动电池/记忆卡盖,打 开盖板

滑动操作分为2段式。 滑动至第2段,打开电池/记忆卡盖。

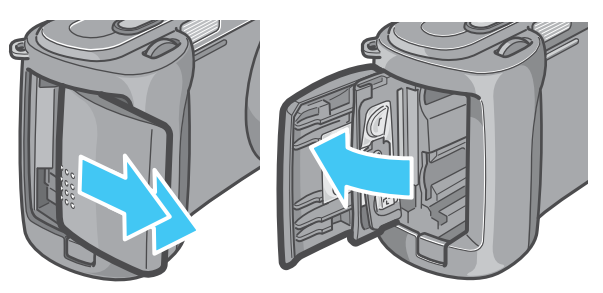

2. 注意电池的方向,放入2颗电池

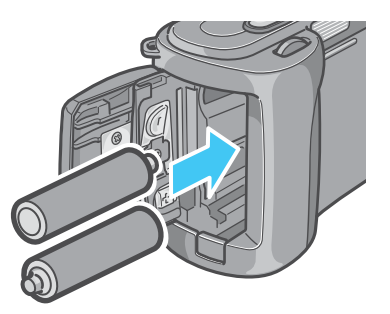

*3.* 依箭头方向推动电池/记忆卡盖,关 闭盖板

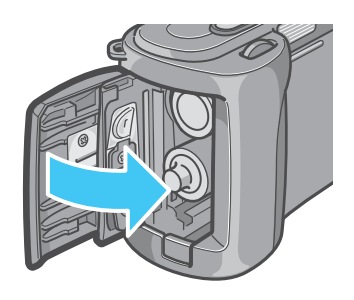

### 注意

- 不能使用锰干电池(R6)和镍镉电池。
- 用AA碱性电池(LR6)拍摄时,拍摄的张数因电池 而异。
- 如果长期不用相机,请将电池取出。

## <span id="page-13-0"></span>使用可充电电池

您也可以用可充电电池 (DB-43)为本相机供 电。这种电池是很方便的,因为它能通过充电 而多次使用,电池的电力持续时间也较长。

### <span id="page-13-1"></span>安装可充电电池

1

如果您已经用了本相机,请在装入电池前确认 相机的电源是关闭的。

### *1.* 依箭头方向推动电池/记忆卡盖,打 开盖板

滑动操作分为2段式。 滑动至第2段,打开电池/记忆卡盖。

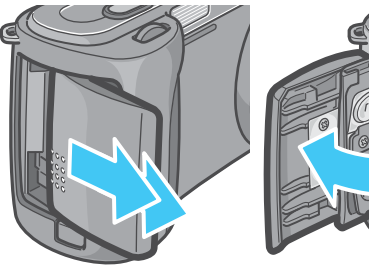

- 
- *2.* 插入可充电电池

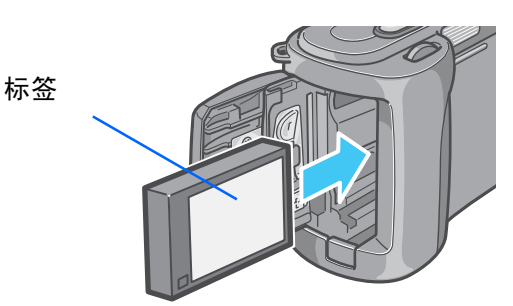

*3.* 依箭头方向推动电池**/**记忆卡盖,关 闭盖板

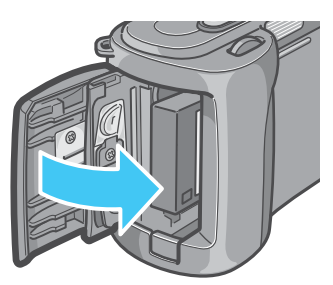

### <span id="page-13-2"></span>从相机内取出可充电电池

如果您已经用了本相机,请在取出电池前确认 相机的电源是关闭的。

### *1.* 依箭头方向推动电池/记忆卡盖,打 开盖板

滑动操作分为2段式。 滑动至第2段,打开电池/记忆卡盖。

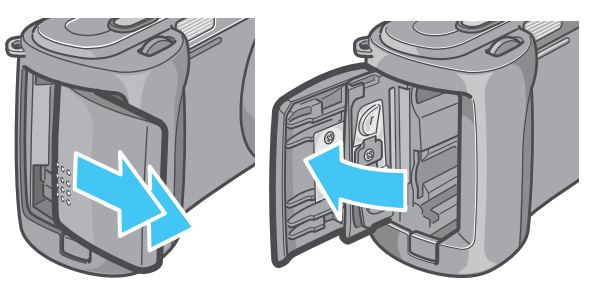

*2.* 取出可充电电池

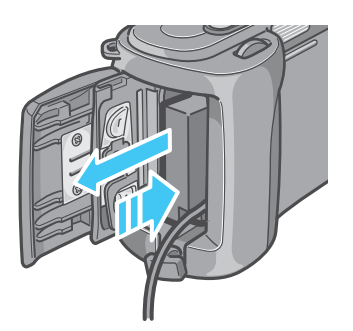

*3.* 依箭头方向推动电池**/**记忆卡盖,关 闭盖板

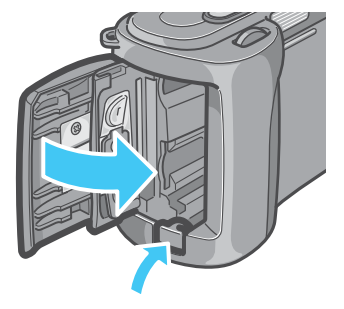

## 要点

- 长期不使用相机时,请卸下充电电池后进行保 管。
- 充电时,请使用BJ-2充电器 (另售)。
- 请将取出的电池存放在阴凉干燥的地方。

#### 可充电电池的充电时间(使用BJ-2充电器 时)

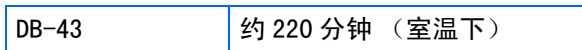

## <span id="page-14-0"></span>使用AC 适配器时

进行长时间的摄影和图像浏览、或和个人电脑 进行连接时,推荐连接 AC 适配器 (另售) , 从家用插座获取电源。

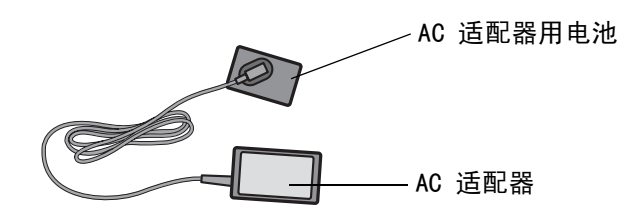

### <span id="page-14-1"></span>安装AC适配器

如果您已经用了本相机,请在装入AC适配器电 池前确认相机的电源是关闭的。

*1.* 依箭头方向推动电池/记忆卡盖,打 开盖板

滑动操作分为2段式。 滑动至第2段,打开电池/记忆卡盖。

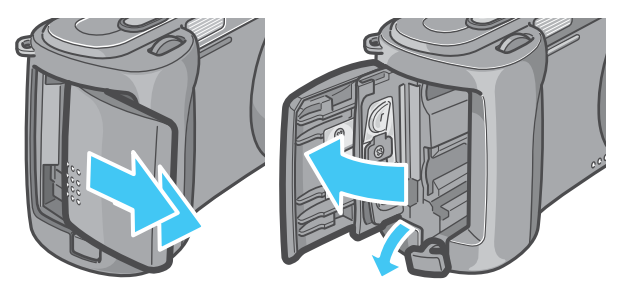

## *2.* 插入AC 适配器用电池

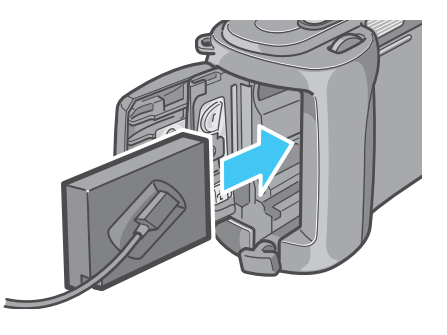

**3.** 打开电源电线 (DC 入力)盖, 取出 电线

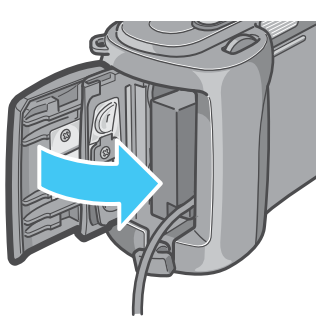

- *4.* 依箭头方向推动电池/记忆卡盖,关 闭盖板
- *5.* 把电源插头插进插座内

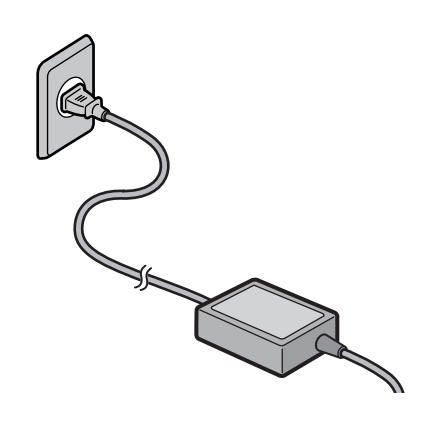

#### E 要点

1

- 请充分地将电源插头和连接线插入。
- 不使用相机时,请将 AC 适配器从相机和电源插 座中拔出。
- 在相机使用中取出AC适配器,或拔出电源插头, 都有可能使数字资料受到损坏。

如果您已经用了本相机,请在取出 AC 适配器 电池前确认相机的电源是关闭的。

### <span id="page-15-0"></span>拆卸AC适配器

使用AC适配器时,电池电量指示可能达不到满 格。

- *1.* 从插座上拔下电源插头
- *2.* 依箭头方向推动电池/记忆卡盖,打 开盖板

滑动操作分为2段式。 滑动至第2段,打开电池/记忆卡盖。

*3.* 取出AC适配器用电池

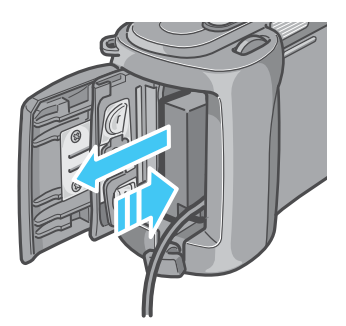

*4.* 依箭头方向推动电池/记忆卡盖,关 闭盖板

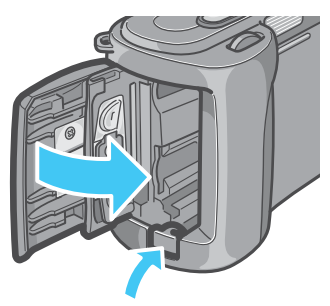

## <span id="page-16-0"></span>打开/关闭电源

打开、关闭相机的电源,进行如下操作。

<span id="page-16-1"></span>打开电源

*1.* 按下电源按钮

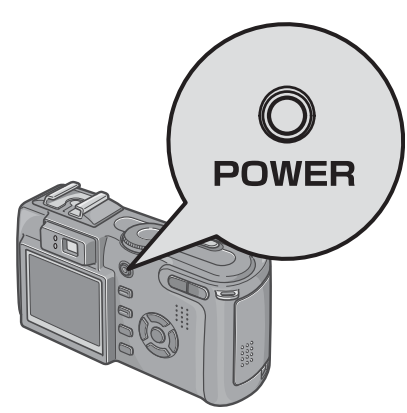

响起启动音,闪光灯指示灯和自动对焦指 示灯交互闪烁约数秒。

购买后,第一次打开电源时,依次显示表 示语言、视频方式、日期时间的设定画 面。请参照「入门指南]或者「使用说明 书 (简单指南)], 进行设定。

表示语言、视频方式、日期时间的设定, 也可以从SETUP画面进行设定。

### <span id="page-16-2"></span>关闭电源

*1.* 按下电源按钮

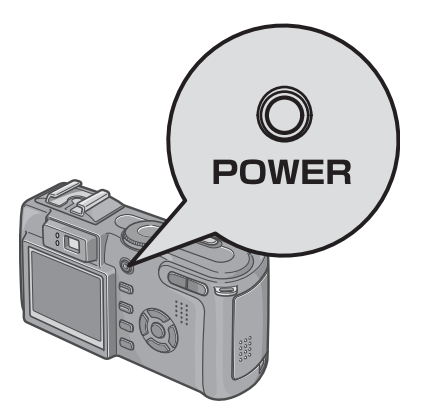

#### 巪 要点

#### 关于自动关闭电源

• 在设定时间内不进行相机操作时,电源会以节电 而自动关闭(自动关闭电源)继续使用相机时, 请再次按下电源按钮,打开电源。

1

- 购入时自动关闭电源设定为 1分钟。
- 与个人电脑连接时,自动关闭电源不启动。

#### 关于节电模式

- 节电模式设定为ON后,可减少液晶显示屏的耗电 量,延长电池的寿命。
- 节电模式设定为ON时,在摄影模式下液晶显示屏 不显示。当液晶显示屏不显示时,转动 SETUP模 式确认是否设定了节电模式。

#### 恢复默认设置

关闭电源,有些功能的设置可能会恢复为默 认设置。

参照

- 更改自动关闭电源时间→ P.118
- 设定节电模式→ P. 120
- 启动音的设定→ P. 117
- 日期时间的设定→ P. 121
- 关闭电源会恢复到默认设置的功能→ P. 177

## <span id="page-17-0"></span>插入SD记忆卡(市售)

已经拍摄的图像动画,记录在相机的内置存储 器或SD记忆卡 (市售)。

### 要点

1

#### 防止图像被删

如果将 SD 记忆卡的写保护 开关移到 LOCK 位置,静态 图像不会被误删除,也不 能对记忆卡进行格式化。 把开关回复到先前的位 置,又可以删除图像和进 行格式化。

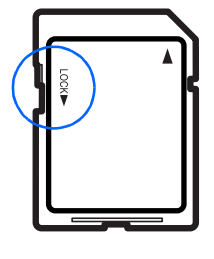

建议在记录了重要图像后把开关置于 LOCK 位 置。

请注意:在LOCK状态不能拍摄图像,因为卡上 不能记录数据。拍摄时请将卡解锁。

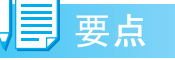

内置存储器的容量是 16MB。

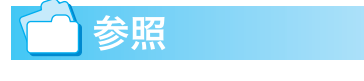

- 有关SD记忆卡上能拍摄的图像数→ P.178
- 如何格式化SD记忆卡→ P.114

#### ≣ 要点

#### 关于记录位置

未安装SD记忆卡时,记录在内置存储器上。安 装SD记忆卡时,记录在SD记忆卡上。

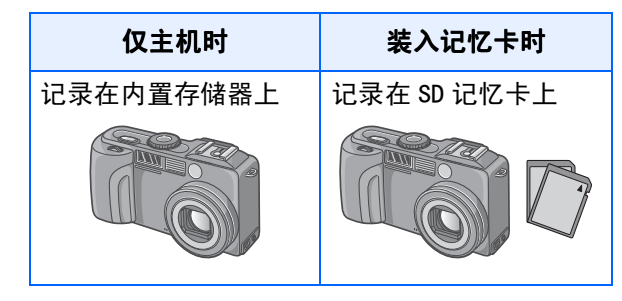

要点

- 装入记忆卡时,即使SD记忆卡已存满,内置存储 器中也不记录数据。
- 要小心,不要让任何脏物进入SD记忆卡的金属部 分。

### <span id="page-17-1"></span>安装SD记忆卡

如果您已经用了本相机,请在装入SD记忆卡前 确认相机的电源是关闭的。

*1.* 依箭头方向推动电池/记忆卡盖,打 开盖板

滑动操作分为2段式。

在第 1段可以进行记忆卡的安装与取出。

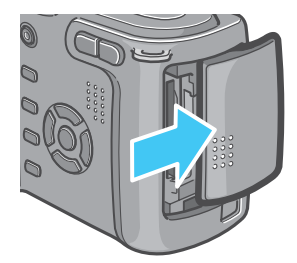

**2.** 注意卡的方向, 将卡插入至底部, 直到发出 "咔嚓"声为至

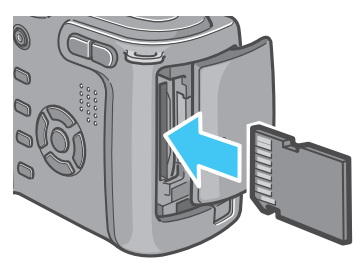

*3.* 依箭头方向推动电池/记忆卡盖,关 闭盖板

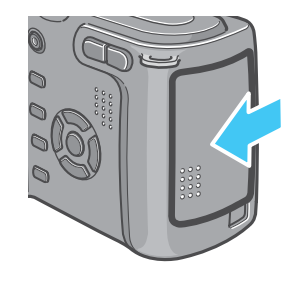

| 夏要点

安装 SD 记忆卡时, 请注意不要弄脏记忆卡的 金属端子部分。

### <span id="page-18-0"></span>取出SD记忆卡

如果您已经用了本相机,请在取出SD记忆卡前 确认相机的电源是关闭的。

## *1.* 依箭头方向推动电池/记忆卡盖,打 开盖板

滑动操作分为2段式。 在第 1段可以进行记忆卡的安装与取出。

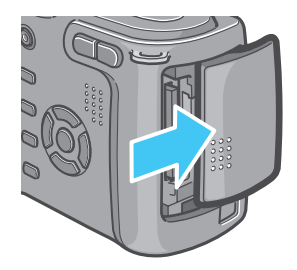

## *2.* 轻轻地按下卡后松手

卡仅跳出少许。

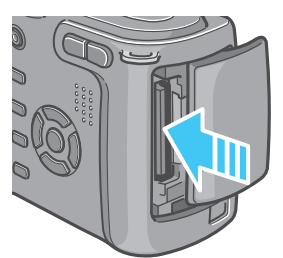

*3.* 轻轻地从相机中取出记忆卡

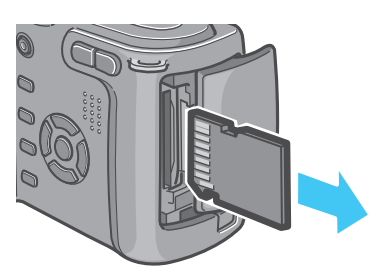

*4.* 依箭头方向推动电池/记忆卡盖,关 闭盖板

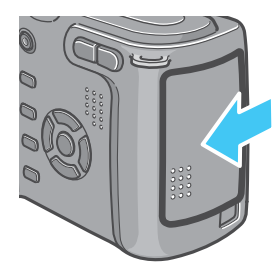

## <span id="page-19-0"></span>液晶显示屏的浏览方法

液晶显示屏能够在摄影时显示被摄物体,并能够对行已经拍摄的图像和动画的回放及语音播放。 液晶显示屏画面上,显示标明相机的状态和设定的标记/数字。

### <span id="page-19-1"></span>摄影时的画面

1

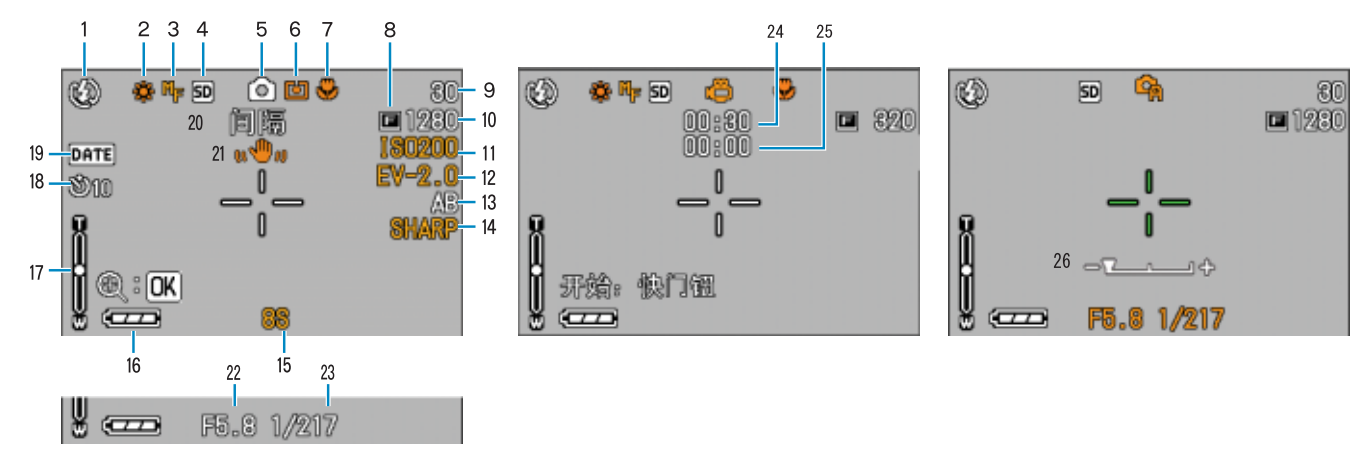

(快门按钮按下一半时的显示)

图像模式 动画模式 A/M模式

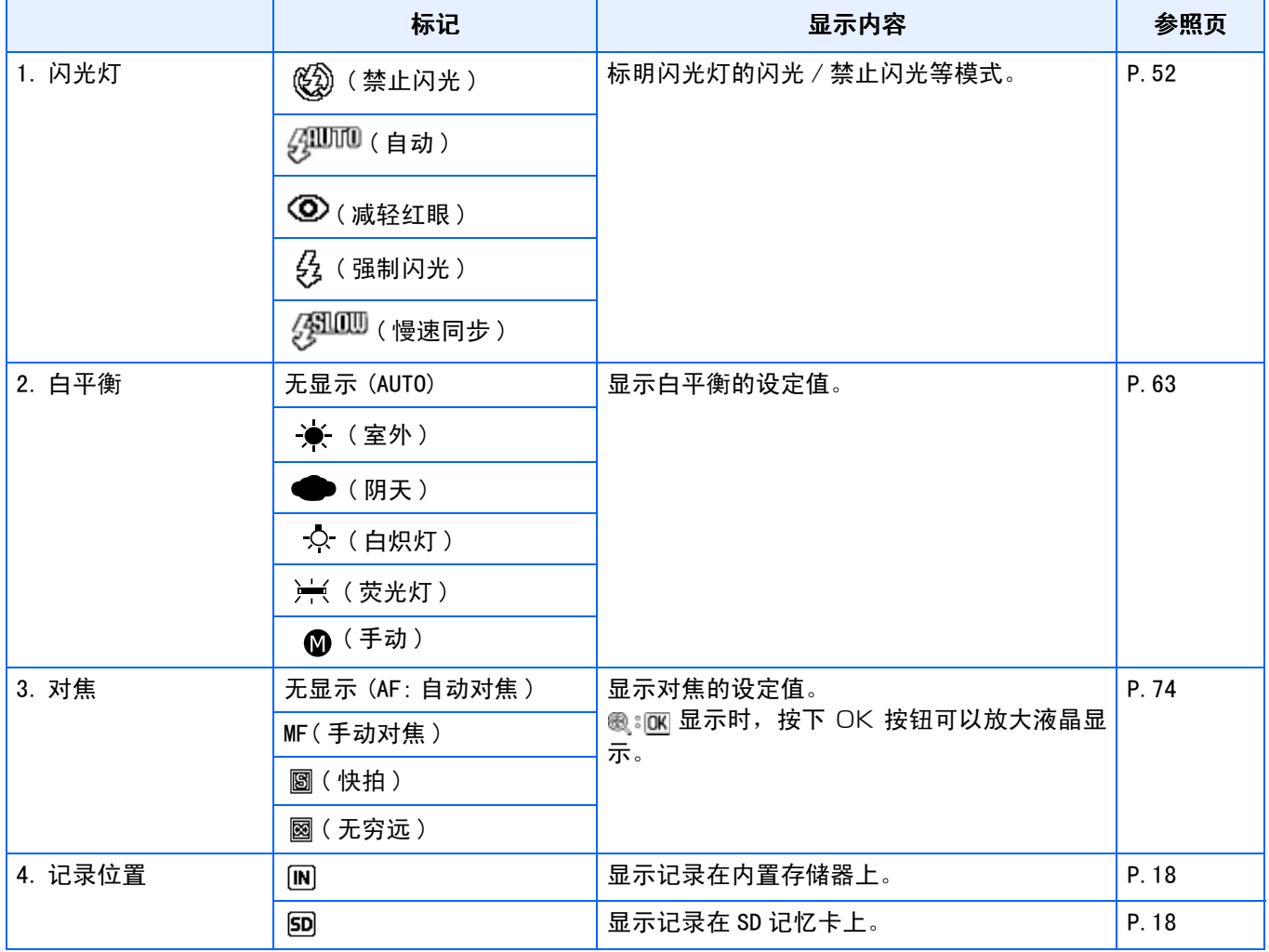

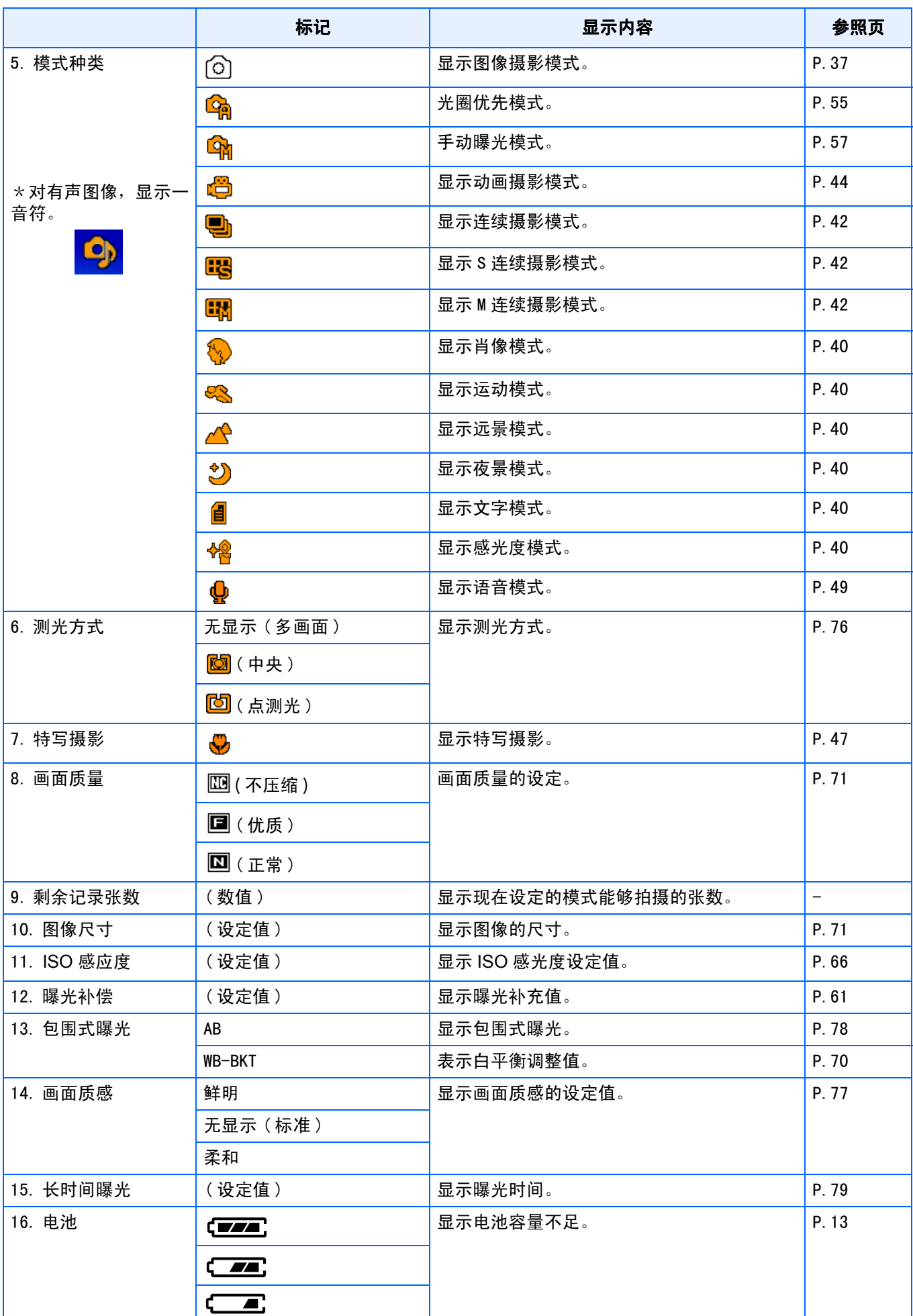

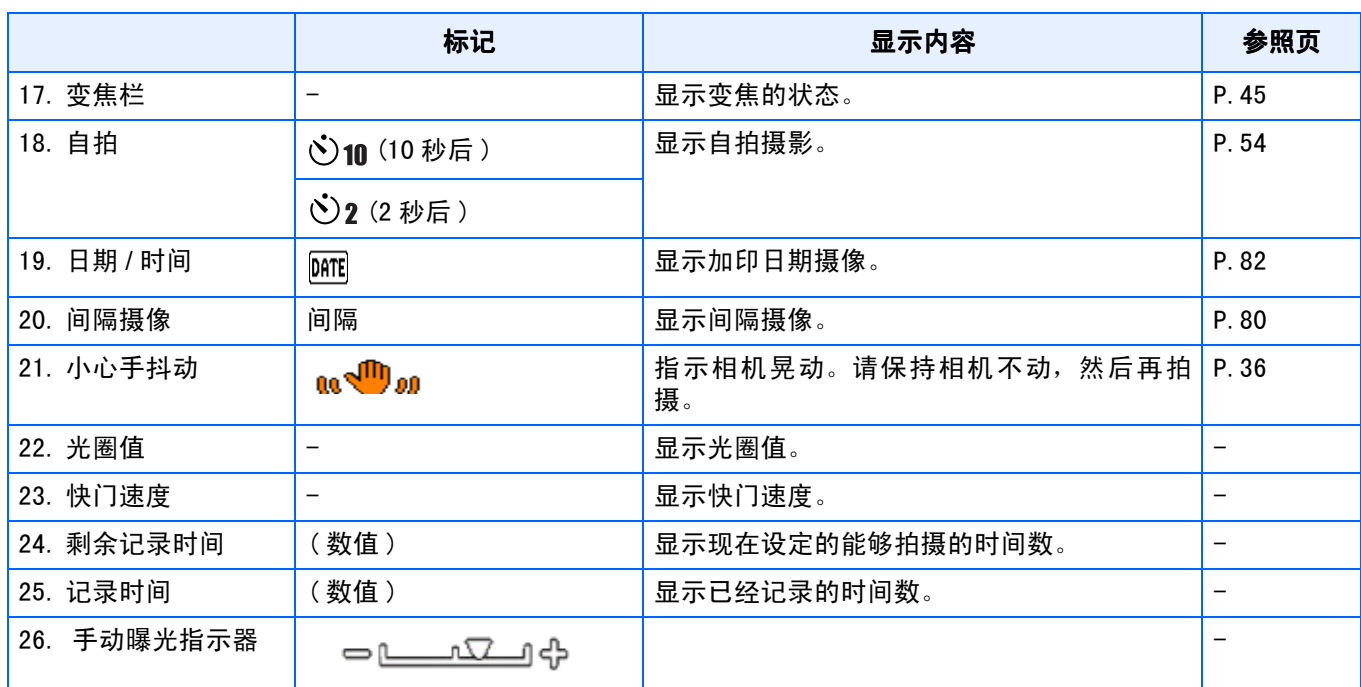

## | 夏要点

• 下面的标记和数字,在更改初始设定时,显示为桔黄色。

白平衡

对焦

ISO感光度

曝光补偿

画面质感

长时间曝光

测光方式

变焦栏

- 过于明亮的环境里拍摄等,有时会出现曝光过度但又无法实现曝光补偿。此时会显示 「!AE」标记。
- 液晶显示屏画面上,显示标明相机的状态和设定的标记/数字。
- 剩余的可拍张数可能与实际拍摄的张数不同,这取决于被摄对象。

### <span id="page-22-0"></span>回放时的画面

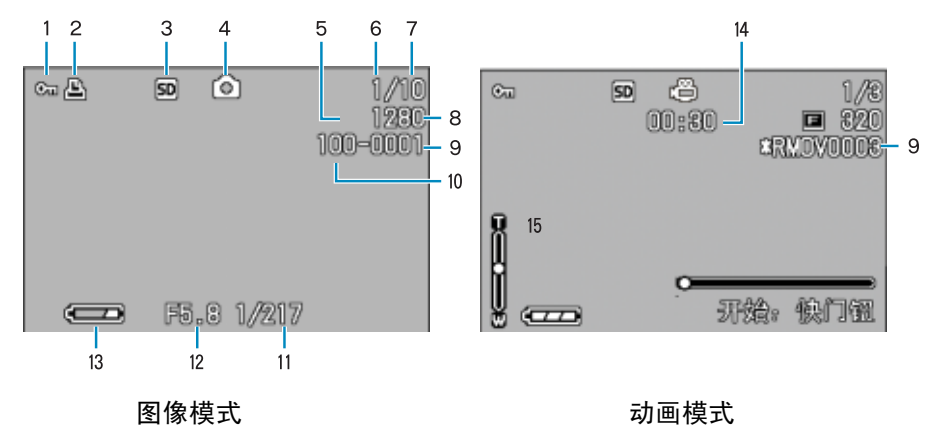

1

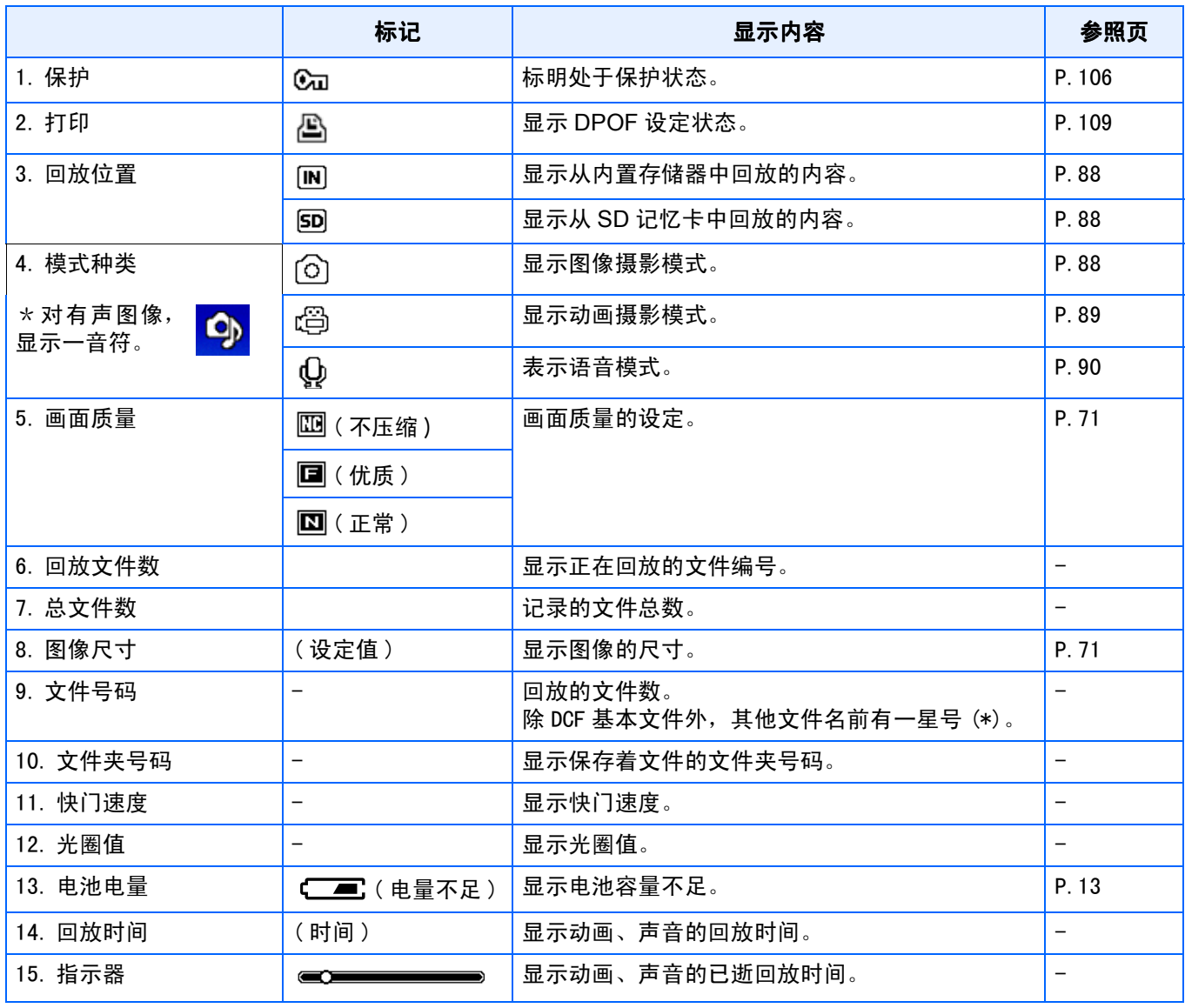

#### 要点

液晶显示屏画面上,显示标明相机的状态和设定的标记/数字。

#### <span id="page-23-0"></span>切换画面显示

按下DISP. 按钮, 能够更改切换标记的显示/非显示或画面的显示状态等。

#### ■摄影时

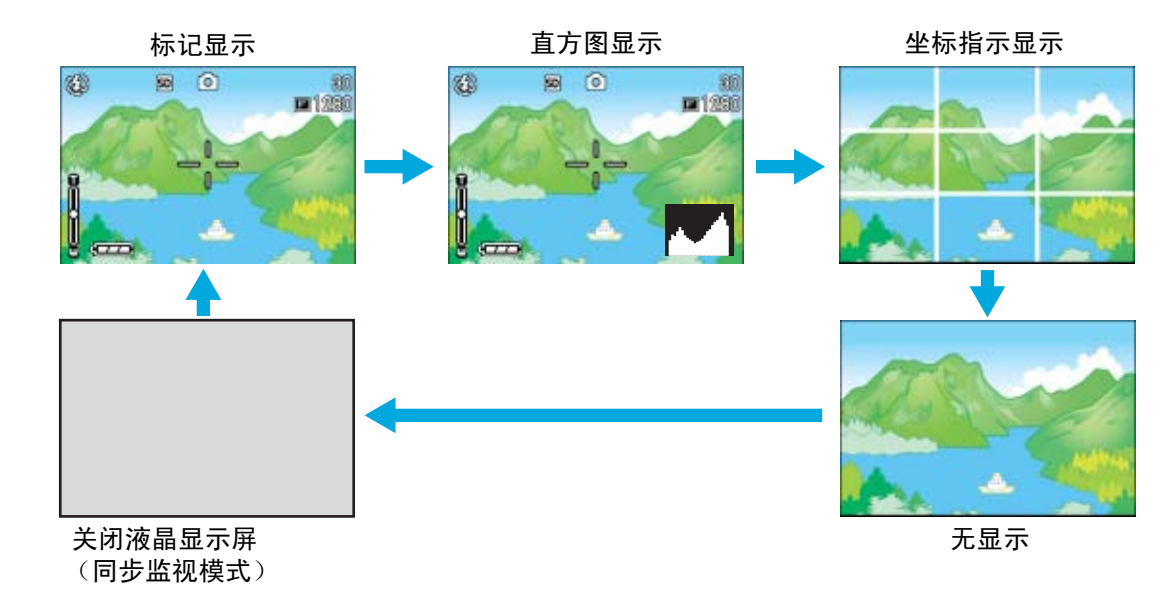

- 即使按下心 (自拍)按钮、 < (闪光灯)按钮、 ♥ (特写)按钮, 液晶显示屏的显示也不会切 换开/关。
- 液晶显示屏显示关时,能节电。
- 语音模式时,按下DISP. 按钮,可取消液晶显示屏的表示。

## 要点

当无显示或坐标指示显示设为开时,按下自拍、闪光灯、特写的任一按钮后,按下的按钮将显示数秒 钟。

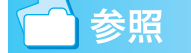

- 关于同步监视模式→ P. 25
- 关于直方图显示→ P. 25

#### ■回放时

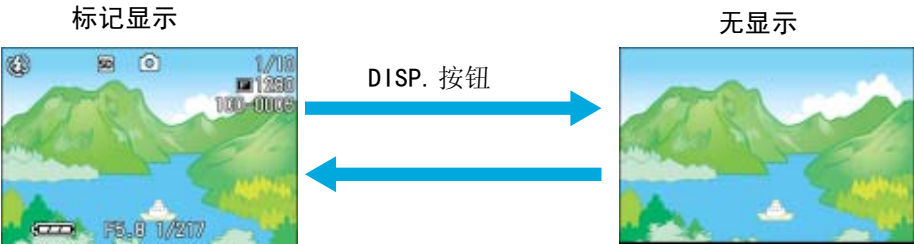

#### <span id="page-24-0"></span>关于同步监视模式

同步监视模式时,除了以下操作液晶显示屏变为关 (无显示)。对节约用电有效

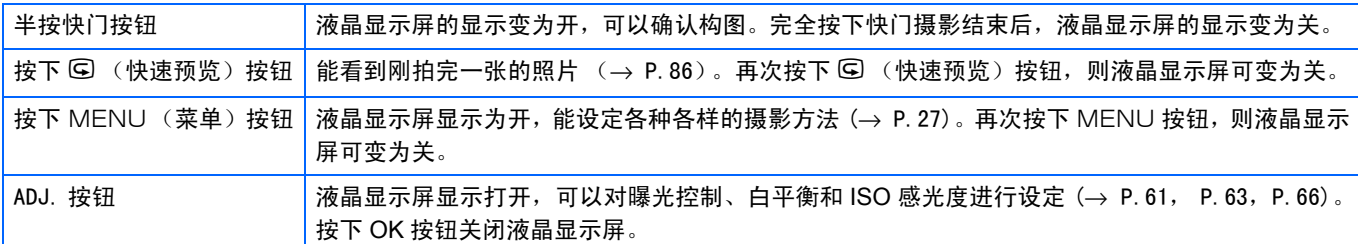

#### <span id="page-24-1"></span>关于直方图显示

设定为直方图显示时,液晶显示屏的右下部表示柱状显示。

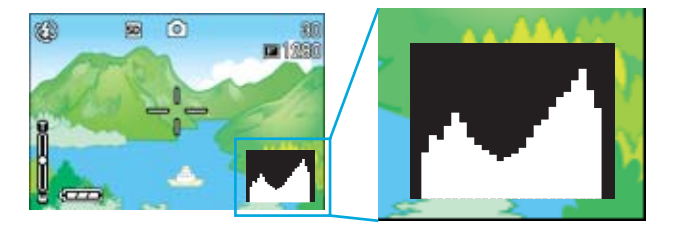

直方图显示,纵轴显示像素数,横轴从左为,柔和(暗)、中间值、明亮(亮),是可调节的图表。 灵活运用直方图显示,观看液晶显示屏的方法,不受周围亮度的影响判断图像的亮度。并且,可 以防止图像变黄或发黑。

直方图显示,仅右侧为峰值,其他无变化时,图像的光线最强处 像素变多,成为曝光过度的图像。

并且,仅左侧为峰值时,阴影部分像素变多,成为曝光过少的图 像。

进行曝光补偿,适当地调整曝光值。

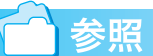

关于曝光补偿→ P.61

要点

- 显示在液晶显示屏上的直方图仅用作参考。由于拍摄条件 (环境太暗,需要闪光灯等) 不同, 直方图中指示 的曝光等级可能与拍摄图像的亮度不相符。
- 曝光补偿有其局限性。它不一定能达到最佳的效果。
- 峰值在中间的直方图不一定能提供符合您特定要求的最佳效果。例如,如果您想获得不足曝光或过度曝光,就 需要进行调节。

## <span id="page-25-0"></span>按钮的功能一览

总括相机按钮的功能。

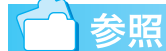

1

- 关于电源按钮→ P.17
- 关于模式转盘→ P.11
- 上/下拨盘→ P.11
- 关于快门按钮→  $P.37$

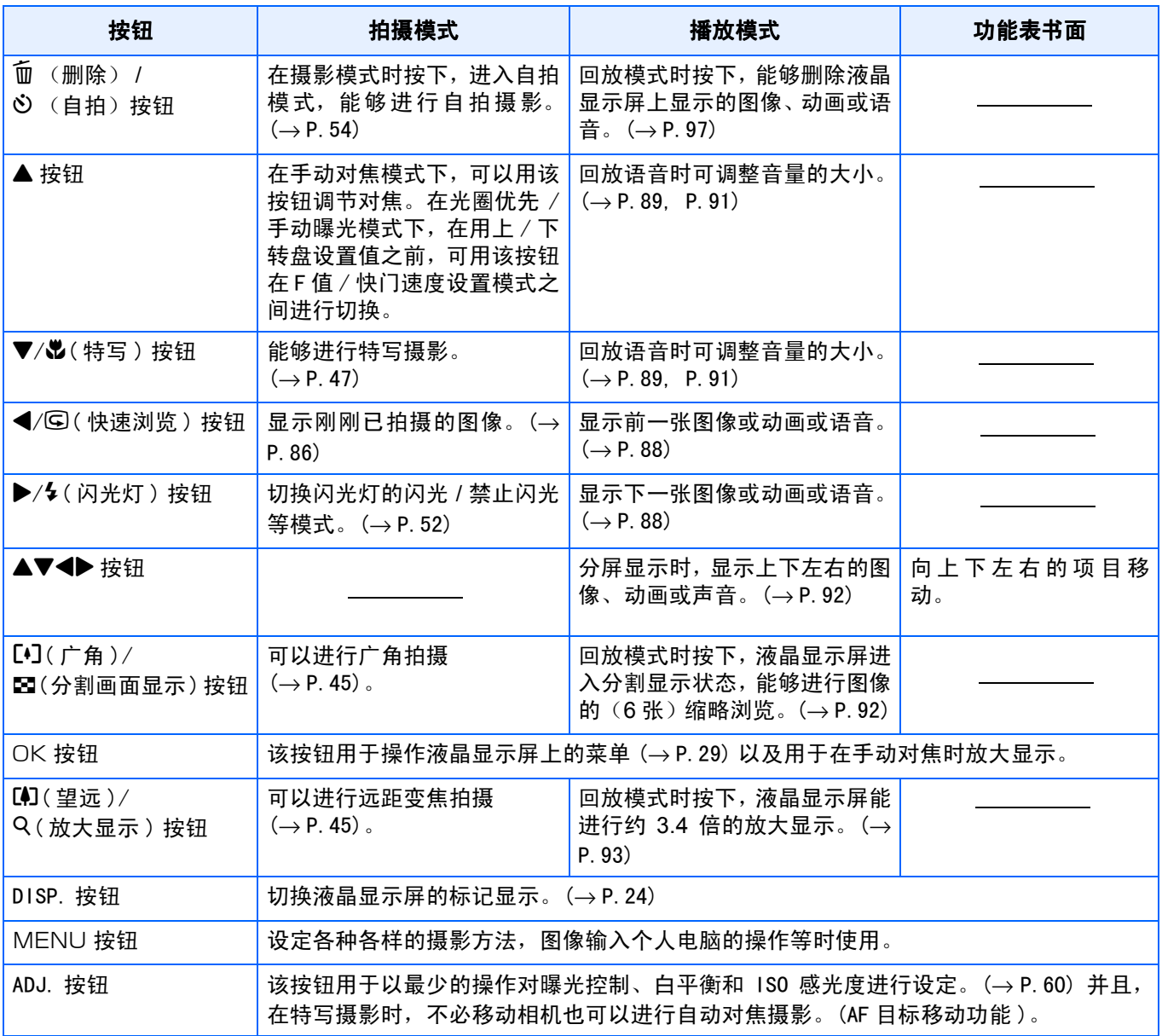

## <span id="page-26-0"></span>摄影菜单/回放菜单的基本使用方法

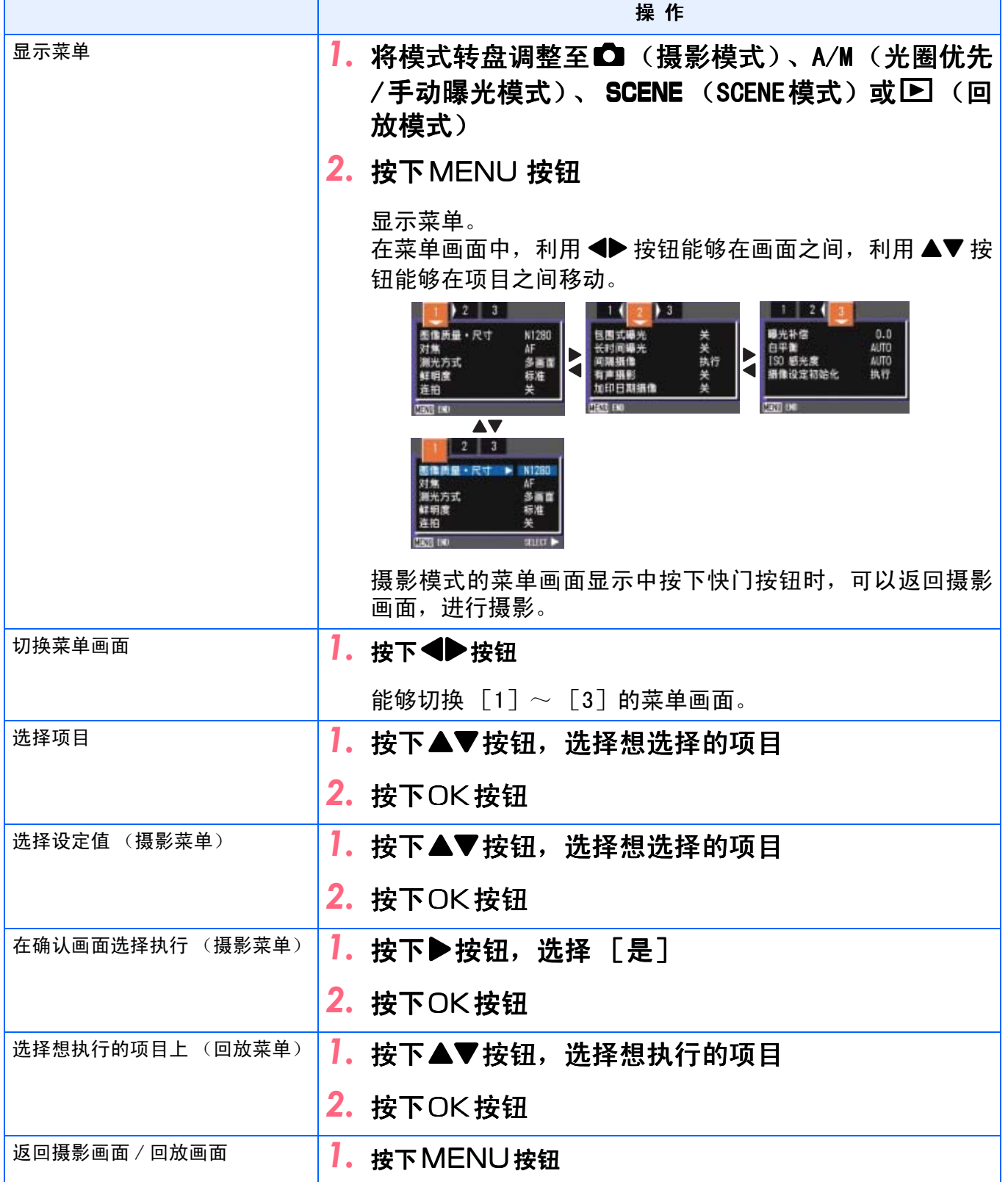

1

#### 要点 Ξ

- 在选择设定值画面,前面显示的桔色n是现在的设定值。即使更改设定值 (即使移动至蓝色显示)在确定设定之前,仍保持桔色显示,显示前次的 设定值。
- 根据进行设定更改的项目,菜单画面的表示顺序多少存在差异。详情请 参照各项目的说明。

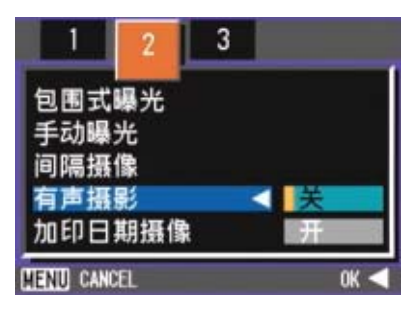

### <span id="page-27-0"></span>SETUP菜单的基本使用方法

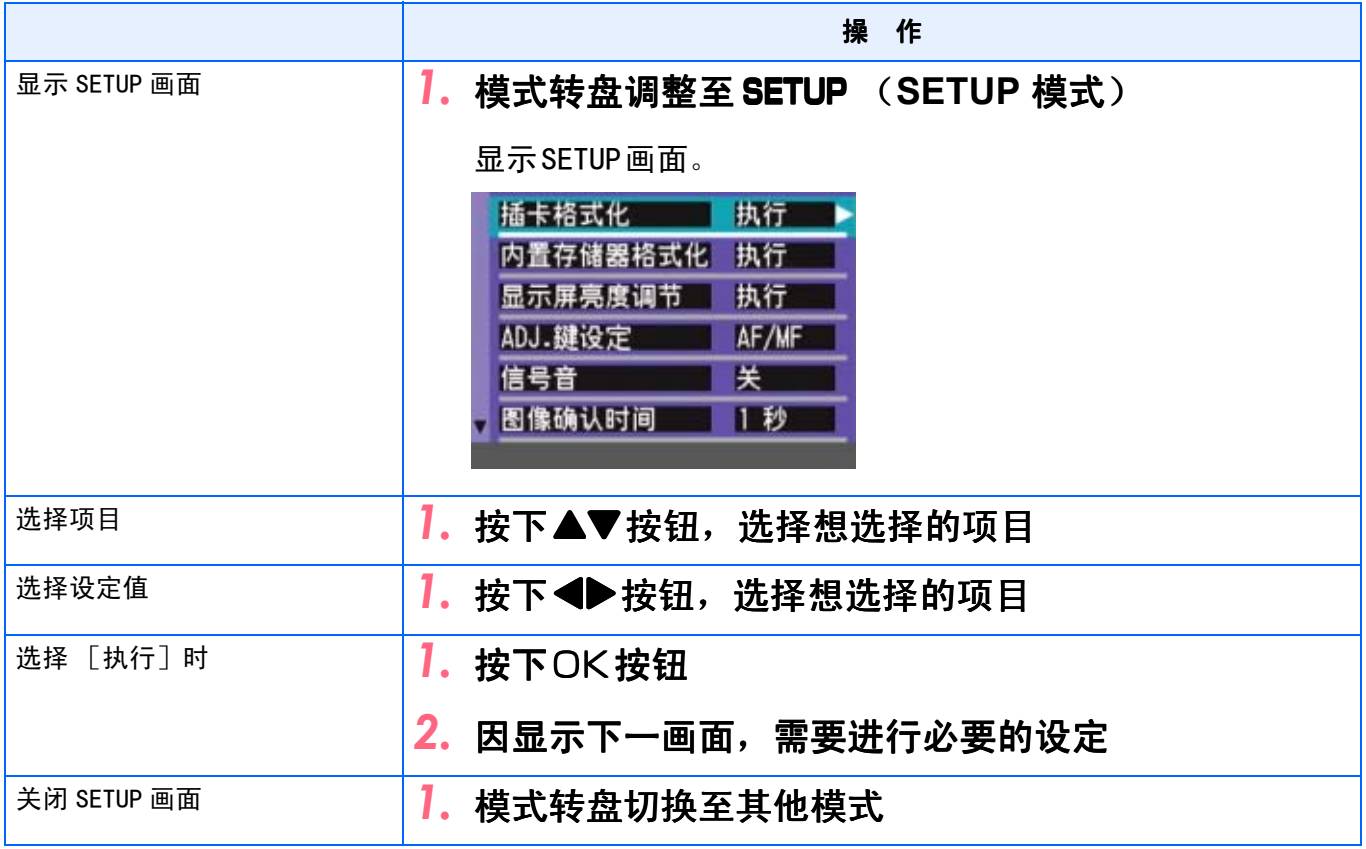

#### Ę 要点

根据进行设定变更的项目,操作流程多少存在差异。详情请参考第7章的各项目的说明。

## <span id="page-28-0"></span>画面一览

\*购入时的初始设定值,在选择项上作出 [ ]标记。

### <span id="page-28-1"></span>摄影菜单 (摄影模式时)

摄影模式时按下MENU按钮显示。

摄影菜单有三个画面。可以按◀▶按钮切换画面。

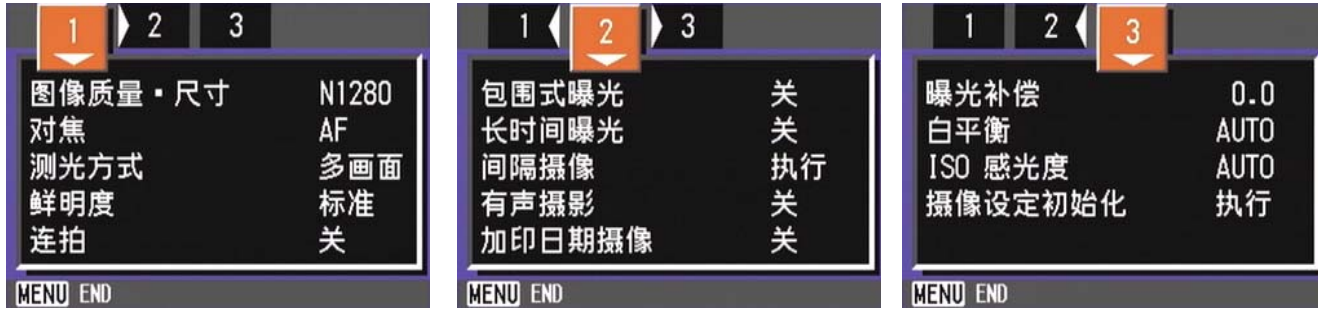

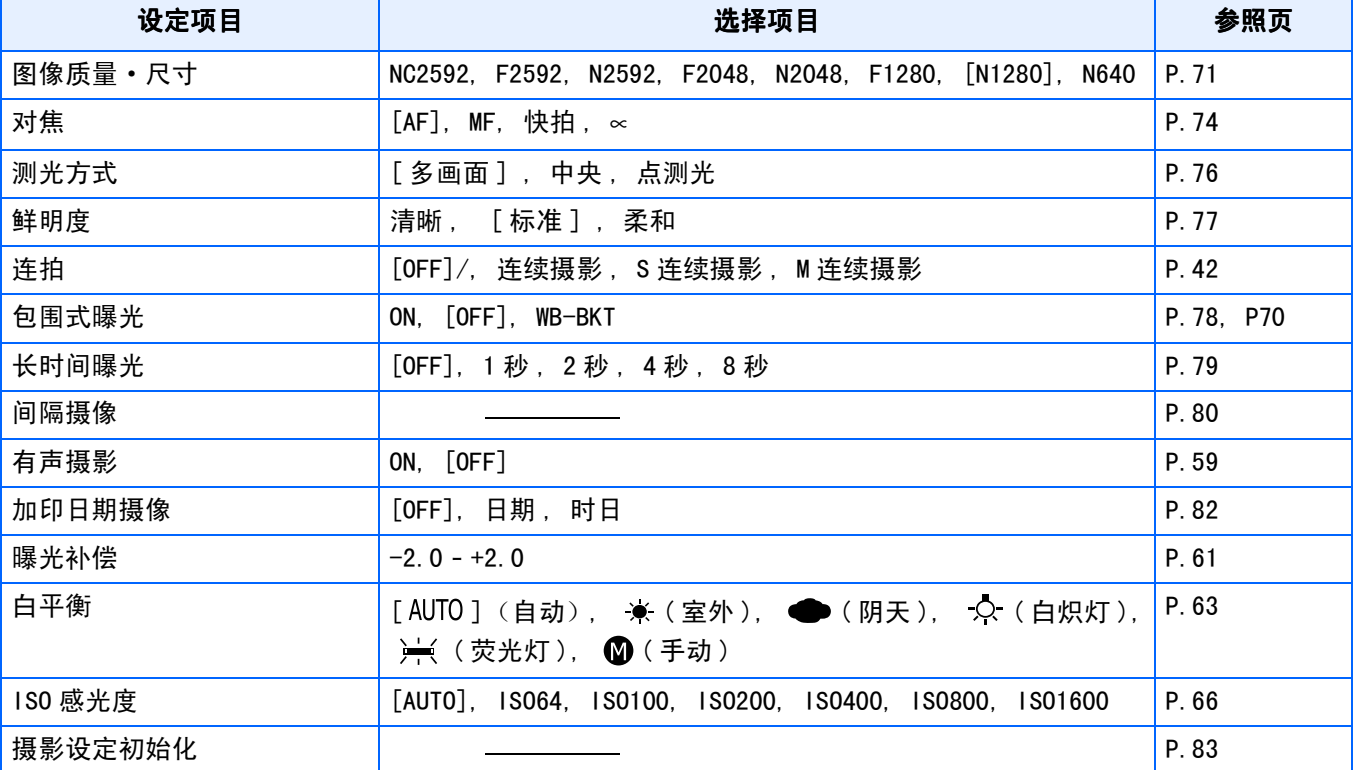

## <span id="page-29-0"></span>摄影菜单 (光圈优先模式)

在光圈优先模式下,按MENU按钮显示拍摄菜单。 拍摄菜单分成三种画面。可以用<>
按钮选择某一画面。

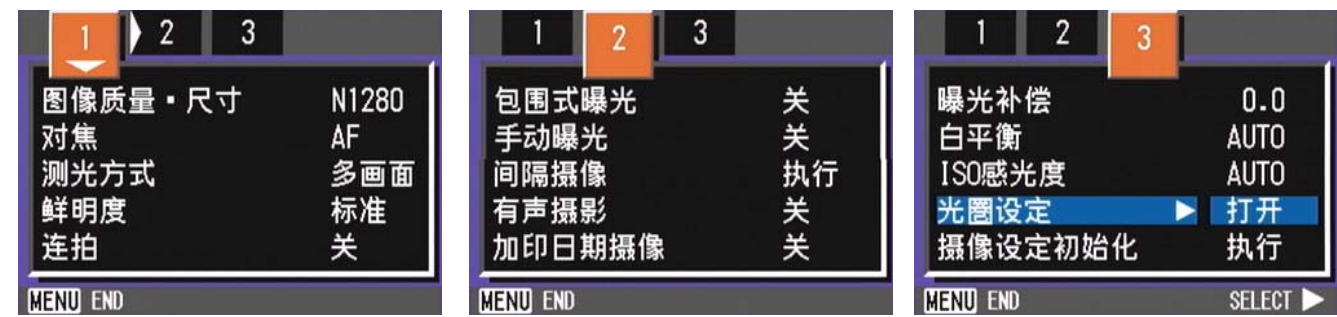

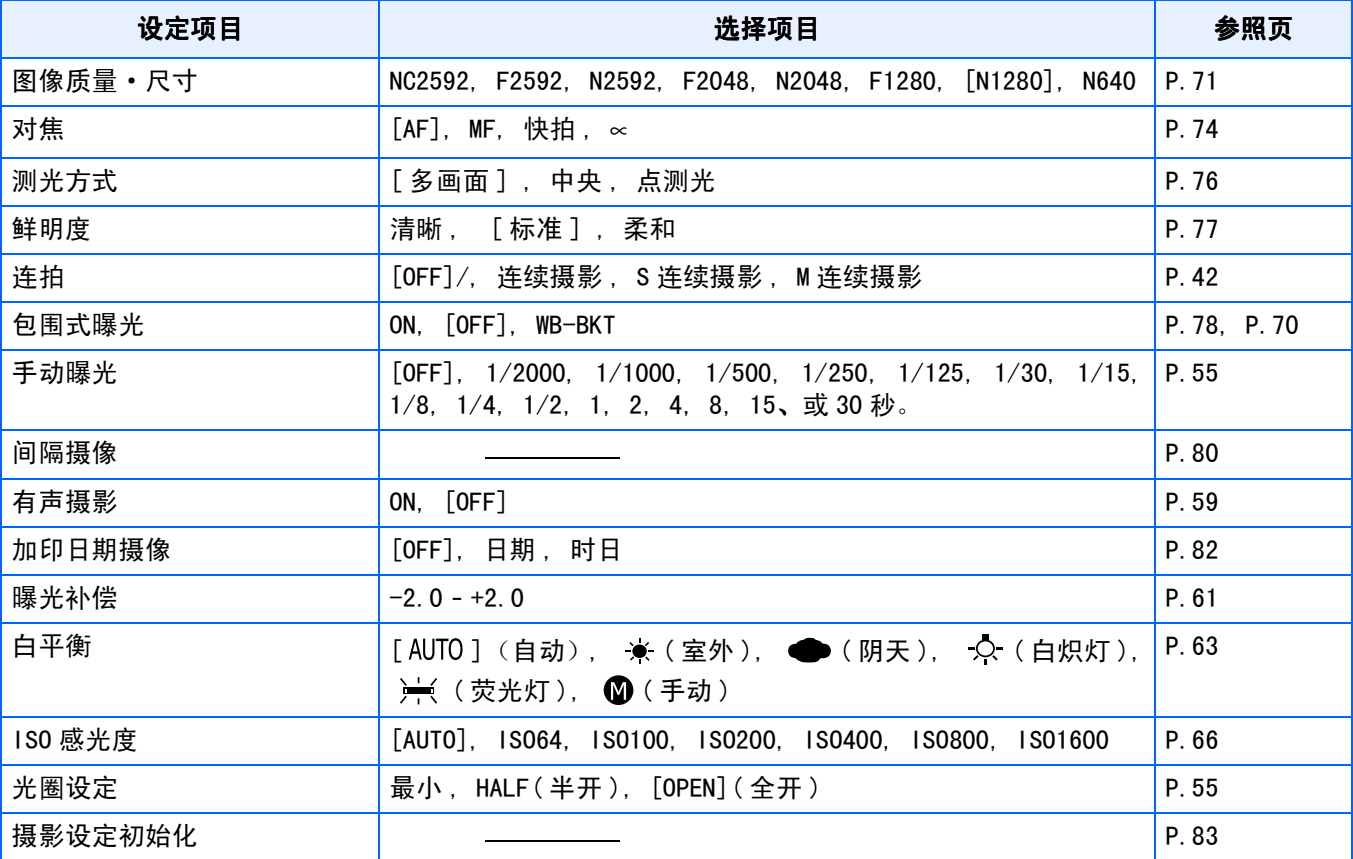

#### <span id="page-30-0"></span>摄影菜单 (动画模式时)

动画模式时,按下MENU按钮显示。

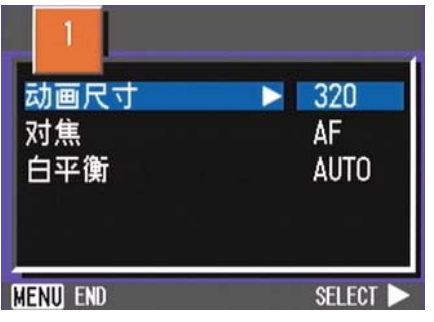

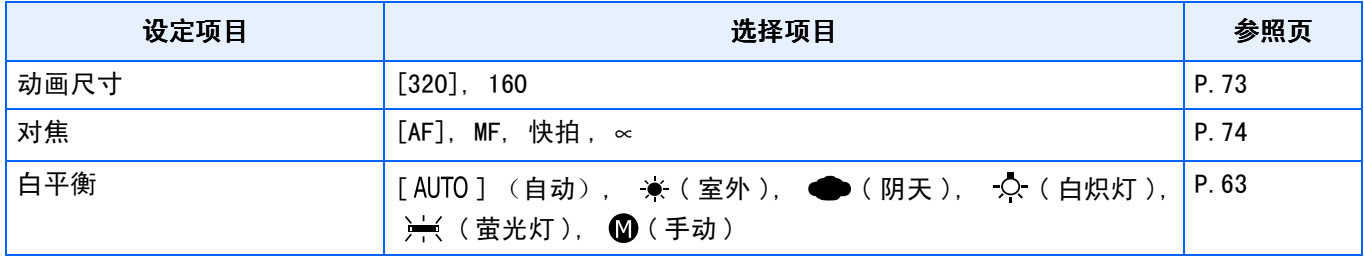

### <span id="page-30-1"></span>摄影菜单 (SCENE模式时,文字模式除外)

SCENE 模式时, 按下MENU按钮显示。

摄影菜单有两个画面。可以按◀▶按钮切换画面。

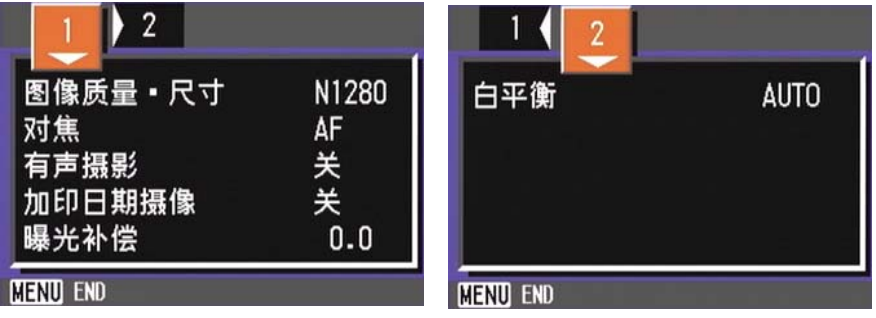

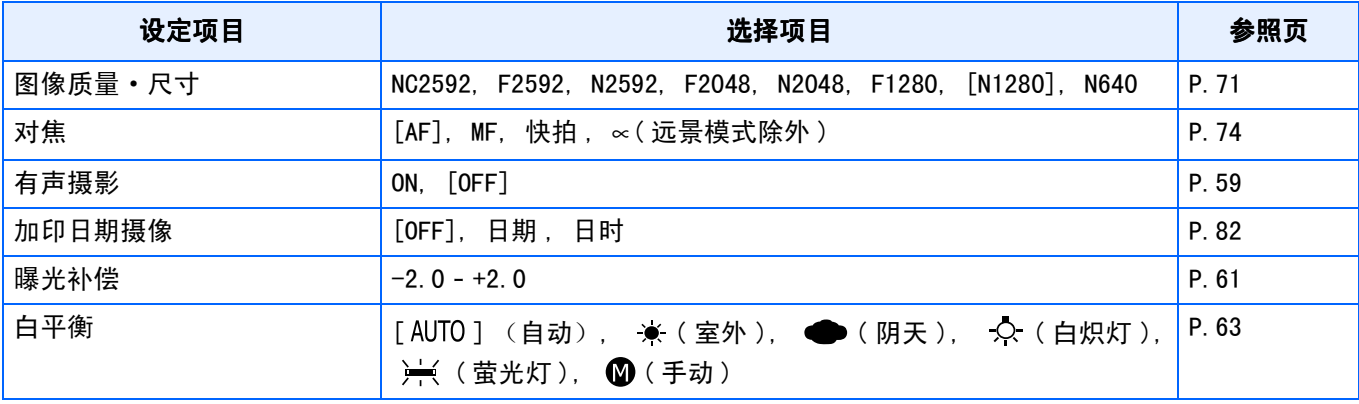

### <span id="page-31-0"></span>摄影菜单 (文字模式时)

文字模式时, 按下MENU按钮显示。

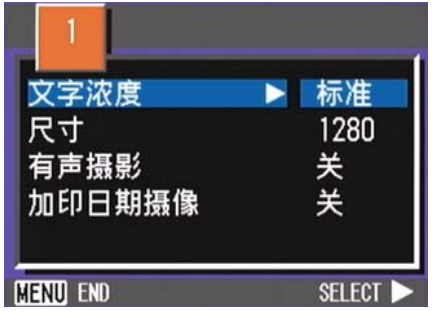

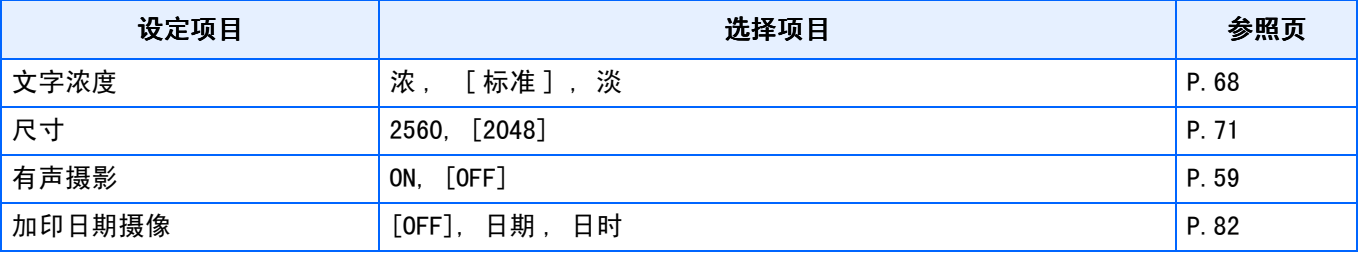

### <span id="page-31-1"></span>回放菜单

回放菜单时,按下MENU按钮显示。

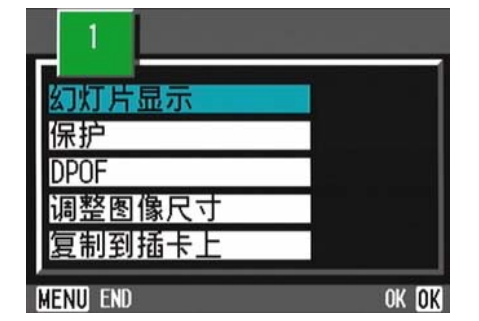

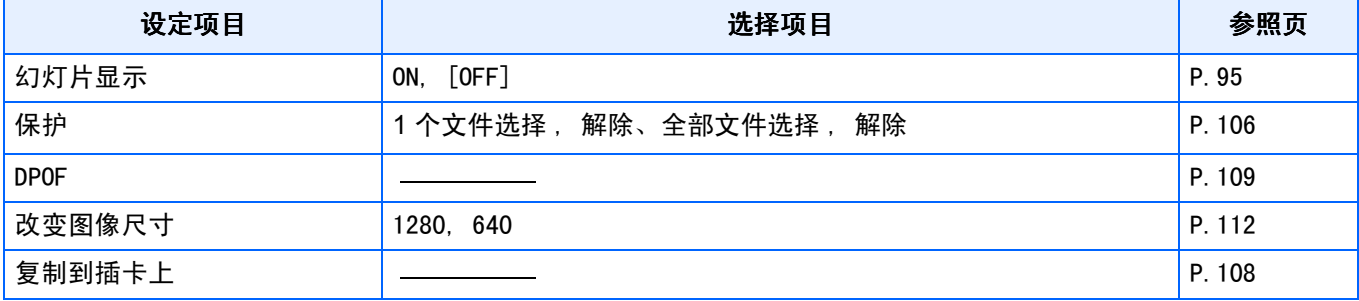

## <span id="page-32-0"></span>选择**SCENE**画面 (**SCENE**模式时)

用SCENE模式选择背景时显示。

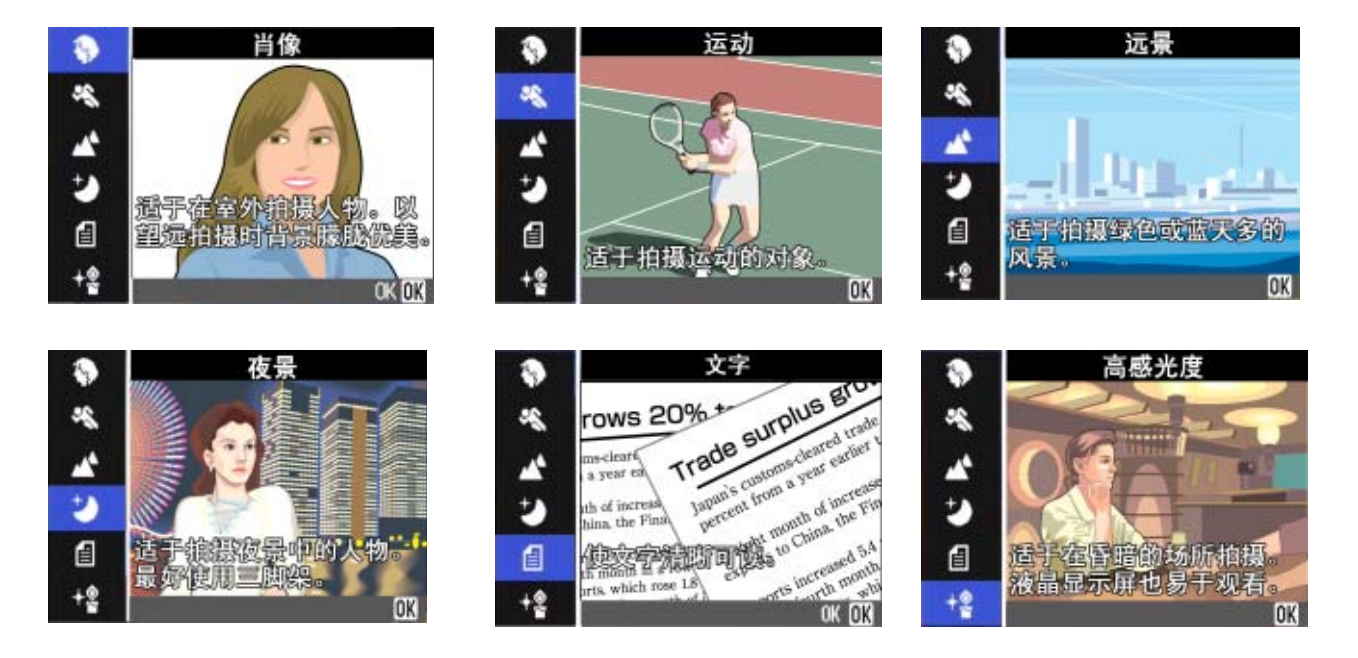

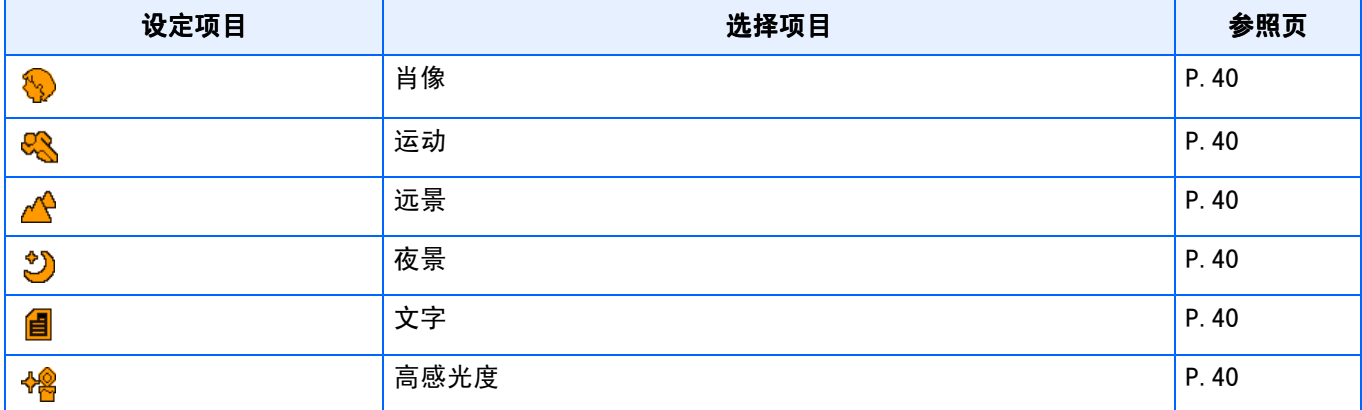

## <span id="page-33-0"></span>SETUP画面 (SETUP模式时)

SETUP 模式时显示。

摄影模式有两个画面。可以按▲▼按钮切换画面。

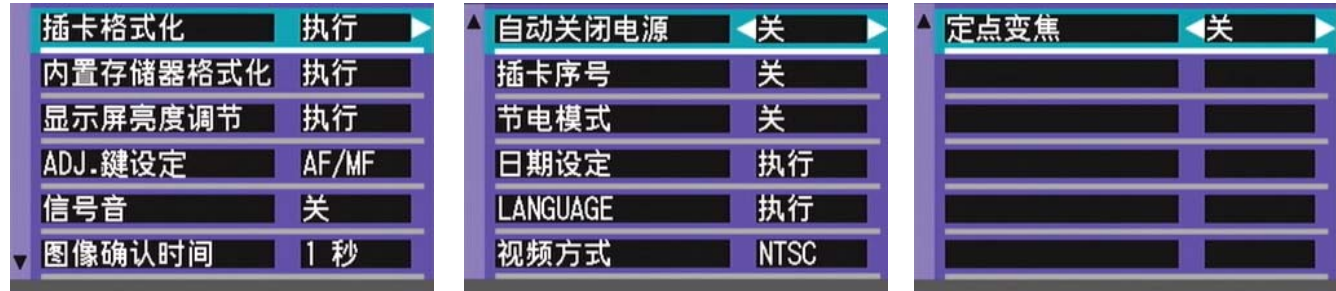

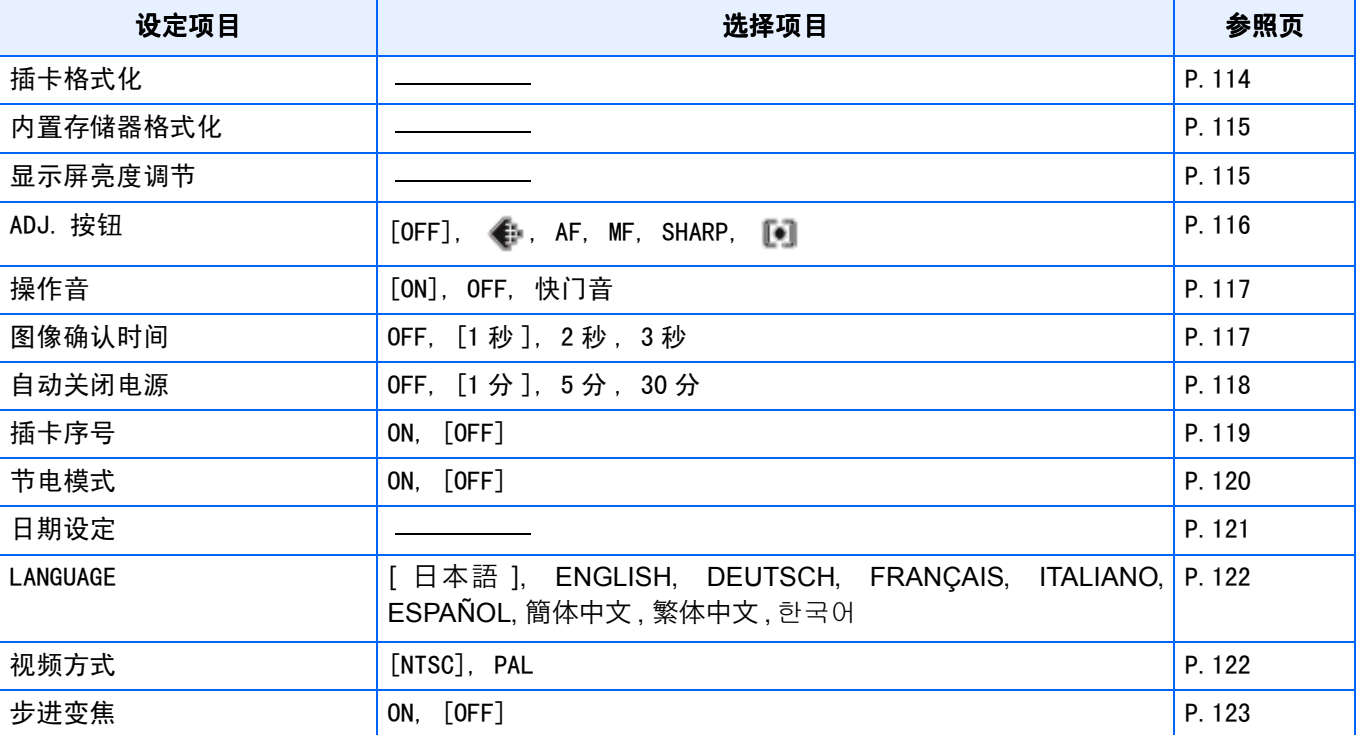

<span id="page-34-0"></span>第 2 章 摄影

这里,对如何握住相机至拍摄静态和动画或记录语音等的 方法,关于摄影相关的基本操作进行说明。

## <span id="page-35-0"></span>如何握住相机

如果在按下快门按钮时移动相机,静止图像可 能会不清晰 (由于相机晃动)。

显示在液晶显示屏上的 mo<sup>n</sup>m<sub>an</sub>标记表示在当 前的拍摄条件下应避免相机晃动。

请按下面的说明握紧相机,以便获得最佳的拍 摄效果。

1. 握紧相机、两肘轻轻贴在身体上

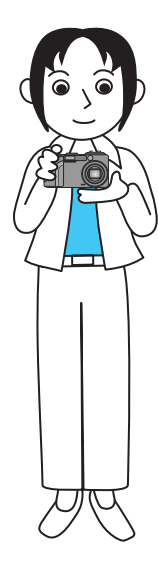

*2.* 手指放在快门按钮上

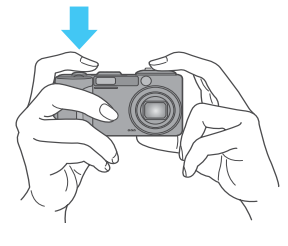

### 要点

- 手指和头发、腕绳等不要挡住镜头和闪光灯发光 部。
- 为防止手抖动,请用两手紧握相机、或使用三脚 架进行拍摄。
- 在下列情况下, 容易发生手抖动。请注意。
	- 不使用闪光灯、或进行慢速同步对焦摄影时
	- 使用变焦进行摄影时

## <span id="page-35-1"></span>对焦的方法

液晶显示屏上显示的范围,作为图像和动画进 行拍摄。

快门按钮按下至一半 (按下一半),进行对焦 调整。

按如下操作进行对焦。

- *1.* 镜头对准想拍摄的被摄物体
- *2.* 在液晶显示屏中决定构图
- **3.** 在画面的中央部进行对焦, 调整相 机位置, 使想拍摄的被摄物体进入 画面中央部

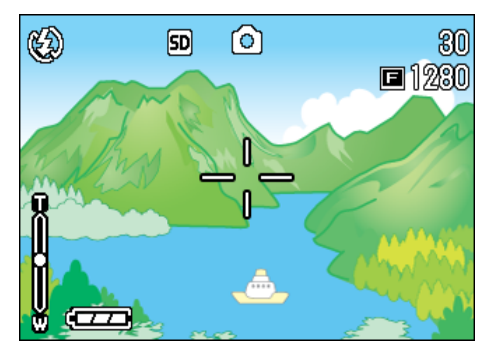

## *4.* 快门按钮按下一半

F值(光圈)及快门速度在画面下部表示, 进行对焦。

对准焦距时,曝光、白平衡被固定、液晶 显示屏中央部会显示绿色的十字标记取景 器左下部的绿色自动对焦指示灯点灯。

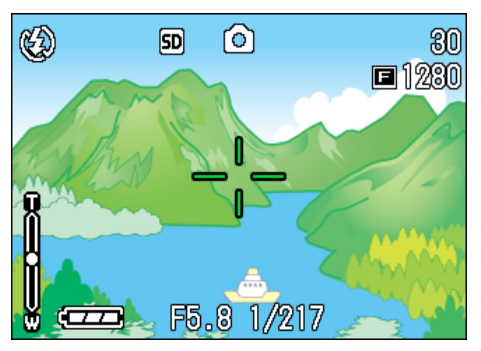
如果相机自动对焦不能,液晶显示屏中央 部会显示红色的十字标记,取景器左下部 的自动对焦指示灯会亮绿灯并闪烁。

自动对焦指示灯

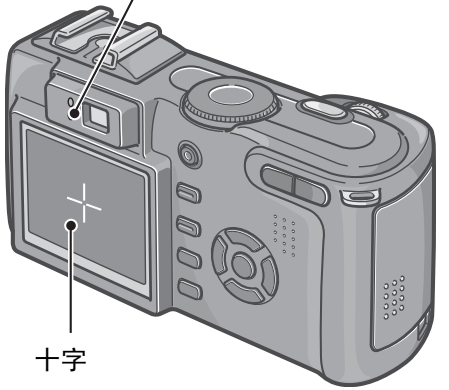

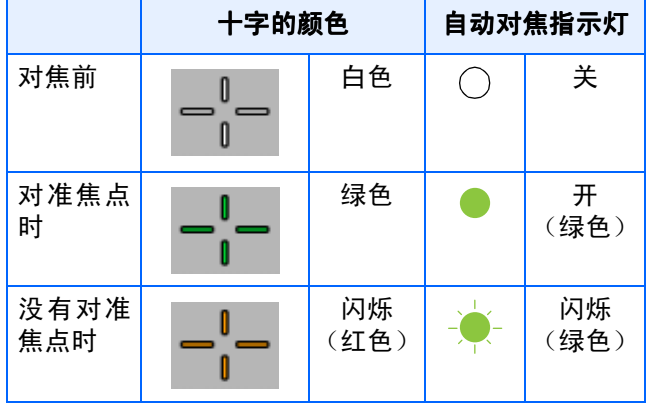

### 要点

- 显示坐标时,液晶显示屏中央不出现十字。需通 过自动对焦指示灯,确认对准焦点。
- 也有不使用按下一半快门按钮的操作,从最初就 完全按下快门的摄影方法。完全按下快门摄影对 于想捕捉瞬间的摄影有效。但摄影中无法确认对 焦。( P.26)
- 在节电模式下用取景器拍摄 (P.107), 可延长 电池的使用寿命。但是,在此模式下不能使用液 晶显示屏确认对焦状态。可通过观察自动对焦指 示灯 (在取景器左下方)变为亮绿灯来确认对 焦。因拍摄距离不同,取景器的视觉范围与摄影 范围可能会稍有差异。在使用液晶显示屏拍摄 前,请准确确认对焦状态和摄影范围。

参照

被摄物体不在构图的中央时 $\rightarrow$  P. 39

## 图像摄影

拍摄静止图像时,通常使用拍摄模式。

有分 2 段按下快门按钮的摄影方法 (按下一 半)和一下子完全按下快门按钮的摄影方法 (完全按下)。

使用按下一半的操作时,可以在液晶屏上确认 焦距。想捕捉瞬间的景色时,使用完全按下的 操作非常方便。

### 要点

- 用光圈优先 / 手动曝光模式拍摄时,F 值 (光圈 值)和快门速度一起显示在显示屏的下部。根据 F值确定拍摄的快门速度。
- 在光圈优先 / 手动曝光模式拍摄, 也可以手动设 置拍摄的快门速度 (手动曝光模式)。

#### 参照

- 变焦摄影→ P.45
- 特写摄影→ P.47
- 如何用光圈优先/手动曝光模式拍摄→ P.55

#### 确认对焦后摄影(按下一半)

- 1. 模式转盘调整至△ (摄影模式)或 A/M (光圈优先/手动曝光模式)
- *2.* 边观察液晶显示屏或取景器边决定 构图
- 8. 把被摄物体放置中央, 按下一半快 门按钮

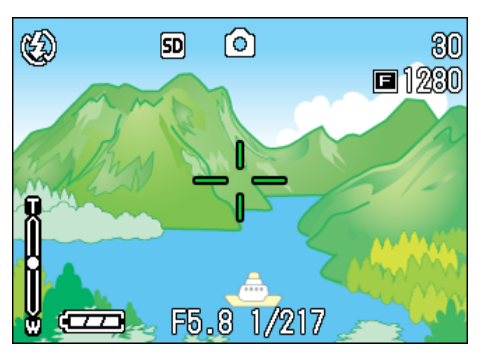

F值(光圈)及快门速度在画面下部表示, 进行对焦。

对准焦距时,曝光、白平衡被固定、液晶 显示屏中央部的十字与取景器左下部的自 动对焦指示灯亮绿灯。按以上条件确认焦 距对准。

### *4.* 按下一半快门按钮的状态下轻轻地 按下快门按钮

已经拍摄的图像,瞬间在液晶显示屏以静 止状态显示,并进行记录。

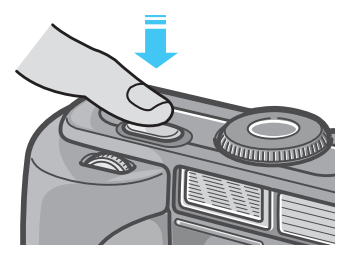

#### 要点

- 为防止手抖动,请轻轻地按下快门按钮。
- 显示在液晶显示屏上的 <sub>帧</sub>● 标记表示在当前的 拍摄条件下应避免相机晃动。请按下面的说明握 紧相机,以便获得最佳的拍摄效果。
- 在昏暗的地方进行摄影时,为提高对焦性能,AF 补助灯会闪光。但是,闪光灯禁止闪光模式时, AF补助灯不会闪光。
- 拍摄的图像,在图像确认时间为OFF的设定时, 不显示。 → P.125

捕捉瞬间的摄影方法(完全按下)

- 1. 模式转盘调整至△ (摄影模式)或 A/M (光圈优先/手动曝光模式)
- *2.* 边观察液晶显示屏或取景器边决定 构图
- 3. 被摄物体讲入中央后, 完全按下快 门按钮

自动进行对焦后,拍摄、记录图像。

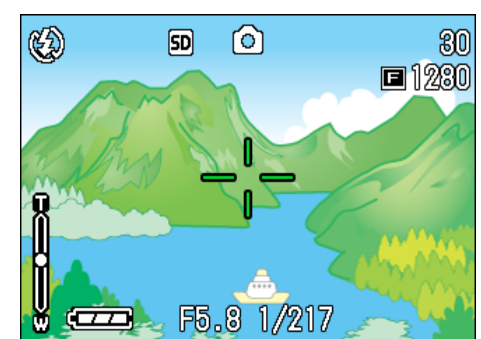

### 要点

#### 对焦困难的被摄物体

- 以下被摄物体可能无法对焦。
	- 无对比度的物体 (天空、白墙、汽车的车罩 等)
	- 仅有框架,无凹凸的物体
	- 快速运动的物体
	- 黑暗处的物体
	- 有强逆光和反向光的物体
	- 荧光灯等有闪烁的物体

进行这样的被摄物体的摄影时,请对和想拍摄物 体处于相同距离处的不同物体进行对焦后,再进 行摄影。(→ P.39)

对焦困难时,建议使用按下一半快门按钮摄 影方法。并且,根据情况,可以试用闪光灯或 预对焦摄影进行拍摄。

参照

对焦困难时→ P.36

## 被摄物体不在构图中央时 ( 被摄物体不在构图中央时 (预 对焦摄影)

被摄物体不在构图的中央时,能够在对焦后决 定构图并进行摄影。此方法称作 "预对焦"。 例∶对焦于人物,拍摄城堡的背景时

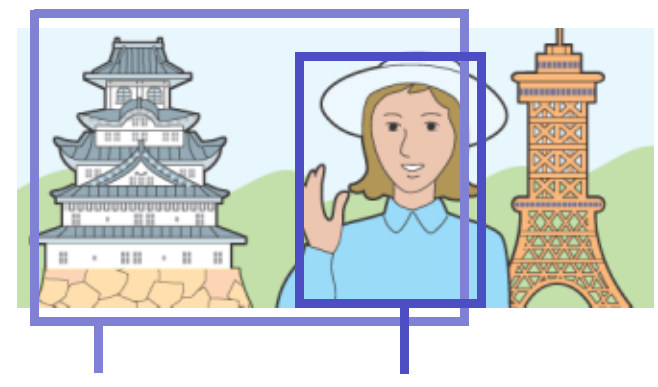

想摄影的范围 想对焦的被摄体

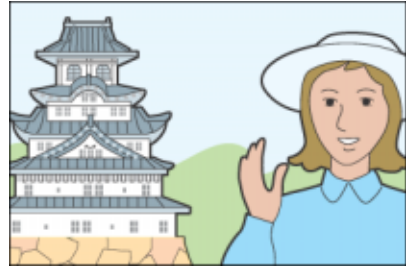

最后的图像

- 1. 模式转盘调整至△ (摄影模式)或 A/M (光圈优先/手动曝光模式)
- *2.* 为被摄物体进入液晶显示屏或取景 器的中央,按下一半按钮快门

F值(光圈)及快门速度在画面下部表示, 进行对焦。

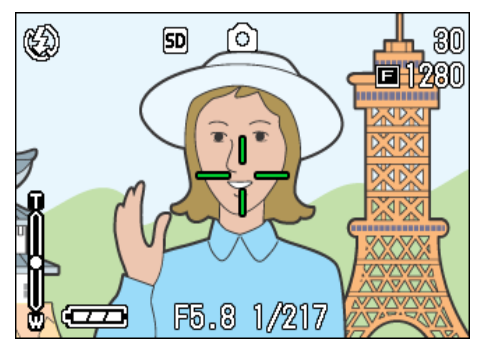

对准焦距时,曝光、白平衡被固定、液晶 显示屏中央部的十字与取景器左下部的自 动对焦指示灯亮绿灯。总之要确认焦距对 准。

*3.* 在按下一半快门按钮的状态下决定 构图

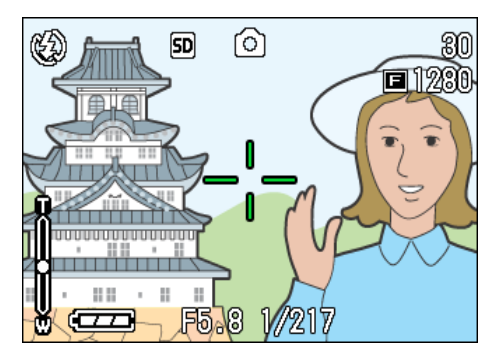

*4.* 轻轻地按下快门按钮

### 要点

- 图像摄影时,使用AF目标移动功能,可以不移动 相机进行预对焦摄影。
- 使用三脚架时也很方便。

#### 参照

- 关于特写摄影→ P.47
- 关于AF目标移动功能→ P.47

## 配合背景摄影

使用 SCENE 模式, 能够选择 6 种摄影背景, 能 够自动地在适合背景的设定下进行摄影。

SCENE 模式中,能够从以下 6 种选项中选择背 景。

#### 肖像

人物摄影时适用。

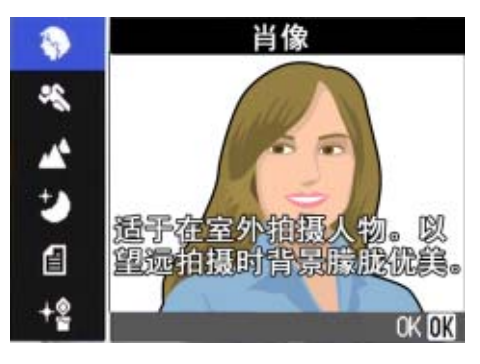

#### 运动

动态物体摄影时适用。

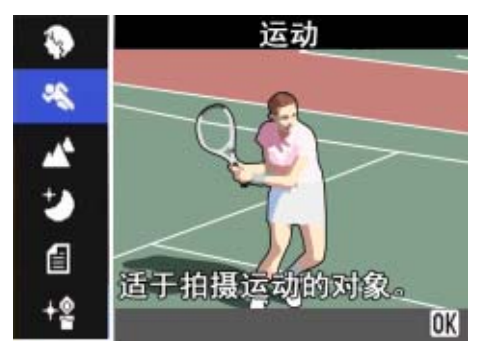

#### 远景

绿色和蓝天摄影时适用。

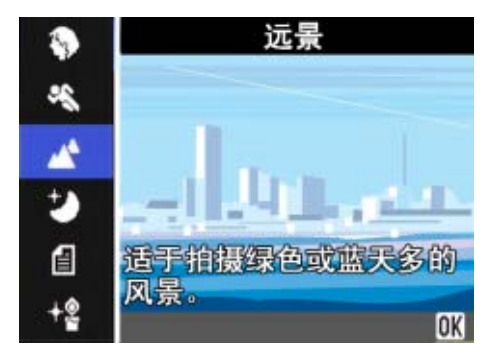

### 夜景

进行夜景摄影时适用。也可进行有人物的摄 影。

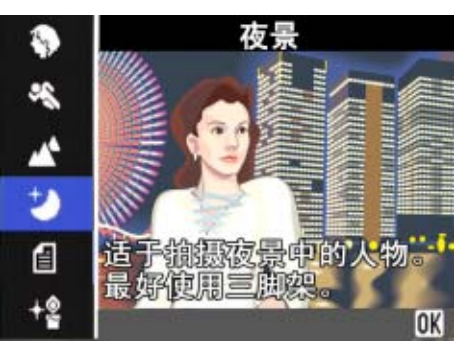

#### 文字

捕获文字图像 (如开会时写在白板上的注释) 时使用。在TEXT(文字)模式下拍摄的图像以 TIFF文件格式保存。

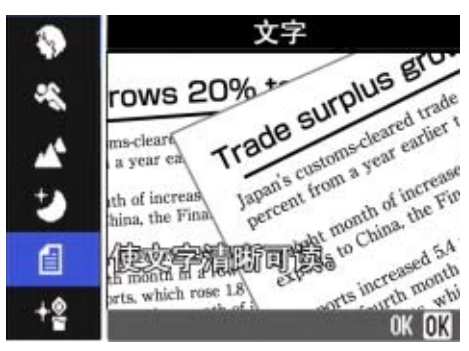

#### 高感光度

在微暗的环境中进行摄影时适用。

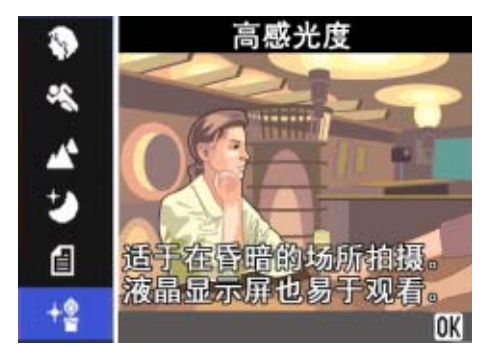

### 要点

- 背景模式中可进行白平衡(→ P.63)设定。但有 时可能得不到适合背景的效果。
- 背景模式中,无法使用手动对焦。
- 在背景模式中,用于说明的显示在各个背景的照 片仅是图像。

使用SCENE 模式, 进行如下操作。

1. 模式转盘调整至SCENE (模式)

显示SCENE 选择画面。

2. 按下▲▼按钮,选择想使用的模式

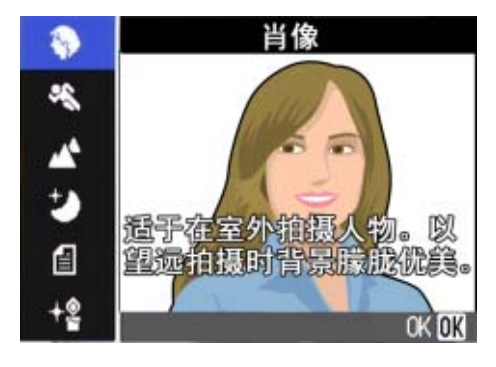

*3.* 按下O按钮

变成SCENE 模式的摄影画面,画面上侧显 示已选择模式的标记。

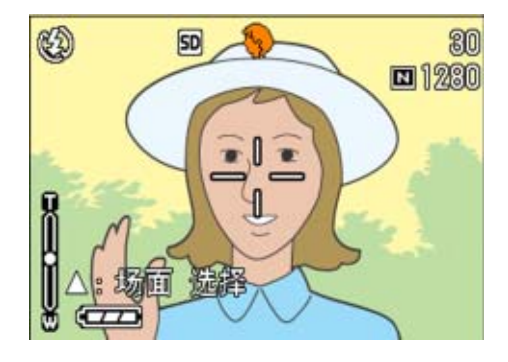

按下▲按钮, 显示SCENE 选择画面, 能够 更改模式。 按下MENU 按钮,显示摄影菜单。

### *4.* 按下快门按钮

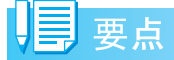

再次返回SCENE 模式时,显示上次使用背景的 摄影画面。

### 参照

- 想要改变图像质量/尺寸时→ P.71
- 文字背景下, 想更改文字的浓淡时→ P.68
- 更改对焦设定时→ P. 74
- 想变换白平衡设定时→ P. 63

用语说明

#### TIFF文件

文字模式以 TIFF 文件形式进行保存。仅在文字模 式时,文件尺寸变得比JPEG文件还要小。

### 背景模式和功能的组合

根据背景模式的种类,存在连续摄影模式和功 能存在差异的情况,请参照下表。

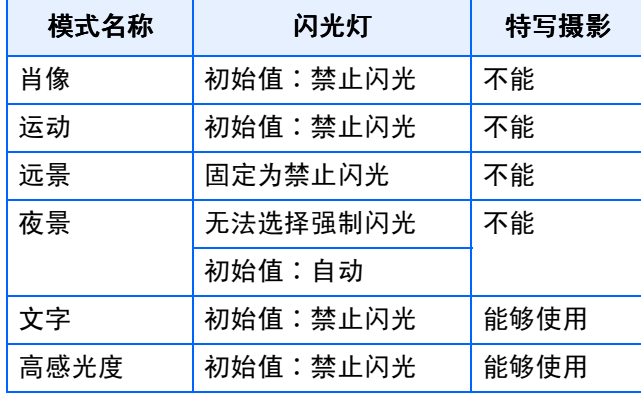

# 连续摄影

设定为连续摄影,能够进行连续摄影。 完全捕捉时非常方便。 连续摄影中,有 「连续摄影」「S连续摄影」和 「M连续摄影」3种形式。

#### 连续摄影

2

按下快门按钮期间,能够进行连续摄影。 图像和通常摄影时一样,1张1张地进行记录。

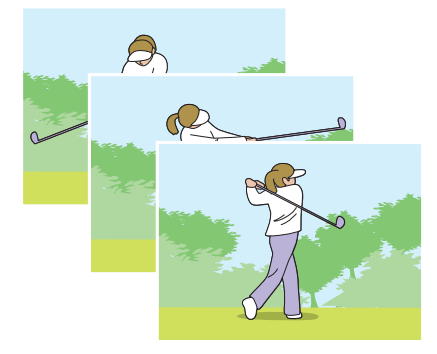

#### S连续摄影

拍摄连续的场景。

一次全按下快门按钮,以 1/5秒的间隔连续拍摄 16张照片(约 3秒的跨度)。

图像以 16张为 1组作为 1个图像文件进行记录。

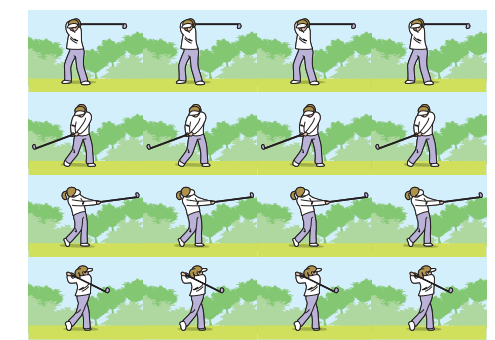

#### M连续摄影

在您按住快门按扭时,相机存储背景的记忆,到您放开为止的3秒钟以内的拍摄被记录下来。图像 以 16张为 1组作为 1个图像文件进行记录。

按下快门按钮后,在3秒钟以内松开时,记录按下快门后到松开时的摄影。(连续摄影的张数,会 少于 16张)。

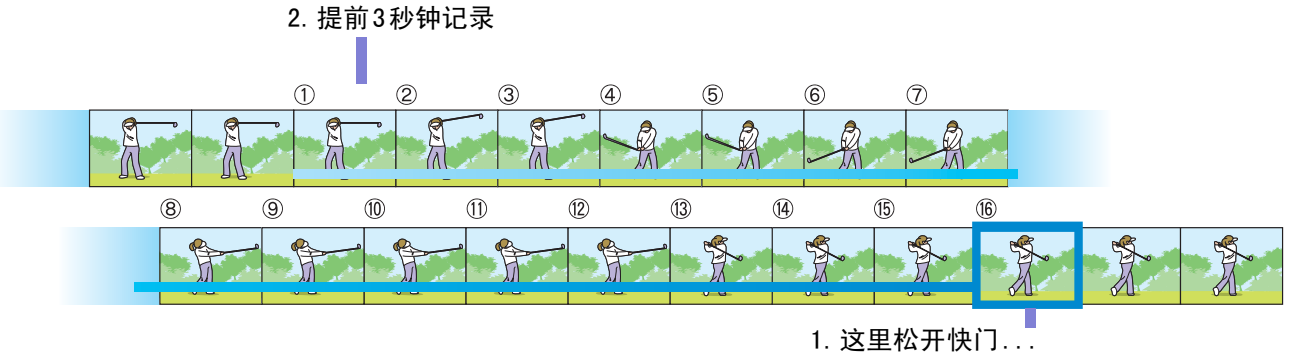

## 要点

• 连续摄影时, 随图像质量模式 / 图像尺寸的不 同,可以摄影的张数也不同。

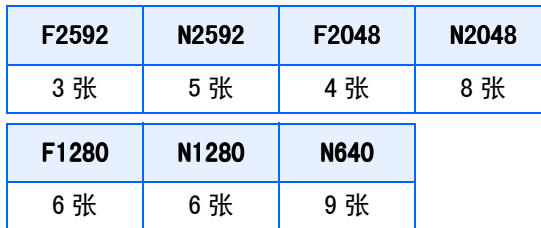

- 连续摄影中,液晶显示屏的显示会消失。使用三 脚架固定决定的构图,或使用取景器。
- S连续摄影,M连续摄影时的画面质量模式和图像 尺寸模式分别是F2048和N2048。
- 使用连续摄影模式时(S连续摄影和M连续摄影除 外),不能进行有声拍摄。

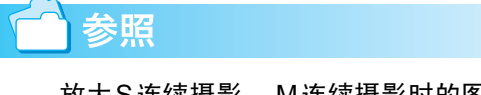

放大S连续摄影, M连续摄影时的图像→P.94

### 连续拍摄的摄影的设定(连续摄影)

连续拍摄的设定,进行如下操作。

- 1. 模式转盘调整至**□** (摄影模式)或 A/M (光圈优先/手动曝光模式)
- 2. 按下MENU 按钮

显示摄影菜单。

3. 按下▲▼按钮, 选择「连拍], 然后 按下O按钮

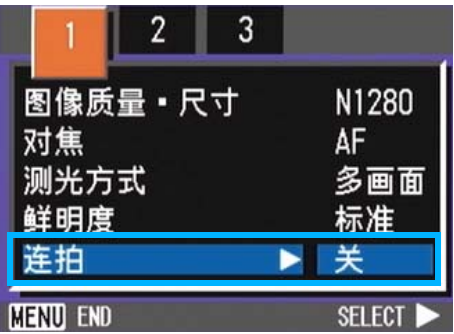

4. 按下▲▼按钮选择 [连摄]、[S连 摄]或 [**M**连摄]

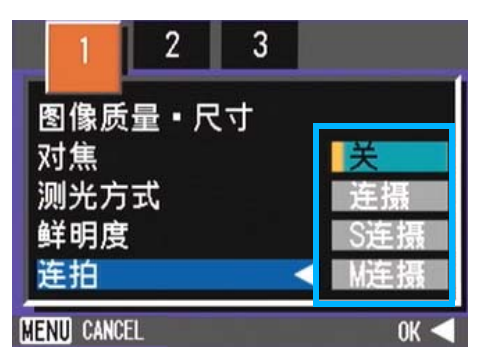

 $\overline{2}$ 

5. 按下OK或<按钮

### 6. 如果按<br /> **<br />
<b>+A**<br>
frack to the set of the set of the set of the set of the set of the set of the set of the set of the set of the set of the set of the set of the set of the set of the set of the set of the set o

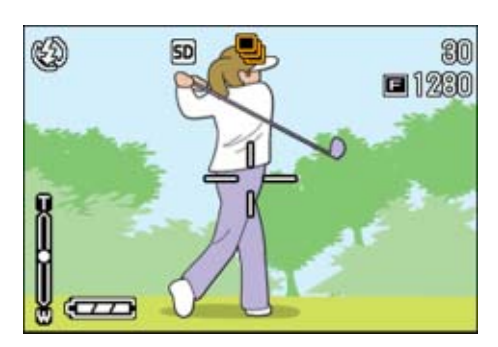

摄影菜单消失,画面上侧显示标记。

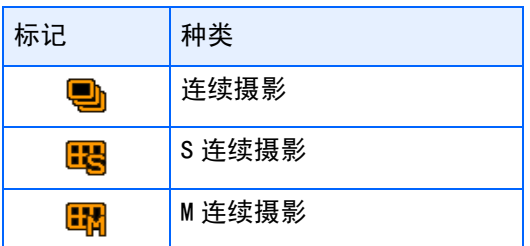

### 要点

- 想恢复通常的逐张摄影时,进行上记操作 1~3、 在4选择 [关 ] 并按下OK按钮或◀按钮。
- 闪光灯变为禁止闪光状态。

#### 连续摄影

从前页的操作继续

- **7. 决定构图, 完全按下快门** 按下快门按钮期间,能够进行连续摄影。
- 8. 从快门按钮上松开手指, 停止摄影

### 2

#### S模式连续摄影

从前页的操作继续

**7.** 决定构图, 按下快门按钮

能够自动进行 16张连续摄影。

#### M模式连续摄影

从前页的操作继续

7. 决定构图,完全按下快门

开始作记录 (存储器)。

*8.* 从快门按钮松开手指

相机记录从快门按钮松开手指前 3 秒钟, 进行摄 影。

## 动画摄影

能够进行附带语音的动画摄影。

图像尺寸,能够从320×240、160×120中进行 任一选择。

最大记录时间约为80秒 (320×240时),约为 300秒 (160×120时)。

拍摄的动画以一个AVI 文件进行记录。 动画摄影,进行如下操作。

1. 模式转盘调整至eD (动画模式)

### *2.* 按下快门按钮

开始动画的摄影。 能够摄影至再次按下快门按钮。

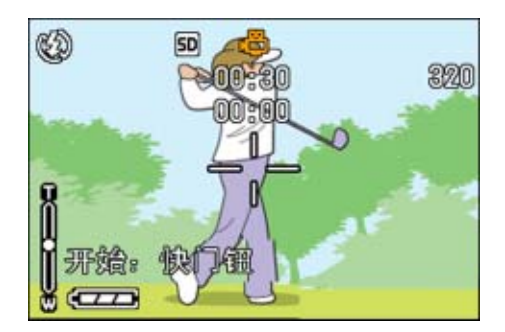

*3.* 按下快门按钮, 按下快门按钮,停止摄影

### 注意

在动画摄影中,操作声音有时被录制。

### 要点

- 闪光灯进入禁止闪光状态。
- 在动画摄影中,只能使用数字变焦的变焦功能。
- 在步骤 2 中按下快门时,对准焦距且白平衡自动 固定。

#### 参照

- 更改动画的图像尺寸→ P.73
- 关于数字变焦→ P.46

## 变焦摄影

使用[4] (望远): T/[4] (广角): W按钮, 能够 不更改至被摄物体的距离,进行更改被摄物体尺寸 的摄影。(以35mm相机换算时, 为28~85mm)

## 用语说明

#### 光学变焦

移动镜头,更改焦距,进行放大的功能。

按下 [4] (望远) 按钮, 液晶显示屏以及取景 器中看到的被摄物体变大。

按下 [4] (广角) 按钮, 液晶显示屏以及取景 器中的可视范围扩大。

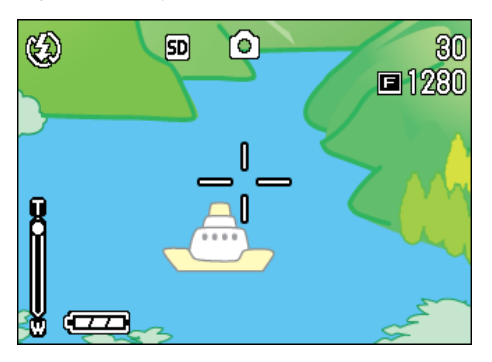

望远变焦

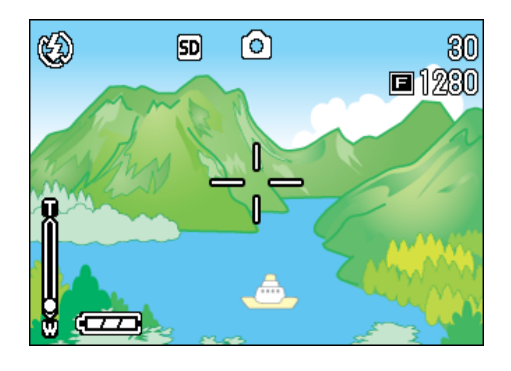

广角变焦

变焦摄影,进行如下操作。

- 1. 模式转盘调整至△ (摄影模式)或 A/M (光圈优先/手动曝光模式)
- 2. 观察液晶显示屏或取景器,通过 CAD 按钮和 [4] 按钮进行变焦,决定构图

液晶显示屏中显示表明变焦情况的栏。

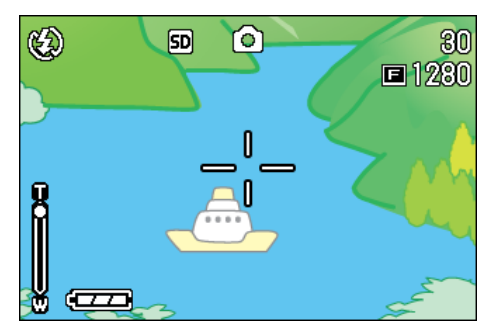

### *3.* 按下快门按钮

### 要点

在SETUP模式下,步进变焦功能设为ON时,显 示放大率可以固定为4级中的任何一级。

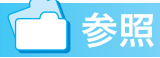

如何设置步进变焦功能→ P.123

#### 数字变焦摄影

2

数字变焦是通过图像处理放大图像的功能。

讲行数字变焦,按下 [4] (望远)按钮,根据 设定的放大倍率 (光学变焦), 能够放大进一 步被摄物体 (最大至4.0倍)。

数字变焦摄影,进行如下操作。

- 1. 模式转盘调整至**□** (摄影模式)或 A/M (光圈优先/手动曝光模式)
- 2. 边观察液晶显示屏,边用CAD按钮进 行最大的变焦

液晶显示屏显示表明变焦情况的栏。

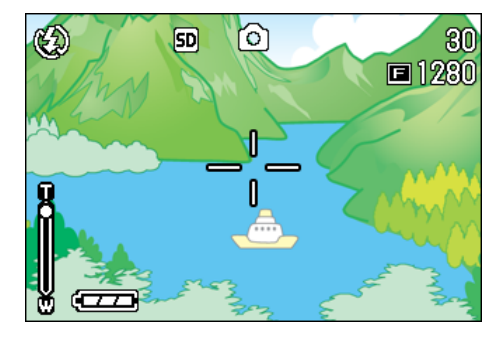

*3.* 当所在图像放大至变焦栏上的 **T** 侧 (望远)处,先松开 [4] 按钮, 然后 再按下的并保持

进行数字变焦,放大被摄物体。

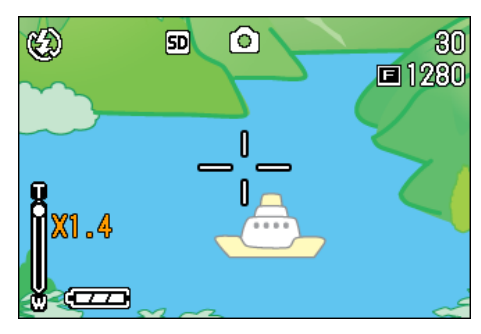

*4.* 按下快门按钮

#### U≣ 要点

- 随数字变焦增大,画质会劣化。
- 数字变焦时,请在液景显示屏决定构图。
- 通过模式转盘切换模式,解除数字变焦的设定。
- 想解除数字变焦时,按C+] (广角)按钮。

## 特写摄影

用出(特写)按钮可以拍摄近的特写镜头(特 写拍照)。该功能对于拍摄花朵、昆虫和其他 小的被摄物体效果很好,因为可以拍到距被摄 物体 1cm的特写镜头。

特写拍摄,进行如下操作。

- 1. 模式转盘调整至10 (摄影模式)或 A/M (光圈优先/手动曝光模式)
- 2. 按下v (特写) 按钮

画面左侧显示特写模式的标记。

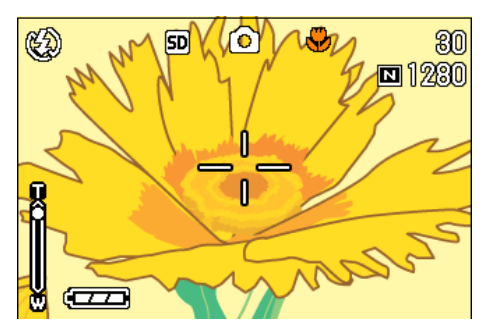

3. 使镜头靠近被摄物体, 按下快门按 钮

IJ≣ 要点

- 变焦摄影时, 能够讲行以下距离的特写摄影。 广角时(Wide):最近 1cm 望远时(Tele):最近8cm
- 解除特写模式,再次按下业 (特写)按钮。
- 特写摄影时不能使用取景器,请使用液晶显示 器。

参昭 使用变焦→ P.43

### AF目标移动功能

特写摄影时,使用AF目标移动功能,可以不移 动相机,利用相机的 ▲▼◀▶按钮进行预对焦 摄影。

在使用三脚架,进行预对焦摄影时很方便。

AF目标移动功能, 以▲▼◀▶按钮移动液晶显 示屏上显示的十字,进行被摄体的对焦摄影。

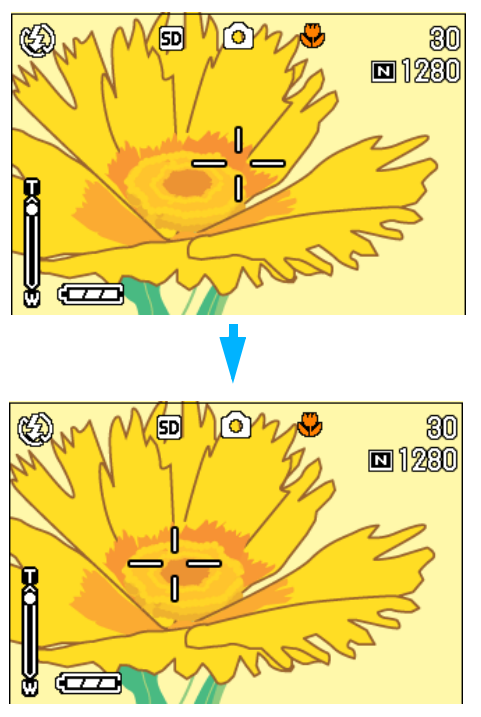

\$按钮移动十字

使用AF目标移动功能进行预对焦摄影, 进行如 下操作。

- 1. 模式转盘调整至**□** (摄影模式)或 A/M (光圈优先/手动曝光模式)
- *2.* 决定构图
- **3.** 按下出(特写)按钮

画面左侧显示特写模式的标记。

### *4.* 按下ADJ.按钮

在 $\Omega$  (摄影模式)下, 按 ADJ. 按钮 4 次 (如果ADJ.按钮有第4项功能,则按5次)。 在 M (光圈优先 / 手动曝光模式) 下, 按 ADJ.按钮3次 (如果ADJ.按钮有第3项功 能,则按4次)。

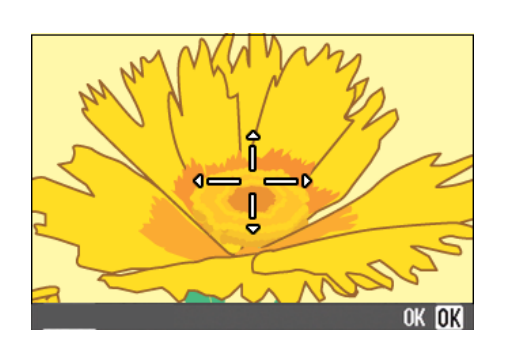

5. 使用▲▼< ▶ 按钮,移动十字到想对 焦的被摄体上

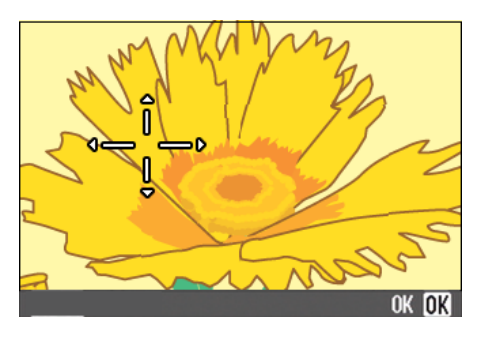

- *6.* 按下O按钮
- *7.* 按下一半快门按钮

十字位置上进行对焦。

*8.* 轻轻地完全按下快门按钮

至解除特写模式,以AF目标移动功能时的 位置进行对焦。

# 录制声音

能够记录的语音时间,随 SD 记忆卡的容量不 同。

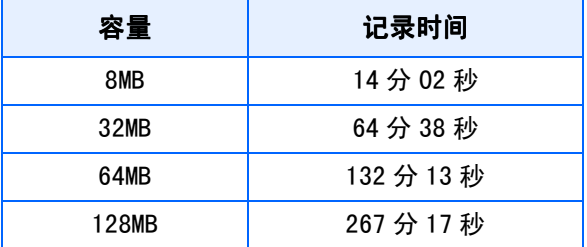

• 记录到内置存储器时,与16MB的SD记忆卡相同。

• 录下来的声音以WAV文件被记录下来。

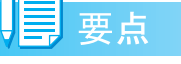

#### 关于记录位置

主机上没有安装 SD 记忆卡时,记录在内置存储器 上;安装了SD记忆卡时,记录在SD记忆卡上。

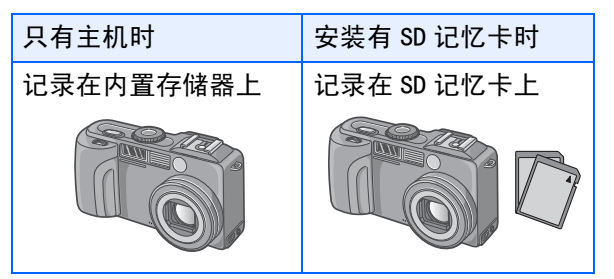

### 1. 模式转盘调整至<sup>。</sup>(语音模式)

*2.* 按下快门按钮

开始录制声音。

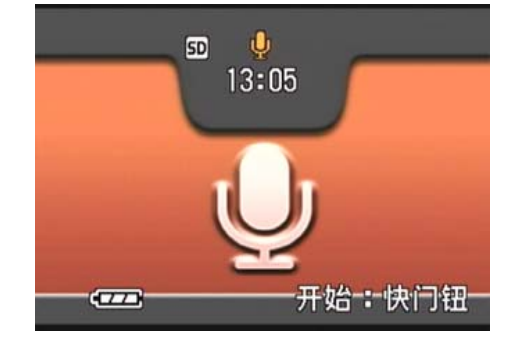

*3.* 按下一半快门按钮, 按下一半快门按钮,结束录音

### 参照

回放声音→ P.90

用语说明

### WAV文件

是一种保存语音数据的文件形式。

 $\overline{2}$ 

# 第 3 章 想进行此类摄影时

这里,对摄影相关的各种设定的更改方法进行说明。

## 使用闪光灯

使用F (闪光灯)按钮,能够进行闪光灯模式 (闪光、禁止闪光等的设定)的切换。根据摄 影时的情况和目的,切换设定进行摄影。

当 ISO 感光度设为 AUTO 时,从镜头的前缘算 起,闪光灯能达到的距离约为0.2m到5.0m(广 角)或0.15m到2.9m (望沅)。

闪光灯模式的设定,能够通过在液晶显示屏左 上部显示的标记进行确认。

#### [闪光灯模式的种类]

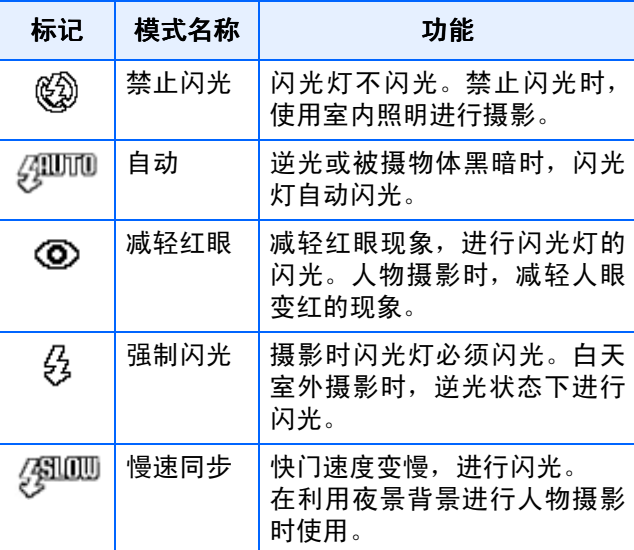

### 用语说明

#### 慢速同步

在黑暗环境中,想同时也将背景拍摄得漂亮 时使用的手法,放慢快门速度,进行闪光灯的 闪光。

#### 红眼现象

在黑暗处用乡(闪光灯)摄影时,有时人物的 眼睛被照成发红。这种现象称为红眼现象。

### 要点

- 购入时设定为禁止闪光。
- 按下 (闪光灯) 按钮进行更改前, 保持设定内 容。
- 动画、连续摄影时,自动进入禁止闪光模式。
- 禁止闪光和慢速同步模式时,快门速度变慢,可 能会出现手抖动的现象。请用两手紧握相机并固 定进行摄影。
- SCENE 模式的远景模式下,固定设定为禁止闪 光。
- SCENE 模式的夜景模式下,不能选择强制闪光。 此外,初始值的设定为自动闪光。
- 即使在闪光灯充电中,通过按闪光灯按钮,也能 回到禁止闪光模式。此时闪光灯的充电会被中 断。
- 闪光灯禁止闪光时,在昏暗的地方帮助提高对焦 的AF补助光不闪光。

切换闪光灯模式,进行如下操作。

1. 模式转盘调整至10 (摄影模式)或 A/M (光圈优先/手动曝光模式)

或调整至 SCENE (SCENE 模式), 能够 选择背景进行摄影的状态。

2. 按下4 (闪光灯)按钮, 切换闪光灯 模式

液晶显示屏的中央,瞬间显示闪光灯模式 的大标记之后,屏幕的左上部显示闪光灯 模式的标记。

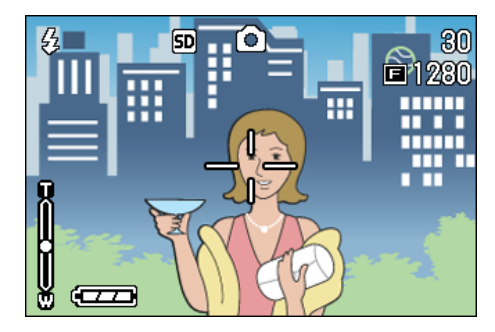

开始充电。在闪光灯充电中液晶显示屏消 失,闪光灯的指示灯闪烁。充电完成时, 闪烁的指示灯变化成亮灯,则可以进行摄 影。

#### 如何使用热靴

因为本相机有热靴,您可以连接外部闪光灯 (商店有售)使用。

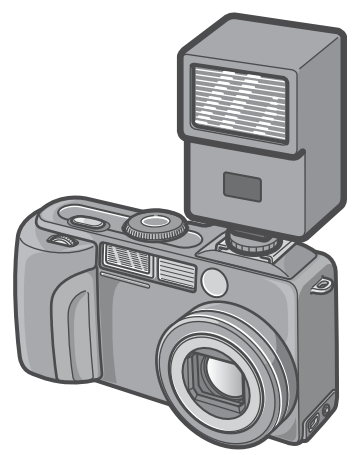

- 通过和内置闪光灯的互锁将信号发给热靴。
- 内置闪光灯和外部闪光灯同时闪光。
- 用曝光补偿 (→ P.61) 或手动曝光功能 (→ P.55)调节曝光。
- 有关详情,请参阅随外部闪光灯提供的使用 说明书。

热靴上安装外部闪光灯,进行如下操作。

- *1.* 相机和外部闪光灯的电源关闭的状 态下,安装外部闪光灯与热靴上
- 2. 打开相机电源, 模式转盘调整至 A/ M(光圈优先/手动曝光模式)
- *3.* 相机的ISO感光度 (除自动)
- 4. 打开外部闪光灯的电源, 设定为自 动,调整F值和ISO感光度

拆卸外部闪光灯时,请先关闭外部闪光灯 的电源。

### 注意

- 外部闪光灯的F值和ISO感光度设定为和相机 一样的条件也有可能不是适当的曝光。此 时,请更改外部闪光灯的F值和ISO感光度。
- 市售闪光灯的 X 接点的极点有的是倒过来 的。使用这种闪光灯时,不仅不能闪光,也 可能导致相机出现故障。关于相机的式样请 咨询厂家。
- 请使用带有遮盖摄影镜头照射角的外部闪光 灯。
- 外部闪光灯在拍摄内部闪光灯的光线无法达 到的距离的事物时使用。在近距离拍摄时, 可能出现曝光过度。
- 请勿使用具有特殊信号针脚的外部闪光灯。 用这种闪光灯可能会引起不当的曝光或损坏 相机的电路。

# 使用自拍

自拍,能够从 10秒,2秒后的2种模式中选择 摄影者想把自己也拍摄在图像中时,使用自 拍,要防止手抖动时使用 2 秒后的设定比较方 便

请将三脚架牢固地安装在相机下部的三脚架 插孔中。

使用自拍使用时,进行如下操作。

### 1. 模式转盘调整至**□** (摄影模式)或 A/M (光圈优先/手动曝光模式)

或者, 将模式转盘调整至SCENE (背景模 式),选择场景,准备拍摄。

2. 按下**心** (自拍) 按钮

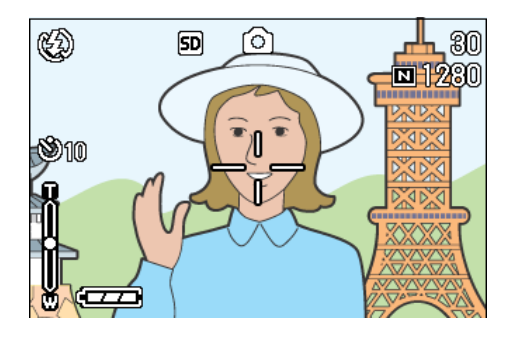

液晶显示屏的中央,瞬间显示闪光灯模式 的大标记之后,屏幕的左上部显示闪光灯 模式的标记。

进入自拍模式,显示自拍的标记。 标记右侧的「10」表明秒数。在此状态下 按下快门按钮,10秒钟后进行摄影。

### *3.* 按下快门按钮。

闪光指示灯开始闪烁,自拍启动。约 10秒 钟后相机自动进行拍摄。在摄影前约 2 秒 钟时,闪烁间隔缩短并发出提示的蜂鸣 声。

快门按下后,自拍模式被解除。

#### U≣ |要点

- \* \* ① (自拍) 按钮每按下1次, 以10秒→2秒→自拍 解除→10秒→2秒→…进行切换。
- 自拍的设定在关闭电源后被解除。
- 按下 心 (自拍) 按钮后, 可能会由于闪光灯充 电使液晶显示屏的显示画面暂时消失。
- 使用2秒的自拍时,闪光灯不闪光。

## 在光圈优先 / 手动曝光模式下 拍摄

在光圈优先/手动曝光模式下拍摄

模式转盘设为光圈优先模式时,您可以手动设 置拍摄用的光圈和快门速度。

在 A/M 模式下,光圈优先和手动曝光模式都可 用。

如果仅设置了光圈,则快门速度根据光圈自动 设置 (光圈优先模式)。

如果也设置了快门速度,则可以用快门速度和 在设置快门速度时设置的光圈进行拍摄(手动 曝光模式)。

光圈可以从全开、半开和最小中进行选择。快 门速度可以从 1/2000、 1/1000、 1/500、 1/ 250、 1/125、 1/30、 1/15、 1/ 8、 1/4、 1/ 2、 1、 2、 4、 8、 15和30秒中进行选择。

可减小光圈值(f数)拍摄图像,使背景模糊, 被摄对象明亮。增大光圈使远近被摄对象都对 焦清晰。增大快门速度使得快速移动的被摄对 象看上去就像瞬间停止的一样。降低快门速度 可以拍摄到运动被摄对象的轨迹,使动作看上 去有流动感。

上/下转盘在光圈优先模式中的设置很有用。

#### 要点

- 实际的光圈值取决于变焦位置。
- 全按下快门释放按钮时,光阑被驱动。

用设置的光圈拍摄 (光圈优先模式) 要用设置的光圈拍摄,请按下面的步骤去做。 使用上/下转盘

*1.* 模式转盘调整至A/M (光圈优先/手 动曝光模式)

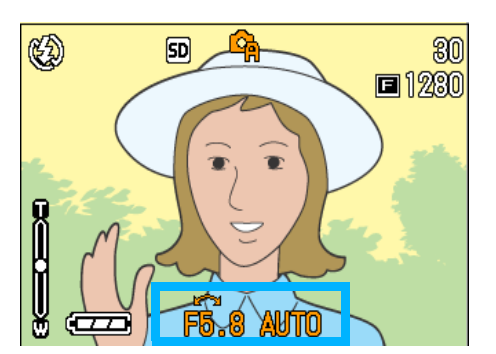

#### *2.* 转动上/下拨盘改变F数

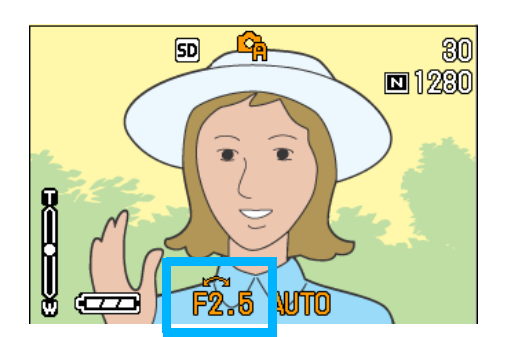

### *3.* 半按下快门释放按钮

快门速度被确定,并显示在显示屏的底 部。

### *4.* 轻轻将快门按钮按到底

也可以不半按快门按钮拍摄(P.38)。

3

#### 使用拍摄菜单

3

*1.* 模式转盘调整至A/M (光圈优先/手 动曝光模式)

当前的F值和快门速度 (AUTO)出现在显 示屏的底部。

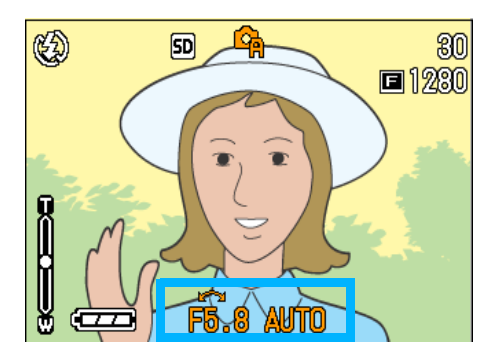

*2.* 按M按钮

显示摄影菜单。

- 3. 根据需要按<▶按钮改变画面
- 4. 选择 [光圈设定]并按OK或▶按钮

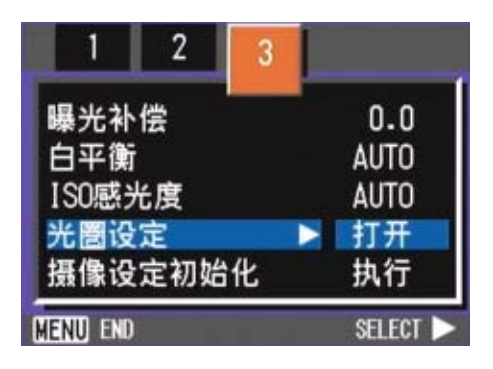

5. 按▲▼按钮选择一光圈

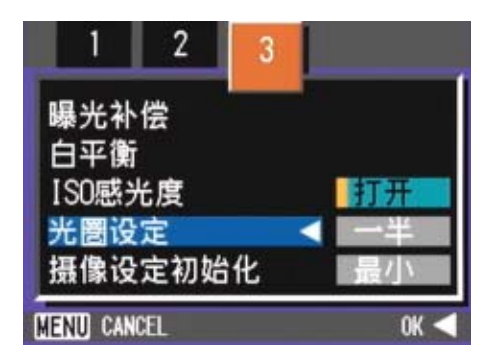

6. 按OK或<按钮

这就完成了光圈设置。

7. 如果按◀按钮,也要按MENU按钮

### *8.* 半按下快门释放按钮

快门速度被确定,并显示在显示屏的底 部。

### *9.* 轻轻将快门按钮按到底

也可以不半按快门按钮拍摄(→ P.38)。

以设置的快门速度拍摄 (手动曝光模 式)

要以设置的快门速度拍摄,请按下面的步骤去做。 使用上/下拨盘

*1.* 模式转盘调整至A/M (光圈优先/手 动曝光模式)

当前的F值和快门速度 (AUTO)出现在显 示屏的底部。

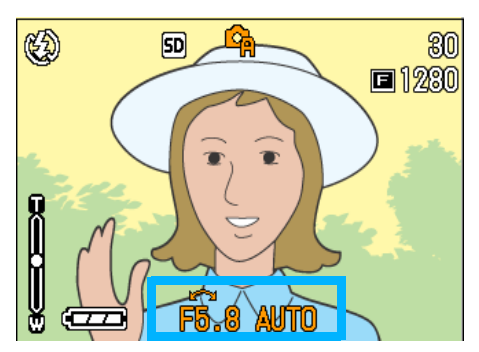

- *2.* 根据需要转动上/下拨盘改变F数
- 3. 按▲按钮的同时转动上/下拨盘改变 快门速度

显示屏上部的标记从C(光圈优先模式) 改变到 (手动曝光模式)。

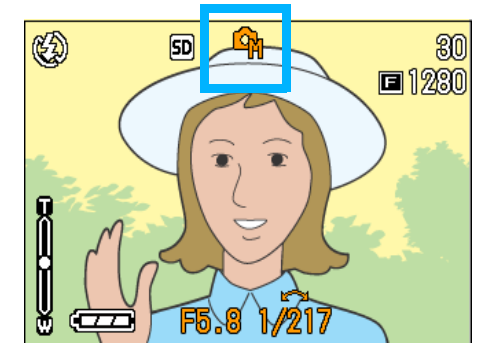

- 4. 松开▲按钮
- *5.* 半按下快门释放按钮

LCD显示屏显示曝光等级指示器。

 $\oplus$ 

指示器的范围从-2EV到+2EV。如果曝光等 级超出这一范围,则指示器变为橙色。 只要您设置的曝光等级变化在指示器的范 围之内,LCD显示屏就会显示这些变化。

*6.* 轻轻将快门按钮按到底

也可以不半按快门按钮拍摄  $($   $\rightarrow$  P.38)。

使用摄影菜单

*1.* 模式转盘调整至A/M (光圈优先/手 动曝光模式)

当前的F值和快门速度 (AUTO)出现在显 示屏的底部。

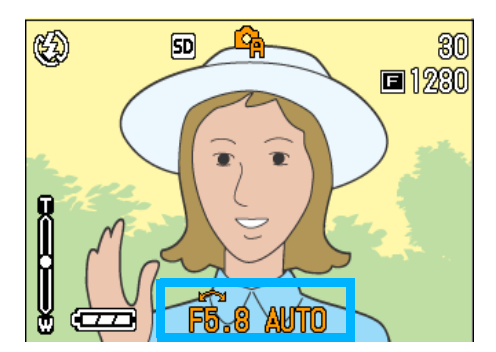

3

*2.* 按M按钮

显示拍摄菜单。

- 3. 根据需要按<▶按钮改变画面
- 4. 选择「手动曝光]并按OK或▶按钮

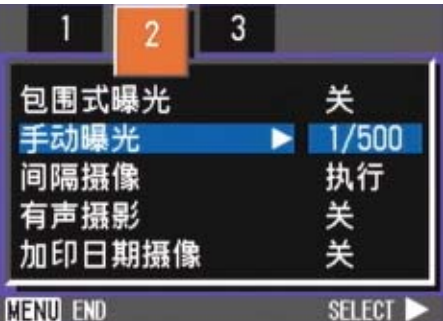

5. 按▲▼按钮选择快门速度

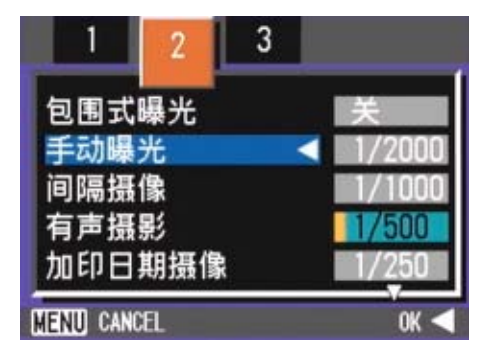

6. 按OK或◀按钮

这就完成了快门速度设置。

7. 如果按◀按钮,也要按MENU按钮

### *8.* 半按下快门释放按钮

LCD显示屏显示曝光等级指示器。

指示器的范围从-2EV到+2EV。如果曝光等 级超出这一范围,则指示器变为橙色。只 要您设置的曝光等级变化在指示器的范围 之内,LCD显示屏就会显示这些变化。

### *9.* 轻轻将快门按钮按到底

也可以不半按快门按钮拍摄(→ P.38)。

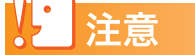

如果快门速度设为1秒以上,由于激活了图像 降噪功能,完成记录需要一些时间。

## 进行附带语音摄影 (有声摄影)

可以在图像上附加语音进行拍摄。记录了拍摄 的图像后,自动进行最大 8 秒钟的语音录制。 想给图像留下摄影时的状况或内容的记录时, 使用非常方便。

使用背景模式摄影中,也显示摄影菜单,可以 进行附带语音摄影。

有声摄影,进行如下操作。

- 1. 模式转盘调整至**□** (摄影模式)或 A/M (光圈优先/手动曝光模式)
- *2.* 按M按钮

显示摄影菜单。

- 3. 根据需要按<▶按钮切换画面
- 4. 选择 [有声摄影], 按OK或▶按钮

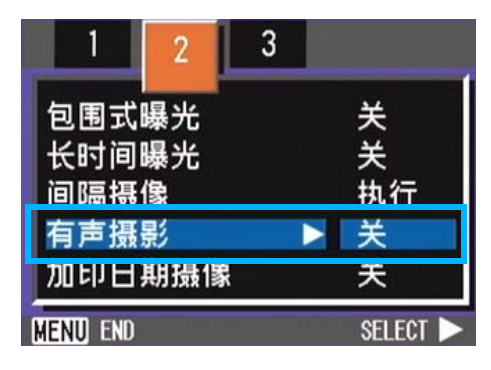

5. 按▲▼按钮, 选择有声摄影 [开]

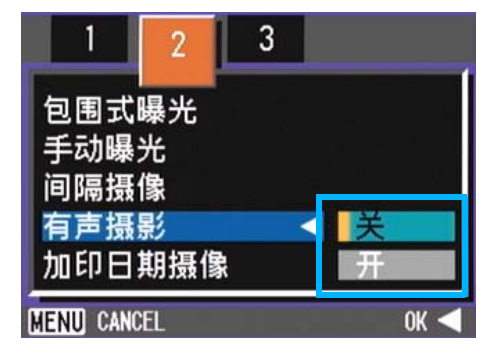

6. 按下OK或<按钮

结束有声摄影的设定。

## *7.* 如果按#按钮,也要按M按钮

摄影菜单消失,屏幕上出现标记。

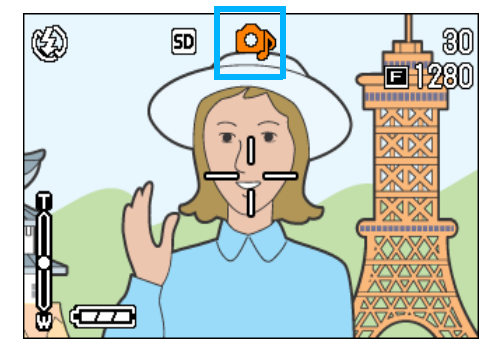

### *8.* 按下快门进行图像的拍摄

拍摄完之后,屏幕上的音声标记开始点 灭,进入录音状态。

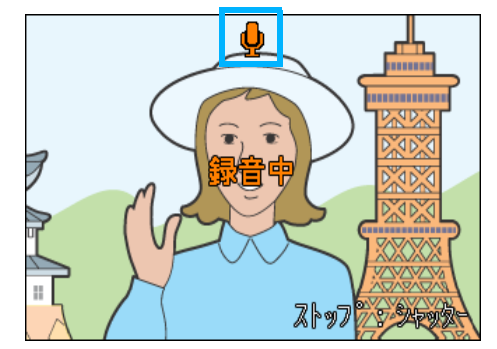

*9.* 按下快门按钮停止录音

### 要点

- 购买时的设定为OFF。
- 连拍机能(除了S连拍/M连拍)被设定时,不能 进行有声摄影。
- 进行有声摄影时,不能使用自动调整和白平衡调 整。

参照

关于回放有声图像的声音→P.88

# 使用ADJ. 按钮

使用 ADJ. 按钮可以用最少的操作对曝光补偿、白平衡和 ISO 感光度进行设定。并且, ADJ. 按钮也 可以登录除了曝光控制、白平衡和ISO感光度以外的使用频度较高的功能,以使用较少的按钮,实 现较多的功能,使操作非常方便。

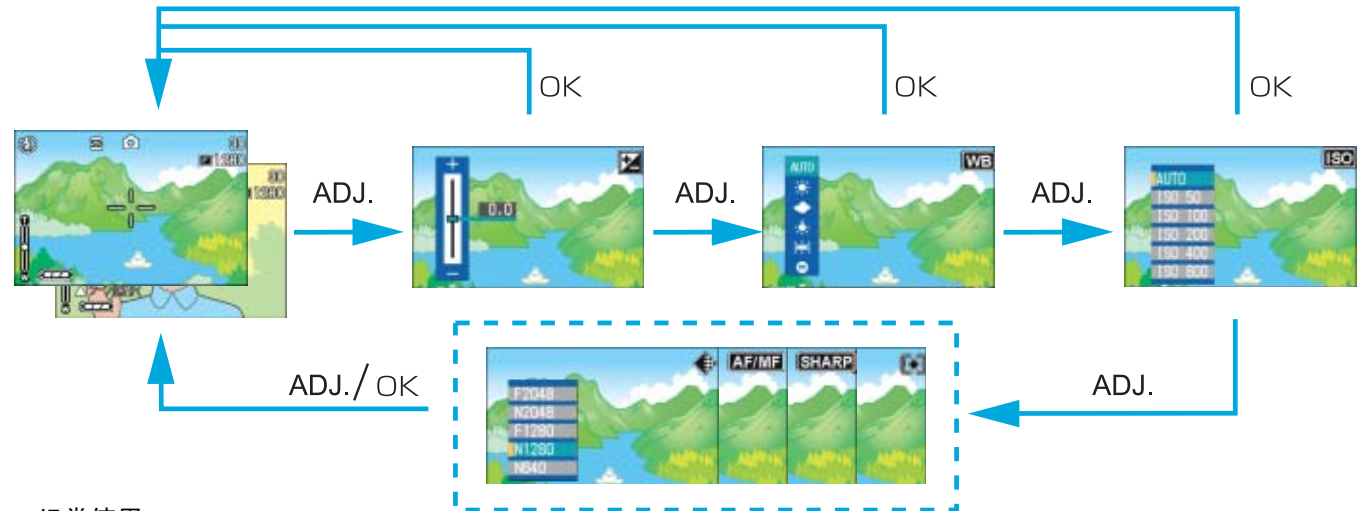

经常使用

 $*$ 登录功能的操作, 在SETUP画面(P.116)上进行设定。

#### ADJ.按钮上可以登录的项目

SCENE 模式和摄影模式时, ADJ. 按钮能设定的项目有所不同。 各种模式下能设定的项目,如下表所示。

#### 各种模式能设定的项目

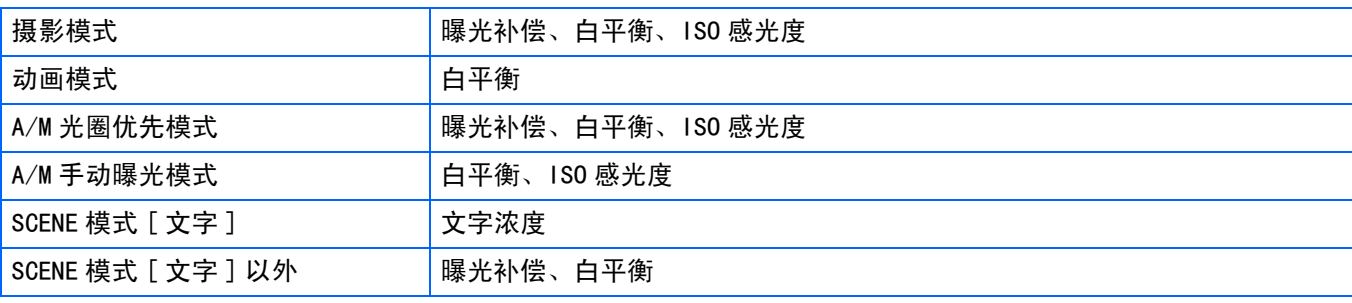

#### 要点

- •在各自的设定画面中对曝光控制、白平衡或 ISO感光度进行设定后, 按下ADJ. 按钮或OK按钮设定数值并进到下 一画面。
- 在指定数值后,可以按下快门释放按钮进行拍摄,而不用按下ADJ.按钮或OK按钮返回至拍摄画面。在这种情况 下,拍摄后画面返回至设定画面。
- 也可以用摄影菜单对曝光控制、白平衡、ISO感光度和文字浓度进行设定。
- 特写模式时,ADJ. 按钮可以使用AF目标移动功能 (可以不移动相机,进行预对焦)。

参照

- 关于ADJ. 按钮设定功能→ P. 116
- 关于AF 目标移动功能 $\rightarrow$  P.47

## 更改曝光 (曝光补偿)

进行曝光设定,图像的整体拍摄变亮或变暗。

通常,被摄物体处于摄影范围的中央则自动进 行逆光补偿,能够以适合的曝光进行摄影。但 在以下情况,希望有意识地更改曝光进行摄影 时,能够改变曝光进行摄影。

曝光设定,向+移动,变得越亮,向-移动,变 得越暗。

#### 需要更改曝光的例

#### 逆光摄影时

背景非常亮等情况下, 被摄物体可能变暗(曝 光不足)。

#### 拍摄偏向白色被摄物体时

拍摄整体偏向白色的被摄物体时,可能会出现 整体、人物等变暗,白色物体变灰的现象。

#### 拍摄偏向黑色的被摄物体时

拍摄整体偏向黑色的被摄物体时,可能出现整 体变亮 (曝光过量)、人物等变白,黑色物体 变灰的现象。正对着聚光灯的人物摄影时等, 也会出现同样现象。

更改曝光时,有使用ADJ.按钮操作的方法和使 用摄影菜单的2种操作方法。

## **厚**要点

- 购入时, 曝光补偿设为 0.0。设定默认值时, 设 定值不显示。
- 如果逆光拍摄时被摄物体不在中间位置,相机在 逆光条件下不能识别被摄物体。在这种情况下, 请调节曝光补偿设定。

#### 使用ADJ.按钮更改曝光

使用ADJ. 按钮改变曝光补偿设定, 进行如下操 作。

### 1. 模式转盘调整至**□** (摄影模式)或 A/M (光圈优先/手动曝光模式)

A/M 手动曝光下,设定快门速度时,曝光 补偿不启动。

#### *2.* 按下ADJ.按钮

显示曝光补偿棒。

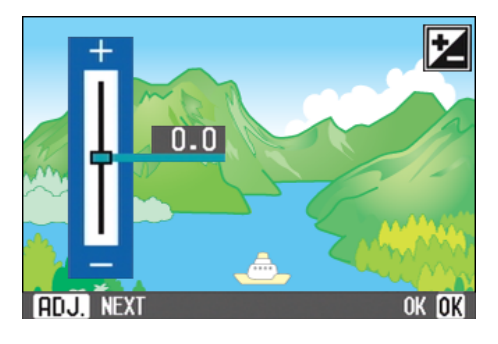

### 3. 按下▲▼按钮, 设定数值

向- (负) 侧移动变暗。向+ (正) 侧移 动变亮。您也可以在这一状态下按下快门 按钮。

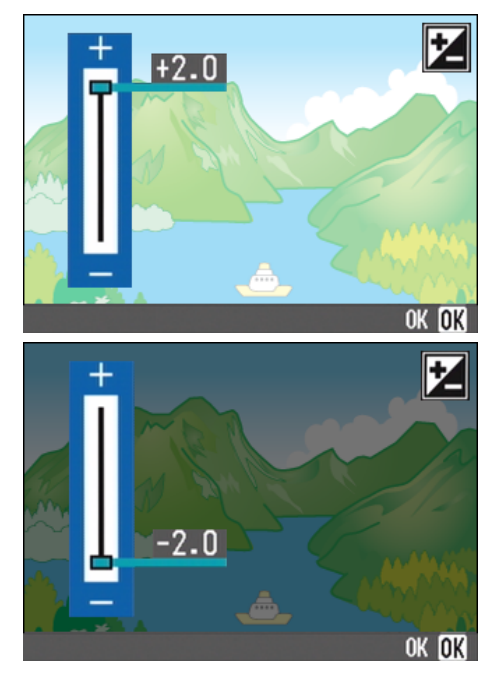

## *4.* 按下O按钮

曝光补偿设定完成,设定值显示在画面的 右边。

至下一次更改设定前,以此设定进行拍 摄。

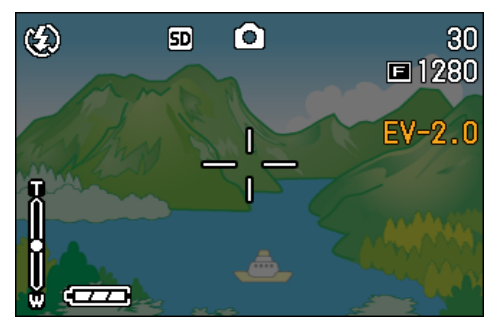

### 使用摄影菜单更改曝光补偿设定

要用摄影菜单改变曝光补偿设定,请按下面的 步骤进行。

- 1. 模式转盘调整至**□** (摄影模式)或 A/M (光圈优先/手动曝光模式)
- 2. 按下MENU 按钮

显示摄影菜单。

3. 选择 [曝光补偿], 按下OK 按钮

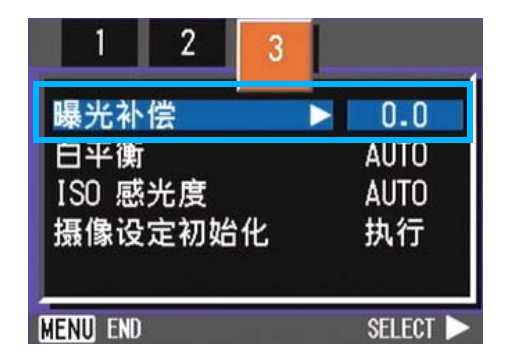

显示曝光补偿棒。

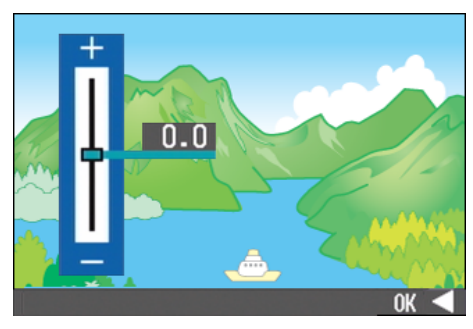

## 4. 按下▲▼按钮, 设定数值

向-(负)侧更改,则变暗。向+(正)侧 更改,则变亮。在此状态下可以按下快门 按钮。

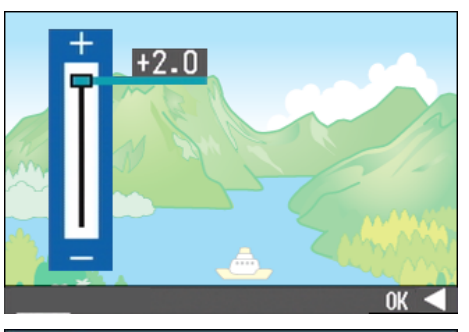

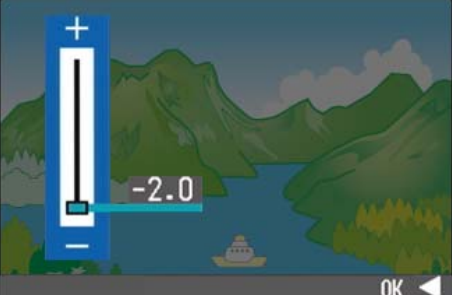

5. 按OK或◀按钮

结束曝光补偿的设定。

*6.* 如果按#按钮,也要按M按钮

摄影菜单消失,在画面右侧显示设定值。

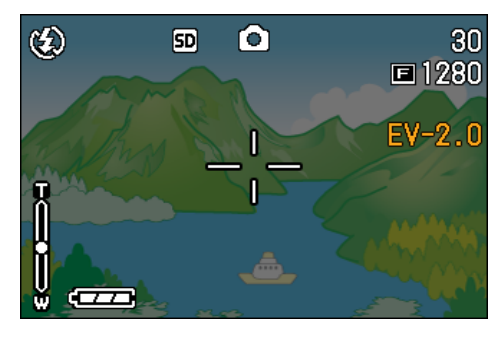

至下一次更改设定为止,以此设定进行摄 影。

## 使用自然光和照明光 (白平衡)

一般的相机,因被摄物体周围的照明,有时出 现白色被摄物体拍摄后却不显白的现象。

数字相机具有白平衡功能进行自动调整,能使 白色被摄物体拍摄后显白。

购入时,白平衡设定为「AUTO 」(自动),通 常无需改变,但如果白平衡的调整情况不理想 时,请更改设定。

#### 能够选择的模式种类

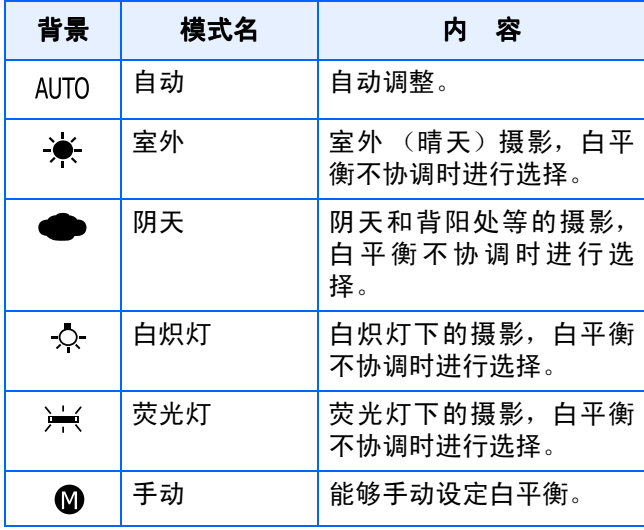

### ■ 要点

下列的被摄物体不容易进行白平衡的自动调 整

- 单一色的被摄物体
- 多个光源下的被摄物体

设定白平衡功能, 有使用ADJ. 按钮进行操作和 使用摄影菜单进行操作的2种操作方法。

#### 使用ADJ.按钮改变白平衡设定

要用ADJ.按钮改变白平衡设定,请按下面的步 骤进行。

- 1. 模式转盘调整至**△** (摄影模式)或 A/M (光圈优先/手动曝光模式)
- *2.* 按下ADJ.按钮

显示白平衡菜单。

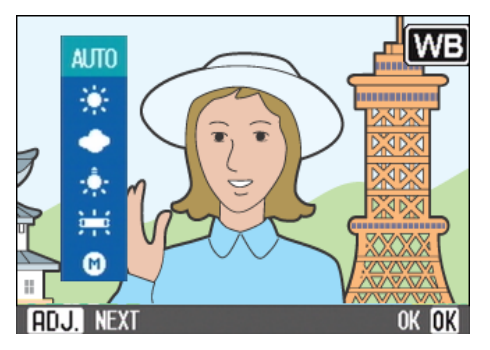

如果选择 AUTO/ ※ / ●/ ☆ / ※

#### 3. 按下▲▼按钮, 选择一种模式

您也可以在这一状态下按下快门按钮。

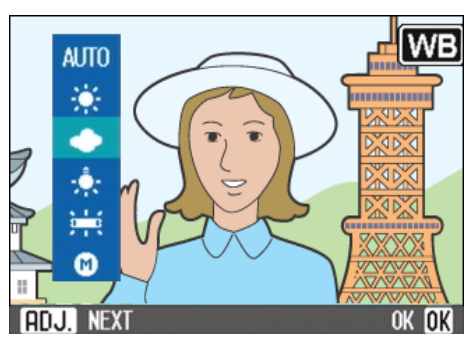

*4.* 按下O按钮

白平衡设定完成,符号显示在画面的左上 角。

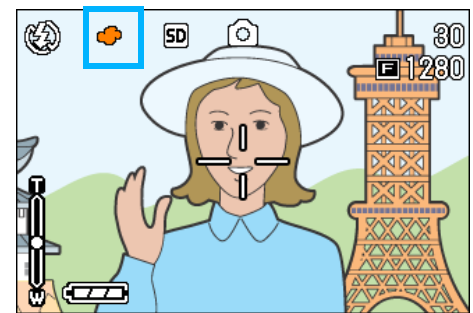

至下一次更改设定前,以此设定进行拍 摄。

如果选择 (手动白平衡)

3. 按下AV,选择 @(手动白平衡)

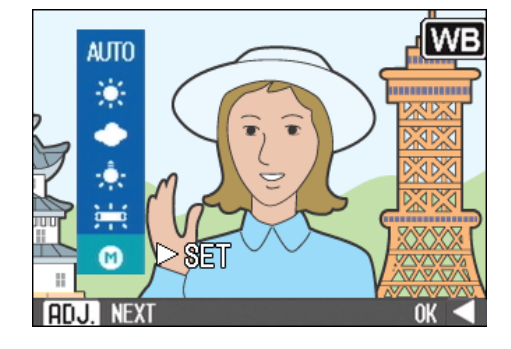

4. 在用于照片的照明条件下, 将相机 对准一张白纸或白色的东西

#### 5. 按下▶按钮

设定白平衡。

如果不是所期望的结果,请重复进行设定 4,5,需要几次就来几次。

### *6.* 按下O按钮

白平衡设定完成,符号显示在画面的左上 角。

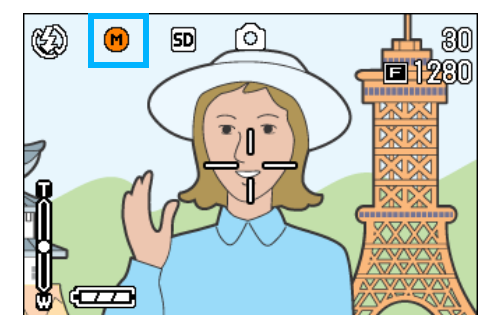

至下一次更改设定前,以此设定进行拍 摄。

### 要点

在自动模式,对于大部分是暗的被摄物体,可 能无法正确地调节白平衡,请添加某些白色 的东西作为被摄物体。

### 注意

在除自动模式外的其他模式用闪光灯拍摄 时,可能无法正确地调节白平衡。

#### 使用菜单改变白平衡设定

要用摄影菜单改变白平衡设定,请按下面的步 骤进行。

1. 模式转盘调整至**△**(摄影模式)、A/ M (光圈优先/手动曝光模式)或eg (影片模式)

用背景模式 SCENE (SCENE 模式)摄影 时,能够选择背景进行摄影的状态。

### 2. 按下MENU 按钮

显示摄影菜单 (或动画菜单)。

3. 按下▼按钮,选择「白平衡],按下 OK 按钮或▶按钮

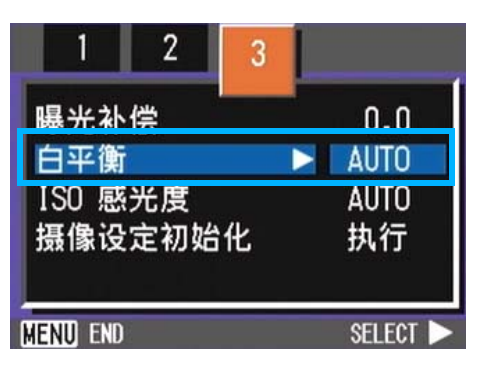

如果选择 AUTO/ ※ /●/ ☆ / } <<<<<<<<

### 4. 按下AV 按钮, 洗择模式

您也可以在这一状态下按下快门按钮。

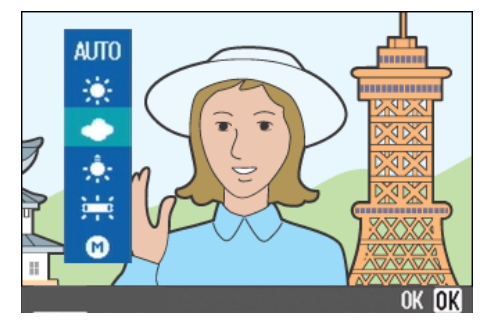

5. 按OK或◀按钮

结束白平衡的设定。

### 6. 如果按<br /> **4 按钮, 也要按MENU 按钮**

摄影菜单消失,在画面左上部显示设定 值。

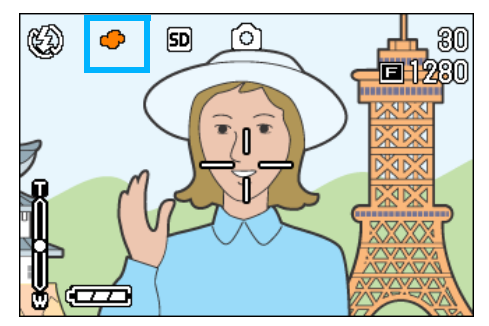

至下一次更改为止,以此设定进行摄影。

#### 选择 (手动白平衡)时

### 4. 按下 ▲▼ 按钮,选择 (手动白平 衡)

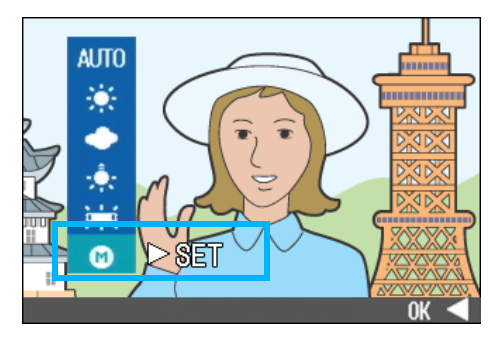

### 5. 摄影照明下, 将相机对准一张白纸 或白色的东西

6. 按下▶ 按钮

设定白平衡。 设定不如意时,请重复5,6的操作,设定 可以进行多次的更改。

7. 按OK或◀按钮

结束白平衡的设定。

8. 如果按◀按钮,也要按MENU按钮

摄影菜单消失,在画面左上部显示标记。

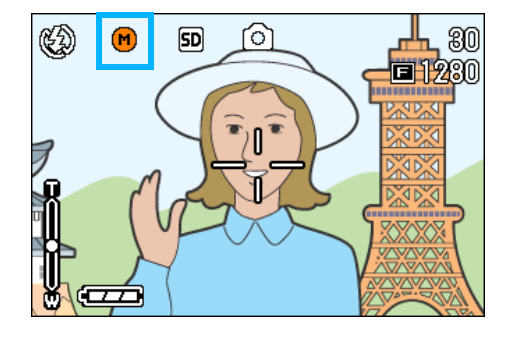

至下一次更改设定时为止,以此设定进行 摄影。

#### VĘ 要点

在自动模式,对于大部分是暗的被摄物体,可 能无法正确地调节白平衡,请添加某些白色 的东西作为被摄物体。

### 注意

在除自动模式外的其他模式用闪光灯拍摄 时,可能无法正确地调节白平衡。

## 设定摄影感光度(ISO感光度)

ISO 感光度时表示光影响胶卷的敏感度值。数 字越大感光度越高。高感光度适合拍摄在昏暗 的地方或动作快的物体,不容易引起手抖动。 但是,摄影效果不太好。

使用数码相机时,相机能自动更改感光度 (AUTO)。通常以AUTO进行摄影。

可以从 7 个等级 (AUTO, ISO64, ISO100, ISO200, ISO400, ISO800 和 ISO1600) 中选择 ISO感光度。

AUTO时,使用闪光灯相当于ISO160,不使用」 闪光灯相当于ISO125的感光度。设定ISO感光 度,有使用ADJ.按钮和使用摄影菜单的2种方 法。

### 要点

- 作为默认设置,相机被设为OFF。
- 在暗处不用闪光灯拍摄时,提高感光度可使被摄 物体有更大的亮度。
- 如果增加ISO感光度,就可以在低照度条件下拍 摄,但照片可能会呈颗粒状。 ISO感光度越高, 照片的颗粒状越严重,因此必须引起注意

#### 使用ADJ.按钮改变ISO感光度设定

要用 ADJ. 按钮改变 ISO 感光度设定, 请按下面 的步骤进行。

- 1. 模式转盘调整至△ (摄影模式)或 A/M (光圈优先/手动曝光模式)
- *2.* 按下ADJ.按钮3次

显示ISO感光度菜单。

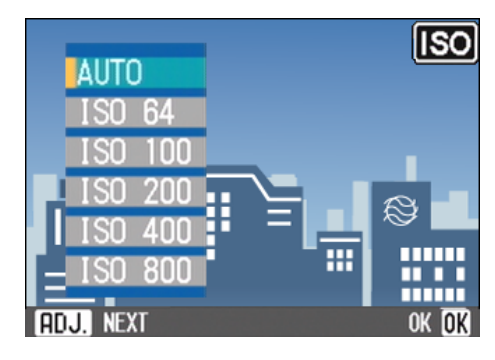

### 3. 按下▲▼按钮, 洗择「ISO感光度<sup>1</sup>

您也可以在这一状态下按下快门按钮。

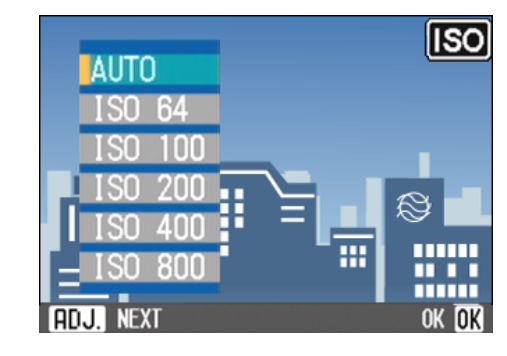

### *4.* 按下O按钮

ISO 感光度设定完成,设定值显示在画面 的右边。

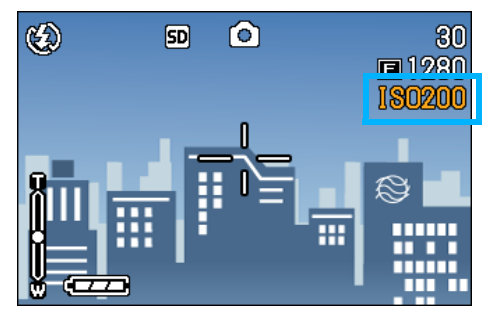

至下一次更改设定为止,以此设定进行拍 摄。

#### 使用摄影菜单改变ISO感光度设定

要用摄影菜单改变 ISO 感光度设定,请按下面 的步骤进行。

- 1. 模式转盘调整至**□** (拍摄模式)或 A/M (光圈优先/手动曝光模式)
- 2. 按下MENU 按钮

显示摄影菜单。

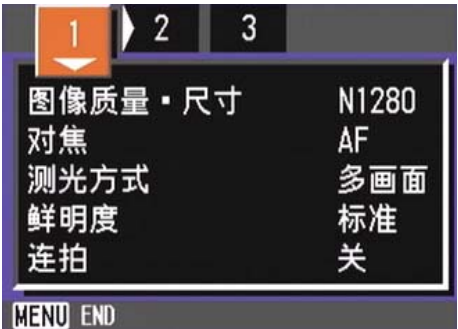

- 3. 根据需要,按下<▶按钮,切换画面
- 4. 选择 「ISO 感光度<sup>1</sup>, 按下OK 按钮 或▶ 按钮

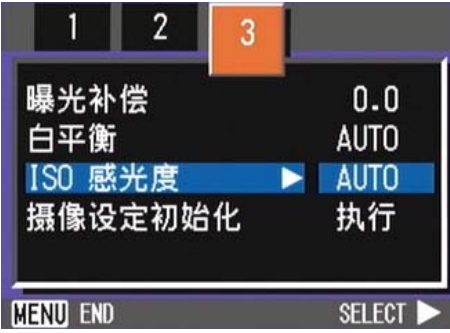

5. 按下▲▼,选择ISO感光度

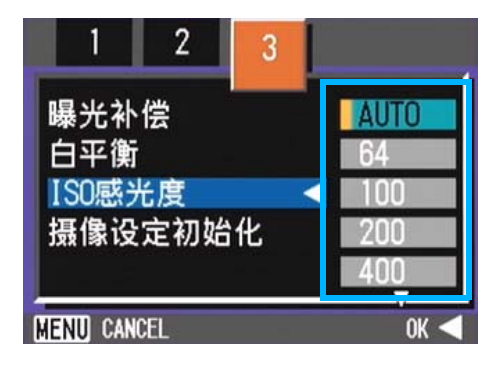

6. 按OK或<按钮

结束ISO感光度的设定。

7. 如果按◀按钮,也要按MENU按钮

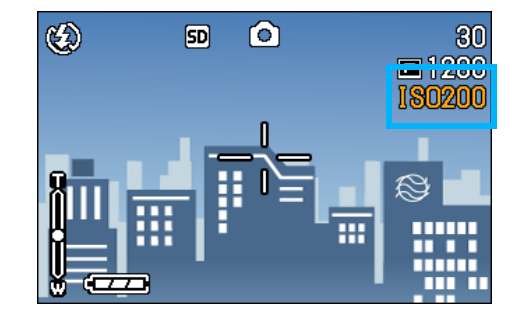

摄影菜单消失,在画面的右侧显示设定 值。

至下一次更改设定时为止,以此设定进行 摄影。

## 更改文字摄影时的浓度 (文字浓度)

进行文字摄影时,可以更改文字浓度。 文字的浓度,可以从浓、标准、淡中选择。 更改文字的浓度,有使用ADJ.按钮和摄影菜单 进行操作的2种操作方法。

#### 要点

购买时,设定为标准。

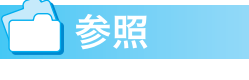

拍摄文字→ P.40

可以用ADJ.按钮或用拍摄菜单调节文字密度。

### 使用ADJ. 按钮更改文字浓度

使用ADJ. 按钮更改文字浓度, 进行如下操作。

1. 模式转盘调整至 SCENE (SCENE 模式 )。

显示SCENE选择画面。

2. 按下▲▼按钮, 选择文字模式, 按下 OK 按钮

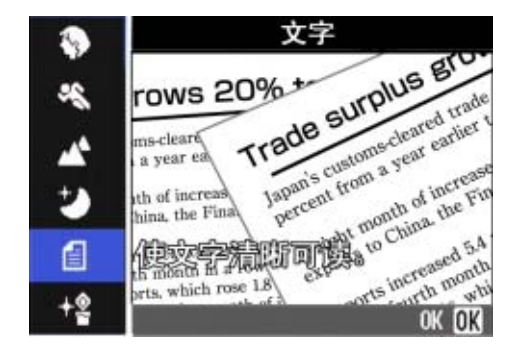

## *3.* 按下ADJ.按钮

显示文字浓度的菜单。

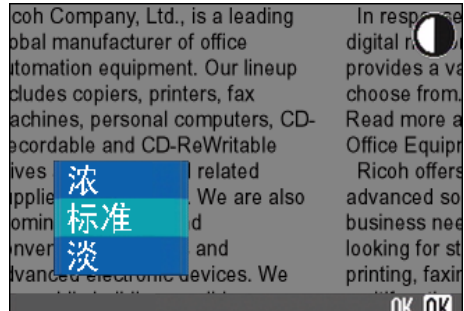

### 4. 按下▲▼按扭, 选择文字浓度

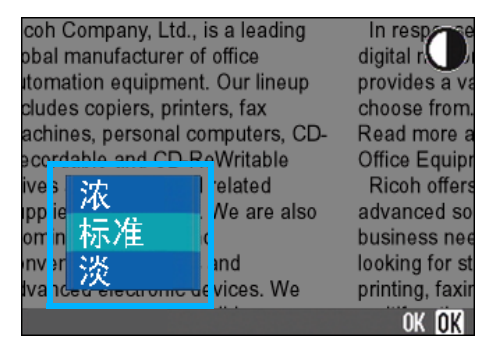

在此状态下,也可以按下快门按钮。

### *5.* 按下O按钮。

结束文字浓度的设定。

文字浓度的设定值不显示在画面上。 至下一次更改设定为止,以此设定进行摄 影。

#### 使用摄影菜单更改文字浓度

使用摄影菜单更改文字浓度时,进行如下操 作。

1. 模式转盘调整至SCENE(SCENE模式)

显示SCENE选择画面。

2. 按下▲▼按钮,选择文字模式,按下 **OK按钮** 

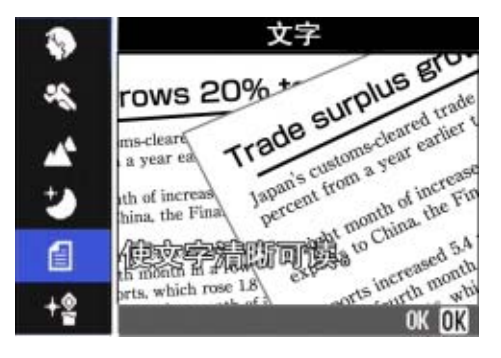

3. 按下MENU按钮

显示摄影菜单。

- 4. 选择「文字浓度1, 按下OK按钮或▶ 按钮
- 5. 按下▲▼按钮, 选择浓度

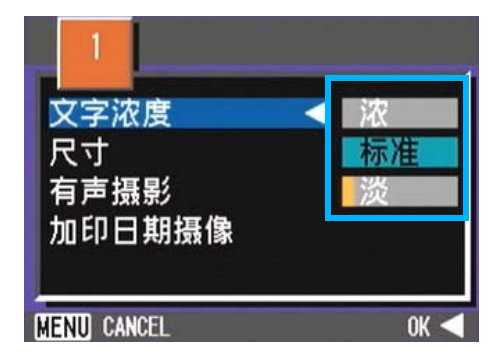

**6.** 按OK或◀按钮

结束文字浓度的设定。

7. 如果按◀按钮,也要按MENU按钮

返回摄影画面。 文字浓度的设定值不显示在画面上。 至下一次更改设定为止,以此设定进行摄 影。

## 改变白平衡进行摄影 (包围式曝光)

自动记录三张图像 - 浅红色图像、浅蓝色图像 和标准白平衡的图像。

第一张是偏红的图像,第二张是现在设定值的 图像,第三张是偏蓝的图像。

不能进行适当的白平衡判断时使用会非常方 便。

## 要点

- 购买时的设定为关。
- 连续拍摄(P.42),自动调整摄影(P.78)时不能使 用此机能。
- 闪光灯将禁止发光。
- 长时间曝光(P.79)的设定变为OFF。

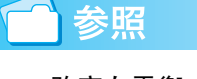

改变白平衡→ P.60

包围式曝光时,进行如下操作。

- 1. 模式转盘调整至**□** (摄影模式)或 A/M (光圈优先/手动曝光模式)
- 2. 按下MENU 按钮

显示摄影菜单。

- 3. 根据需要,按下<▶按钮,切换画面
- 4. 选择 「包围式曝光<sup>]</sup>, 按下OK▶或 按钮

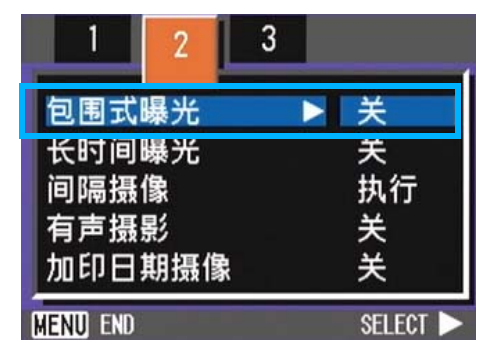

5. 按▲▼按钮选择 [WB-BKT]

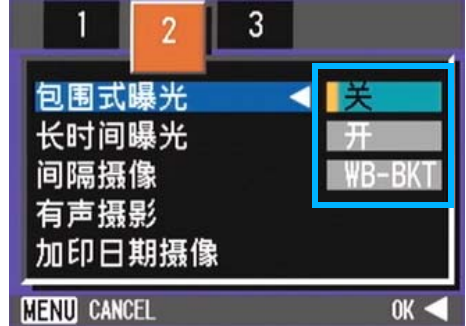

### 6. 按OK或◀按钮

结束包围式曝光的设定。

7. 如果按◀按钮, 也要按MENU按钮

摄影菜单消失,画面右侧显示标记 [WB-BKT]。

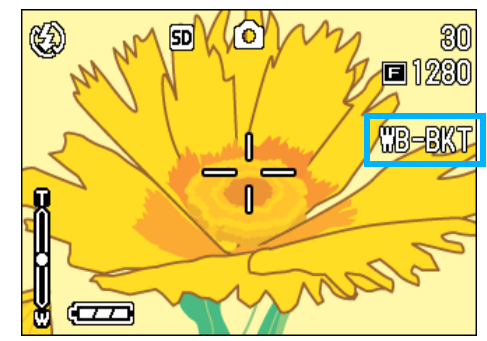

### *8.* 按下快门

以设定的白平衡值为标准,偏红的图像, 现在设定值的图像,偏蓝的图像等三张图 像被记录下来。

刚拍摄完之后在屏幕上显示的三张图像, 从左到右分别是,偏红,现在值,偏蓝的 图像。

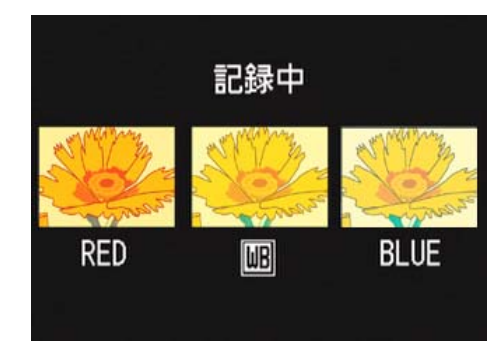

至下一次更改设定为止,以此设定进行摄 影。

## 选择画面质量/图像尺寸 (图像质量·尺寸)

记录下来的图像和动画文件,随画面质量和图 像尺寸的设定而改变。

#### 关于画面质量

静态画面和动画作为图像文件保存时,压缩图 像数据做成文件。

画面质量是进行保存时的压缩率的设定。

图像质量模式有三种类型: N (标准), F (精 细)和NC (不压缩)。

#### Normal 模式

压缩率上升,文件尺寸变小。普通情况下用此 模式拍摄。

#### Fine 模式

压缩率下降,文件尺寸变大,比Normal模式的 画面质量要高。

#### NC模式

图像数据以非压缩TIFF文件格式保存。这种格 式的图像比F2592和N2592更清晰。但文件的尺 寸变大,拍摄时记录的时间变长。

### 关于图像尺寸

图像尺寸,即图像的尺寸,在网页中利用或进 行电子邮件送信时小的尺寸比较合适。打印利 用时,选择大尺寸则能够打印得更完美。

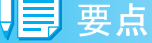

- 动画中,不能设定画面质量。
- 图像和动画中, 能够设定的图像尺寸存在差异。

#### 用语说明

#### 图像文件

图像和动画等的文件称作图像文件。

### 更改图像的画面质量模式/图像尺寸

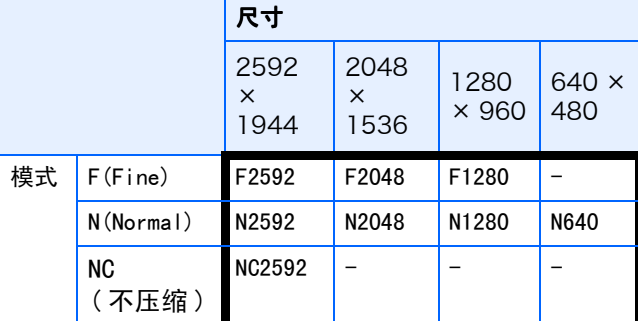

括号内是在画面上显示时的名称。

■要点

购入时,设定为N1280。

参照

SD记忆卡能够记录的张数一览→ P. 177

更改画面质量/图像尺寸时进行如下操作。

- 1. 模式转盘调整至**□** (摄影模式)或 A/M (光圈优先/手动曝光模式) 或调整至4(SCENE 模式)选择模 式,进入摄影的状态。
- 2. 按下MENU 按钮

显示摄影菜单。

*3.* 选择 [图像质量·尺寸],按下O 按钮或▶ 按钮

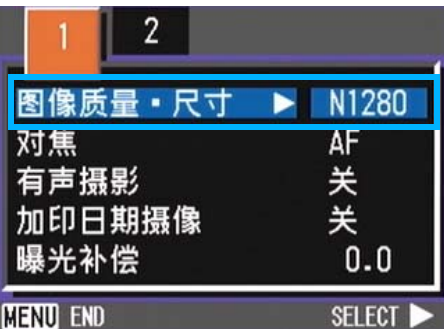

尺寸]

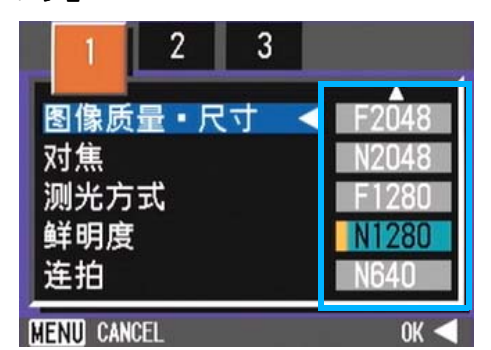

### 5. 按OK或◀按钮

结束图像质量·尺寸的设定。

6. 如果按◀按钮, 也要按MENU按钮

摄影菜单消失,画面右上部显示设定值。

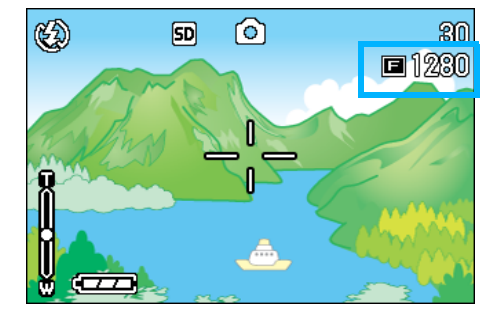

至下一次更改设定,以此设定进行摄影。

### 更改文字模式摄影时的图像尺寸

文字模式中,不能设定画面质量。 图像尺寸有2560×1920, 2048×1536的2种。

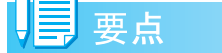

购买时的设定为2048x1536。

### 1. 模式转盘调整至SCENE模式

显示SCENE选择画面。

- 2. 按下▲▼按钮, 选择文字模式
- 3. 按下OK 按钮

显示 SCENE 模式的摄影画面,画面上侧显 示文字模式的标记。

### 4. 按下MENU 按钮

显示摄影菜单。

*4.* 按下 !" 按钮,选择 [图像质量· *5.* 选择[尺寸],按O按钮或\$ 按钮

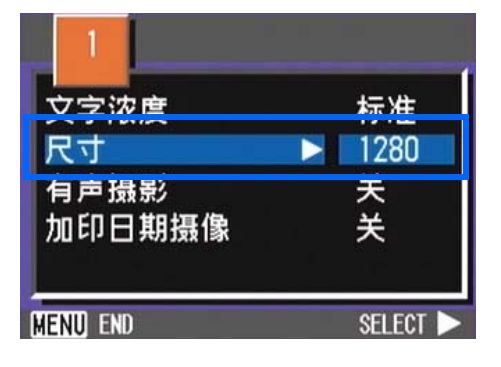

6. 按下▲▼按钮,选择尺寸

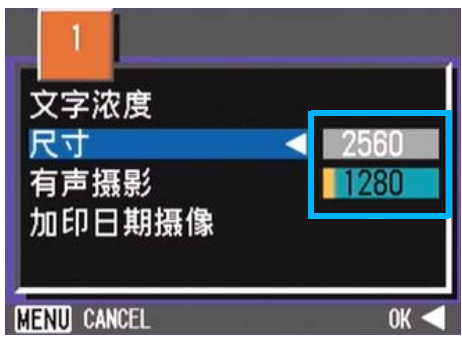

7. 按OK或◀按钮

结束文字图像尺寸的设定。

8. 如果按◀按钮, 也要按MENU按钮

摄影菜单消失,画面右上侧显示设定值。

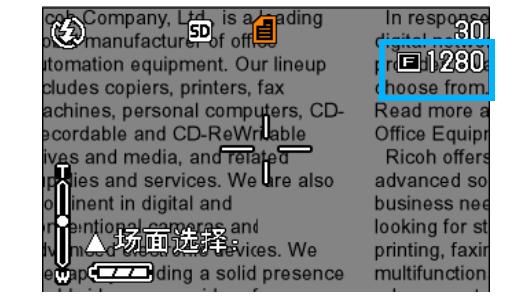

至下一次更改设定,以此设定进行拍摄。
## 更改动画的图像尺寸

动画中,不能设定画面质量。 图像尺寸有320×240、160×120的2种。

U≣ 要点

购入时,设定为320×240。

更改图像尺寸时,进行如下操作。

- 1. 模式转盘调整至ith (动画模式)
- 2. 按下MENU 按钮

显示摄影菜单。

3. 选择「动画尺寸], 按下OK 按钮或 ▶ 按钮

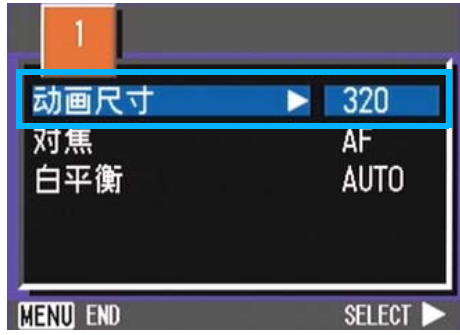

4. 按下▲▼按钮,选择动画尺寸

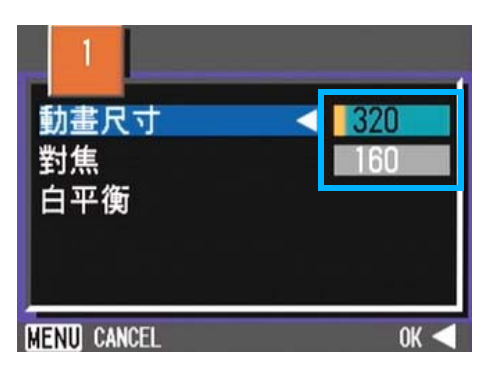

5. 按OK或<按钮

结束动画尺寸的设定。

# 6. 如果按<br /> **<br />
按钮, 也要按MENU按钮**

摄影菜单消失,在画面右上部显示设定 值。

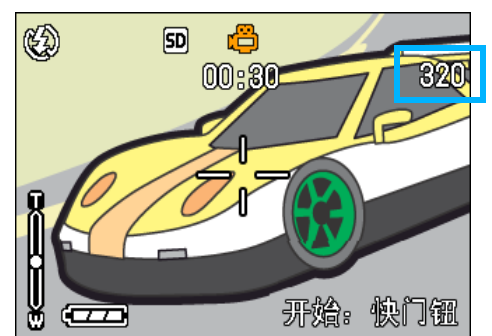

至下一次更改设定,以此设定进行摄影。

3

# 手动对焦摄影(对焦)

自动对焦未进行对焦时,能够进行手动对焦 (手动对焦) 。并且,可以对特写摄影距离的 被摄体进行对焦。

另外,也能够固定焦距进行摄影。固定时, 能 够固定为 (快拍)或 (∞)无穷远中的任一 模式。

#### U≣ 要点

3

- 购入时,设定为AF (自动对焦)。
- 在背景模式里不能进行手动对焦。
- 手动对焦时不能进行特写摄影(→ P.47)。

# 手动对焦摄影

手动对焦摄影时, 进行如下操作。

- 1. 模式转盘调整至**□**(摄影模式)、A/ M(光圈优先/手动曝光模式)或egg (影片模式)
- 2. 按下 MENU 按钮

显示摄影菜单。

3. 选择 「对焦 | , 按下OK 按钮或▶ 按 钮

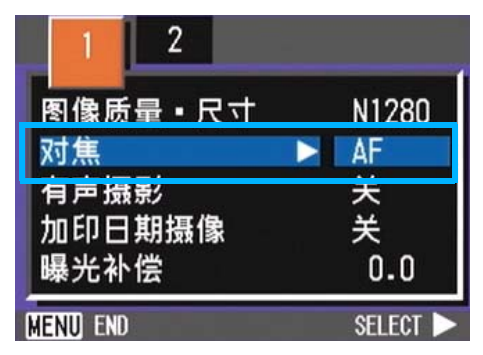

4. 按下▲▼ 按钮, 洗择 「MF]

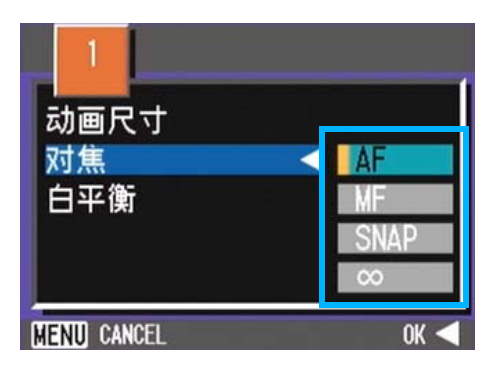

5. 按OK或◀按钮

结束对焦的设定。

6. 如果按◀按钮,也要按MENU按钮

菜单消失,画面上侧显示MF。 按O按钮可以显示放大的图像。

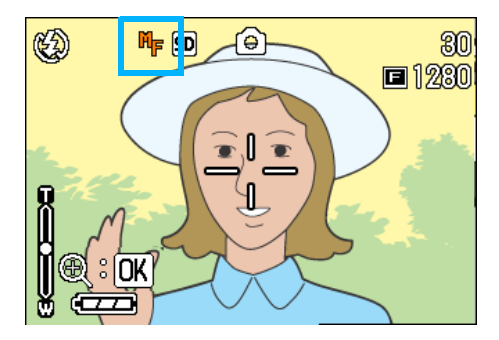

# 7. 按下▲▼按钮,进行对焦

按下▲ 按钮,向近距离方向移动。 按下▼按钮,向远距离方向移动。 至下一次更改设定,以此设定进行摄影。

# 要点

- 要用手动对焦改变拍摄的快门速度,将模式转盘 调整至光圈优先/手动曝光模式(A/M),从拍摄 菜单中选择 [ 手动曝光 ] 并设置快门速度。不能 用上/下拨盘调节对焦。
- 不能使用上/下拨盘。

## 固定距离拍摄

固定摄影距离摄影时,进行如下操作。

1. 模式转盘调整至**□**(摄影模式)、A/ M (光圈优先/手动曝光模式)或a (动画模式)

或调整至 SCENE (SCENE 模式), 能够 选择背景进行摄影的状态。

**2. 按下MENU 按钮** 

显示摄影菜单。

3. 选择 「对焦 | , 按下OK 按钮或▶ 按 钮

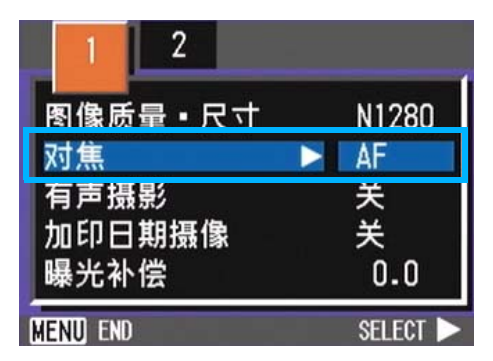

**4.** 按下 ▲▼ 按钮,选择 [SNAP]或 [∞](无穷远)

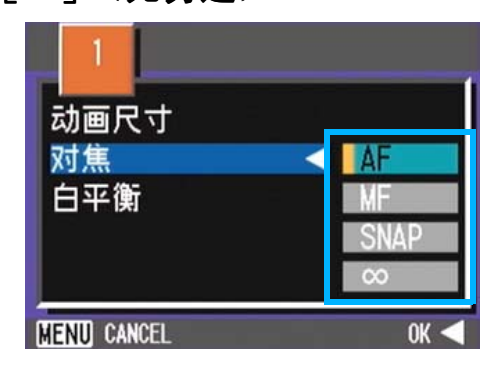

# 要点

- 选择[SNAP]摄影距离固定在2.5米。
- 选择[∞]摄影距离固定为无穷远。这一特性在拍 摄远景时非常有用。

# 5. 按OK或◀按钮

结束对焦的设定。

# 6. 如果按<br /> **<br />
<b>+A**<br>
frack to the set of the set of the set of the set of the set of the set of the set of the set of the set of the set of the set of the set of the set of the set of the set of the set of the set o

摄影菜单消失,画面上侧显示设定值。

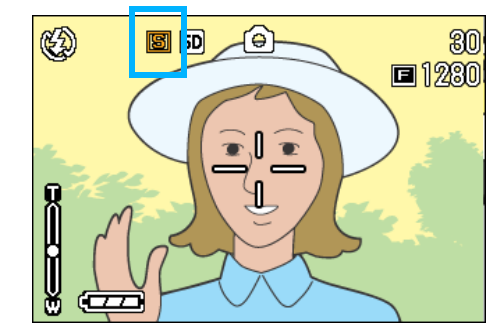

至下一次更改设定,以此设定进行摄影。

# 改变测光方式 (测光方式)

能够改变决定曝光值时的测光方式(在哪一范 围内测光)。测光方式有多画面、中央、点测 光的3种方式。

#### 多画面 (无标记显示)

整个摄影范围有 256 个分区,对每个分区分别 测光并综合判断。

#### 中央 $(\Box$ )

以中央部分为重点,进行整体测光后作出判 断。

中央和周围的亮度存在差异时使用。

#### 点测光(<mark>[6</mark>])

仅在中央部分进行测光后作出判断。

想强制调整至中央部分的亮度时使用。背光或 对照鲜明时有效。

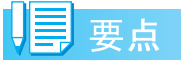

购入时,被设定为多画面。

改变测光方式时,进行如下操作。

- 1. 模式转盘调整至10 (摄影模式)或 A/M (光圈优先/手动曝光模式)
- 2. 按下MENU 按钮

显示摄影菜单。

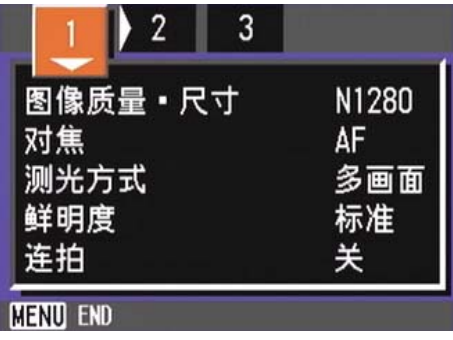

3. 根据需要按下<▶ 按钮, 切换画面

4. 选择 [测光方式], 按下OK 或▶按 钮

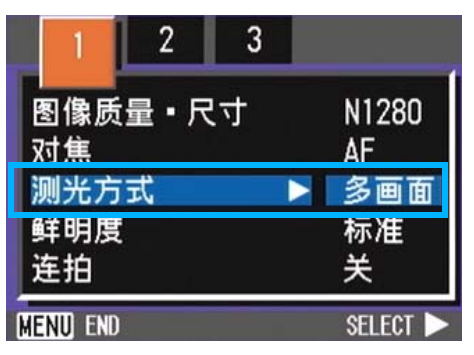

# 5. 按下▲▼按钮,选择设定值

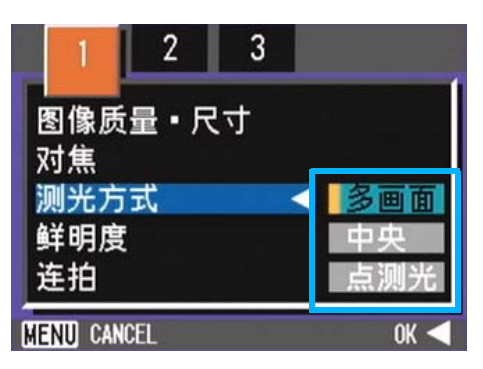

# 6. 按OK或◀按钮

结束测光方式的设定。

7. 如果按◀按钮, 也要按MENU按钮

摄影菜单消失,画面左侧显示设定值。

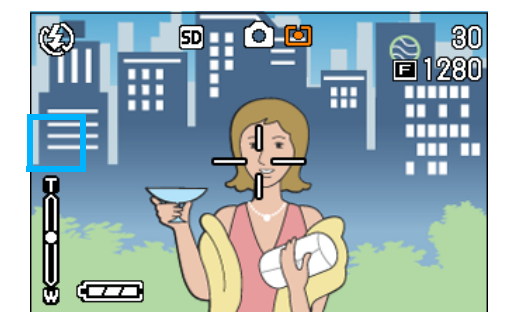

至下一次更改设定,以此设定进行摄影。

# 改变图像的质感 (鲜明度)

能够将图像的质感变得清晰或变得柔和。

| 事要点

购入时,设定为标准。

改变图像的质感时,进行如下操作。

- 1. 模式转盘调整至**□** (摄影模式)或 A/M (光圈优先/手动曝光模式)
- 2. 按下MENU 按钮

显示摄影菜单。

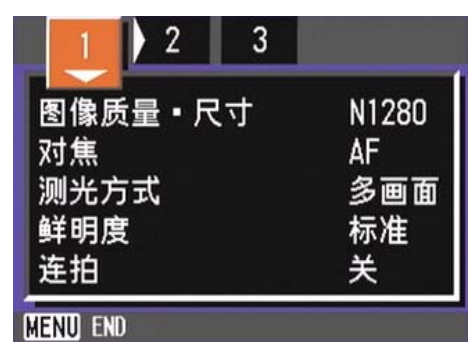

- 3. 根据需要,按下<▶按钮,切换画面
- 4. 选择 [鲜明度], 按下OK 或▶按钮

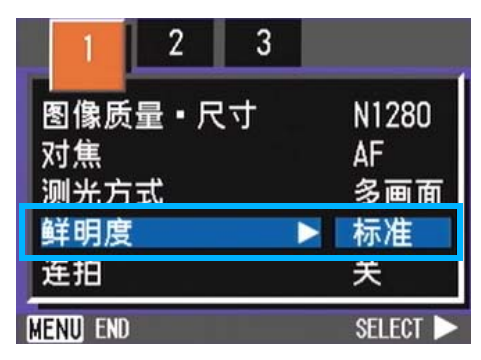

5. 按下▲▼按钮,选择设定值

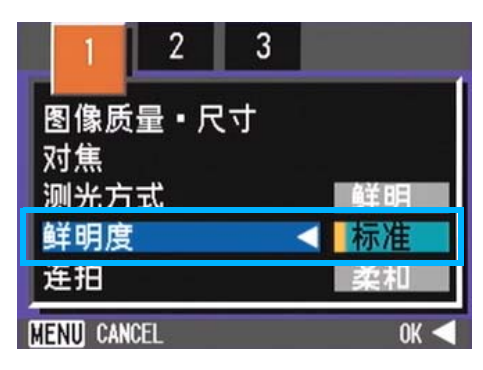

6. 按OK或<按钮

结束鲜明度的设定。

7. 如果按◀按钮,也要按MENU按钮

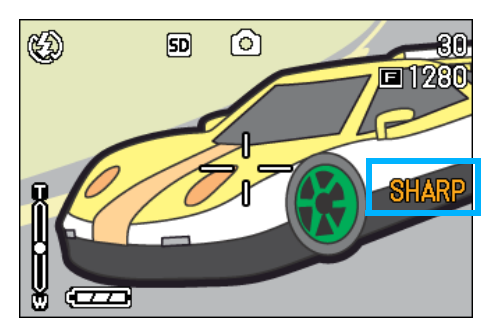

摄影菜单消失,画面右侧显示设定值。 至下一次更改设定,以此设定进行摄影。 3

# 改变曝光连续摄影 (包围式曝光)

包围式曝光是把曝光标准设定为-0.5EV,  $\pm$ 0,+0.5EV 三等级,自动地连续摄影 3 张的功 能。

# 要点

3

- 购入时,设定为关。
- 进行有声摄影时,不能使用。

进行包围式曝光摄影时,操作如下。

- 1. 模式转盘调整至**□** (摄影模式)或 A/M (光圈优先/手动曝光模式)
- 2. 按下MENU 按钮

显示摄影菜单。

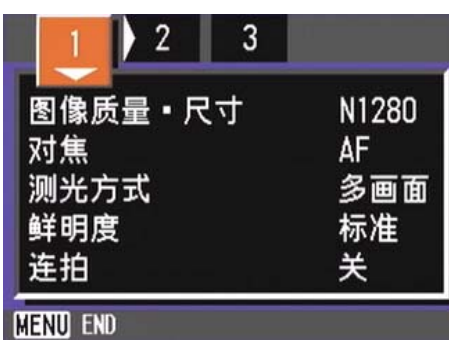

- 3. 根据需要,按下◆ 按钮, 切换画面
- 4. 选择包围式曝光, 按下OK 或▶按钮

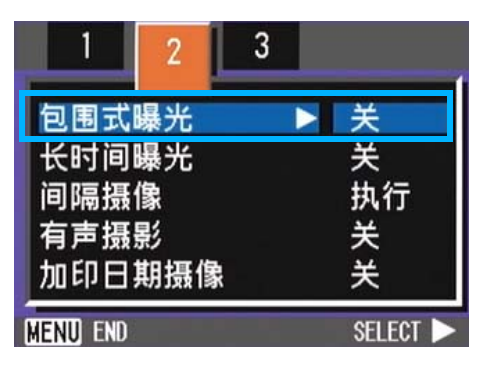

5. 选择 [开], 按下OK 按钮或<按钮

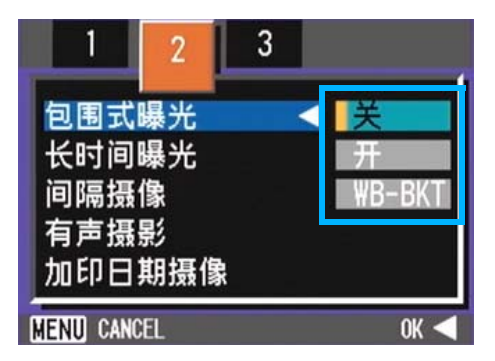

6. 如果按<br /> **+**安钮, 也要按MENU按钮

摄影菜单消失,画面右侧显示设定值。

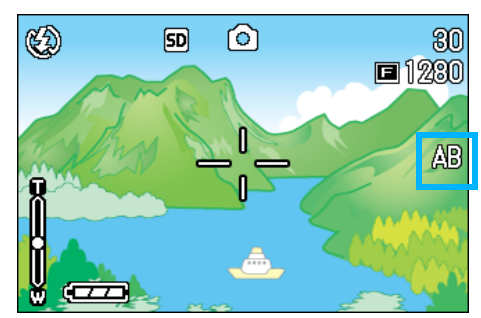

# *7.* 按下快门按钮

以设定的曝光补正值为基准,以 -0.5EV、 +0.5EV进行3张连续摄影。

摄影后在液晶显示器上显示的 3 张图像, 从左是

-0.5EV,基准补偿值,+0.5EV。

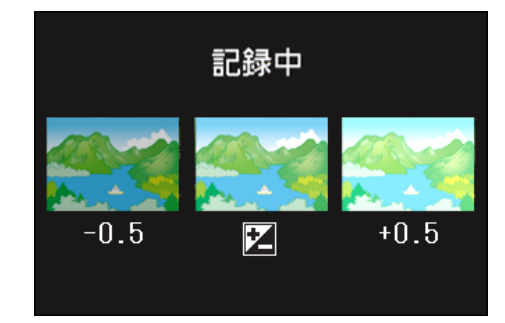

至下一次更改设定为止,以此设定进行拍 摄。

参照

- 变更曝光补偿值时→ P.61
- 变更白平衡时→ P. 63

# 设定快门速度 (长时间曝光)

如果设定快门速度,拍摄时,快门在指定的时 间内保持打开。拍摄夜景时,通过设置快门速 度,可以捕获运动物体的轨迹,如焰火和汽车 的灯光。

曝光时间能够从 1秒、2秒、4秒、8秒中选择。

# 要点

- 购入时, 设定为关。
- 设定曝光时间后,快门速度变慢,很容易引起手 抖动。请用双手握紧相机,或使用三脚架进行摄 影。
- 拍摄前设定曝光时间,则拍摄期间液晶显示屏不 显示为空白。

要设定曝光时间,进行如下操作。

- 1. 模式转盘调整至△ (摄影模式)或 A/M (光圈优先/手动曝光模式)
- 2. 按下MENU 按钮

显示摄影菜单。

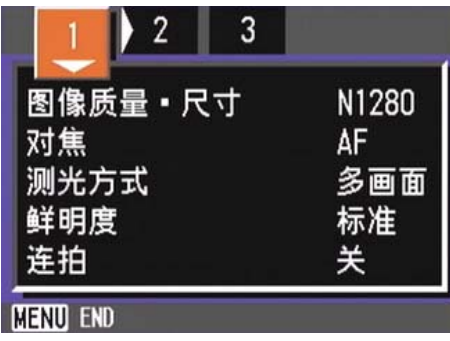

- 3. 根据需要,按下◆ 按钮, 切换画面
- 4. 选择 [长时间曝光], 按下OK 或▶ 按钮

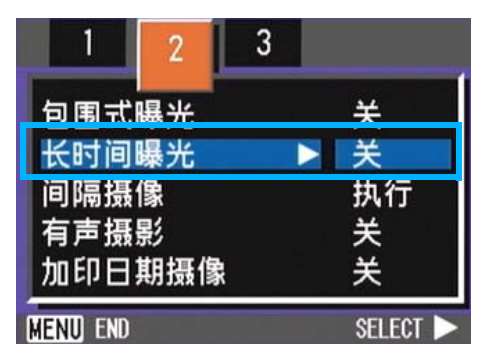

5. 按下▲▼按钮,选择曝光时间

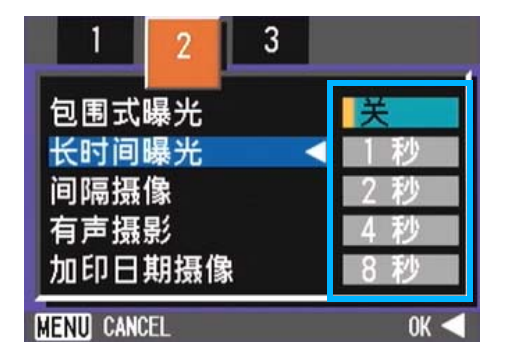

# 6. 按OK或◀按钮

结束长时间曝光的设定。

7. 如果按◀按钮, 也要按MENU按钮

摄影菜单消失,在画面下侧显示设定值。

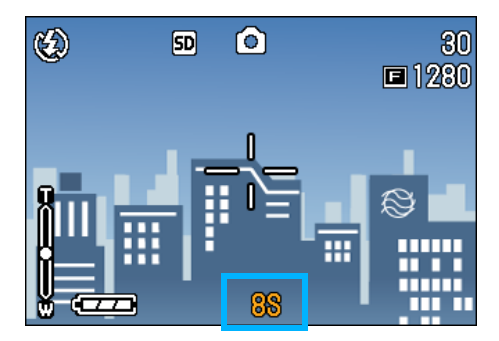

至下一次更改设定为止,以此设定进行摄 影。

# 注意

如果快门速度设为1秒以上,由于激活了图像 降噪功能,完成记录需要一些时间。

#### 一定间隔自动摄影 5. 按下▲▼按钮, 设定时间 (间隔摄像) 间隔 能够以设定的时间间隔自动进行摄影。 hh:mm:ss 可设定拍摄间隔从30秒至3小时,增减量为30  $\overline{00}$  $: 00 : 00$ 秒。 进行间隔摄像时,进行如下操作。 1. 模式转盘调整至**□** (摄影模式)或 **MENU CANCEL** A/M (光圈优先/手动曝光模式) 2. 按下MENU 按钮。显示摄影菜单。 ▲▼按钮,设定分  $\mathbb{R}$  2  $\mathbf{3}$ ◆ 按钮,设定秒 图像质量 · 尺寸 N1280 AF 对焦 8. 按OK或◀按钮 测光方式 多画面 鲜明度 标准 结束间隔摄像的设定。 连拍 关 **MENU END** 摄影菜单消失,画面上部显示 「间隔」。 3. 根据需要,按下<→ 按钮, 切换画面 ക  $\circledS$  $\boxed{ch}$ 间隔 4. 选择 「间隔摄像」, 按下OK 或▶按 钮

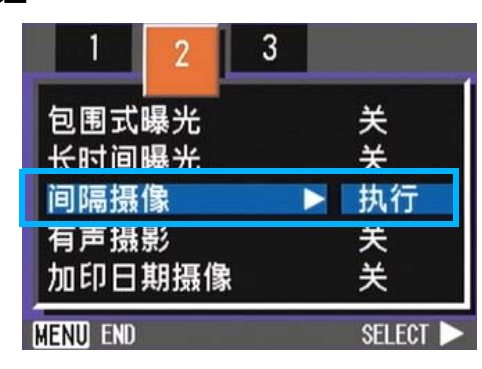

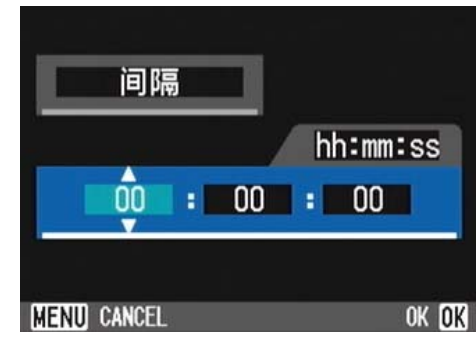

- 6. 按下 ▶ 按钮移动至分的设定, 按下
- 7. 按下 ▶ 按钮移动至秒的设定,按下
- 9. 如果按◀按钮, 也要按MENU按钮

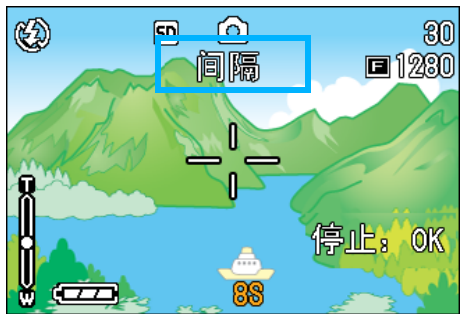

*10.*按下快门按钮

以设定的间隔,逐步进行摄影。

11.中止摄影时,按下OK按钮

间隔摄像的设定,在关闭电源后被解除。

3

#### 要点 ≣

- 在5~7的步骤中,持续按下▲▼按钮,能够进行 数值的高速增减。
- 使用电池作为电源时,会出现电池用完的现象。 推荐使用AC适配器。
- 在间隔摄像中,按下快门按钮也能够进行一般的 摄影。但间隔摄像模式将原封不动。最后的拍摄 之后,间隔摄像模式设定的时间过后,能进行下 一次摄影。
- 根据画面质量,闪光灯模式的设定,摄影的间隔 所用的瞬间有时会比现在设定的时间要长。
- 间隔摄像设定后,即使将连续拍摄的设定设为 [连续]、[M 连续],连续拍摄也会被自动切换 成关。

# 在图像中输入日期 (加印日期摄像)

能够在图像的右下部输入日期。 显示形式能够从日期(年/月/日)和时间(年 /月/日/时:分)2种形式中进行选择。 输入日期或时间时,进行如下操作。

# 要点

3

- 如果没有设定日期和时间,不能进行加印日期摄 像。首先请设定日期和时间。
- 不能在动画中输入日期。

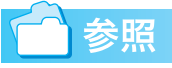

设定日期和时间→ P.121

加印日期摄像时,进行如下操作。

- 1. 模式转盘调整至**□** (摄影模式)或 A/M (光圈优先/手动曝光模式)
- 2. 按下MENU 按钮

显示摄影菜单。

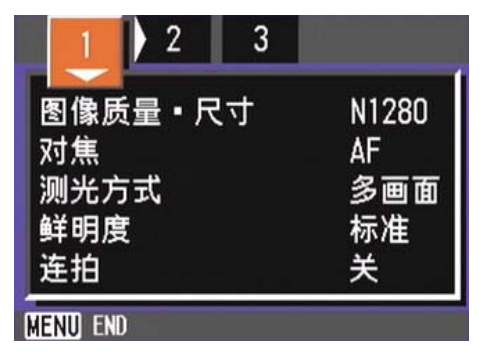

- 3. 根据需要, 按下<▶ 按钮, 切换画面
- 4. 按下 ▼ 按钮, 选择 [加印日期摄 像<sup>]</sup>, 按OK按钮

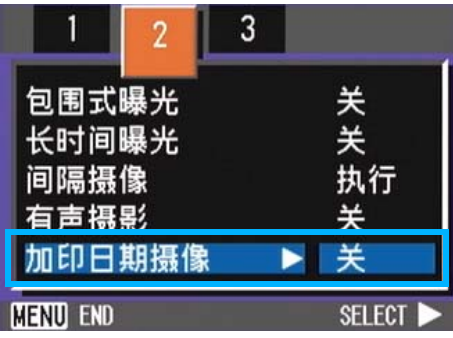

5. 按下AV 按钮, 选择设定值

# 6. 按OK或◀按钮

结束加印日期摄像的设定。

7. 如果在步骤6按●按钮, 也要按 MENU 按钮

摄影菜单消失,画面的右下部显示 parta 。

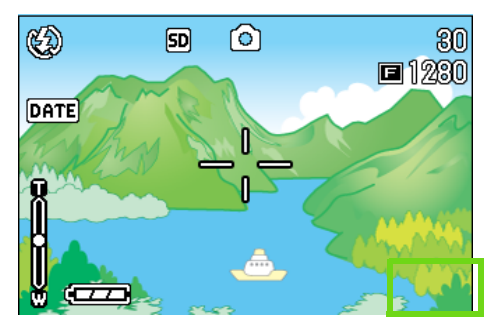

至下一次更改设定为止,以此设定进行摄影。

# 恢复摄影菜单的设定 (摄像设定初始化)

能够将摄影菜单的设定恢复至购入时的设定。 将摄影菜单的设定恢复至初始值,进行如下操 作。

- 1. 模式转盘调整至**□** (摄影模式)或 A/M (光圈优先/手动曝光模式)
- 2. 按下MENU 按钮

显示摄影菜单。

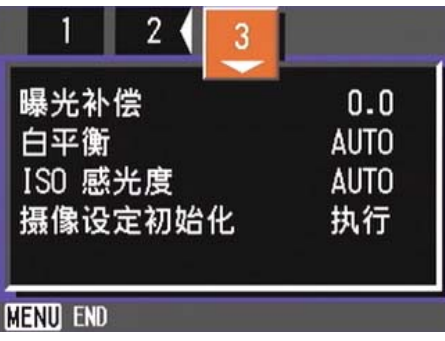

- 3. 根据需要,按下 <▶按钮,切换画面
- 4. 选择「摄像设定初始化<sup>]</sup>, 按下OK 按钮或▶按钮

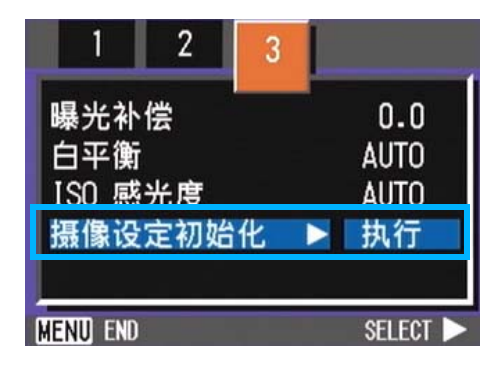

5. 确认选择 [是], 然后按OK按钮

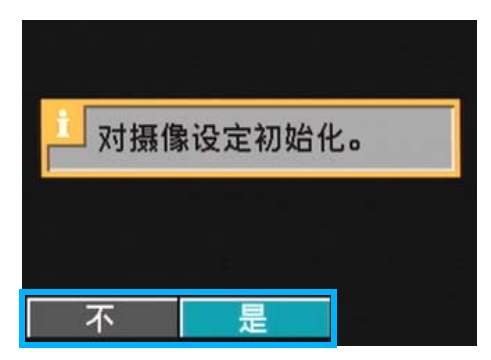

显示初始化中的信息,结束后返回模式画 面。

# 要点

摄影菜单中的设定,除间隔摄像,包围式曝光 的设定外,即使关闭电源也能够保持。

参照

 $\div$ 闭电源会恢复到默认设置的功能→ P.176

# 第 4 章 回放/删除静止图像、 动画和声音

可以在液晶显示屏上显示静止图像或动画以对它们进行检 查,并删除不想要的图像或动画。也可以从扬声器听录制的 声音。

#### 唄 要点

在液晶显示屏上长时间显示图像和动画时,电源推荐使用AC 适配器 (另售)。

# 浏览刚刚拍摄的1张(快速浏览)

摄影一结束,「希望确认刚才已拍摄的图像」 时,能够在摄影模式下立即显示。这种机能称 作 「快速浏览」。

动画情况下,最初的1张以图像显示。

显示刚才已拍摄的图像,进行如下操作。

# 1. 在摄影模式下, 按下回(快速浏览) 按钮

在液晶显示屏显示刚才已拍摄的图像。

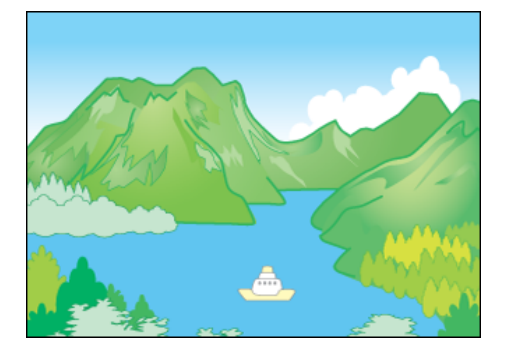

返回摄影状态时,再次按下 Q (快速浏 览)按钮

## 要点

- 一旦关闭了电源,按下Q(快速浏览)按钮,也不 能表示摄影的图像。
- 快速浏览时按下快门,将返回摄影画面。
- 快速浏览显示文字模式摄影的图像时,比实际记 录的图像,画质会差。

放大显示已显示的图像

在 © (快速浏览) 按钮已显示的图像, 按下 8 (放大显示)按钮后,大约能够放大显示至 3.4倍。

放大显示并浏览图像,进行如下操作。

## *1.* 按下8 (望远)按钮

放大显示图像。液晶显示屏中,显示图像 的一部分。

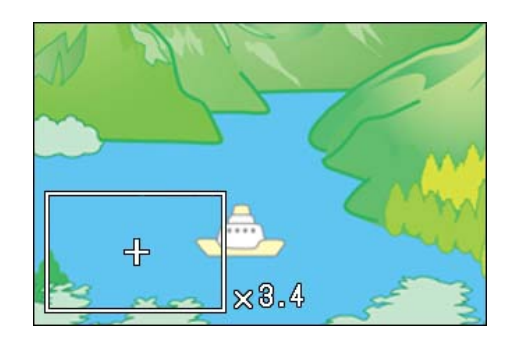

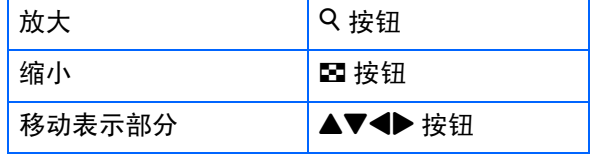

返回原来的画面时,按9按钮把倍率调整 为等倍,再按回(快速浏览)按钮

# 要点

动画不能进行放大显示。

# 删除已显示的图像和动画

按下 面 (删除) 按钮后, 能够删除以 国 (快 速浏览)按钮已显示的图像和动画。 删除已显示的图像和动画,进行如下操作。

- 1. 在快速浏览状态下, 按下<sup>而(删除)</sup> 按钮
- 2. 按下 ▶按钮,选择删除内容

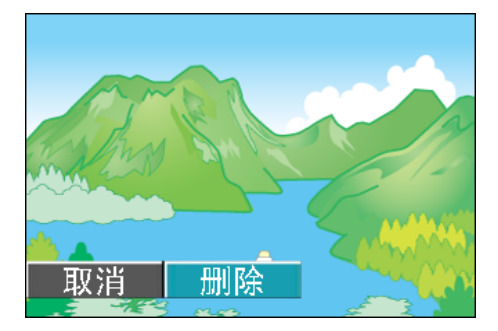

# *3.* 按下O按钮

显示删除中的信息, 删除结束后, 返回摄 影画面。

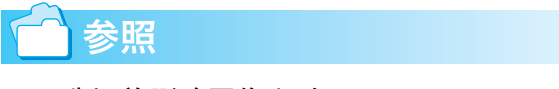

选择并删除图像和动画→ P.97

# 浏览已拍摄的图像和动画

拍摄的静止图像和动画记录在相机的内置存 储器中或SD记忆卡上。可以在相机的液晶显示 屏上观看静止图像和动画。

# 要点

没有插入 SD 记忆卡时, 相机从内置存储器中 回放; 插入了 SD 记忆卡时, 则从 SD 记忆卡上 回放。

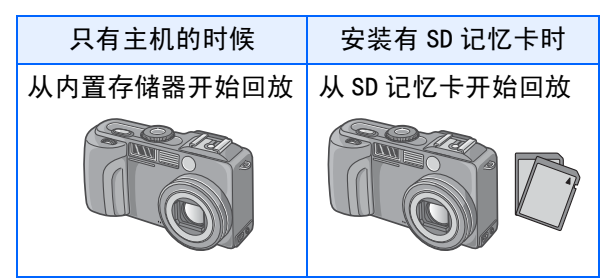

## 浏览SD记忆卡记录的图像

浏览图像,进行如下操作。

**1.** 模式转盘调整至12 (回放模式)

显示最后拍摄的图像。

回放动画时, 最初的一张以图像显示。

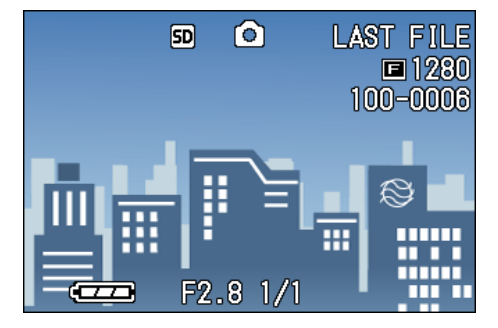

2. 以◆ 按钮移动至希望浏览的图像

按下▶ 按钮, 能够显示下一文件。 按下 ◀ 按钮, 能够显示上一文件。 持续按下< ▶ 按钮,画面可以快速显示或 移动。

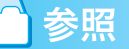

 $\angle$  于回放时画面中显示的信息 → P. 20

## 浏览内置存储器记录的图像

浏览内置存储器记录的图像时,进行以下操 作。

- 1. 安装有记忆卡时, 关闭电源, 拔下 记忆卡,再次打开电源
- 2. 模式转盘调整至▶ (回放模式)

显示最后拍摄的图像。 动画时,以图像显示最初的1张。

*3.* 以 #\$按钮,选择希望浏览的图像 选择希望浏览的图像

按下▶ 按钮, 能够显示下一文件。 按下 ◀ 按钮, 能够显示上一文件。 持续按下< ▶ 按钮, 能够进行快速移动。

# 浏览动画

浏览动画,进行如下操作。

**1.** 模式转盘调整至10 (回放模式)

显示最后已拍摄的图像。 动画情况下,最初的1张以图像显示。

2. 以< ▶ 按钮移动至希望浏览的动画

按下▶ 按钮, 能够显示下一文件。 按下 ◀ 按钮, 能够显示上一文件。

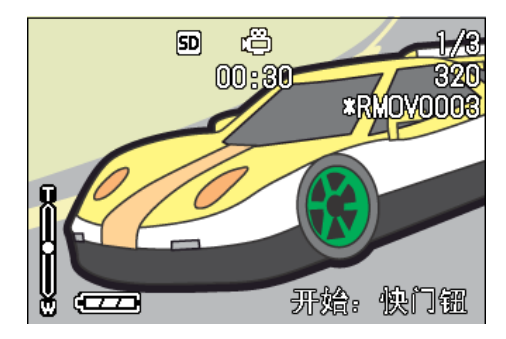

# *3.* 按下快门按钮

开始回放。

液晶显示屏中,可显示出表明回放进程和回放时 间的指示器。

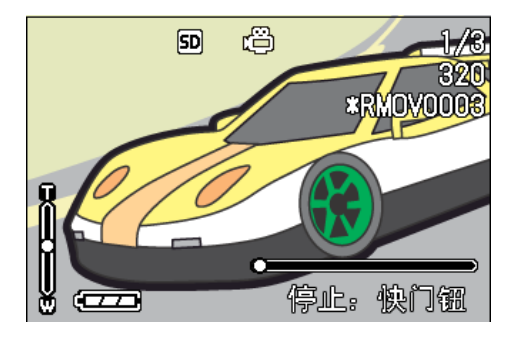

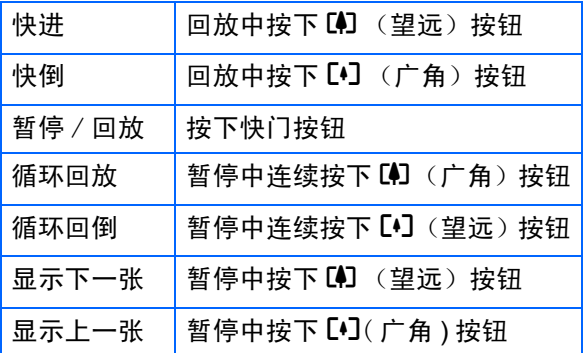

# 调节动画的音量

调节音量,进行如下操作。

1. 按▲▼按钮

显示音量调节棒。

# 2. 按▲▼按钮调节声音

可分为9个阶段进行调节。 至下一次更改设定,以此设定进行拍摄。

# 用语说明

#### 动画帧

动画帧也叫做帧。动画由帧组成,这些图像帧 在以高速显示时就好像是运动的一样。

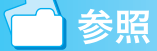

关于回放时画面中显示的信息→ P.20

# 播放语音

在语音模式中录下来的声音和附带语音摄影 的图像上的声音,都可以播放。

#### 播放语音

播放语音模式中录下来的声音,进行如下操 作。

# 1. 模式转盘调整至■ (回放模式)

显示最后一张拍摄的图像。

动画时, 最初的一张以图像显示。

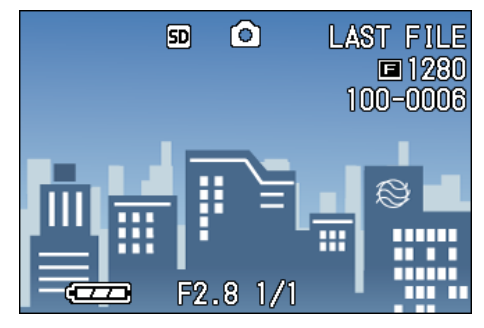

2. 按◆ 按钮, 选择想播放的语音文件 (有音响图的画面)

按下▶按钮, 能够显示下一文件。 按下《按钮,能够显示上一文件。 持续按下◆ 按钮, 可进行快速移动。

*3.* 按下快门

回放声音。

如果镜头伸出,则先将镜头缩回到相机 里,然后回放声音。

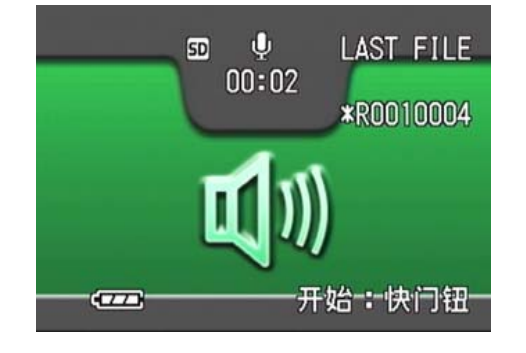

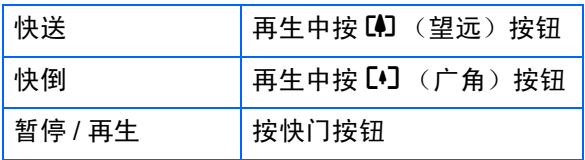

回放和静止图像一起录制的声音

播放附带语音图像上的声音,进行如下操作。

- 1. 模式转盘调整至Ⅰ (回放模式)
	- 显示最后一张拍摄的图像文件。

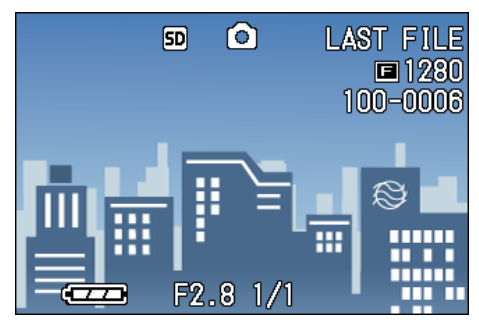

动画时, 最初的一张以图像显示。

2. 按下◆▶按钮, 选择想浏览的附带语 音图像

按下▶按钮, 能够显示下一文件。 按下◀按钮,能够显示上一文件。 持续按下◆ 按钮,可进行快速移动。

*3.* 按下快门

播放声音。 再生时按下快门按钮或<按钮,可以停止 再生。

# 调节音量

调节音量,进行如下操作。

1. 按下▲▼按钮

显示音量调节棒。

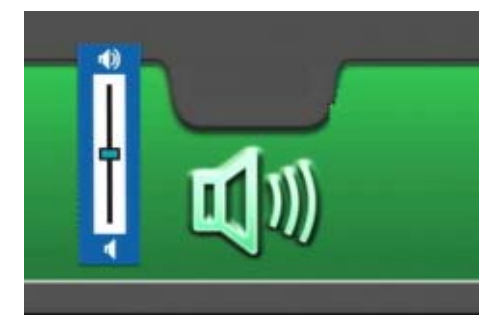

# 2. 按下▲▼按钮调节音量

可分为9个阶段进行调节。 至下一次更改设定,以此设定进行拍摄。

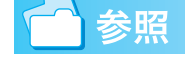

关于录制声音→ P.49 关于拍摄附带语音摄影→ P.59

# 缩略浏览(分割画面显示)

液晶显示屏的画面进行 6 分割, 能够对已拍摄 的图像和动画进行缩略 (分割画面显示)浏 览。

可以从一览中选择想观看的一张图像或动画。

缩略浏览下,浏览目的图像时,进行如下操 作。

# 1. 模式转盘调整至**▶** (回放模式)

显示最后已拍摄的图像。

动画情况下,最初的1张以图像显示。

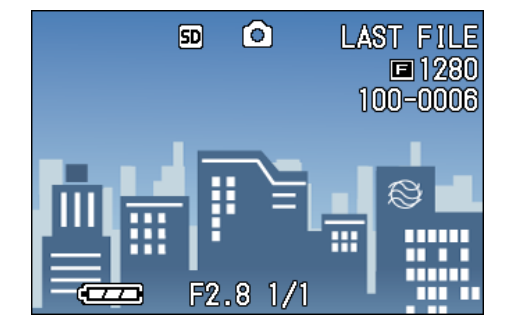

2. 按下图 (分割画面显示)按钮

画面被6分割,缩小显示图像和动画 (开 始的一张)。

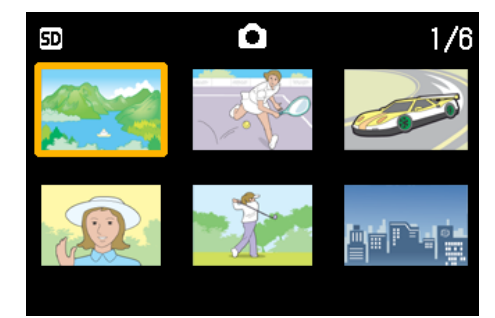

- 3. 按下 AV<<sup>1</sup> 按钮,选择希望显示 的**1**张图像和动画
- 4. 按下Q (放大显示)按钮

可显示已选择的一张图像或动画。

#### U≣ 要点

分割画面显示时,文字文件,语音文件以蓝色 显示。

参照

- 在缩略图中选择并删除图像→ P.98
- 在缩略图中选择图像并进行保护 (保护以防删 除)设定→ P.107
- 在缩略图中选择图像并进行打印服务设定  $\rightarrow$  P. 110

用语说明

#### 分割画面显示

分割画面显示是缩小显示。对许多图像进行 缩略显示时,经常使用的显示方法。

# 放大浏览

显示已拍摄的图像时,按下Q(放大显示)按 钮,图像大约能够放大显示至3.4倍。 放大显示并浏览图像,进行如下操作。

# 1. 模式转盘调整至Ⅰ (回放模式)

显示最后已拍摄的图像。

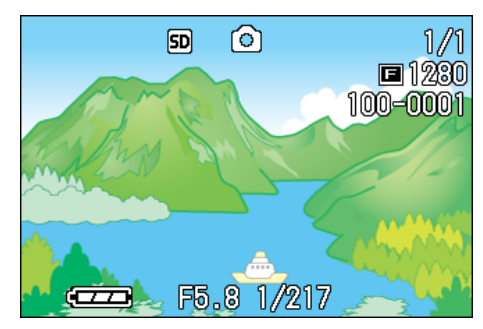

# *2.* 显示希望放大显示的图像

# 3. 按下Q (放大显示)按钮

放大显示图像。液晶显示屏中、显示图像 的一部分。

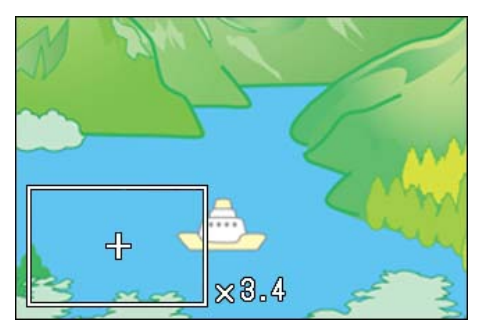

按下AV<> 按钮,移动显示的位置。

按 2 (缩略图显示)按钮显示缩小的图 像。

每次按 Q (放大显示)或 E (缩略图显 示) 按钮, 显示放大率都会改变。 返回原来表示,按O按钮。

#### VŞ 要点

动画不能进行放大显示。

参照

显示图像→ P.88

# 放大浏览 S 连续摄影 /M 连续摄 影的图像

显示S连续摄影, M连续摄影的图像 (16张为1 组的图像文件)时,可以将16张中的1张进行 放大浏览。放大显示后,也可以一张一张的显 示。

放大浏览S连续摄影/M连续摄影的图像, 进行 如下操作。

# 1. 模式转盘调整至**▶** (回放模式)

显示最后一张拍摄的图像。

# *2.* 显示S连续摄影或M连续摄影的图像

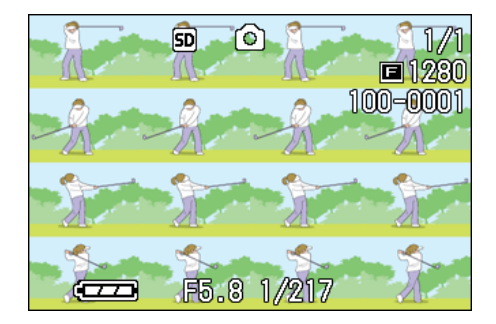

# *3.* 按8放大按钮

连拍的第一张图像被放大显示。 液晶显示屏的下面显示图像的位置。

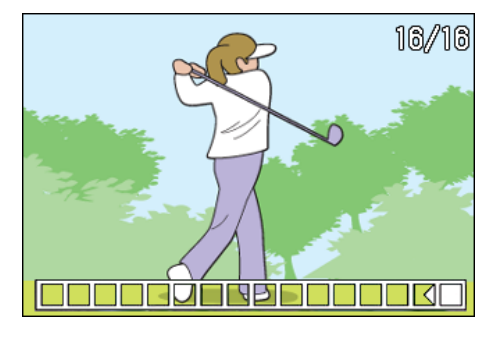

按下 ◆ 按钮,移动张数;返回 16张显示 画面,按O按钮。

#### ≣ 要点

按DISP按钮,可进行显示图像位置棒的显示/ 非显示的切换。

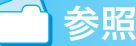

 $S$ 连续摄影/ M 连续摄影  $\rightarrow$  P. 42

# 自动顺序显示 (幻灯片显示)

能够在液晶显示屏上顺序显示记录在内置存 储器或记忆卡上的图像、动画和声音。此功能 称作幻灯片显示。

幻灯片显示浏览,进行如下操作。

# **1.** 模式转盘调整至10 (回放模式)

显示最后一张拍摄的图像。

2. 按下MENU 按钮

显示回放菜单。

3. 确认已选择 [幻灯片显示]后, 按 下OK 按钮

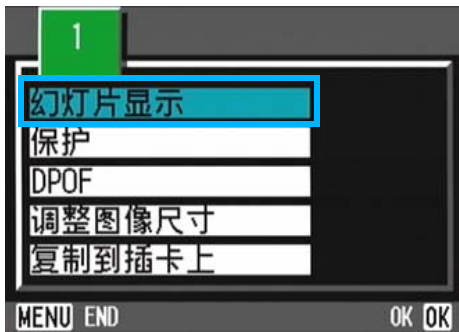

幻灯片显示开始后,文件可顺序显示。 途中希望中止时,按下相机的任一按钮。 到中止为止,幻灯片显示将继续反覆显 示。

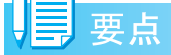

- 静止画面每3秒钟显示。
- 动画, 不仅能够显示 1 张, 而且能够显示所有已 拍摄的内容。
- 声音也被播放。

# 利用电视机画面浏览

能够在电视机的画面中显示并浏览已拍摄的 图像和动画。电视机的画面可显示和液晶显示 屏相同的内容。要用电视机观看,请用随相机 提供的AV连接线将相机连接到电视机上。

利用电视机浏览图像和动画,进行如下操作。

# *1.* 将 AV 连接线牢固地连接到电视机的 视频输入端口

这时,AV连接线的白色插头插进电视机的 音声输入端口 (白色),黄色的插头插进 电视机的映象输入端口 (黄色)里。

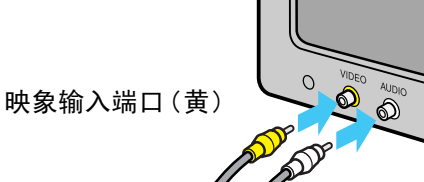

音声输入端口(白)

*2.* 确认相机的电源已关闭

# *3.* 牢固连接视频输出端子和视频连接线

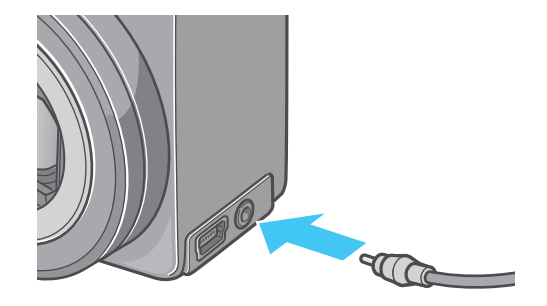

4. 电视机进入能够 「视频」显示的状 态 (输入模式为 「视频」)

详情请参照电视机的说明书。

- 5. 相机的模式转盘调整至Ⅰ (回放模式)
- 6. 按下相机的电源按钮, 打开电源

#### U≣ 要点

- 视频输入端口和AV连接线连接、能够在视频中进 行已拍摄内容的画像。
- 电视机等机器中的回放方式设定为 NTSC 方式 (日本等国使用)。连接机器为 PAL 方式 (欧洲 等国使用)时,请在相机的 SETUP 菜单设定为 PAL方式后再进行连接。
- AV连接线和本相机相连接时,液晶显示屏将不显 示,音响的声音也会消失。

# 删除不要的图像/动画/语音

能够简单删除拍摄失败的图像和动画,语音等。 删除方法有以下3种

- 删除1张画面
- 一次删除所有的画面
- 选择多个一次删除

进行了保护设定的图像,动画和语音不能删除。

# 要点

没有插入 SD 记忆卡时, 删除内置存储器中的 静止图像、动画或声音;插入了SD记忆卡时, 则删除卡上的静止图像、动画或声音。

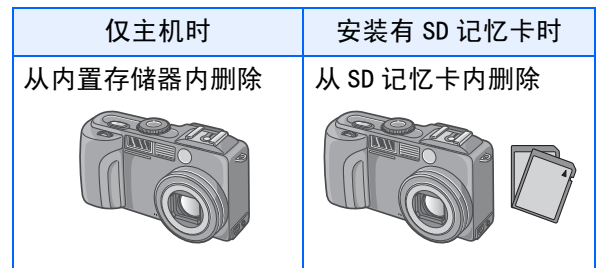

## 删除 1张画面

删除图像 (动画或语音)、进行如下操作。

1. 模式转盘调整至1→ (回放模式)

显示最后一张拍摄的图像。

- 2. 显示希望删除的图像 (动画或语 音)
- 3. 按下<sup>血(删除)按钮</sup>
- 4. 按下▶ 按钮, 洗择 「删除单件]

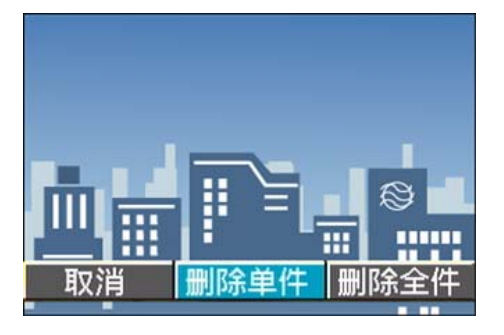

5. 按下OK 按钮

显示删除中的信息, 删除结束后, 返回回 放画面。

# 参照

- 删除以国 (快速浏览) 按钮显示的图像→ P.86
- 显示图像 (或动画)→ P.88
- 播放语音→ P.90
- 有关如何保护静止图像 (或动画、声音) → P.106

## 一次删除所有的画面

一次删除所有图像,动画和语音时,进行如下 操作。

# 1. 模式转盘调整至**▶** (回放模式)

显示最后一张拍摄的图像。

2. 按下 m (删除)按钮

# **3.** 按下▶按钮,选择 [删除全件],按 下 OK 按钮

显示删除确认画面。

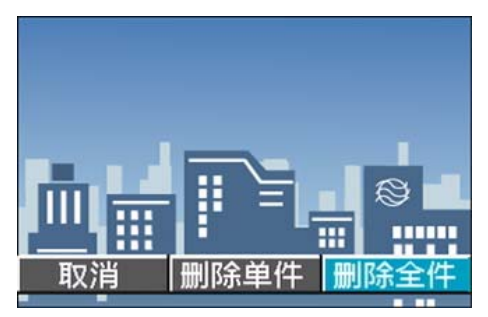

4. 按下▶ 按钮, 洗择 「是

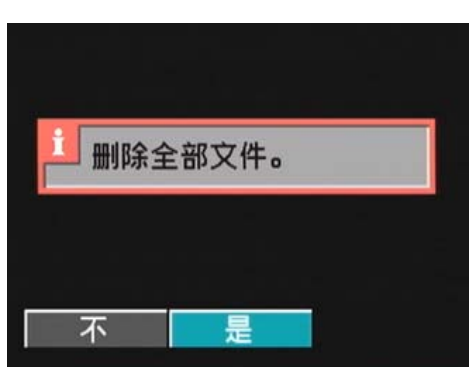

# 5. 按下OK 按钮

显示删除中的信息,删除结束后, 返回回 放画面。

参照

- 显示图像 (或动画) 时→ P.88
- 回放语音→ P.90
- 保护图像 (动画, 语音) 时→ P. 106

# 选择多个一次删除

一次删除已选择的图像,动画和语音时进行如 下操作。

# 1. 模式转盘调整至1→ (回放模式)

显示最后一张拍摄的图像。

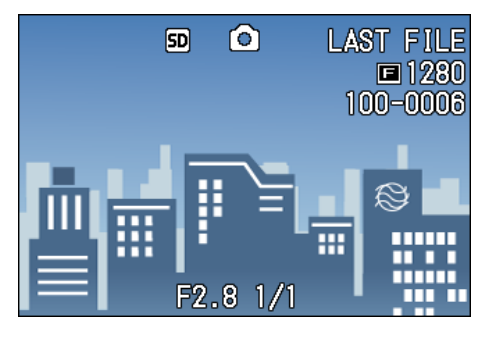

# 2. 按下**图** (分割画面显示) 按钮

画面被6分割,缩小显示图像,动画 (最 开始的一张)和语音 (2)。

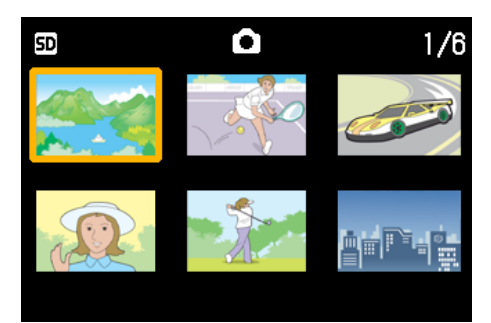

# 3. 按下 AV<> 按钮,选择想删除的 图像,动画和语音

4. 按下<sup>血(删除)按钮</sup>

图像(动画或语音)的左上部会显示回收 箱的标记。

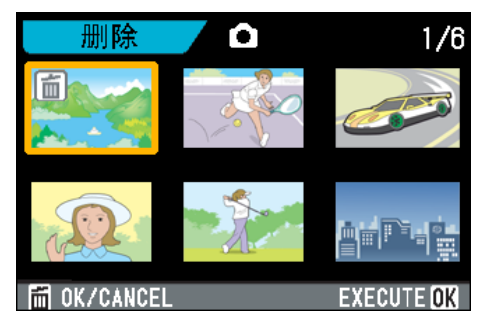

# 5. 重复程序 3 和 4, 选择所有希望删除 的图像,动画和语音

选择错误时,在该图像和动画中再次按下 D (删除)按钮,能够解除选择。

6. 按下OK 按钮

显示删除的确认信息。

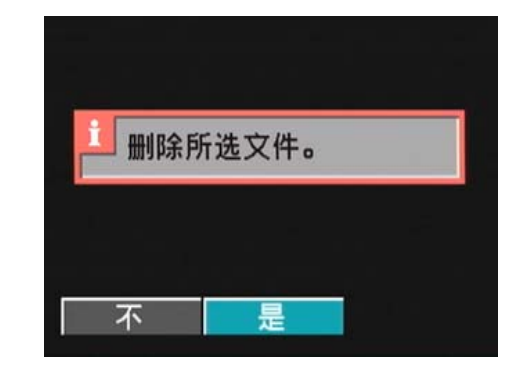

- 7. 按下▶ 按钮, 洗择 「是]
- **8.** 按下OK 按钮

显示删除中的信息,删除结束后、返回缩 略画面。

# 参照

关于分割画面显示的详情→ P.92

# 第 5 章 使用直接打印机能打印

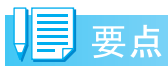

PictBridge是登录商标。

# 关于直接打印机能

直接打印机能,是用 USB 连接线连接相机和打 印机,直接打印相机内的图像的功能。可以不 使用电脑,直接方便的打印图像。

不能打印动画(.AVI)。附带语音图像(.JPG和 .WAV),只打印静止画(.JPG)。

# 要点

- 本相机只使用统一规格的PictBridge, 进行直接 打印。
- 打印机要对应 PictBridge 才可使用直接打印机 能,详细请参阅使用中的打印机的使用说明书。

# $\vert \vert \vert \vert \vert \vert \vert$

用USB电缆直接将相机连接到打印机上。

# 图像输入打印机打印

图像从相机输进 PictBridge 对应之打印机进 行打印。

没有安装SD记忆卡时, 打印内置存储器内的图 像,安装 SD 记忆卡时,打印 SD 记忆卡内的图 像。

直接打印的方法,有以下三种。

- 打印 1 张图像 (→ P. 101)
- 打印相机内所有图像 (→ P. 102)
- 一次打印所选图像 (→ P. 103)

一次打印多张图像时,可以指定打印张数,在 一张用纸上打印多张相同的图像。

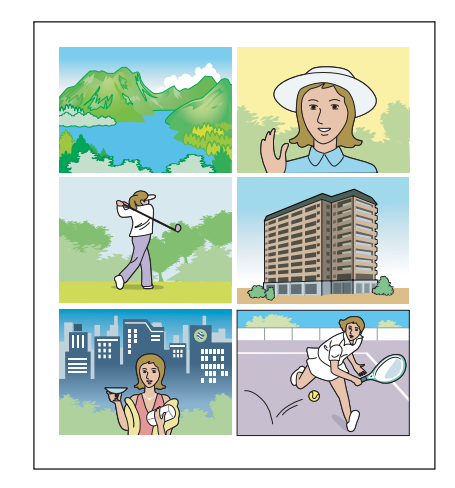

注意

打印完毕之前,请不要卸下USB连接线。

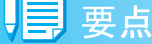

发送时显示 「打印机错误信息]时, 请确认 打印机的状态,调整打印机再进行打印。

# 连接相机与打印机

使用附属的USB连接线,连接相机与打印机。

- *1.* 确认相机的电源已关闭
- *2.* 确认打印机的电源已关闭

打印机上装好相纸,准备进行打印。

- *3.* 将附属的专用 USB 连接线的一头插 进打印机的USB连接口
- *4.* 将附属的专用 USB 连接线的另一头 插进相机的USB端口
- *5.* 打开打印机电源

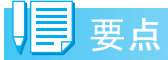

卸下相机与打印机的连接时,确认相机与打 印机的电源已关闭,才卸下USB连接线。

# 打印 1张图像

*1.* 确认打印机的状态

显示 [等待连接]画面。

*2.* 按下ADJ.按钮

显示 [连接中]画面。当打印机和相机连 接时,显示直接打印回放模式。 根据打印机的种类,有些不按ADJ.按钮也 自动显示 [连接中]的画面。 显示中的图像是最后一张拍摄的图像。

- 3. 按下< ▶按钮, 选择想打印的图像
- *4.* 按下ADJ.按钮
- **5.** 确认选择 [1 FILE], 然后按OK按钮

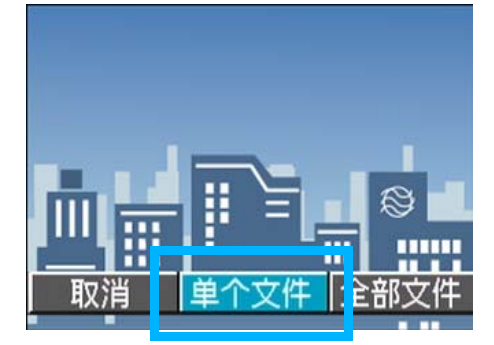

显示直接打印菜单。

# 6. 按下▲▼按钮选择项目, 按下▶按钮 显示详细项目

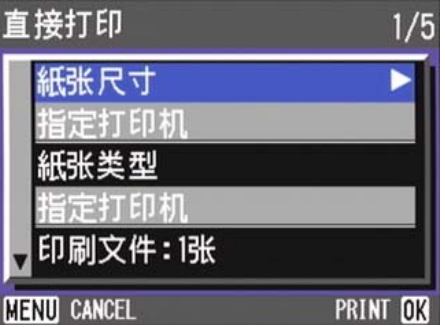

可以选择的项目有以下6种。

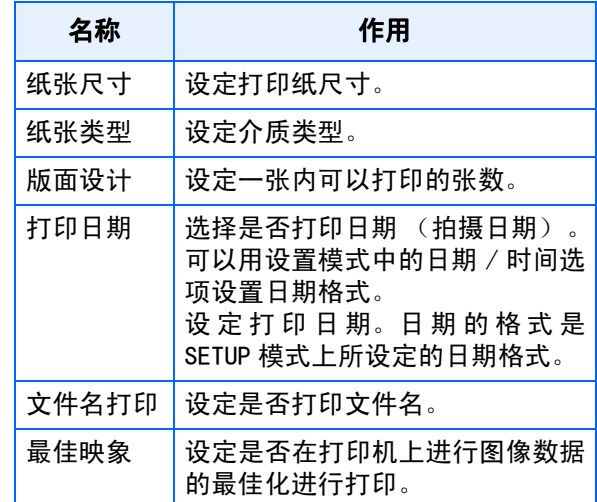

# 要点

- 可以选择的项目随打印机的种类不同。
- 没有可以选择的项目时, 按下▶按钮也不能显示 详细项目。另外,打印机上没有对应的项目时, 也无法显示。
- 在详细项目中选择 [指定打印机] 时, 以打印机 的设定值进行打印。

# *7.* 按下O按钮

显示直接打印菜单。

# *8.* 按下O按钮

图像输入打印机内,显示[发送中]画面。

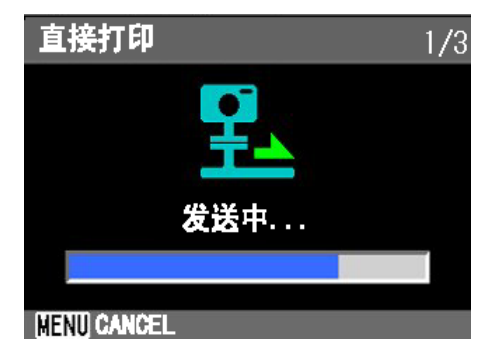

停止输入时, 按下 MENU 按钮。 输入完后,相机显示会返回最佳打印回放 模式画面,打印机开始打印。

## 打印所有图像

# *1.* 确认打印机的状态

显示 [等待连接]画面。

*2.* 按下ADJ.按钮

显示 [连接中]画面。当打印机和相机连 接时,显示直接打印回放模式。 根据打印机的类型,有些不按ADJ.按钮也 自动显示 [连接中]画面。 显示中的图像时最后一张拍摄的图像。

*3.* 按下ADJ.按钮

# 4. 按下▶按钮, 选择 [全部文件]

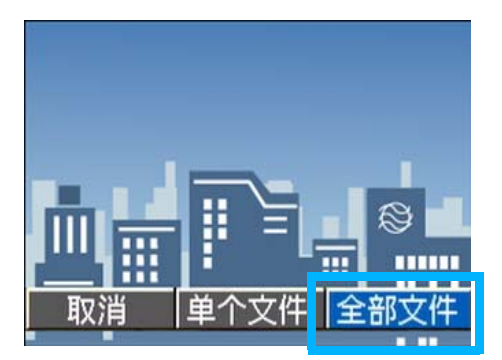

*5.* 按下O按钮

显示直接打印菜单。

6. 按▲V按钮选择项目, 按▶按钮显示 详细项目

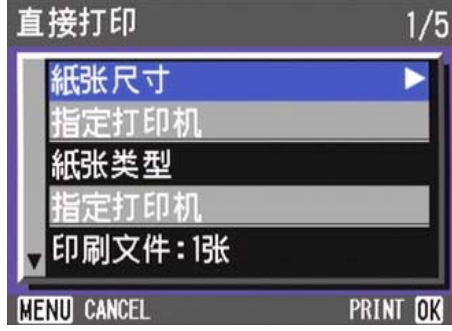

#### 可以选择的项目有以下6种。

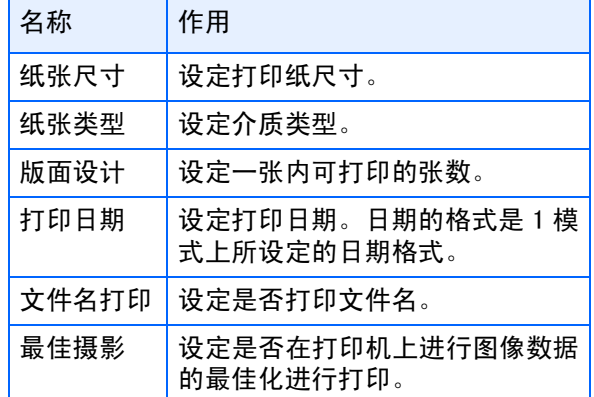

# 要点

- 可以选择的项目随打印机的种类不同。
- 没有可以选择的项目时, 按▶按钮也不能显示详 细项目。另外,打印机上没有对应的项目时,也 无法显示。
- 在详细项目中选择「指定打印机]时, 以打印机 的设定值进行打印。
- *7.* 按下O按钮

显示直接打印菜单。

8. 反复程序6和7, 选择想更改的项目

## *9.* 按下O按钮

所有的图像输入到打印机内, 并显示「发 送中]画面。 停止输入时,按下MENU按钮。 每输入完一页时,开始打印。 当所有图像输入完后,相机显示会返回直 接打印回放模式画面,打印机开始打印。

#### 一次打印所选图像

## *1.* 确认打印机的状态

显示 [等待连接]画面。

# *2.* 按下ADJ.按钮

显示「连接中]画面。当打印机和相机连 接时,显示直接打印回放模式。 根据打印机的类型,有些不按ADJ.按钮也 自动显示 [连接中]画面。 显示中的图像时最后一张拍摄的图像。

**3.** 按下EI (分屏显示)按钮

画面被6分割,而每张图像是缩小显示。

4. 按下AV<I>按钮,选择想打印的图 像

# *5.* 按下O按钮

打印标记显示于图像之右上位置。

- 6. 按下▲▼按钮, 指定打印张数 按▲按钮增加张数,按▼按钮减少张数。
- 7. 按下< ▶按钮,选择想打印的图像
- 8. 按下▲▼按钮, 指定打印张数
- 9. 重复程序 7 和 8, 选择想打印的所有 图像,指定它的张数
- 10.按下MENU按钮

显示直接打印菜单。

11.按AV按钮选择项目, 按▶按钮选 择详细项目

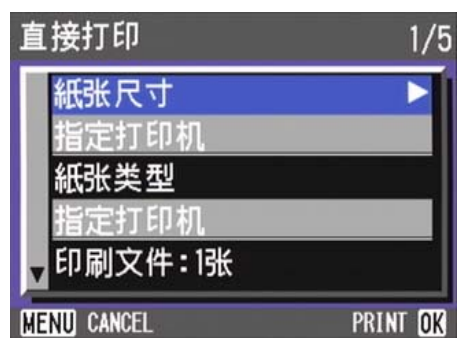

可以选择的项目有以下6种。

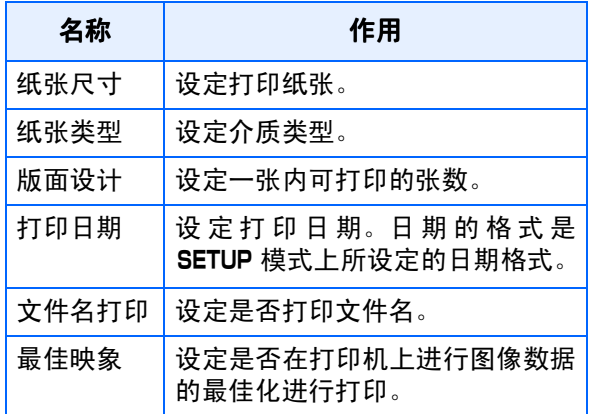

# 要点

- 可以选择的项目随打印机的种类不同。
- 没有可以选择的项目时, 按▶按钮也不能显示详 细项目。另外,打印机上没有对应的项目时,也 无法显示。
- 在详细项目中选择 [指定打印机] 时, 以打印机 的设定值进行打印。

# *12.*按下O按钮

显示直接打印菜单。

13.重复程序12和13,选择想更改的项 目

# *14.*按下O按钮

所有被选的图像输入到打印机内,并显示 [发送中]画面。 停止输入时,按下MENU按钮。 每输入完一页时,开始打印。 当所有被选图像输入完后,相机显示会返 回直接打印回放模式画面,打印机开始打 印。

# 第 6 章 有关其他功能

本相机有保护静止图像和动画以防错误删除的功能,将这 些功能从内置存储器中复制到记忆卡上,然后将静止图像 设为打印服务。

下面说明这些管理功能。

# 保护显示的图像 (保护)

为防止误删除已拍摄的图像, 动画和语音, 能 够进行保护设定。

保护设定时,有如下3种方法。

- 保护1张图像 (1个文件)
- 一次性保护所有内容
- 选择多张图像,一次性进行保护

受保护的静止图像、动画和声音不能正常删除。但 在格式化内置存储器或记忆卡时,它们将被完全 删除。

## 保护显示的图像

图像(动画或语音)的保护设定,进行如下操 作。

1. 模式转盘调整至▶ (回放模式)

显示最后已拍摄的图像。

- 2. 显示希望保护的图像 (动画或语 音)
- **3.** 按下MENU 按钮

显示回放菜单。

4. 按下 ▼按钮, 选择 「保护<sup>]</sup> 按下OK 按钮

# 幻灯片显示 保护 DPOF 调整图像尺寸 复制到插卡上 **MENU END** OK OK

**5.** 确认选择「单个文件」,然后按OK按 钮

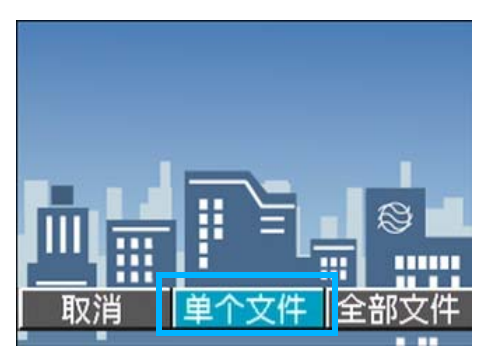

设定保护,在画面的左上部显示保护设定 标记。

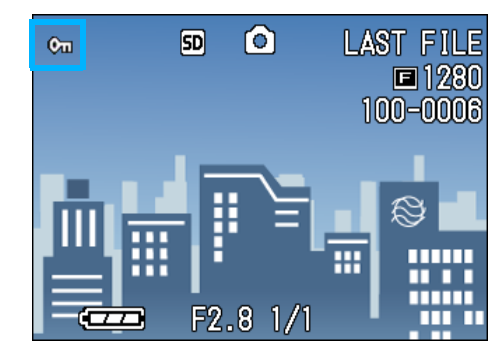

| 夏要点

逐个解除文件保护,需进行和保护设定一样 的操作。

## 保护所有的图像

给所有图像和动画,语音进行保护设定,进行 如下操作。

- 1. 模式转盘调整至1→ (回放模式)
- 2. 按下MENU 按钮

显示回放菜单。

3. 按下 ▼按钮、选择 [保护] 按下OK 按钮

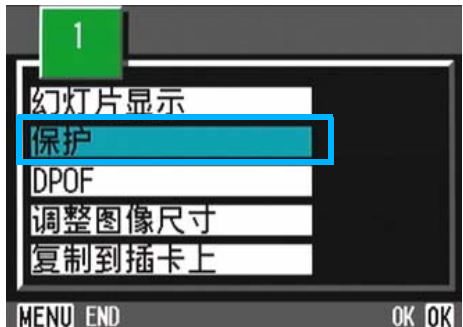

# 4. 按下 ▶按钮, 选择 「全部文件]

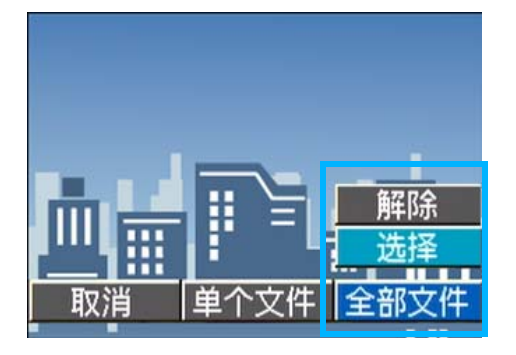

## 5. 确认并选择 [选择], 按下OK 按钮

保护设定成立,且在画面的左上部显示保 护设定标记。

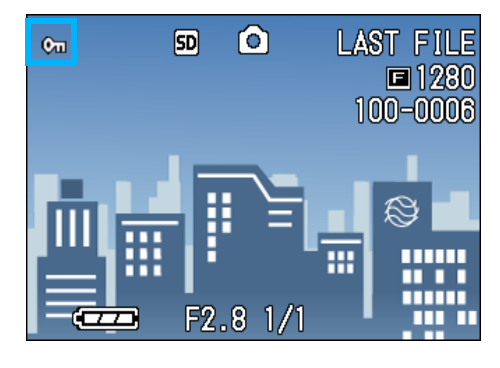

# 要点

- 删除所有文件的保护时,在保护设定程序中选择 [解除]。
- 不仅是所有内容的保护设定,多个图像和动画, 语音的保护设定也能够一次解除。

一次保护多张文件

对选择的文件,一次实施保护设定,进行如下 操作。

- 1. 模式转盘调整至1→ (回放模式)
- 2. 按下**图** (分割画面显示)按钮

画面被6分割,缩小显示文件。

- 3. 按下▲▼◆ 按钮,选择希望保护1 张图像 (动画或语音)
- 4. 按下MENU 按钮

显示回放菜单。

5. 按下▼按钮, 选择 「保护] 并按下 OK 按钮

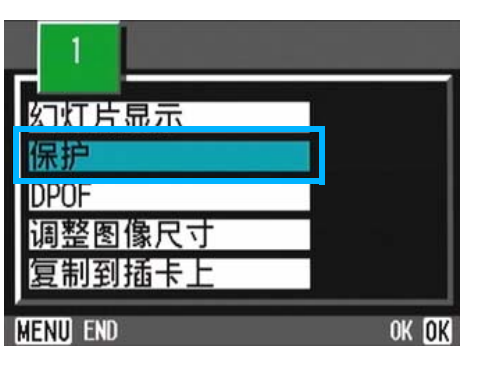

第一张图像(动画或语音)的左上部将显 示保护设定的标记。

6. 按下 ▲▼◆▶ 按钮, 选择另外希望 保护的图像、动画或语音,按下O 按钮

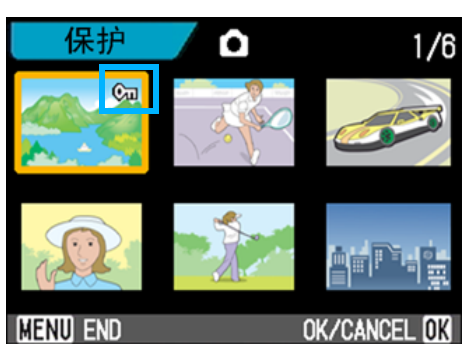

图像(动画或语音)的左上部将显示保护 设定的标记。

**7.** 依照6的程序反复操作, 洗择全部希 望保护的图像, 动画或语音

选择错误时,在图像、动画或语音上再按 下OK 按钮, 选择将被解除。

# **8.** 按下MENU 按钮

显示一讯息以表示这些图像是受保护的。 完成保护时,显示返回至缩略图显示画 面。

# 要点

解除多张图像,动画或语音的保护时,利用上 述程序,选择希望解除的图像、动画或语音, 进行设定。

# 参照

关于分割画面显示的详情→ P.92

# 内置存储器的内容复制到卡上 (复制到插卡上)

能够将内置存储器上记录的图像,动画和语音 全部复制到记忆卡上。

内置存储器上的图像,动画和语音复制到SD记 忆卡上,进行如下操作。

- 1. 按下电源按钮, 关闭电源
- *2.* 安装上SD记忆卡
- *3.* 打开电源
- 4. 模式转盘调整至Ⅰ (回放模式)
- **5.** 按下MENU 按钮

显示回放菜单。

6. 按下▼按钮, 选择「复制到插卡上7

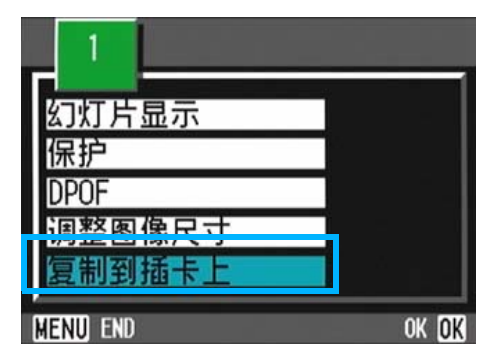

# 7. 按下OK 按钮

显示复制中的信息,复制结束后,返回回 放画面。

# 要点

- 复制位置的记忆卡容量已满时,显示容量不足的 信息。只复制在容量内可记存的图像数时选择  $[$ 是],按下 OK按钮。取消复制时,选择  $\lceil$  不 $\rceil$ , 按下OK 按钮。
- 不能进行从记忆卡至内置存储器的复制。

# 参昭

插入SD记忆卡→ P.18
# 利用打印服务 (DPOF)

携带记忆卡记录图像到数字相机打印服务处 理店,能够进行打印。

利用打印服务,需要设定打印所必需的信息。 该设定称为DPOF设定。

DPOF设定有以下3种方法。

- 设定 1张 (1个文件)
- 设定所有的图像
- 选择多张,一次进行设定

进行DPOF设定时、每一张图像只被打印一张。 但是,选择多张图像一次进行设定时,可以指 定印刷的张数。

#### DPOF设定正在显示的图像

对 1张图像进行DPOF设定,进行如下操作。

- 1. 模式转盘调整到Ⅰ (回放模式)
- *2.* 显示希望设定的图像
- **3.** 按下MENU 按钮

显示回放菜单。

4. 按下 ▼ 按钮, 选择 「DPOF] 按下 OK 按钮

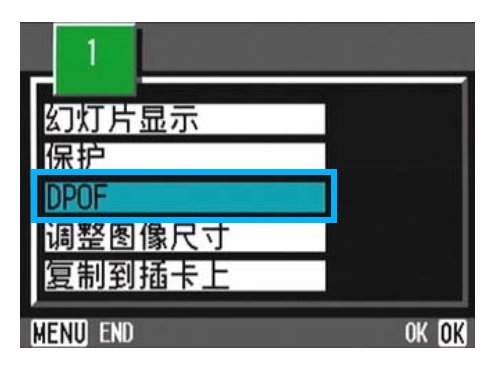

5. 确认选择[单个文件],然后按OK按 钮

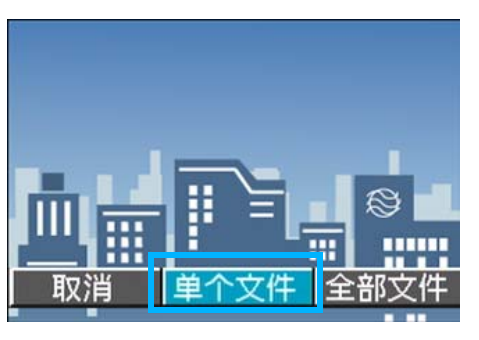

进行 DPOF 设定, 在画面的左上部将显示 DPOF 设定标记。

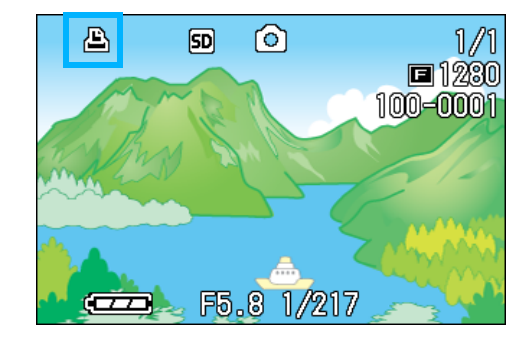

#### U≣ 要点

逐张解除DPOF设定、进行和设定相同的操作。

#### 利用DPOF设定所有的图像

对所有的图像进行 DPOF,设定,进行如下操 作。

- 1. 模式转盘调整到Ⅰ (回放模式)
- 2. 按下MENU 按钮

显示回放菜单。

**3.** 按下▼按钮,选择 [DPOF] 按下 **OK按钮** 

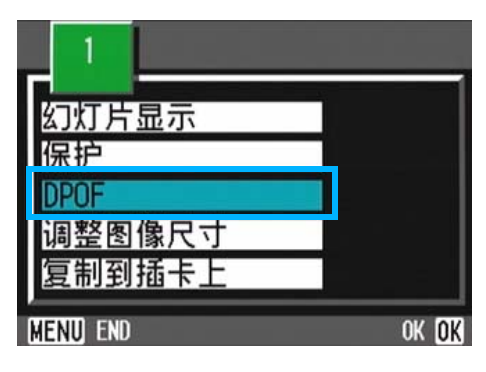

4. 按下▶ 按钮, 选择 「全部文件]

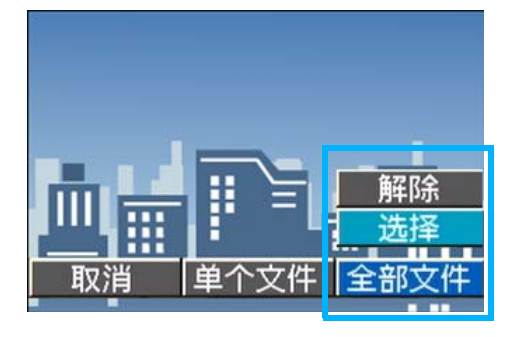

**5.** 确认已经选择了[选择], 然后按OK 按钮

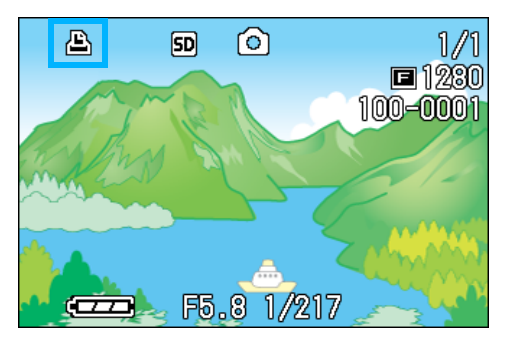

进行 DPOF 设定, 在画面的左上部将显示 DPOF 设定标记。

#### U≣ 要点

- 解除所有图像的DPOF设定时,在设定程序5中 选择 [解除]。
- 不仅是所有图像的DPOF设定,多个图像的DPOF设 定也能够一次解除。

#### 利用DPOF设定多张图像

对选择的图像,一次实施DPOF设定,进行以下 操作。

- 1. 模式转盘调整至Ⅰ (回放模式)
- 2. 按下图 (分割画面显示)按钮

画面6分割,缩小显示图像。

- **3. 按下▲▼◆ 按钮,选择希望DPOF** 设定的一张图像
- 4. 按下MENU 按钮

显示回放菜单。

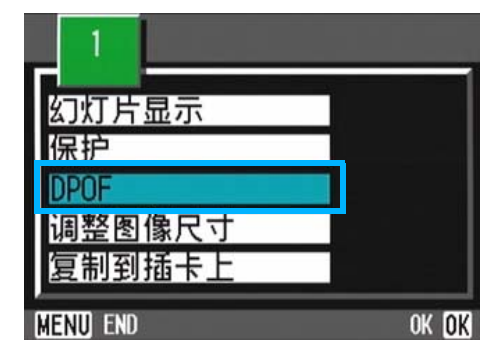

**5.** 按下▼按钮, 选择 「DPOF] 按下 OK 按钮

6

### 6. 按下▲▼◆▶ 按钮, 指定印刷张数

按下▲ 按钮增加张数, 按下▼ 按钮减少 张数。

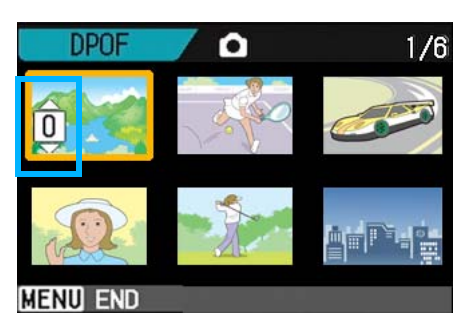

- 7. 按下 ▲▼◆ 按钮,选择另外希望 进行**DPOF** 设定的图像
- 8. 按下AV< **>**<br> **8.** 按下AV< **> x**</del>

按下▲ 按钮增加张数, 按下▼ 按钮减少 张数。

 $9.$ 重复程序 7 和 8, 选择所有希望进行 DPOF设定的图像

错误选择时, 在该图像上再次按下OK 按钮, 解除 选择。

### 10. 按下 MENU 按钮

该显示表示所选的这些图像正在处理;一 旦处理结束,显示便返回至缩略显示画 面。

6

# 缩小图像尺寸(调整图像尺寸)

可以将拍摄的静止图像尺寸减小,另外创建一 不同图像尺寸的文件。

在标准模式下,可选择的图像尺寸是640×480 和1280×960。

#### $\sqrt{2}$ 注意

可以更改尺寸的有静止图像和附带语音图 像。动画的尺寸不能进行更改。

#### 要点 ≣

可以进行下列类型的大小调整:

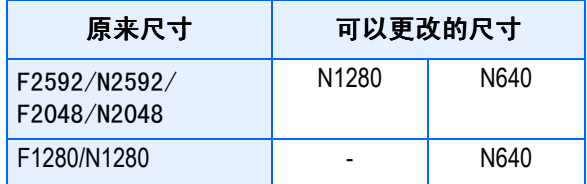

更改图像尺寸, 进行如下操作

- 1. 模式转盘调整至12回放模式
- 2. 按下MENU 按钮

显示回放菜单。

3. 按下▼按钮,选择调整图像尺寸,按 **OK按钮** 

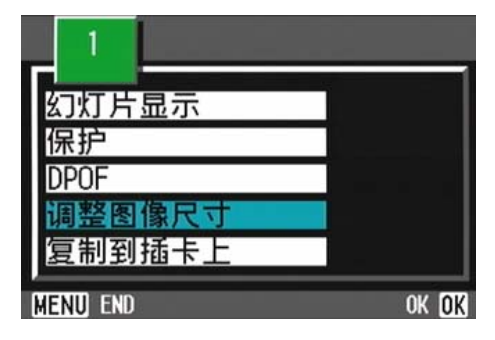

**4.** 按下▶按钮,选择 [1280]或 [640]

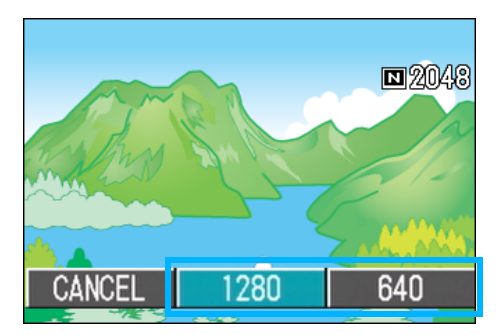

### 5. 按下OK 按钮

进行图像尺寸的更改,显示更改后的图 像。

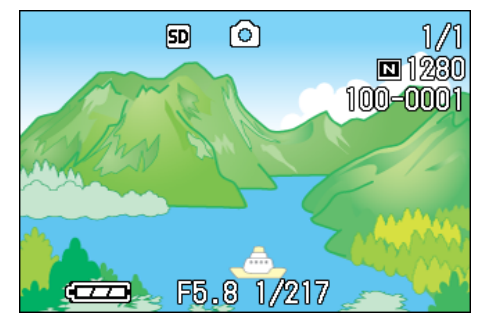

参照

摄影时更改图像的尺寸→ P.71

# 第 7 章 更改相机的设定

这里,关于更改相机设定的操作进行说明。

### 将SD记忆卡处理至可使用状态 (插卡格式化)

显示 「不能使用的插卡」等关于错误的提示, 或被个人电脑等其它的机器格式化过时,请将 SD记忆卡格式化后再使用。

### 注意

• 对记录图像的卡进行格式化后,所有内容将消 失。

参照

内置存储器格式化→ P.115

格式化时,进行如下操作。

#### 1. 模式转盘调整至 SETUP

显示SETUP画面。

2. 选择 [插卡格式化], 按下OK按钮

显示格式化的确认画面。

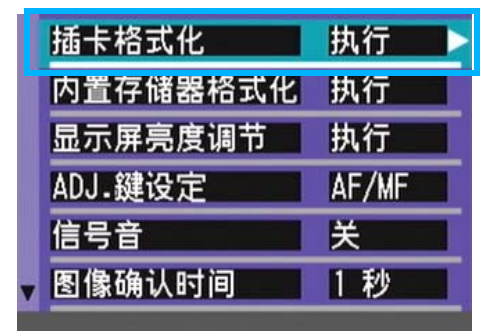

### 3. 按下▶按钮,选择 [是],按下OK 按钮

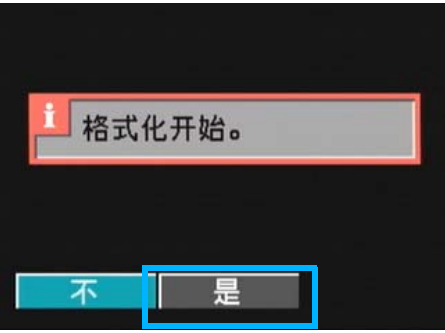

进行格式化,结束后返回SETUP画面。 未安装SD记忆卡时,将显示提示信息。此 时暂且将电源关闭,再安装SD记忆卡,然 后再次进行格式化操作。

#### 防止误删除图像

将卡的禁止写入开关置于「LOCK」处后,将防 止图像的删除以及格式化。

解除后 (开头恢复至原来位置),则又能够进 行删除和格式化。

#### 用语说明

#### 格式化

使卡变为能够写入图像数据状态的一种处 理。也叫初始化。一般,在进行软盘等的写入 时经常使用这一词汇。

# 内置存储器格式化(IN格式化)

如果出现 [请将内置存储器格式化]等信息, 就有必要将内置存储器格式化。

#### 注意

格式化内置存储器之后,记录在内置存储器 上的所有图像都将被删除。如果有不想删除 掉的图像时,在进行格式化之前,请与理光维 修中心联系。

格式化时,进行以下操作。

1. 模式转盘调整至 SETUP

显示SETUP画面。

2. 选择 「内置存储器格式化] , 按下 OK 按钮

显示格式化的确认画面。

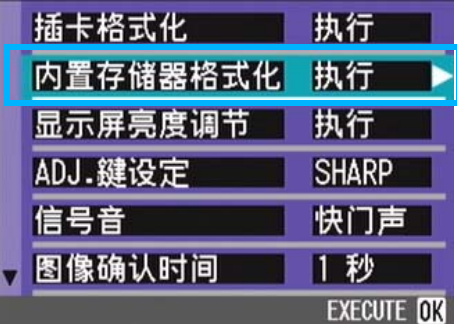

3. 按下▶ 按钮, 选择 [是], 按下OK 按钮

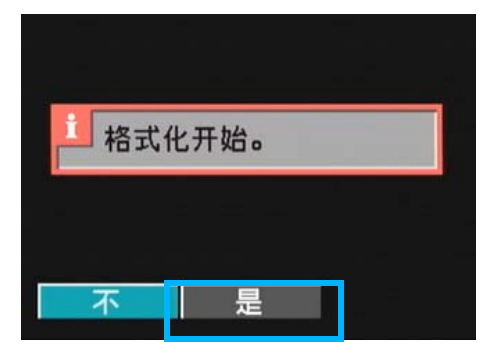

格式化结束后,将返回SETUP画面。

### 调整液晶显示屏的亮度 (显示屏亮度调节)

调整液晶显示屏的亮度、进行如下操作。

1. 模式转盘调整至 SETUP (SETUP模 式)

显示SETUP 菜单。

2. 按下▼按钮, 洗择 「显示屏亮度调 节]

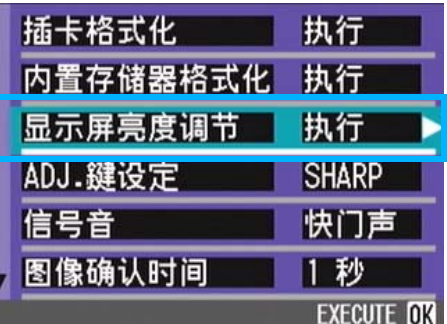

### 3. 按下OK 按钮

显示屏亮度调节栏。

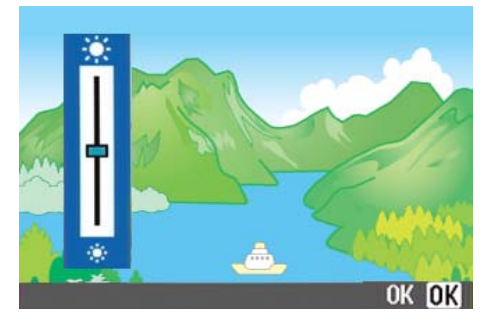

### 4. 按下AV 按钮, 调整亮度

向 ※ 侧更改,亮度变暗。向 ※ 侧更 改、亮度变亮。然后显示的画面的亮度, 随着设定值发生变化。

#### **5.** 调整至希望设定的亮度后, 按下OK 按钮

返回SETUP 菜单。 至下一次更改设定,以此设定进行摄影。 7

### ADJ.按钮上设定功能 (ADJ.键设定)

每按一次ADJ. 按钮, 依次显示曝光补偿→白平 衡和ISO感光度功能的设定画面。

[ADJ.按钮设定],按下4次ADJ.按钮时,可 以设定功能。

#### 能够设定的值

OFF \* 购入时的设定 ● (图像质量·尺寸)

AF/MF ( 对焦 )

SHARP ( 鲜明度 )

 $\left[ \begin{matrix}\n \end{matrix} \right]$  (测光方式)

ADJ.按钮上设定功能,进行如下操作。

1. 模式转盘调整至SETUP(SETUP模式)

显示SETUP画面。

2. 按下▼按钮, 选择 [ADJ. 键设定]

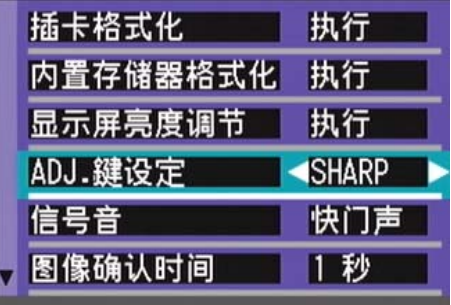

### 3. 按下<br /> **+**>
按钮, 选择设定值

至下一次更改设定,以此设定进行摄影。

### 要点

使用 [ADJ. 按钮设定] 设定功能时, 按下五 次 ADJ. 按钮时, 可以使用特写摄影时使用的 AF目标移动功能(→P.47)。

### 参照

- 使用ADJ. 按钮 (→ P. 60)
- 选择画面质量模式/图像尺寸(图像质量·尺寸)  $(\rightarrow P.71)$
- 手动对焦摄影 (对焦) (→ P.74)
- 改变图像的质感 (鲜明度) (→ P. 77)
- 改变测光方式 (测光方式) (→ P.76)

### 更改操作音的设定(操作音)

操作期间,相机会发出 4 种声音: 启动声音, 快门释放声音,对焦声音和蜂鸣声。

- 启动声音 : 相机电源打开时发出的声音。
- 快门释放声音 : 按下快门按钮时,相机发出的快门 声音 (拍摄静止图像时的 '咔嗒' 声和 SCONT/MCONT 拍摄时的 '哔' 声)。
- 对焦声音 :: 设置对焦时, 相机发出的对焦声音 ('哔哔'声)。
- 蜂鸣声 : 如果尝试不可能的操作, 相机发出 蜂鸣声 ('哔哔哔哔哔'声)。

能够更改操作音的设定,变为不鸣响信号音。

#### 能够设定的值

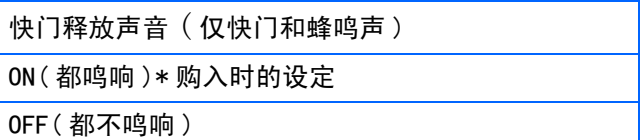

更改操作音的设定,进行如下操作。

1. 模式转盘调整至 SETUP (SETUP模 式)

显示SETUP菜单。

2. 按下▼按钮, 选择 「操作音]

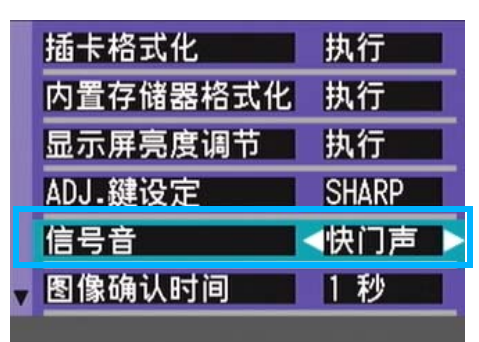

#### 3. 按下<▶按钮, 选择设定值

至下一次更改设定,以此设定进行摄影。

### 更改图像确认时间 (图像确认时间)

按下快门按钮后,为便于确认已拍摄的图像将 瞬间显示。

确认时间,购入时设定为 1 秒,但能够更改设 定。

#### 能够设定的值

OFF( 不进行确认显示 )

1 秒 \* 购入时的设定

2 秒

3 秒

#### 更改确认时间,进行如下操作。

1. 模式转盘调整至 SETUP (SETUP模 式)

显示SETUP 菜单。

2. 按下▼按钮, 洗择 [图像确认时间]

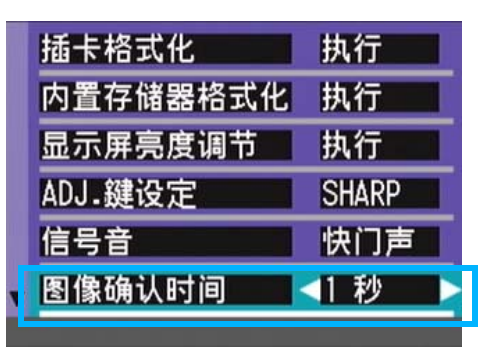

#### 3. 按下<▶ 按钮, 洗择设定值

至下一次更改设定,以此设定进行摄影。

## 更改自动关闭电源的设定 (自动关闭电源)

在设定时间内不进行相机按钮的操作时,为了 节电电源将自动关闭 (自动关闭电源)。

购入时,自动关闭电源设定为 1 分钟,此设定 能够更改。

#### 能够设定的值

7

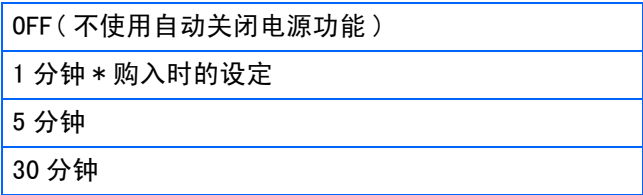

自动关闭电源机能设定时,进行以下操作。

#### 1. 模式转盘调整至 SETUP (SETUP模 式)

显示SETUP菜单。

### 2. 按下▼按钮, 「自动关闭电源<sup>]</sup>选择

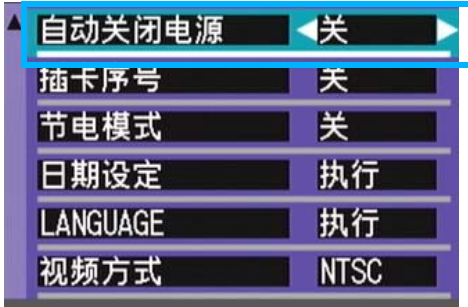

### 3. 按下<**I>**按钮,设定值选择

以后,在再次更改设定前,以此设定进行 摄影。

#### 要点

- 当自动关闭电源将电源关闭时,若希望继续使用 相机,请再次按下电源按钮,打开电源。
- 自动关闭电源功能在连接个人电脑时不能使用。
- 间隔摄影时,此处的设定无效,自动关闭电源功 能不能使用。

#### 

## 更改文件名的设定 (插卡序号)

自动赋与已拍摄的图像连续编号的文件名,作 为 JPEG 文件,记录在内置存储器和 SD 记忆卡 上。

更换SD记忆卡情况下的文件名,能够设定是否 继续进行和上一卡连续的编号。

#### 能够设定的值

ON( 设为连续编号 ) 与已拍摄的图像将自动赋与 R0010001. jpg  $\sim$ R9999999.jpg 的「R」后 7 位数的连续号码的文件名。 更换 SD 记忆卡时、也能够设定继续进行和上一卡连续 的编号的文件名。

OFF( 不设为连续编号 )\* 购入时的设定 安装入新卡时,将赋与RIMG0001.jpg~RIMG9999. jpg 的文件名。 超过 RIMG9999 后,将无法继续进行记录。

更改文件名的设定,进行如下操作。

1. 模式转盘调整至 SETUP (SETUP模 式)

显示SETUP 菜单。

2. 按下▼按钮, 洗择「插卡 连续编号 **No.**]

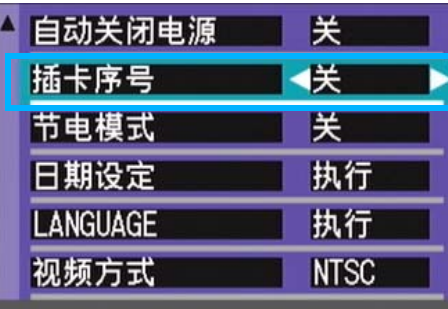

3. 按下< > 按钮, 选择设定值

至下一次更改设定,以此设定进行摄影。

### |要点

- 内置存储器情况下,通常能够和[插卡连续号码 No. 门的设定为 「OFF] 时一样, 赋与文件名。
- 将图像传输到电脑上时,如果目标文件夹内已经 存在同名的文件, 在保存文件前先重命名文件, 以避免原文件被覆盖。
- 通过 RicohGate 将图像传输到电脑上时,即使 "SEQUENTIAL NO."设为 ON,文件也赋予 RIMG\*\*\*\*.jpg(\*\*\*\*表示图像号)这样的名称。

### 用语说明

#### 扩展子文件名

扩展子文件名的 「.」后的文字 (「jpg」)称作扩 展名,标明文件的种类。「jpg」标明是 JPEG 文 件。扩展名必须以文件名和 「.」进行区分。

#### **JPEG**文件

读作「JPEG」文件。图像数据作为文件进行保存 时的一种文件形式。图像记录时经常使用,特点是 文件尺寸小。

7

#### 

### 更改节电模式设定 (节电模式)

能够减少液晶显示屏的耗电量,延长电池的寿 命。

液晶显示屏变为关。按下图(快速浏览)、按 钮 MENU (菜单) 按钮时, 则液晶显示屏变 为开,再次按下则液晶显示屏变为关。

按ADJ.按钮打开液晶显示屏进行设置。设置结 束后,显示屏返回到关闭状态。

即使按下心(自拍)按扭、  $\blacklozenge$ (闪光灯)按钮、 ■ (特写)按钮, 液晶显示屏上的显示也不会 切换开/关。

购入时的设定状态为非节电模式 ([OFF])。

#### 能够设定的值

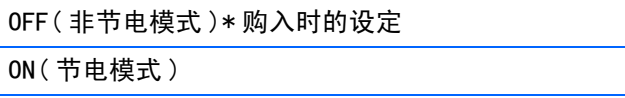

更改节电模式,进行如下操作。

1. 模式转盘调整至 SETUP (SETUP模 式)

显示SETUP 菜单。

#### 2. 按下▼按钮,选择 [节电模式]

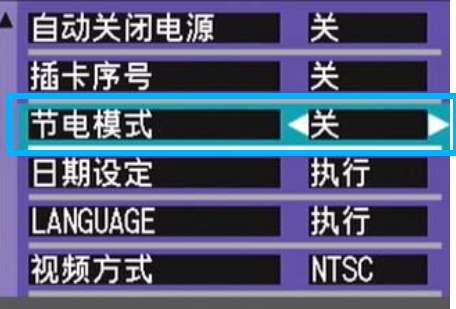

#### 3. 按下<  $\blacktriangleright$  按钮, 选择设定值

至下一次更改设定,以此设定进行摄影。

#### 要点

- 设定为节电模式后、打开电源或调整模式盘时、 显示2秒钟处在节电模式状态下的警告。
- 按下 (闪光)按钮将液晶显示屏打开, 然后改 变闪光设定(→P.52)。按下快门按钮或OK按钮 关闭液晶显示屏。

#### 注音

节电模式下,虽然耗电量下降,但存在以下限 制。

- 处理时间变慢。
- 仅限摄影模式时有效。回放模式将不能工作。

# 设定日期时刻(日期设定)

可以在图像上显示日期和时刻进行摄影。 这里说明从SETUP画面设定日时的方法。

# 1. 确认已打开电源,模式转盘调整至<br>SETUP

液晶显示屏显示SETUP画面。

2. 按下▼按钮, 选择「日期设定], 按 下O按钮

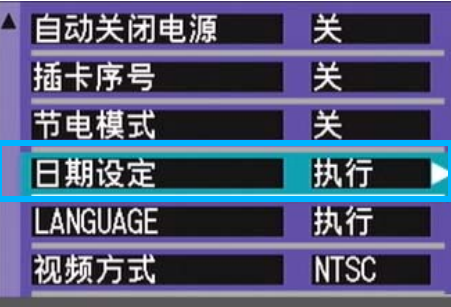

3. 按下AV<N>按钮,分别设定年/月 /日/时/分

持续按下▲▼按钮,可以高速增减数字。

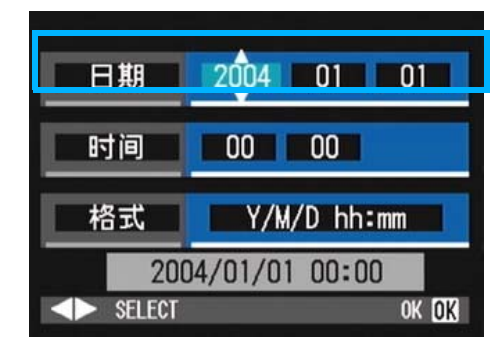

4. 从「格式1洗择日时的格式

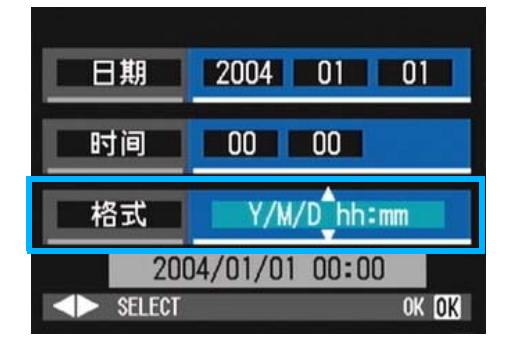

5. 确认画面下部的表示,按下OK按钮

设定完日时,返回SETUP画面。

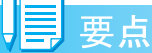

取出电池经过大约2周时,设定的日期会被删 除。此时,请重新进行设定。

# 更改显示语言 (LANGUAGE)

可以更改液晶显示屏上所显示的语言种类。

#### 能够设定的值

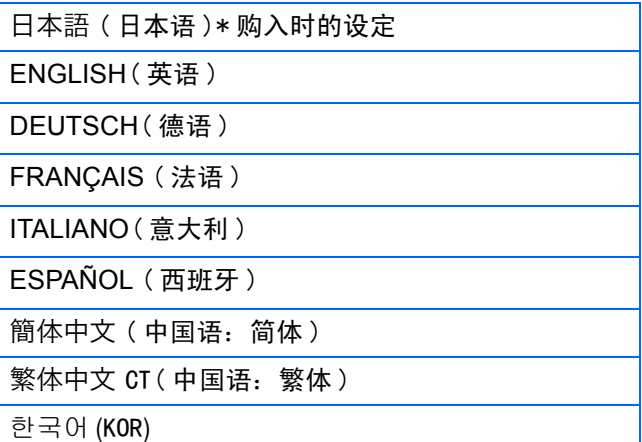

显示言语变更时,按以下进行操作。

#### 1. 模式转盘调整至 SETUP (SETUP模 式)

显示SETUP 菜单。

#### **2.** 按下▼按钮,选择「LANGUAGE」

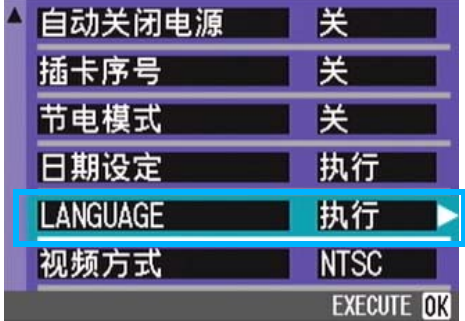

显示选择语言的画面。

- 3. 按下<▶按钮, 选择设定值
- *4.* 按下O按钮

至下一次更改设定,以此设定进行摄影。

## 更改电视机浏览时的回放方式 (视频方式)

用随相机提供的 AV/Video 连接线将相机连接 到电视机上,就可以在电视机的屏幕上观看静 止图像和动画。

电视机等机器中的回放方式设定为 NTSC 方式 (日本等国使用)。连接机器是PAL 方式 (欧 洲等国使用)的情况下,先设定为 PAL 方式后 再进行连接。

#### 能够设定的值

NTSC\* 购入时的设定 PAL

更改回放方式,进行如下操作。

1. 模式转盘调整至 SETUP (SETUP模 式)

显示SETUP菜单。

2. 按下▼按钮,选择 「视频方式]

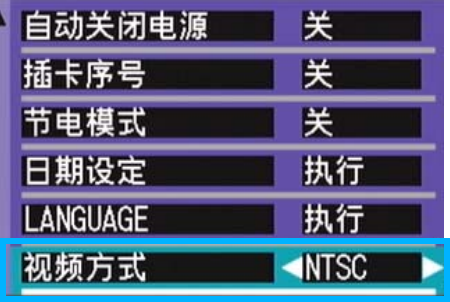

### 3. 按下<▶按钮, 选择设定值

至下一次更改设定,以此设定进行摄影。

### | 要点

AV/Video 连接线连接相机时,液晶显示屏不 显示

#### 参照

用电视机画面浏览图像时→ P. 96

7

# 改变步进变焦设置 (定点变焦)

光学变焦的焦距可以固定为 4 级中的任何一级 (35mm等效镜头,28mm、35mm、50mm或85mm) (步进变焦)。

#### 能够设定的值

OFF\* 购入时的设定

ON

要设置是使用步进变焦(开)或不使用步进变 焦 (关),进行如下操作。

1. 模式转盘调整至 SETUP (SETUP 模 式)

显示SETUP画面。

2. 按▼按钮选择「定点变焦1

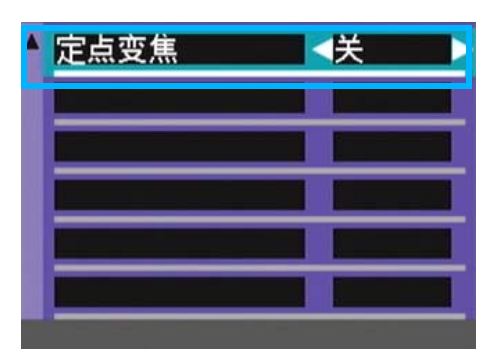

3. 按<br />
按钮选择一个值

至下一次更改设定为止,以此设定进行拍 摄。

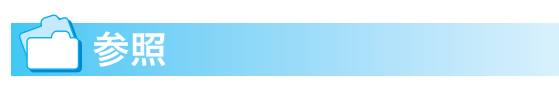

使用变焦→ P.45

# 第 2 部 在电脑上回放图像 (图像/动画) (用于Windows)

第 1 章 安装软件

本章说明在电脑安装附送软件的方法。

#### $\mathbf{v}$ 注意

在个人电脑上安装图像输入软件之前,请勿连接个人电 脑和相机。

若在安装软件之前,连接个人电脑和相机,画面上将显示 [添加新硬件天才]的画面,这时,请点击 [取消],并断 开个人电脑和相机的连接,之后进行在个人电脑上进行软件 安装的操作。

# | 夏要点

- 此后的说明文中,图像和动画统称为 「文件」。
- 从相机向个人电脑输入图像时,推荐使用确实能够提供电源的AC 适配器 (另售)。这里以使用AC适配器为前提,进行说明。

# 利用附件中的软件能够实现的功能

相机附件中的 Caplio CD-ROM 中包含有从相机向个人电脑输入图像的软件以及利用个人电脑进行 显示的软件。

#### Caplio Software

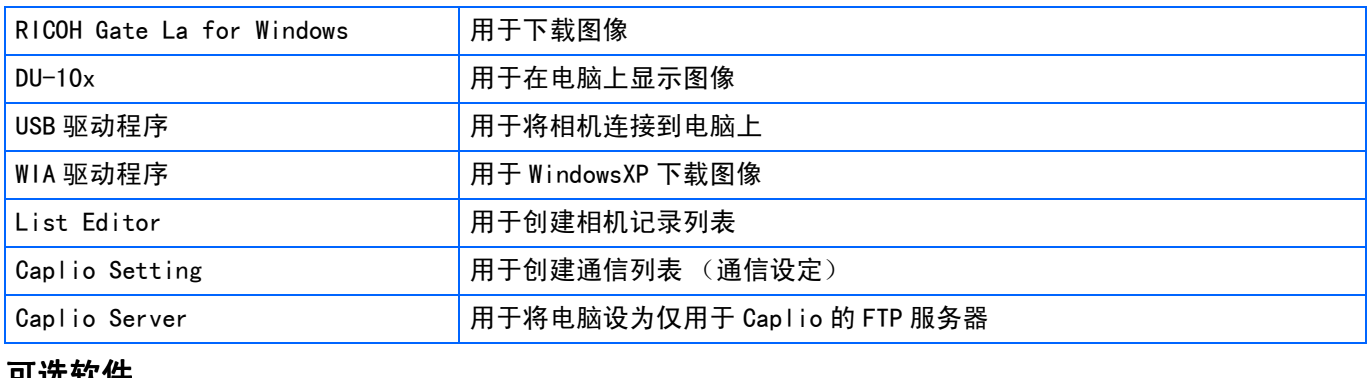

#### 可选软件

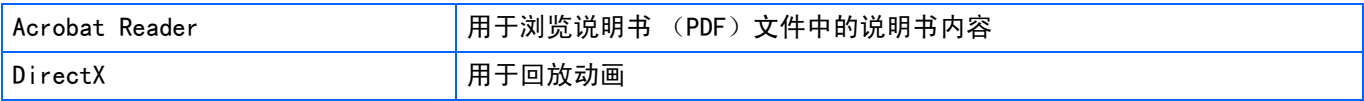

要点

Caplio Setting和Caplio Server由其它Caplio相机型号使用。有关详情,请参阅随相机提供的文件。

#### OS和使用软件的对应表

#### 根据使用的 OS, 如下表所示, 能够使用的软件存在差异。

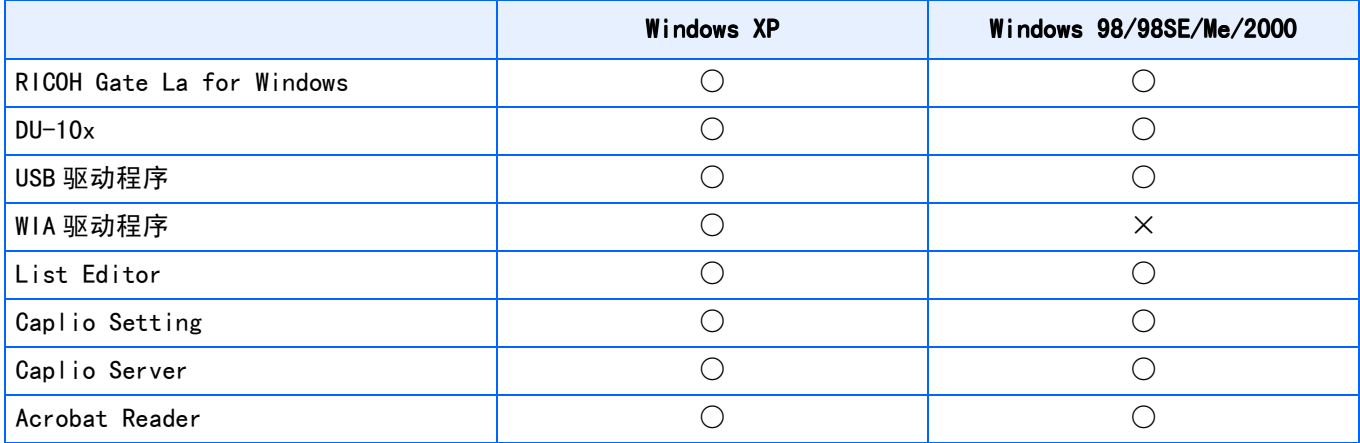

# 使用附送软件时的系统需求

使用附件软件,需要以下环境。

请通过您使用的个人电脑和个人电脑说明书等进行确认。

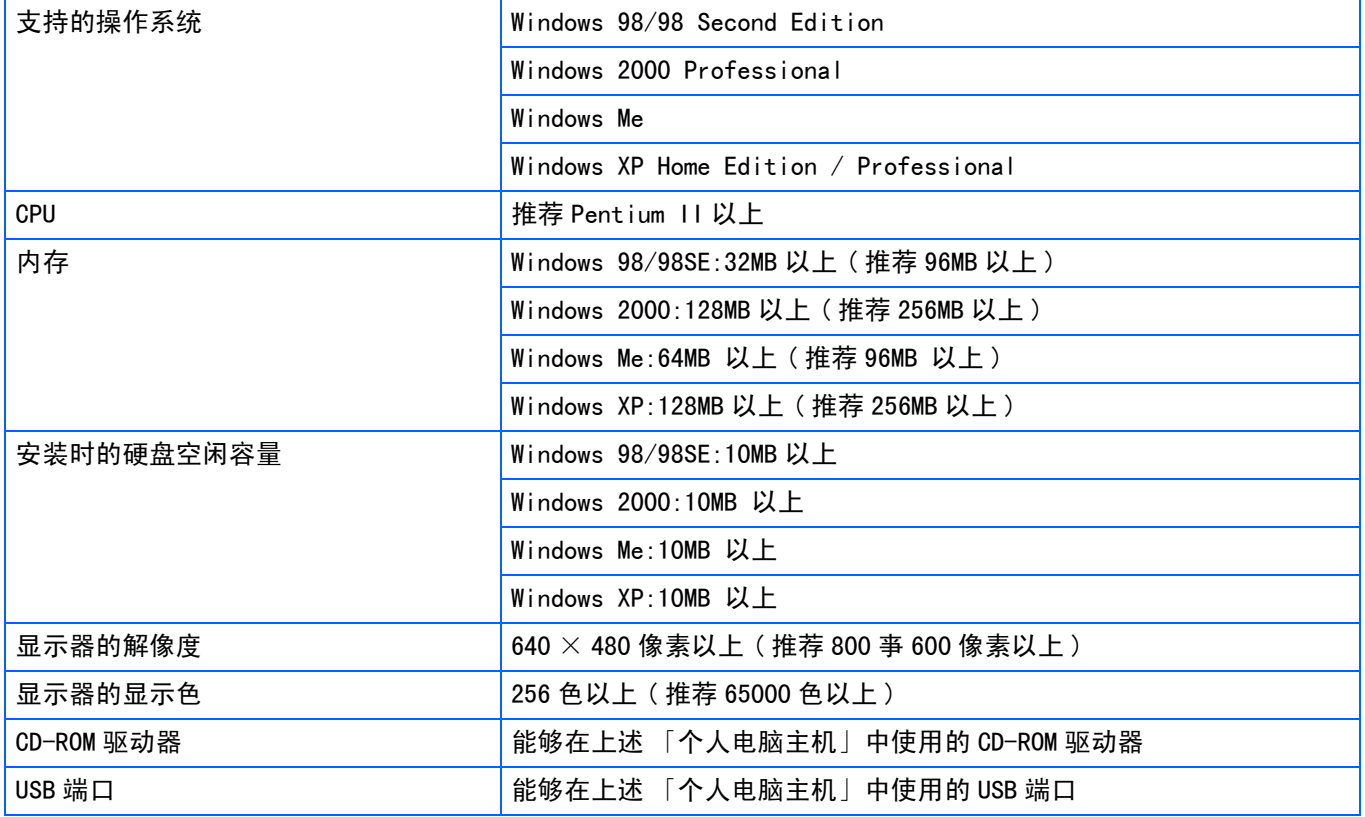

### 注意

- 进行过0S升级的个人电脑, USB及机能可能无法正常运行, 附件软件对此将不支持。
- OS系统环境的变化,等原因,可能会无法正常工作。
- 附件软件将不支持,利用 (PCI回路等)扩张机能而添置的USB端口。
- 与HUB等其它的USB机器等组合使用时,也会发生无法正常工作的情况。
- 输入动画等数据量较大的文件时,推荐在内存量较大的环境下进行。

# 图像输入个人电脑的过程

1

本章描述了用相机附件的Caplio CD-ROM把图像输入个人电脑的过程。

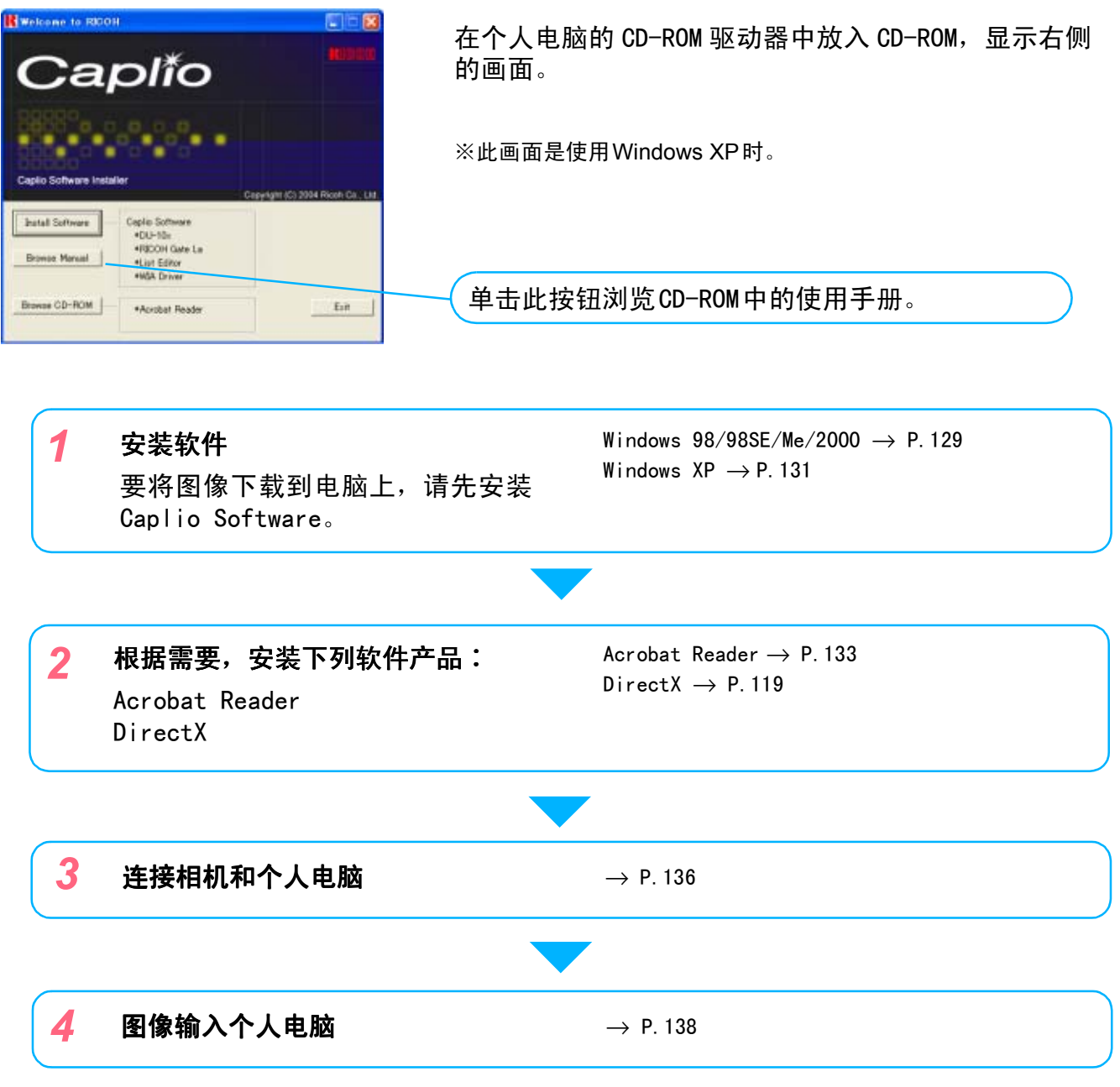

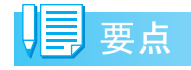

- 卸载软件时 Windows  $98/98SE/Me/2000 \rightarrow P.130$ Windows  $XP \rightarrow P.132$
- 从SD记忆卡直接往个人电脑传输图像→ P.142

# 安装软件

#### 使用Windows 98/98SE/Me/ 2000时

使用 Windows2000 时, 请由持有管理者资格的 用户进行安装。

*1.* 确认相机没有连接到电脑上

如果已经将相机连接到电脑上, 且显示 [发现新硬件向导]画面,单击[取消], 断开相机和电脑之间的连接线,然后继续 安装。

- *2.* 启动个人电脑
- **3.** 在个人电脑的CD-ROM 驱动器里, 安 装附件CD-ROM

个人电脑的画面中、自动显示以下画面。

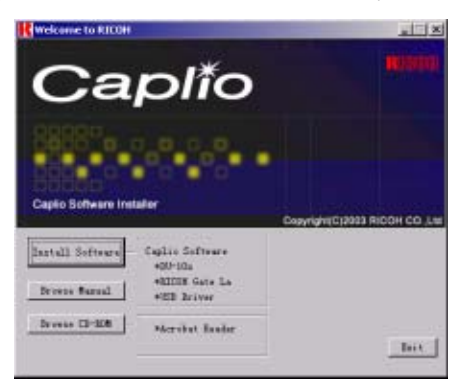

- 4. 点击 「Install Software]
- 5. 确认使用语言, 点击 「确定]按钮

显示 [InstallShield Wizard] 画面。

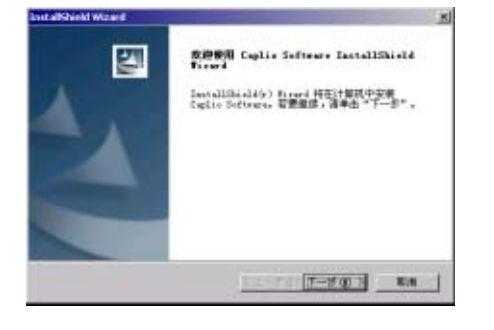

**6.** 点击 「下一步] 按钮

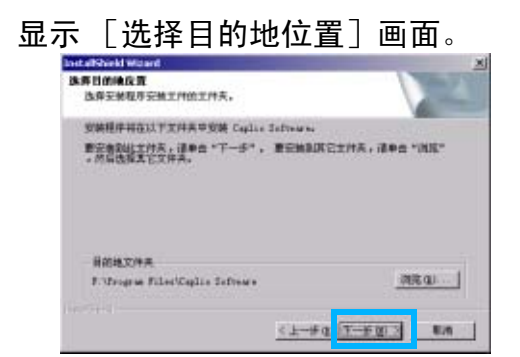

1

**7.** 确认安装位置, 点击 [下一步] 按钮

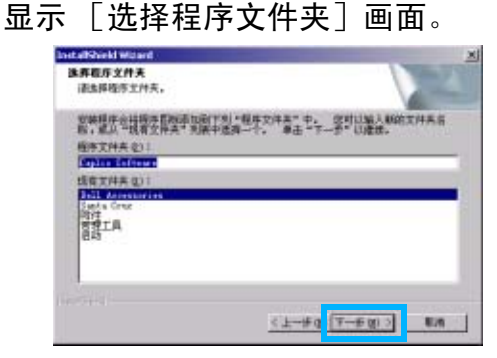

8. 确认程序文件夹,点击[下一步]按 钮

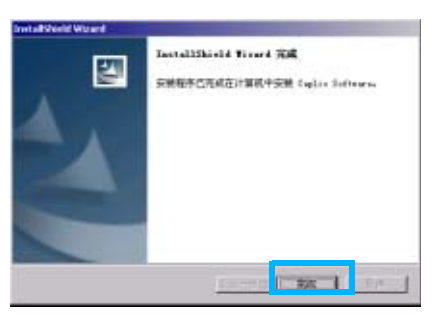

*9.* 点击[完成]按钮

结束安装。

#### 要占

- 不能自动显示时,请进行以下操作。
	- 1. 双击「我的电脑<sup>]</sup>图标进行打开, 双击CD-ROM 驱动器的图标。
	- 2.双击显示的CD-ROM驱动器的窗口内的AutoRun 文件 (AutoRun.exe)。
- 安装后,有时需要重新启动。

#### 删除软件 ( 使用 Windows 98/98SE/Me/ 2000时)

希望删除安装的软件时,进行如下操作(从个 人电脑删除软件的操作称作 「卸载」)。

使用 Windows2000 时, 请由持有管理者资格的 用户进行卸载。

#### 1. 点击Windows 的任务栏中的「开始]

显示 「开始]菜单。

*2.* 选择 [设定],选择 [控制面板]

显示控制面版。

1

3. 双击 「添加或删除程序] 图标

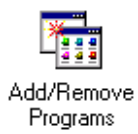

*4.* 选择「Caplio Software」、点击[添 加和删除]

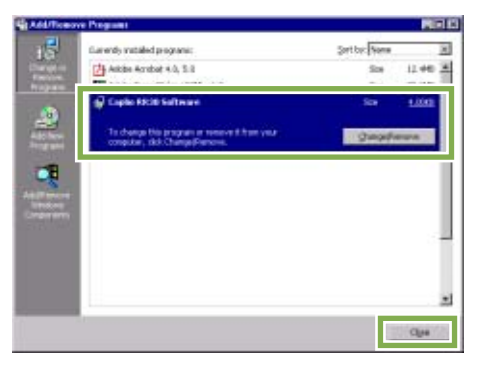

- 5. 显示删除信息, 点击 [OK] 按钮
- 6. 点开始删除, 结束后显示信息, 点 击 [OK]按钮

开始删除,结束时显示信息,单击[结束] 按钮,根据情况,画面上显示催促再启动 的信息。此时,请在选择 [再启动]后单 击 [结束]。

- *7.* 点击OK按钮并关闭 [ 按钮并关闭 [添加或删除程 序]对话框
- 8. 点击 <sup>[×](关闭)按钮并关闭控制</sup> 面板

#### 

#### 使用Windows XP时

请由持有管理者资格的用户进行安装。

*1.* 确认相机没有连接到电脑上

如果已经将相机连接到电脑上,且显示 [发现新硬件向导]画面,单击[取消], 断开相机和电脑之间的连接线,然后继续 安装。

- *2.* 启动个人电脑
- *3.* 在个人电脑的CD-ROM 驱动器、安装 附件CD-ROM

个人电脑的画面中,自动显示以下画面。

4. 点击 「Install Software]

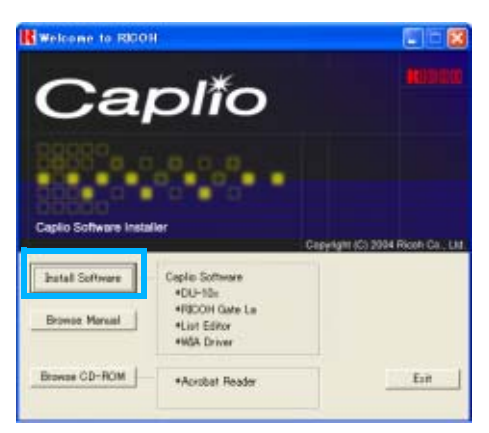

5. 确认使用语言, 点击 「确定]按钮

显示 「InstallShield Wizard]画面。

**6.** 点击 「下一步] 按钮

显示 [选择目的地位置]画面。

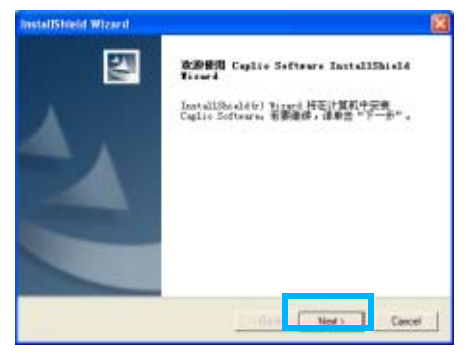

**7.** 确认安装位置, 点击 [下一步] 按钮

显示 「选择程序文件夹]画面。

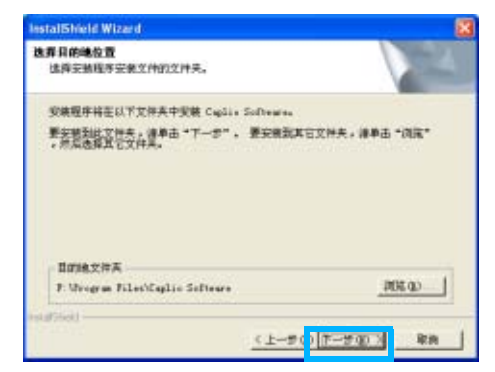

8. 确认安装软件,点击 [下一步] 按钮

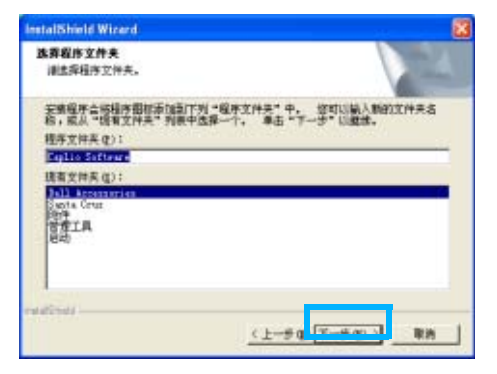

*9.* 点击[完成]按钮

结束安装。

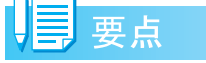

不能自动显示时、请进行以下操作。

- 1. 点击任务栏的「开始」按钮、从开始菜单 中选择 [我的电脑]
- 2. 双击显示的「我的电脑]窗口内的 CD-ROM 驱动器的图标
- 3. 双击显示的 CD-ROM 驱动器的窗口内的 AutoRun 文件 (AutoRun. exe)

1

#### 

#### 删除软件(Windows XP时)

希望删除安装的软件时、进行如下操作(从个 人电脑删除软件的操作称作 「卸载」)。

请由持有管理者资格的用户进行卸载。

1. 点击Windows 的任务栏中的[开始]

显示 「开始]菜单。

1

- *2.* 选择 [设定],选择 [控制面板] 显示控制面板。
- **3.** 单击 「添加或删除程序]图标
- 4. 选择 「Caplio Software 」, 点击 [变更和删除]
- 5. 显示确认删除的信息,点击 [OK] 按 钮
- 6. 开始删除, 当结束后显示信息时, 点击 [OK]按钮

根据不同情况,有可能显示重新启动计算 机的信息,此时选择重新启动计算机,按 结束,重新启动计算机。

*7.* 点击 按钮并关闭 [添加或删除程 序] 对话框, 点击 [×] (退出)按 钮并关闭控制面板

卸载后,请再次重新启动个人电脑。

# 安装其他软件

除Caplio软件外,也可以从附送的CD-ROM中安 装下列软件。

- Acrobat Reader
- DirectX

1

相机用 USB 电缆连接到电脑上时,请不要安装 软件。

#### 安装Acrobat Reader

Acrobat Reader是用于显示使用说明书 (PDF 文件)的软件。如果电脑在 Windows 下运行, 则可以安装Acrobat Reader。

如果电脑上已经安装了Acrobat Reader,则不 需要再安装。

使用Windows XP或2000时,只有具备管理者资 格的用户才能进行安装。

1. 启动电脑,在 CD-ROM 驱动器中插入 Caplio CD-ROM

自动显示右侧画面。

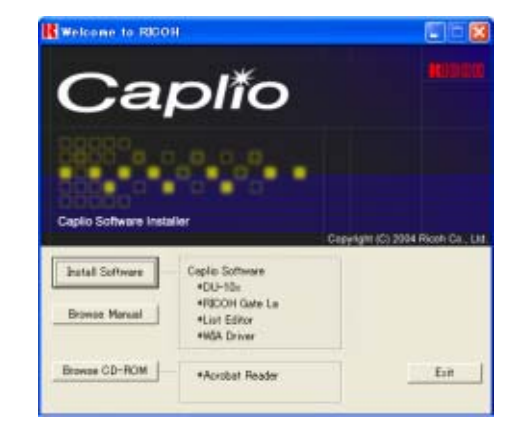

2. 单击 [Browse CD-ROM]

列出CD-ROM上的文件。

- 3. 双击 [Acrobat] 文件夹
- 4. 双击[Chinese Simplified]文件夹
- **5.** 双击 [ar505chs] (ar505chs.exe)
- *6.* 按显示的提示信息安装Acrobat Reader

#### 安装DirectX

DirectX是回放动画的软件。

低于 7.1 的版本不能回放动画文件。请安装更 新版本。

对Windows XP,已经安装了更新版本。

对 Windows 2000,安装该软件需要管理员权 限。

- 1. 启动电脑, 在 CD-ROM 驱动器中插入 附属的Caplio CD-ROM
- **2. 单击[Browse CD-ROM]**
- 3. 双击「DirectX] 文件夹
- 4. 双击[Chinese Simplified]文件夹
- *5.* 双击下面文件夹

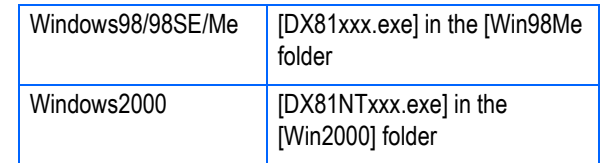

# 第 2 章 将图像下载到电脑上

本章说明显示已经下载到电脑上的静止图像和动画的方 法。

## 连接相机和个人电脑

在个人电脑安装软件后,连接相机和个人电 脑。

- *1.* 确认相机的电源已经关闭
- *2.* USB连接线的一端连接到个人电脑 的USB端口

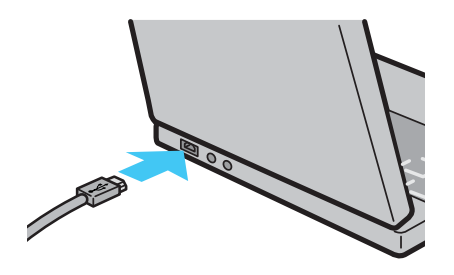

*3.* 将USB连接线连接到相机的USB端子

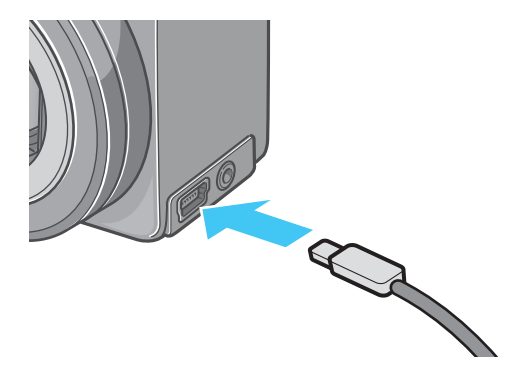

相机电源打开。

#### Windows XP时

初次将相机与个人电脑使用 USB 连接线接续 时,将显示[找到新的硬件向导]画面。

1. 选择 [ 从列表或指定位置安装 ( 高 级)(S)

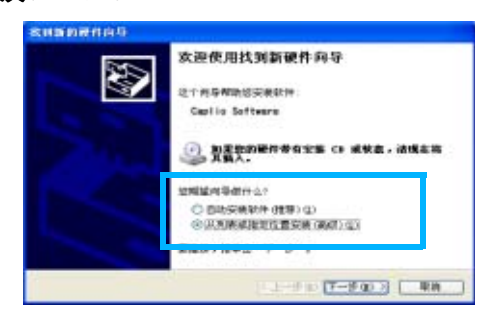

- *2.* 选择[下一步]按钮
- *3.* 选择 [ 在这些位置上搜索最佳驱动 程序(S)]、[在搜索中包括这个位 置],按下[浏览 (R)]按钮

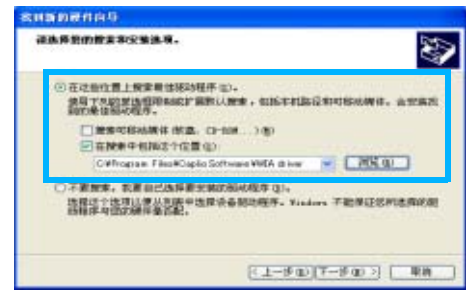

*4.* 选择安装有Caplio Software位置上 线 [WIA driver] 文件夹 (原本为 C:\Program Files\Caplio Software\WIA driver)。选择[下 一步]

WIA Driver可被安装。 显示[Caplio GX]画面。

- 5. 选择 [RICOH Gate La], 复选 [总是 使用该程序进行这个操作]复选框, 然后单击[OK]
	- 要借助 Windows XP 扫描仪和照相机向导从相 机装载图像,请选择 [ 扫描仪和照相机向导 ]。
	- 如果不复选 [ 总是使用该程序进行这个操作 ] 复 选框,则每次从相机传输图像时,都会显示 [Caplio GX] 画面, 让您选择在传输图像时是使 用 RICOH Gate La 还时使用扫描仪和照相机向 导。

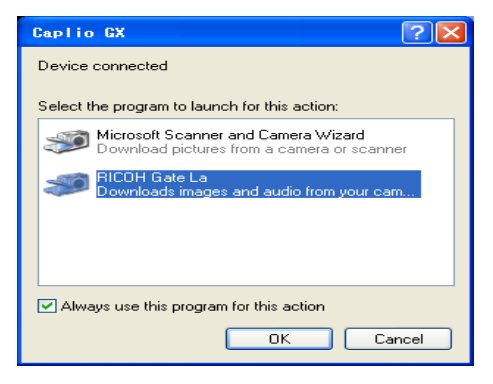

#### 要点

- 停止相机和个人电脑的连接。
	- 1. 按下相机的电源按钮,关闭电源
	- 2. 卸下 USB 连接线
- 从相机输入图像时,电源推荐使用AC 适配器 (另售)。

### 图像输入个人电脑

连接相机和个人电脑后,能够向个人电脑输入 图像。

系统使用RICOH Gate La软件下载图像。

#### 要点

没有插入 SD 记忆卡时, 相机从内置存储器中 下载;插入了 SD 记忆卡时, 相机从 SD 记忆卡 上下载。

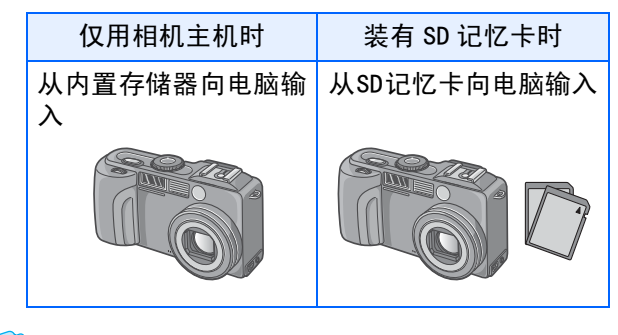

更换记录时的文件名→ P.124

参照

#### Windows 98/98SE/Me/2000/XP时

RICOH Gate La 在[我的电脑]文件夹中自动 作成[Caplio]文件夹。输入的图像、进入各 个摄影日期的文件夹,并保存在[Caplio]文 件夹内。

*1.* 相机与个人电脑用USB连接线连接

相机电源打开,启动 RICOH Gate,显示 RICOH Gate La 的窗口。

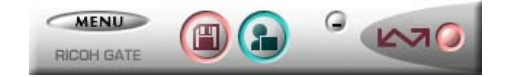

自动开始传送图像。

#### 要点

- 用连续编号保存,使文件名不重复。
- 不使用相机上的文件名。
- 即使保持的文件夹不同,也以连续编号保持。号 码无法进行初始化。
- 将图像传输到电脑上时,如果目标文件夹内已经 存在同名的文件,在保存文件前先重命名文件, 以避免原文件被覆盖。
- 通过 RicohGate 将图像传输到电脑上时,即使 "SEQUENTIAL NO."设为 ON,文件也赋予 RIMG\*\*\*\*.jpg(\*\*\*\*表示图像号)这样的名称。

传送结束时, DU-10x 将开始启动, 此时可 以观看输入的图像。

如果出现以下画面,请选择 [RICOH Gate La],选择[总是使用该程序进行这个操作 (A)],并按确定按钮。

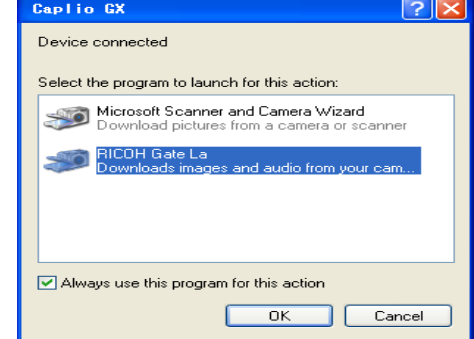

#### 要点

- 结束RICOH Gate La前,关闭相机的电源,拔下 USB 连接线时,RICOH Gate La 的窗口变为最小 化,并显示在Windows 的任务栏。点击图标可再 次显示为窗口。
- 如果, 单击菜单 [MENU] 按钮, 洗择 [ 关闭 ] 将 RICOH Gate La 关闭之后,再次希望启动 RICOH Gate La时, 请进行如下操作。从 [开始] 菜单 开选择[程序]→[Caplio Software]→[RICOH Gate La]
- 能够变更图像输入位置文件夹。

#### 参照

- 希望变更保存位置文件夹时  $\rightarrow$  P.141
- 关于启动RICOH Gate La → P.139
- 关于启动RICOH Gate La的画面 → P.139

# RICOH Gate La的使用方法

RICOH Gate La 是将图像从相机传输到电脑上 的一个软件程序。通过用 USB 电缆简单地将相 机连接到电脑上,图像就能自动地传输到电脑 上。

在 RICOH Gate La 窗口,您可以做各种设置, 包括自动保存连接和目标文件夹 (保存图像 时)。

在 RICOH Gate La 窗口能够进行连接时自动保 存和图像的输入位置等各种各样的设定。

#### 启动

RICOH Gate La已经随Caplio Software一起安 装。将相机连接到电脑上时该软件自动启动, 并开始从相机上传输图像。

#### 退出

要退出 RICOH Gate La, 请按下面的任一步骤 去做。

- 单击RICOH Gate La 窗口上的 [MENU] 按钮, 从显示菜单上选择[Exit] (请参阅 "RICOH Gate La窗口")。
- 右击任务栏上的 RICOH Gate La 图标,从显 示菜单上选择[Exit]。

#### 重新启动

要在退出 RICOH Gate La 后重新启动,请按下 面的任一步骤去做。

• 从[Start]菜单,选择[All programs] (或  $[programs]$ )  $\rightarrow$  Caplio Software  $\rightarrow$  RICOH Gate La]。

#### RICOH Gate La的窗口

启动 RICOH Gate La,个人电脑的画面上显示 如下所示的RICOH Gate La的窗口。

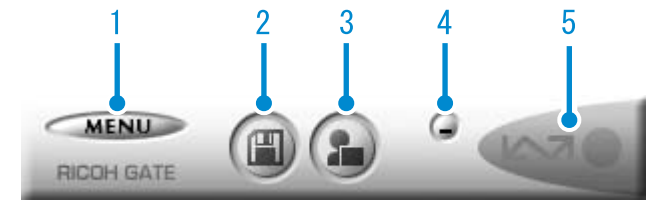

1. [MENU 按钮] 点击后显示如下菜单。

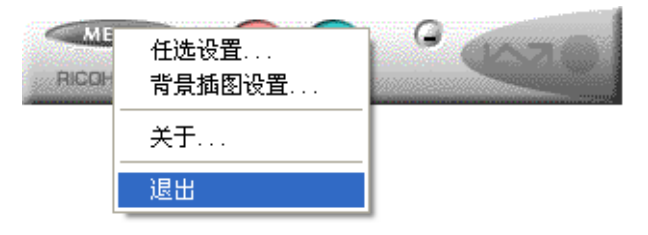

- [任选设置] : 设定图像的保存位置和、保 存后及按下 (带插图)(应 用) 按钮时启动的应用。(  $\rightarrow$  P. 144)
- [ 背景插图设置 ] : 变更 RICOH Gate La 窗口的 背景设计。( → P. 145)
- [ 关于 ] : 显示 RICOH Gate La 的版 本。
- [ 退出 ] : 结束 RICOH Gate La。
- 2. [保存按钮] 点击后从相机输入图像。

如果指示 "The camera is waiting to be connected... Press the ADJ. button to initiate direct printing"的消息出现在相 机LCD显示屏上,请勿按保存按钮。

3. [应用按钮] 设定保存后启动的应用。事先设定为 DU- $10x<sub>o</sub>$ 

- 4. [最小化按钮] 最小化窗口并在 Windows 的任务栏上显示 图标。点击图标后,显示窗口。
- 5. [指示器] 相机通过USB 连接线连接后,指示器亮灯。 此时鼠标光标对准 (带插图),显示 「相 机连接中」。未连接时,指示器显示灰色, 即使鼠标光标对准,也不能显示 「相机连 接中」。

### [任选设置]的使用方法

#### 从 RICOH Gate La 窗口中的按钮从显示菜单中选择 [任选设置],显示 [任选设置]对话框。

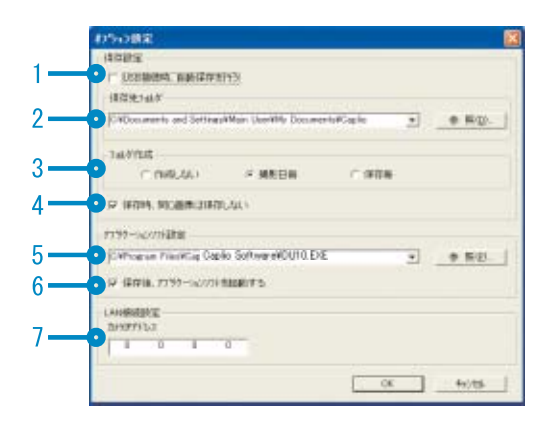

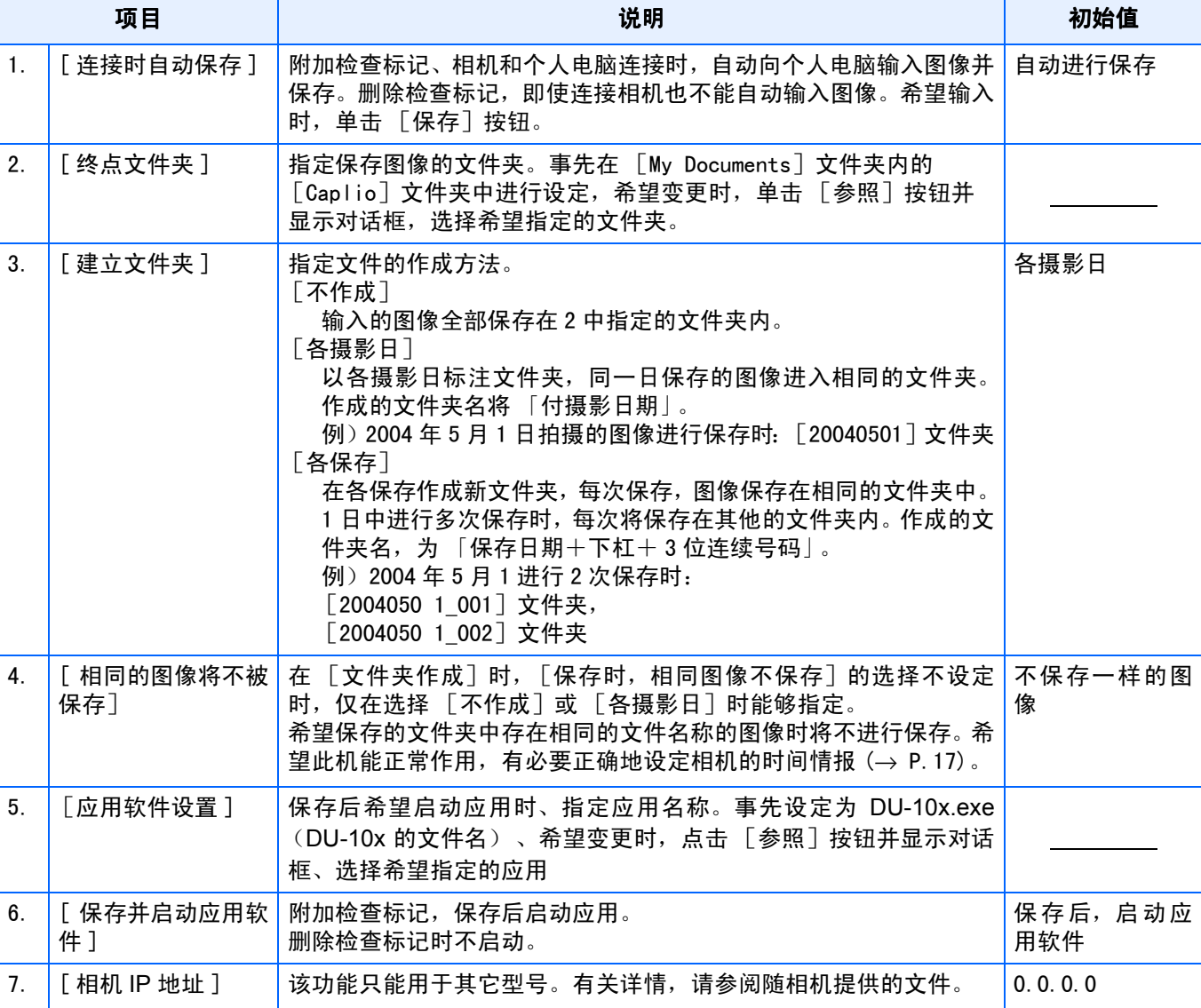

### [背景插画设置]的使用方法

RICOH Gate La的窗口背景画面可以从3种画面 中选择。

利用 RICOH Gate La 窗口内的按钮从显示的菜 单中选择「背景插画设置]、显示「背景插画 设置]对话框。

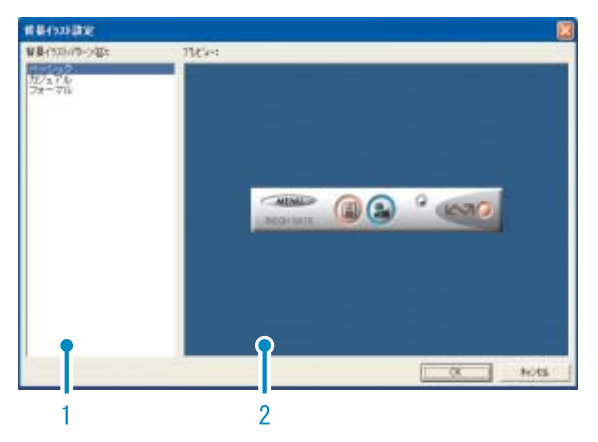

- 1. [背景画面种类]
	- 从3种画面种类中,选择希望使用的种类。

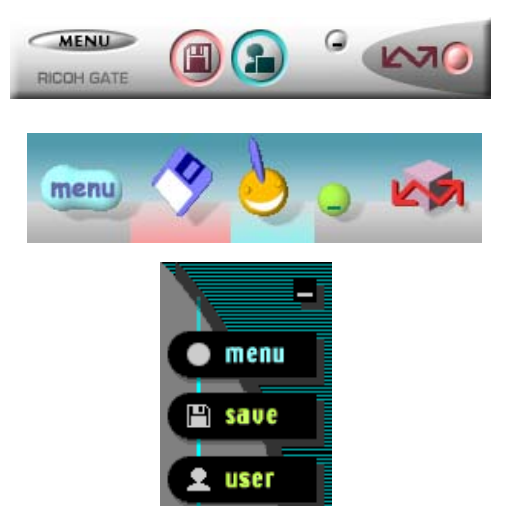

- 2. [预览]
	- 在 [背景画面种类]中显示希望选择的种 类,能够进行确认。

Ş

### 从SD记忆卡上下载图像

可以通过 PC 卡插槽或卡片阅读器从记忆卡下 载图像到电脑上。

要将SD记忆卡装入PC卡插槽或卡片阅读器,需要 FM-SD53 PC卡适配器 (另售)。

#### SD记忆卡内的图像

SD记忆卡中,图像记录在如图所示的位置。

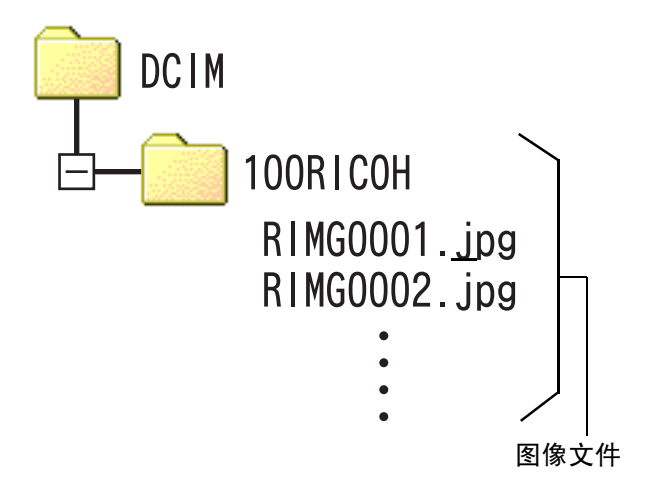

#### Ē. 要点

如果卡片阅读器与 SD 记忆卡兼容 (直接装 入),不需要PC卡适配器。

#### 用语说明

#### 卡片阅读器

这是连接到电脑上的一个设备,可以读取卡 上的内容。除PC卡类型外,还有与各种卡兼容 的卡片阅读器,您可以将记忆卡直接装入卡 片阅读器。

# 第 3 章 分割画面显示图像 (DU-10x 的使用方法)

个人电脑中输入的图像,使用DU-10x能够进行缩略显示, 或旋转并重新保存等编辑 这里,关于DU-10x的使用方法进行说明。

### | 夏 要点

DU-10x 是Windows 专用的软件。

#### 

# 启动和结束DU-10x

启动DU-10x,有以下2种方法。

- 从RICOH Gate La自动启动 RICOH Gate La 属性设定中,应用软件设定为 DU-10x, 在 「保存后启动应用软件]处打上标 记的话,用 RICOH Gate La 将相机内的图像数 近来之后, DU-10x被自动启动。
- 从Windows的 [开始]菜单启动 从[开始]菜单选择[程序]后,再选择[Caplio Software],再选择[DU-10x]能够启动DU-10x。

#### DU-10x的窗口

DU-10x启动后,显示如下所示的窗口。

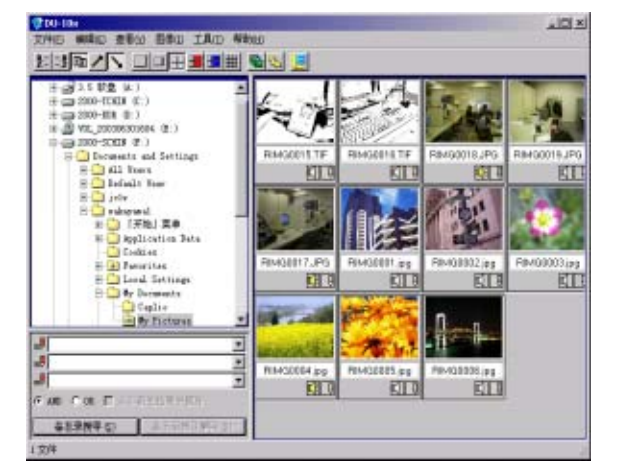

窗口中,缩略显示已保存的图像。缩小此类图 像进行缩略显示的方法,称作分割画面显示。

#### 结束DU-10x

结束DU-10x 并关闭窗口、在菜单栏中选择[文 件] 并显示 [文件] 菜单、选择 [退出] 或、 点击窗口右上端的 [×](退出)按钮。

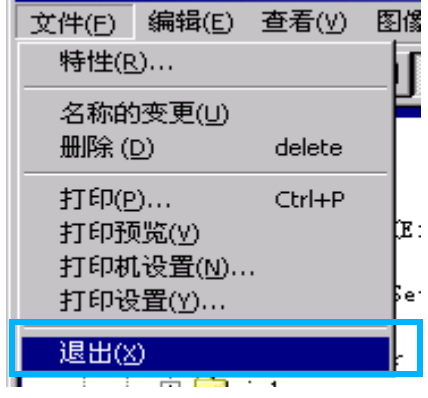

### | 夏要点

 $\ddot{x}$ 干设定为不自动启动 → P. 141
# 分割画面显示浏览方法

启动DU-10x,分割画面显示图像。

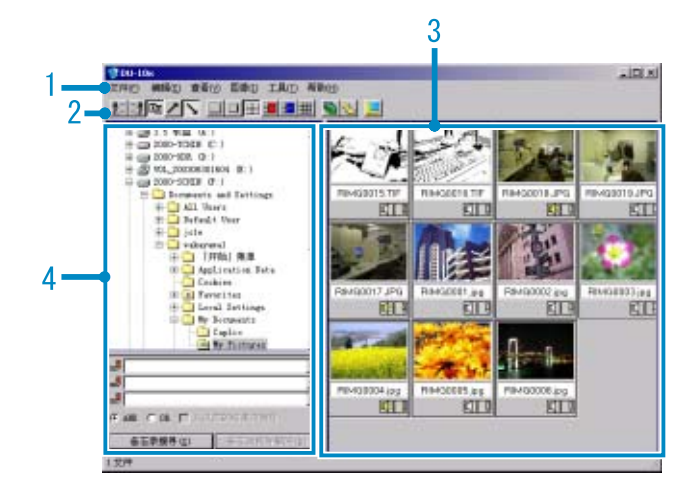

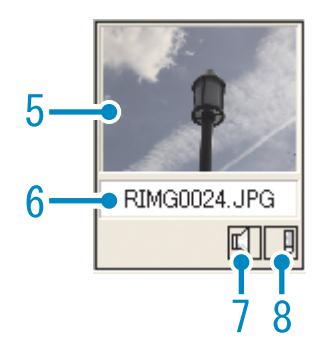

1. 菜单栏

能够变更图像的排列和显示尺寸等。

2. 工具栏

菜单内以图标显示能够执行的功能中使用 频度高的功能,仅点击就能够简单的使用 功能。

a.排列

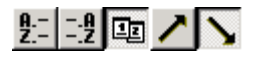

b.显示大小

### ロロ田田国盟

c.自动放映幻灯片

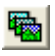

d.显示下面文件夹中的所有文件

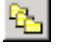

选择这一选项以缩略图的方式显示所有子文件夹中 的图像。

e.语音记录总变换

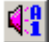

- 3. 分割画面显示区域 缩小图像进行缩略显示。
- 4. 文件夹显示区域 [我的电脑] 内的文件夹分层进行显示。这 里,选择的文件夹内的图像在分割画面显 示区域显示。
- 5. 图像的分割画面
- 6. 文件名
- 7. 显示有无语音设定 对有声图像,显示黄色的扬声器图标。 双击扬声器图标可以回放声音。
- 8. 显示有无记录设定 该选项用于除 Caplio 相机外的其他相机。 通常它是禁用的。

# 更改图像的排列

分隔画面表示的图像,以日期顺序排列。

此排列顺序能够变更为名称顺序,文件的种类 顺序。

另外,能够选择分别进行升序排列或降序排 列。

变更图像的排列顺序,使用 [查看]菜单的 [排列]或,使用工具栏。

查看(y) 图像(I) 工具(I) 帮助(H) 排列(0) ▼ 名称顺序(N) ●  $\overline{\phantom{a}}$  $\overline{2}$ 显示大小(D) 类型顺序(E) ● 3 √ 日期顺序(D) 显示文件夹以下的全部文件(A) 4 升序(R) т 显示最新信息(R) 5 ✔降序(L) GUBSUIBU4 USTJ  $\Box$ 

菜单

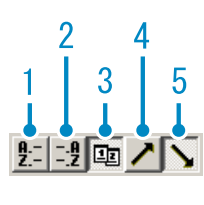

工具栏

- 1. 名称顺序 以文件名称顺序变更排列。
- 2. 类型顺序 以文件的种类 (扩展名字母顺序)变更排 列。
- 3. 日期顺序 以摄影日期顺序变更排列。
- 4. 升序/ 5. 降序 从小的一方向大的一方排列为升序、相反 为降序。假名顺序时、正序为升序,反序为 降序。 选择 1、2或3排列顺序,选升序或降序。

要点

以文件的种类进行排列时,能以扩展名的字 母顺序变更排列顺序。

# 更改显示尺寸

更改显示尺寸,利用 [查看]菜单的 [显示 尺寸],或利用工具栏。

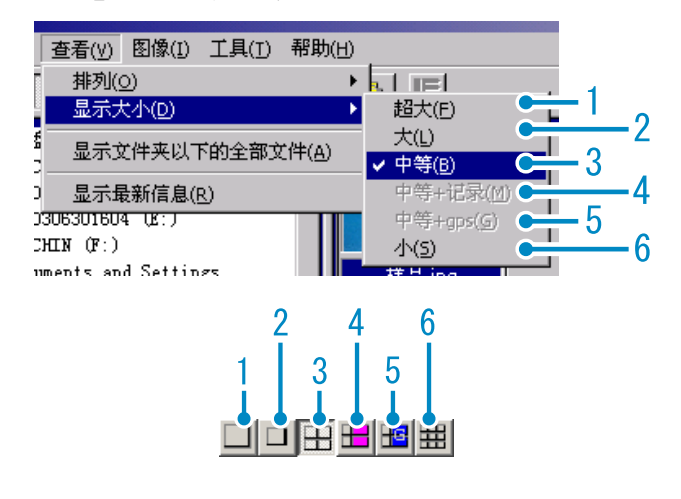

图像的显示尺寸有6种,能够更改。

1. 超大

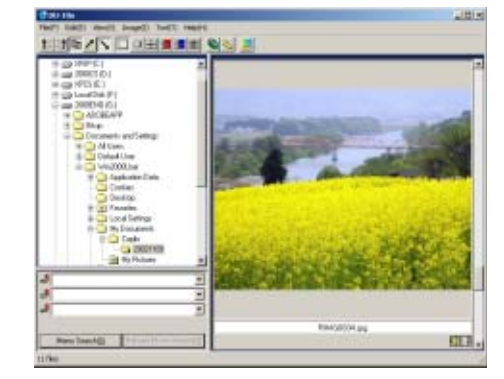

2. 大

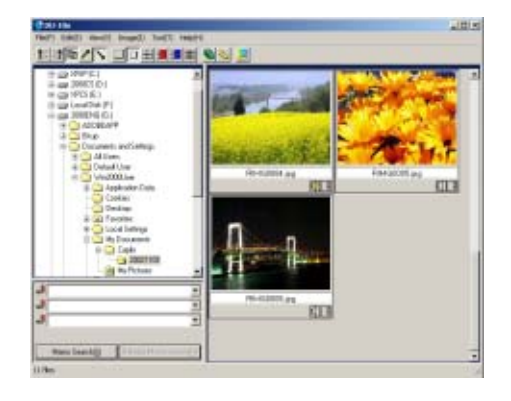

3. 中等

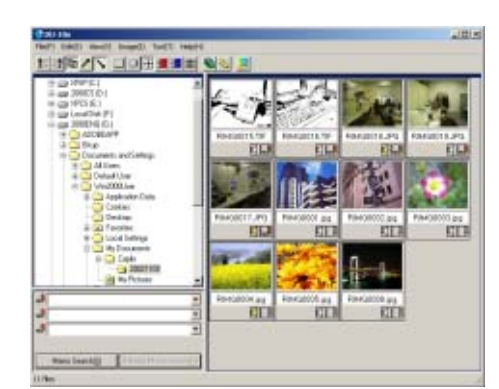

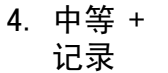

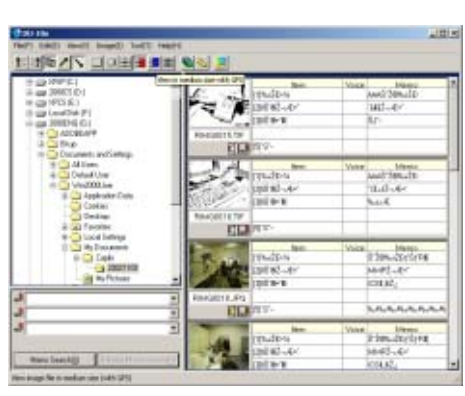

5. 中 等 +GPS

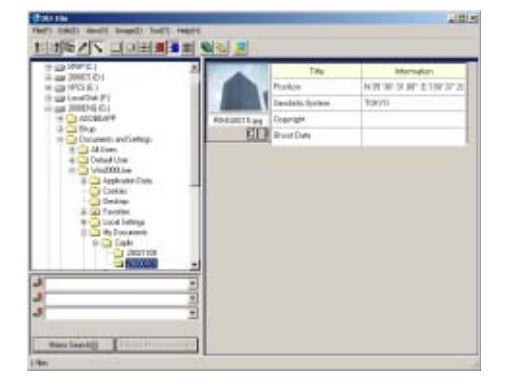

6.小

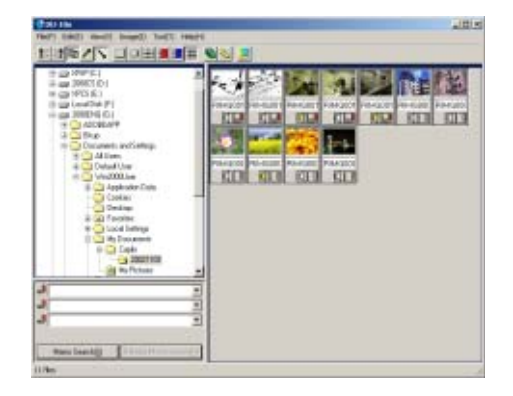

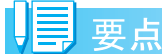

[ 中等 +GPS] 是用于其他型号的理光相机的。 一般情况下,它们是禁用的。

# 滑动显示浏览

可以自动地顺序显示图像。显示方法有,按顺 序滑动显示(仅显示当前选定的图像)和自动 显示 (显示全部图像)。

## 滑动显示浏览

滑动显示中,选择图像,能够进行仅该图像的 显示。

开始滑动显示,进行以下操作。

## *1.* 选择希望以滑动显示浏览的图像

选择连续多张图像时,点击开始的图像 后,边按下 [shift] 键,边点击最后的图 像。

选择在各自相互分离的位置上的图像时, 边按[Ctrl]键,边点击希望选择的图像。

## 2. 利用以下的任一方法, 选择 「滑动 显示]

- 在菜单栏中洗择「图像]再洗择「滑动显示]。
- 在选择过的任一图像上,点击鼠标右键,从菜单 中选择 [滑动显示]。

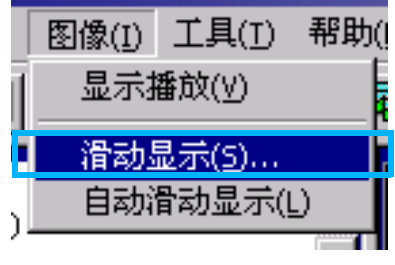

菜单

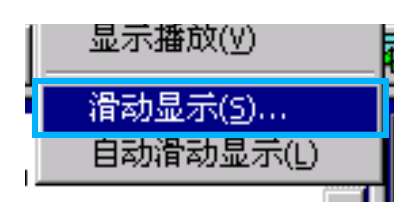

右击显示的快捷菜单

## *3.* 显示了 [滑动显示]对话框,需进 行必要的设定

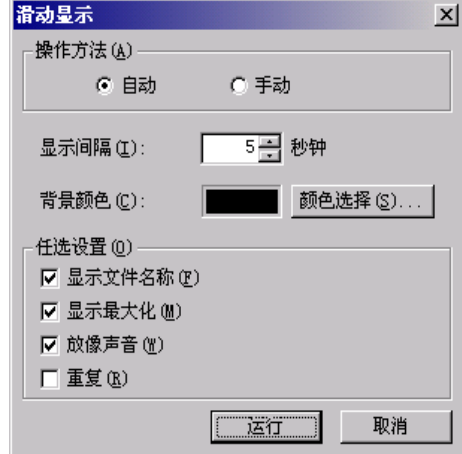

## *4.* 点击 [执行]按钮

开始滑动显示。

### ■幻灯片显示中的操作

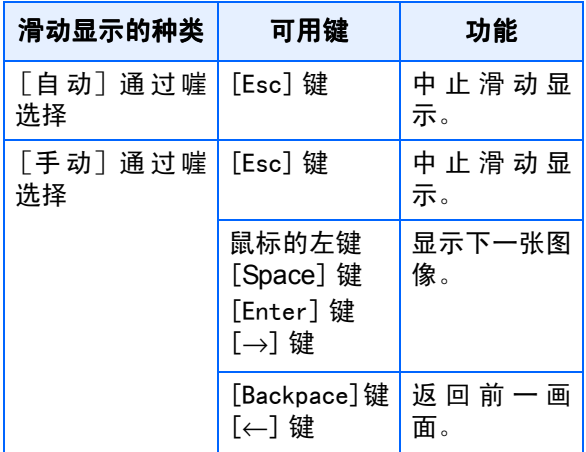

### 自动滑动显示浏览

滑动显示中,所有分割画面显示的图像将按顺 序表示。

欲开始滑动显示,需进行以下操作。

- 1. 利用以下的任一方法, 选择 [自动 滑动显示]
	- 在菜单栏中选择 [图像]之后选择 [自动滑动 显示]
	- 点击工具栏的 按钮
	- 在分割画面显示的任一图像中,以鼠标右键点 击,从菜单中选择 [自动滑动显示]

开始自动幻灯片显示。

图像以在「滑动显示]对话框内设定的显 示间隔 (秒数)自动进行切换。

用[ESC]键中止显示。

## 要点

- 观看自动放映幻灯片时,要在图像之间自动切 换,请在[滑动显示]对话框中将[操作方法]选 为[自动]。
- [操作方法]选为[手动],按下[Enter]键或单击 自动放映幻灯片中的图像,可以在图像之间切 换。

## [幻灯片显示]对话框的使用方法

[幻灯片显示]对话框中、能够进行滑动显示 的显示设定。

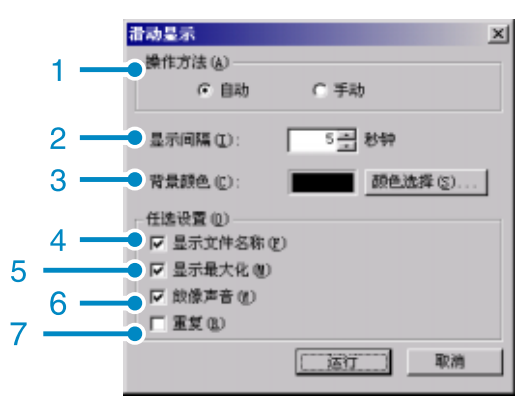

- 1. [操作方法] 选择自动滑动显示或手动幻灯片显示 (按 动Enter键或鼠标点击)。
- 2. [显示间隔] 以秒数指定自动幻灯片显示时的图像的显 示时间。
- 3. [背景颜色] 能够选择图像的背景色。点击 [颜色选择 (S)]按钮、在显示的对话框中选择颜色。
- 4. [显示文件名称] 附加检查标记、图像的下方显示文件名。
- 5. [显示最大化] 附加检查标记、全屏显示图像。
- 6. [放像声音] 附加检查标记、图像附带语音时、语音也回 放。
- 7. [重复] 附加检查标记、只要不按下 「Esc 1 键进 行中止,图像将继续反覆显示。删除检查标 记,文件夹内的图像显示一遍后将结束幻 灯片显示。

# 重命名缩略图浏览中的图像

您可以重新命名显示在缩略图显示画面中的 图像。

### 如何重命名图像

要重新命名显示在缩略图显示画面中的图像, 请按下面的步骤进行。

## *1.* 选择想要重新命名的图像

## 3

## **2.** 在所选的图像上右击, 并从菜单上 选择[名称的变更]

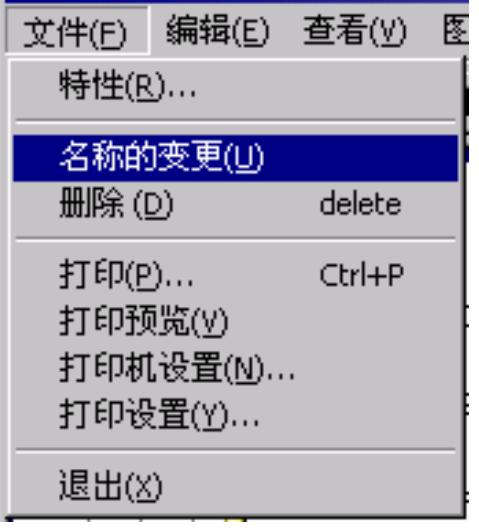

*3.* 显示[名称的变更]对话框时,输入 新的图像名

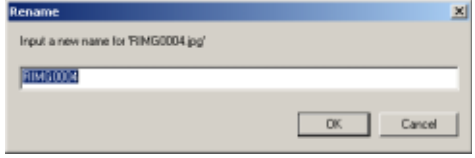

*4.* 单击[OK]按钮

# 复制缩小的图像文件

可以将显示在缩略图显示画面中的图像缩小 并将它复制到剪贴板中。

可用的缩放选项是 100%、1/2、1/3、1/4和 1/ 8。

例如,将拍摄的图像粘贴到 Windows 剪贴板文 档中时,发现图像对文档大小来说太大了,此 时可以使用这一功能先缩小图像,然后再通过 剪贴板粘贴到文档中。

## 如何复制缩小的图像文件

要缩小图像文件的大小并将其复制到剪贴板 中,请按下面的步骤进行

### *1.* 选择想要缩小的图像

2. 在所选的图像上右击, 并从菜单上 选择[图像的复制]

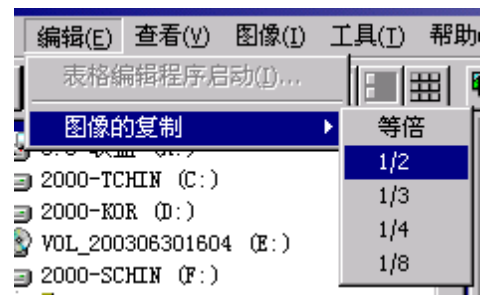

3. 显示缩放选项时, 从菜单上选择缩 放比率

## 4. 将剪贴版上的图像,粘贴到其它 Windows应用软件中

例如,使用Windows附件中的[画板]时, 可以从[编辑]菜单上选择[粘贴]。

# 启用或禁用相机备忘录功能或 可以和其它型号的Caplio相机 一起使用的功能

可以启用或禁用相机备忘录功能以及 GPS 链接 功能 (可以和其他型号的 Caplio 相机一起使 用)。

- 相机备忘录功能 :禁用
- GPS链接功能 (禁用

### 如何启用GPS链接或相机记录功能

GPS 链接功能, 使相机记录功能有效, 进行如 下操作。

*1.* 从[工具]菜单上选择[选项]

显示[选项]对话框。

- *2.* 选择想要用选项旁的复选框
- *3.* 单击[OK]按钮

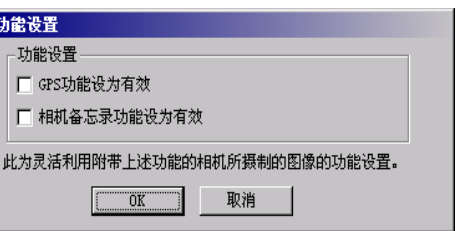

## 相机及可用的选项

下表给出了 Caplio 相机型号及相应可用功能 的列表。

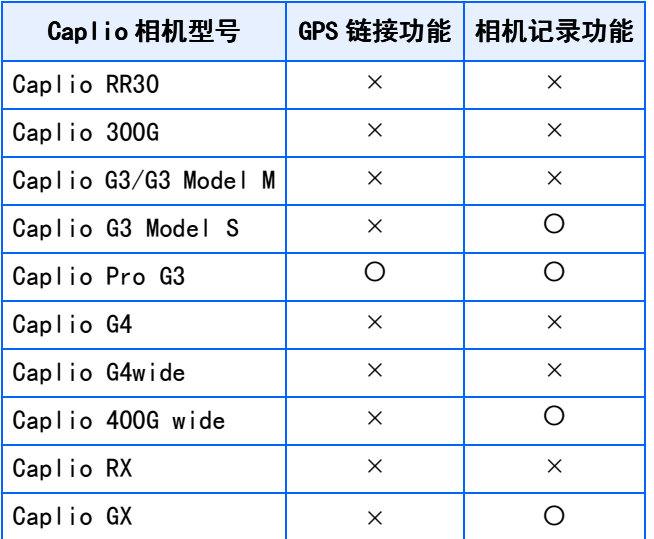

O:表示该相机支持这一功能。

× :表示该相机不支持这一功能。

### 可以使用的功能

下面给出了选择了[启用GPS链接功能]复选框 时可以使用的功能。

- 工具条上的 按钮:显示[查看]菜单中的[ 中等+GPS]。
- 工具条上的14 按钮:显示[查看]菜单中的[ 显示地图]。

## 要点

可以和 DU-10x 软件一起使用的功能,请参阅 随相机提供的文档。

### 

# 删除图像

可以删除图像。

3

有三种删除图像的方法。

## 使用[文件]菜单

- *1.* 在缩略图显示区单击想要删除的图 像
- *2.* 从[文件]菜单中选择[删除]

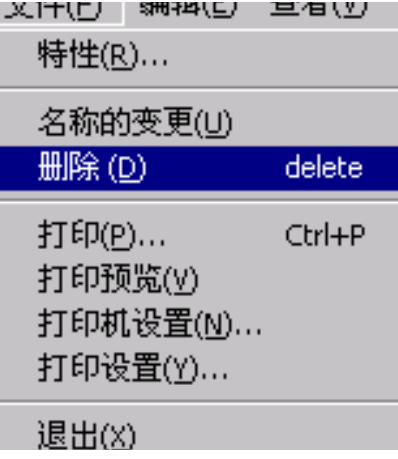

## 使用键盘

- *1.* 在缩略图显示区单击想要删除的图 像
- **2.** 按键盘上的 [DELETE]键

显示确认讯息。

*3.* 单击[OK]

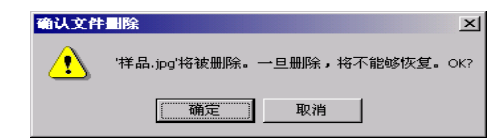

## 使用快捷菜单

1. 在缩略图显示区, 右击想要删除的 图像

显示快捷菜单。

*2.* 从快捷菜单上选择[删除]

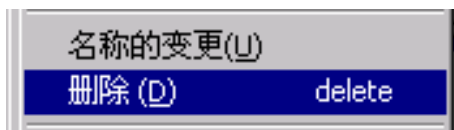

# 浏览图像的信息

能够显示摄影日期和图像尺寸等图像信息。

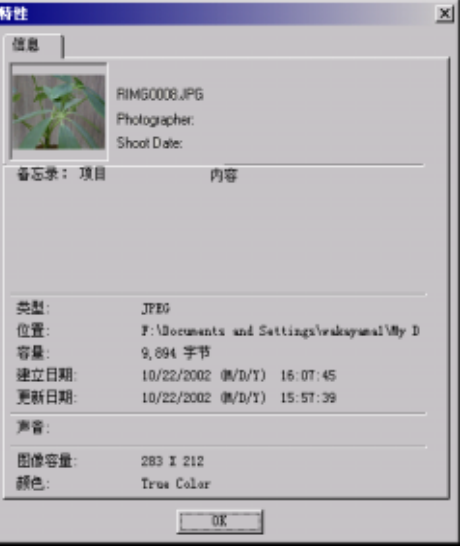

信息的对话框

显示图像信息,可进行以下的任一操作。

## 使用[文件]菜单

- 1. 在分割画面显示区域中, 点击希望 浏览信息的图像
- *2.* 选择 [文件]菜单的 [属性]

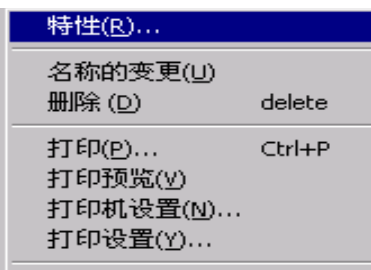

## 使用快捷菜单

1. 分割画面显示区域的图像上,点击 鼠标的右键

显示出快捷菜单。

*2.* 从快捷菜单中选择[属性]

## 显示查看画面

使用查看画面,并非分割画面显示图像,能够 放大显示图像。

查看画面显示,进行以下任一操作。

- 在分割画面显示中双击希望显示的图像
- 在分割画面显示区域中点击希望显示的图 像, 选择 「图像]菜单的 「显示·回放]

### 使用浏览器画面

3

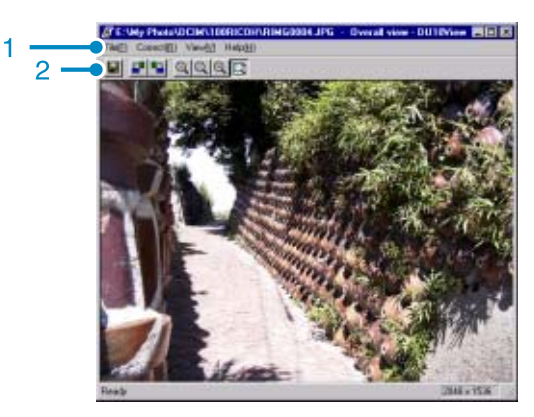

查看画面

- 1. 菜单栏
- 2. 工具栏
- 日保存

进行保存。但是,不能覆盖Tiff文件。

- [左90度旋转]
- 日[右90度旋转]

能够将图像进行左右 90 度旋转丅能够将拍摄的图像 的纵横调整至正确的位置。

- ◎Ⅱ放大显示]
- [实际尺寸显示]
- 图[缩小显示]
- [4] [全体显示]

能够放大/缩小标示尺寸。重复 [放大显示]、能够 放大于原尺寸的 16倍。重复[缩小显示]、能够缩小 至原尺寸的 1/16。

#### U≣ |要点

### 以新文件名保存

想要创建图像的副本时,可以用不同的文件 名保存图像。

能够保存的文件形式仅为TIFF形式的文件,

以新文件名保存,进行如下操作。

1.选择 [文件]菜单的 [另存为] 显示 [另存为] 对话框。

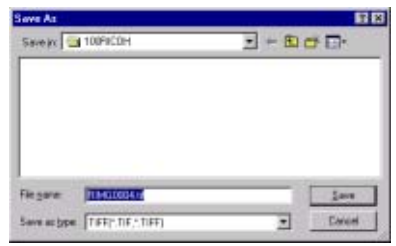

- 2.[保存在]中指定新文件的保存位置
- 3.[文件名]中输入新的文件名称
- 4.点击 [保存]

# 用语说明

### TIFF文件

读作 「TIFF」文件。图像数据作为文件进行 保存时的一种文件形式。Caplio RX 中, 图像 以文件尺寸小的JPEG(JPEG)文件保存。TIFF 文件,文件尺寸比 JPEG 文件大,但能够防止 多次加工并重新进行保存时出现的画面质量 下降的现象。

### 

# 打印图像

可以打印以缩略图显示的图像。 有 10种版式可用。

## 进行打印设定

要打印图像,请按下面的步骤进行。

*1.* 从[文件]菜单中选择[打印设定]

显示[打印设定]对话框。

- *2.* 在[打印类型]中选择版式
- *3.* 按需要进行其他设定

有关打印设定的详情,请参阅下一章的 "如何使用[打印设定]对话框"。

- *4.* 单击[OK]按钮
- *5.* 完成打印设定

#### Ξ 要点

- 要在第4步继续打印,单击[打印]按钮。显示[打 印]对话框,可以开始打印。
- 要放大打印 1张图像时,在[打印设定]对话框的  $[$ 打印类型 $]$ 中,选择 $1\times 1$ 。
- 不打印GPS信息。

## 使用[打印设置]对话框

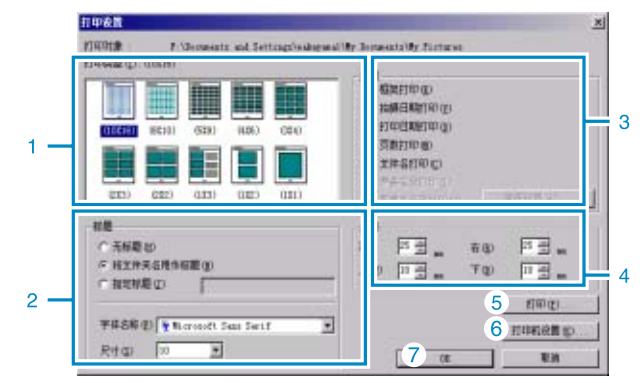

- 1. [打印类型] 选择打印缩略图的版式。
- 2. [标题] 在页的顶部打印标题。可以使用文件夹名 或为标题指定任意的字符串。
- 3. [选项] 复选该选项以打印具有帧、拍摄日期、打印 日期、页数和文件名的图像。有关[打印图 像记录]和[记录细节设定]的信息.
- 4. [页边距] 指定页边距的宽度。
- 5. [打印] 引出[打印]对话框开始打印。
- 6. [打印机设定] 进行打印机设定。
- 7. [OK] 用于进行打印设定而不打印。

# 检查打印版式

可以在打印前进行打印预览检查。

*1.* 从[文件]菜单上选择[打印预览]

显示打印预览画面。

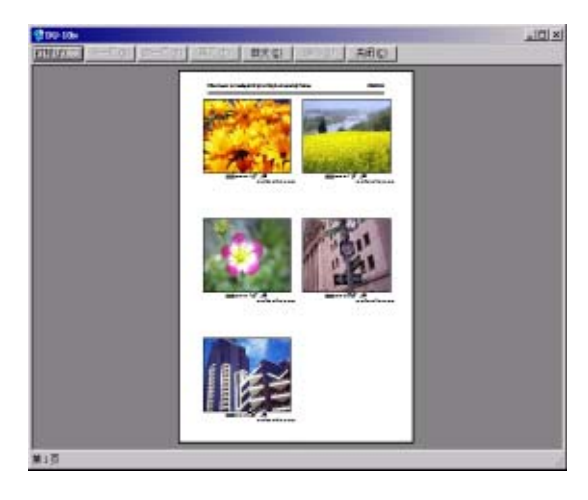

显示在画面顶部的各个按钮的功能如下:

- 要打印所有图像,指定份数,然后单击[OK]按钮 [ 打印 ] : 显示 [ 打印 ] 对话框以开始打印。
- : 显示下一页。 [ 前一页 ] : 显示前一页。 [2 页 ] : 在画面上同时显示 2 页。 [ 放大 ] : 在该页上放大。 [ 缩小 ] : 在该页上缩小。
- [ 关闭 [ 关闭打印预览画面。

## 进行打印设定

从 [ 文件 ] 菜单上选择 [ 打印设定 ], 可以进行 与打印有关的设定,如选择打印机、纸张大小 和供纸方式。

### 打印图像

要打印图像,请按下面的步骤进行。

*1.* 在图像上单击选择想要打印的图像

要选择两张或多张连续的图像,单击第一 张图像,然后按住 [Shift] 键单击最后一 张图像。 要选择两张或多张不连续的图像,按住 [Ctrl]键逐一单击这些图像。 要打印显示的所有缩略图,直接转到下一 步。

- *2.* <sup>从</sup>**[**文件**]**菜单上选择**[**打印**]** 显示[打印]对话框。
- **3.** 复选打印机名, 如果需要, 单击 [属 性]按钮进行打印机设定

## *4.* 执行下列操作之一

- 要打印所选的图像,在 [打印范围 ] 中选择[ 选择 ], 指定份数, 然后单击 [OK] 按钮
- 

# 第 3 部 在电脑上回放图像 (图像/动画) (用于Macintosh)

第 1 章 安装软件

本章说明如何在电脑上安装所需的软件。

#### 川島 要点

- 此后的说明文中,图像,动画和语音统称为 [文件]。
- 从相机向个人电脑输入图像时,推荐使用确实能够提供电源的AC 适配器 (另售)。这里以使用AC适配器为前提,进行说明。

# 利用附件中的软件能够实现的功能

相机附件中的CD-ROM中包含有从相机向个人电脑输入图像的软件以及利用个人电脑进行显示的软 件。

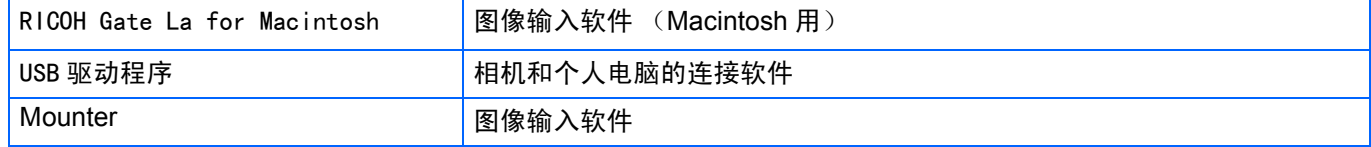

## OS和使用软件的对应表

### 根据使用的 OS, 如下表所示, 能够使用的软件存在差异。

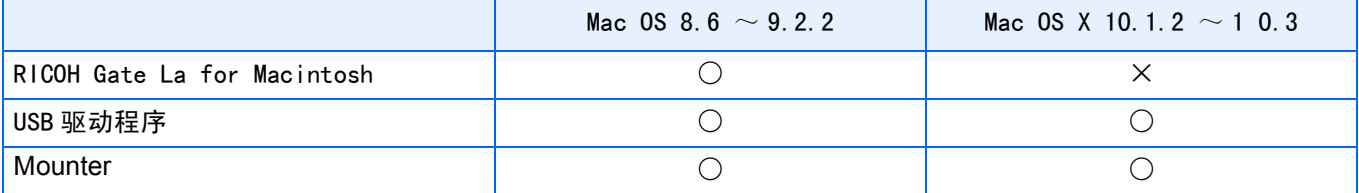

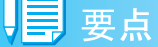

- 如果您正使用Mac OS X 10.1.2~10.3, 则可以用Apple的"iPhoto"显示图像。
- 使用Mac OS 10.1.2~10.1.5时,托动Caplio图标到iPhoto显示窗里。不能直接使用 [读取]键。
- 使用Mac OS 10.2~ 10.2.6的用户,可使用iPhoto的 [读取]键进行图像的转送。
- 动画文件不能用iPhoto显示。请使用 [QuickTime]。

# 使用附属软件的必要环境

使用附属软件,需要以下环境。

请通过您使用的个人电脑和个人电脑说明书等进行确认。

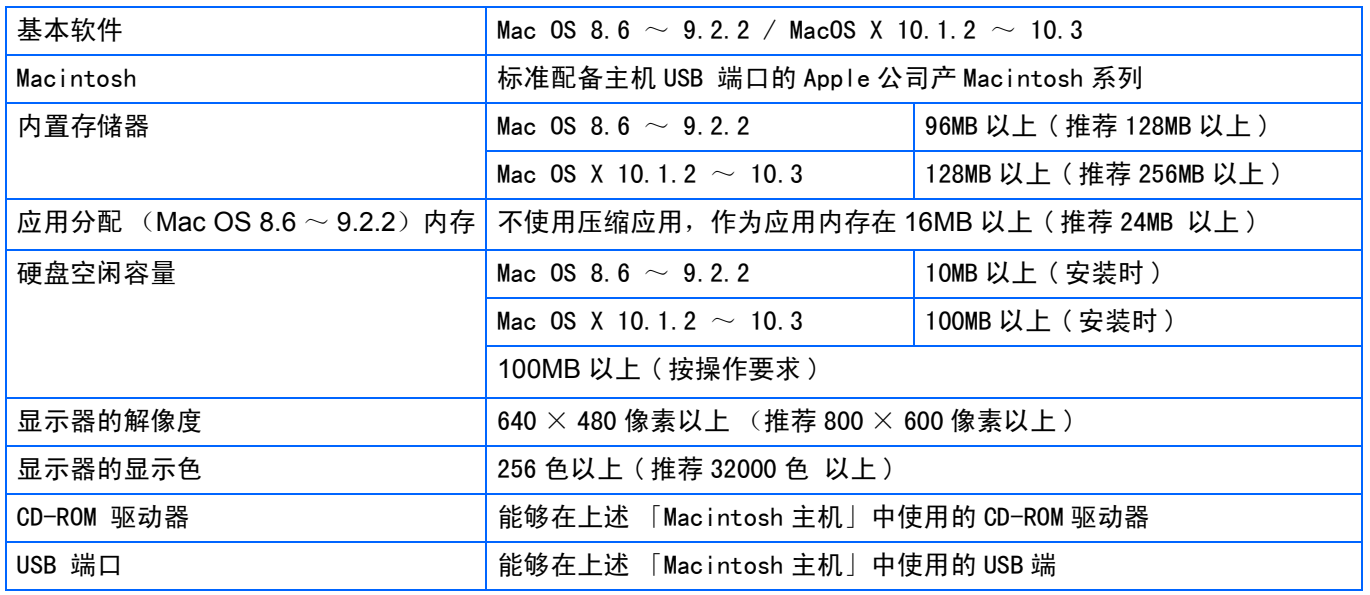

1

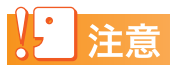

- 由于OS系统的环境变化等原因,可能会发生无法正常工作的情况
- 不支持利用 (PCI回路等)扩张机能连接到流动的USB端口。
- 与HUB等其它的USB机器等组合使用时,可能会发生无法正常工作的情况。

#### ∐≣ 要点

- 输入动画等数据量较大的文件时,推荐在内存量较大的环境下进行。
- 使用Mac OS 8.6~9.2.2时,尽量在较大的内存环境中使用的同时,请分配更多的应用软件内存。
- 显示器的显示色, 在256色以上, 显示就可以工作, 但推荐尽可能使用32000色以上的显示器。

## 参照

使用SD卡向个人电脑输入图像时 → P.142

# 图像输入个人电脑的过程

本章描述了用相机附件的Caplio CD-ROM把图像输入个人电脑的过程。

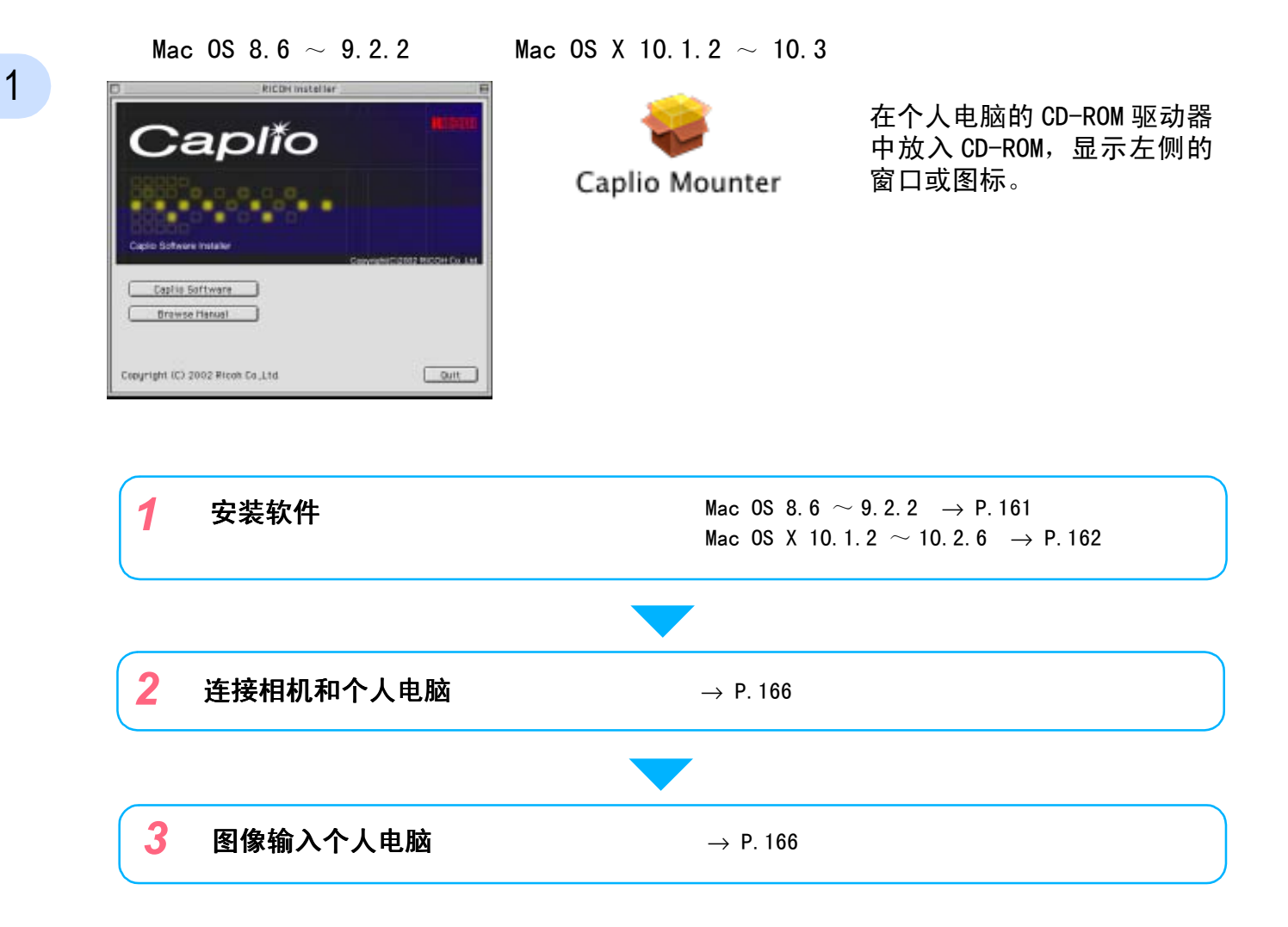

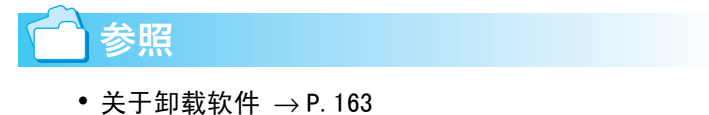

• 从SD记忆卡向个人电脑输送图像时 → P. 142

#### \*\*\*\*\*\*\*\*\*\*\*\*\*\*\*\*\*\*\*\*\*\*\*\*\*\*\*\*\*\*\*\*\* 在在古希腊的古希腊的古希腊的古希腊

# 安装软件

## 使用Mac OS 8.6~9.2.2时

- *1.* 打开Macintosh 的电源
- *2.* 在 CD-ROM 驱动器中,装入附件 CD-ROM

桌面上显示CD-ROM 图标。

*3.* 双击CD-ROM 图标,打开[Mac OS 9] 文件夹

显示 [Caplio Installer] 的图标。

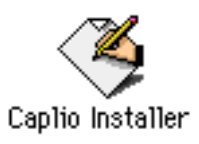

## 4. 双击指令 ([ Caplio Installer]) 图标

启动安装程序,显示开始画面。

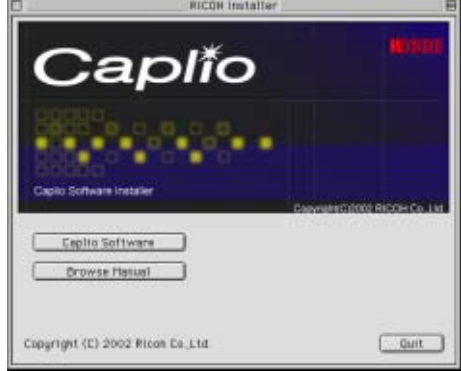

*5.* 点击 [Install Software ]

## *6.* 点击 [OK]按钮

显示安装画面。

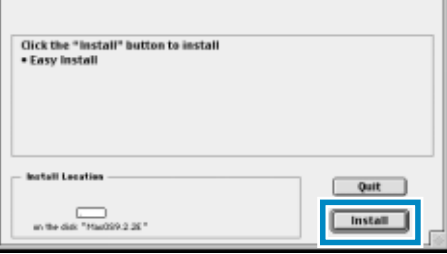

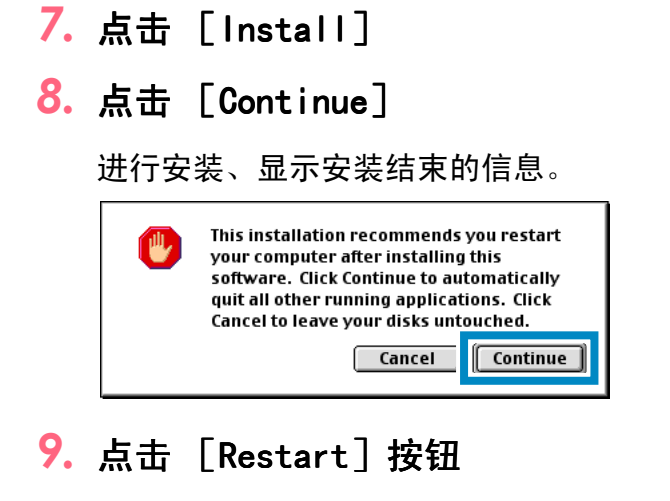

1

重新启动Macintosh。

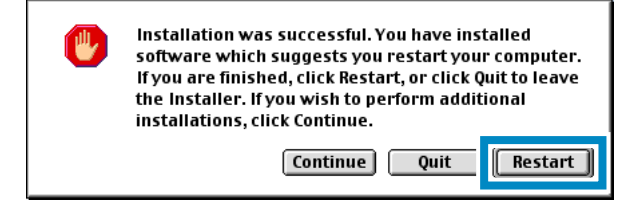

### 

## 使用Mac 0S  $X$  10.1.2  $\sim$  10.3时

- *1.* 打开Macintosh 的电源
- *2.* 在 CD-ROM 驱动器中、安装附件 CD-ROM
- *3.* 双击CD-ROM 图标、打开Mac OS X文 件夹

显示 [Caplio Mouter.pkg]图标。

*4.* 双击Mounter ([Caplio Mouter.pkg])图标

> 启动安装程序,显示需要管理者密码的画 面。

*5.* 点击钥匙图标

1

显示认证窗口。

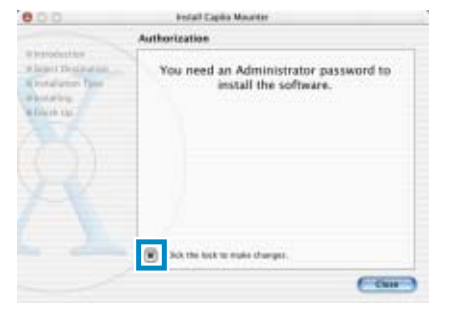

6. 输入管理者姓名和密码,点击 [OK] 按钮

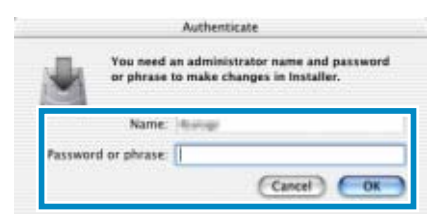

*7.* 点击 [继续]

### 显示选择安装位置的画面。

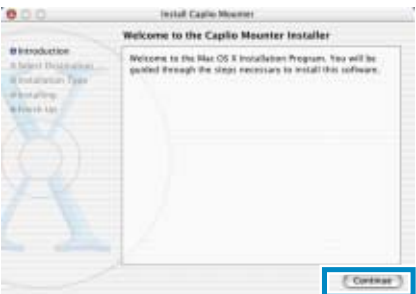

*8.* 点击 [继续]

显示安装画面。

9. 点击希望安装的程序,点击「继续]

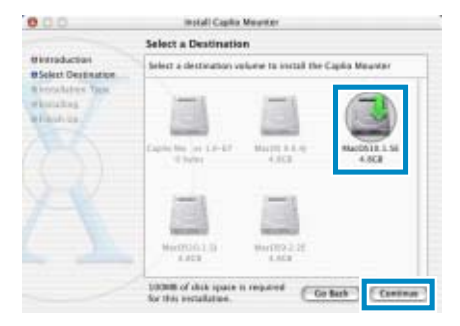

## *10.*点击 [安装]

安装结束后,显示确认需要重新启动 Macintosh的信息。

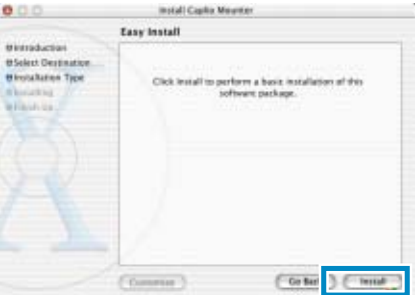

## *11.*单击 [继续安装]

进行安装,稍后显示安装结束的信息。

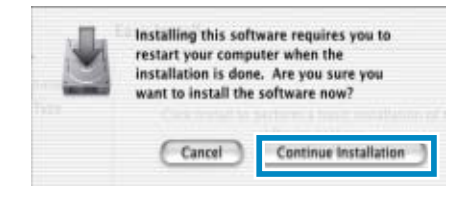

*12.*点击 [重新启动]按钮

重新启动Macintosh。

## 删除软件(Mac OS 8.6~9.2.2时)

从Macintosh删除 (卸载)安装的软件时,请将安装的文件拖动并滑动至回收箱。 安装的文件名和安装位置文件夹如下所示。

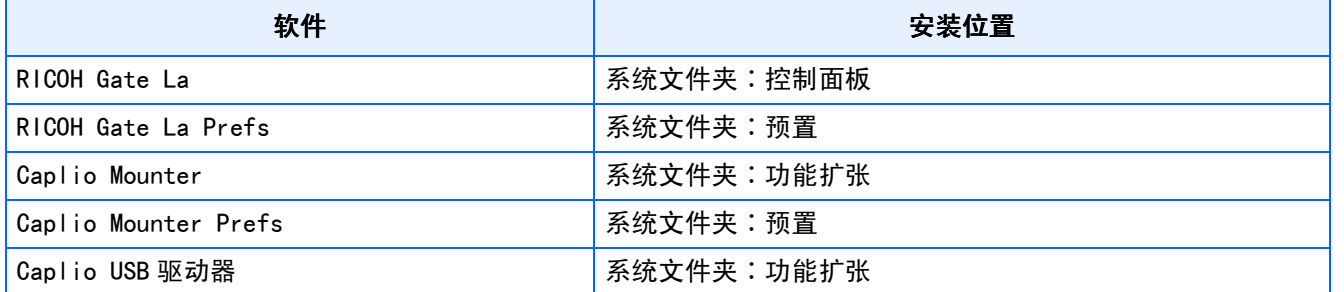

1

## 删除软件 (Mac OS X 10.1.2 ~ 10.3时)

从Macintosh删除 (卸载)安装软件时,请遵守以下程序。

## *1.* 启动 [Application]文件夹里的 [Caplio Mounter]

## 2. 从 [文件] 菜单中选择 [卸载软件]

开始卸载软件。

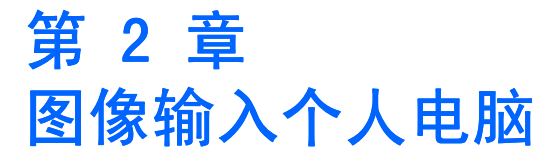

# 连接相机和个人电脑

在个人电脑安装软件后,连接相机和个人电 脑。

- *1.* 确认相机的电源已经关闭
- *2.* USB 连接线的一端连接到个人电脑 的USB端口

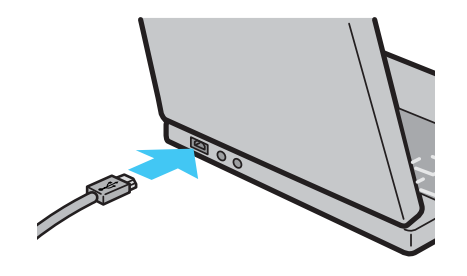

*3.* 将USB连接线连接到相机的USB端子

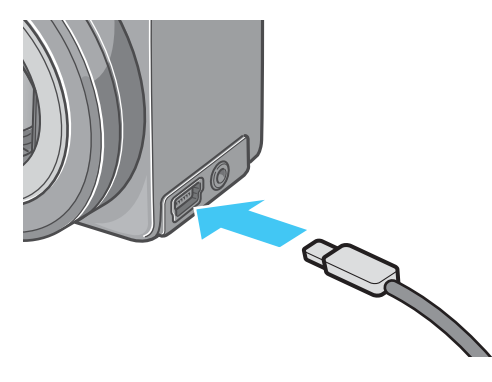

相机电源打开。

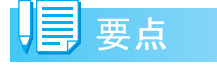

• 停止相机和个人电脑的连接

1.按下相机的电源按钮,关闭电源

- 2. 卸下USB 连接线
- 从相机输入图像时,电源推荐使用AC 适配器 (另售)。

# 图像输入个人电脑

连接相机和个人电脑后,能够向个人电脑输入 图像。

| 夏要点

从以下记录位置,向电脑进行输入。

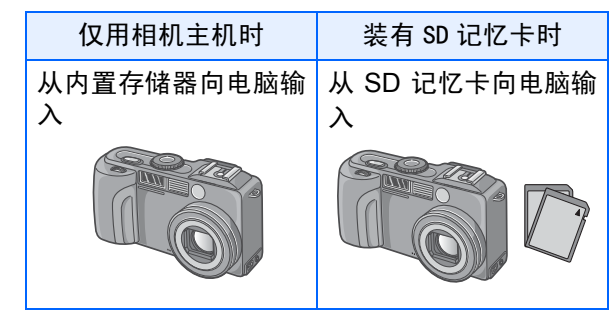

参照

更换记录时的文件名 → P.119

所使用的电脑的环境不同,输入方法也有差 异。参照页面的指示进行输入。

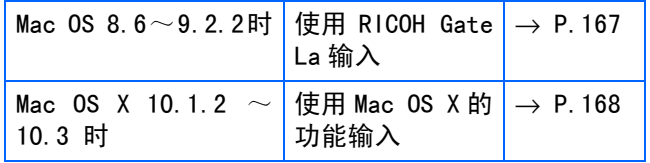

### Mac 0S 8.6  $\sim$  9.2.2时

使用Mac OS 8.6而未达到Mac OS 9.1时,启动 磁盘「Macintosh HD]内的「文件]文件夹中 自动作成 [Caplio]文件夹。

使用Mac 0S 9.1至9.2.2时, 启动磁盘 [Macintosh HD]中的 [书类]文件夹中自动 作成 [Caplio]文件夹。

## *1.* 将相机与电脑用USB连接线连接

相机的电源打开,启动RICOH Gate La, 显 示RICOH Gate La对话框。

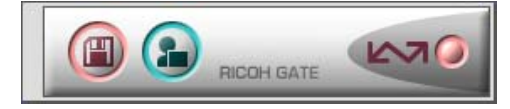

自动开始传输图像

**2.** 显示 [文件]菜单,选择 「结束]

结束RICOH Gate La。

### 使用Mac OS X时

使用Mac OS X可传送图像。

*1.* 相机与电脑用USB连接线连接

打开相机的电源。

无SD记忆卡时,显示[Caplio]图标,可 以查看相机内置存储器存有的图像。

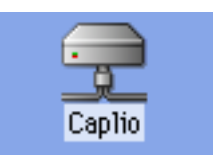

有SD记忆卡时,显示[Caplio.SD]图标, 可以查看装入相机的SD记忆卡中记忆的图 像。

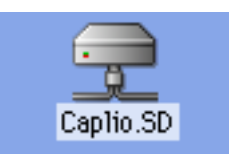

## *2.* 双击显示的图标

可与一般驱动器一样进行操作,双击图标 时,显示 [DCIM]文件夹,此文件夹中 [100RICOH]文 件 夹 将 显 示。在 [100RICOH]文件夹中有相机拍摄到的图 像。

将文件拖动和下移,可以拷贝到硬盘上。

使用Mac OS X时, 无法记录到SD记忆卡上。

要点

- 在不连接相机的状态下,希望启动 RICOH Gate La 时,请双击系统文件中的控制面板里的 [RICOH Gate La]图标。
- 使用RICOH Gate La转送进来的图像,以摄影日 为基准的文件保存在[Caplio]文件夹里。使用 Mac OS X可在任何地方保存传送进来的图像。

参照

希望变更保存位置文件夹时 → P.170

### Mac 0S X 10.1.2  $\sim$  10.3时

## *1.* 相机与电脑用USB连接线连接

打开相机的电源。 无SD记忆卡时,显示[Caplio]图标,可 以查看相机内置存储器存有的图像。

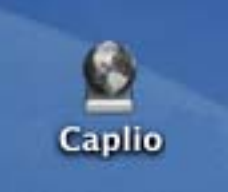

有SD记忆卡时,显示[Caplio.SD]图标, 可以查看装入相机的SD记忆卡中记忆的图 像。

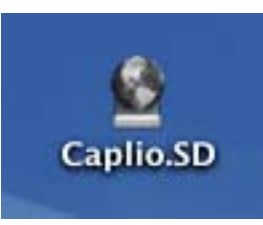

## *2.* 双击显示的图标

可与一般驱动器一样进行操作,双击图标 时,显示 [DCIM]文件夹,此文件夹中 [100RICOH]文 件 夹 将 显 示。在 [100RICOH]文件夹中有相机拍摄到的图 像。

将文件拖动和下移,可以拷贝到硬盘上。

# RICOH Gate La 的使用方法

RICOH Gate La 是将图像从相机传输到电脑上 的一个软件程序。

通过用 USB 电缆简单地将相机连接到电脑上, 图像就能自动地传输到电脑上。

在 RICOH Gate La 窗口,您可以做各种设置, 包括自动保存连接和目标文件夹 (保存图像 时)。

## 启动

RICOH Gate La软件已经随Caplio Software一 起安装。将相机连接到电脑上时自动启动该软 件,并开始从相机上传输图像。

### 退出

要退出RICOH Gate La,请从RICOH Gate La菜 单条上选择[Exit]。

### 重新启动

要在退出 RICOH Gate La 后重新启动, 双击系 统文件夹内控制面板文件夹中的 [RICOH Gate La]图标。

### RICOH Gate La的窗口

启动 RICOH Gate La、画面上显示 RICOH GateLa 的菜单栏和如下所示的窗口。

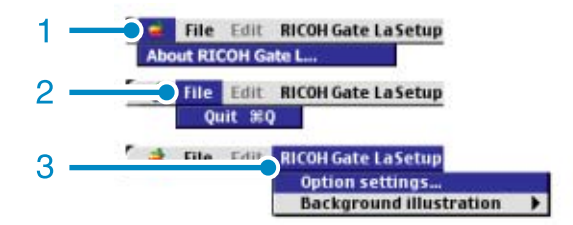

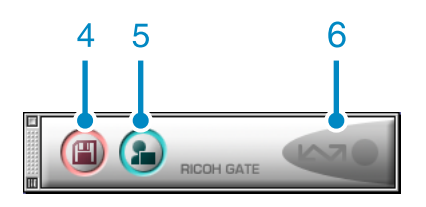

- 1. [关于RICOH Gate La] 显示RICOH Gate La 的版本。
- 2. [结束] 结束RICOH Gate La。
- 3. [任选设置] 设定图像的保存位置和,保存后及按下应 用软件按钮时启动的应用软件。(→ P.170)

[背景画面]

选择后显示子菜单、能够变更 RICOHGate La 的窗口背景设计。

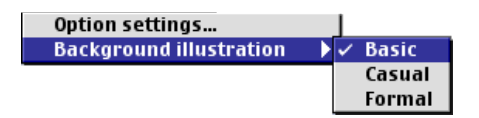

子菜单图

- 4. [保存按钮] 点击后从相机输入图像。
- 5. [应用软件按钮] 设定保存后启动的应用软件。
- 6. [指示器] 相机通过USB 连接线连接后,指示器亮灯。

## [任选设置]的使用方法

从 [RICOH Gate La 设定] 菜单中选择 [任选设 置],显示 [任选设置]对话框。

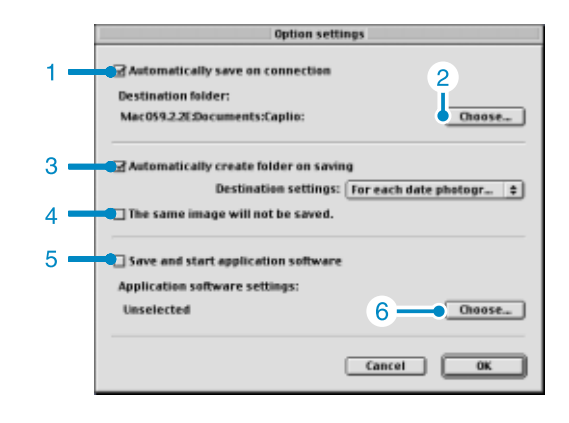

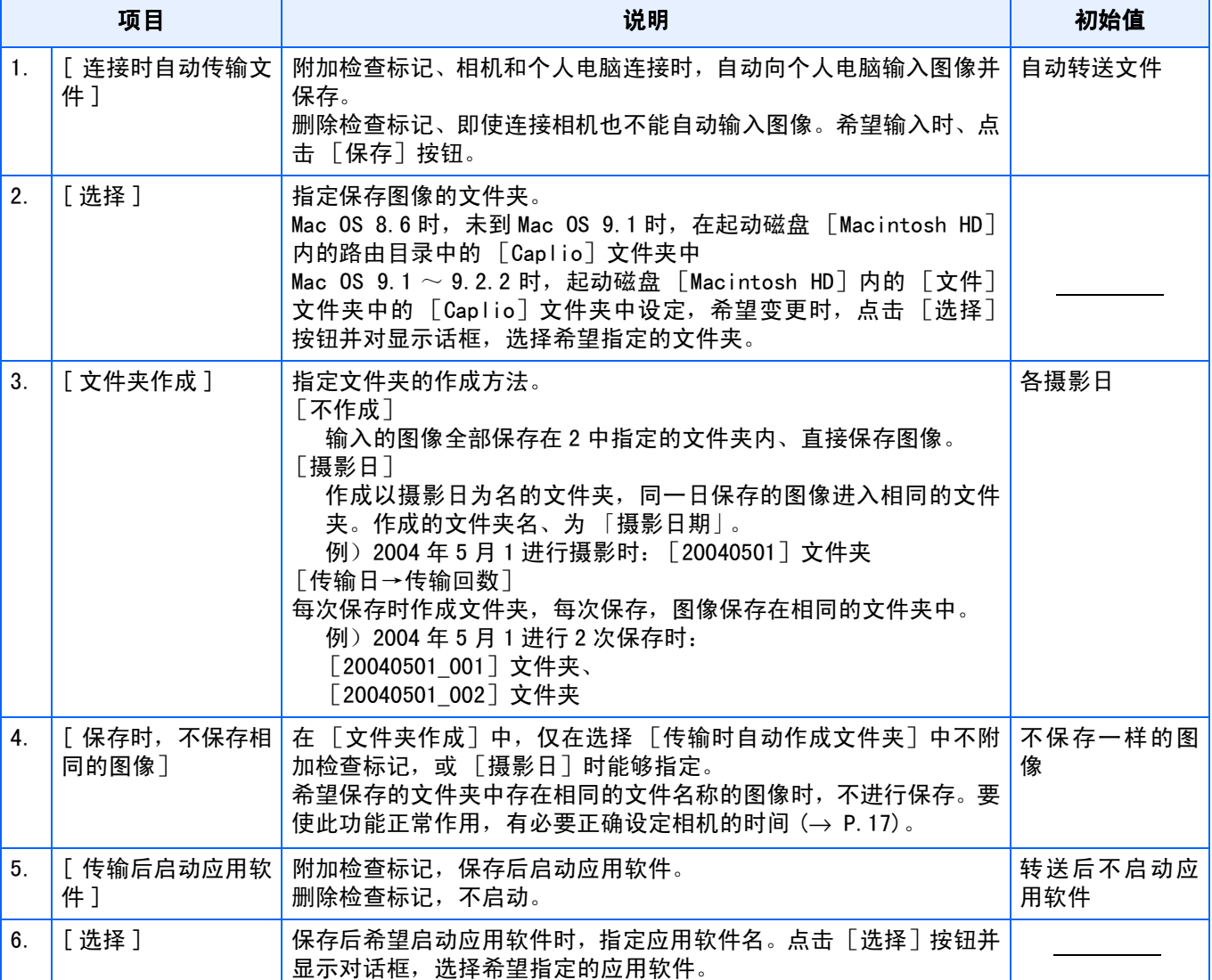

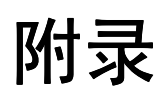

# A. 上/下拨盘的功能

上/下拨盘有下列功能:

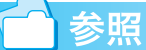

- 上/下拨盘的操作方法 $\rightarrow$  P. 11
- SCENE 选择画面上背景模式选择→ P. 33

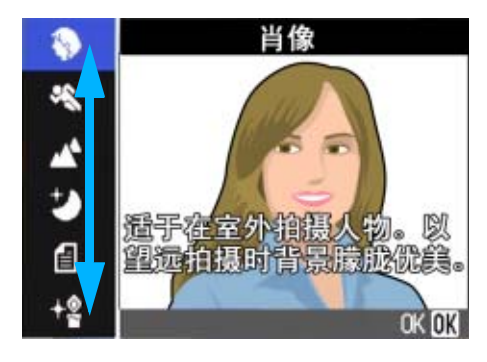

• 在画面之间以及在摄影/回放/SETUP菜单上的各 选项之间切换→ P.20,P.23, P.34。

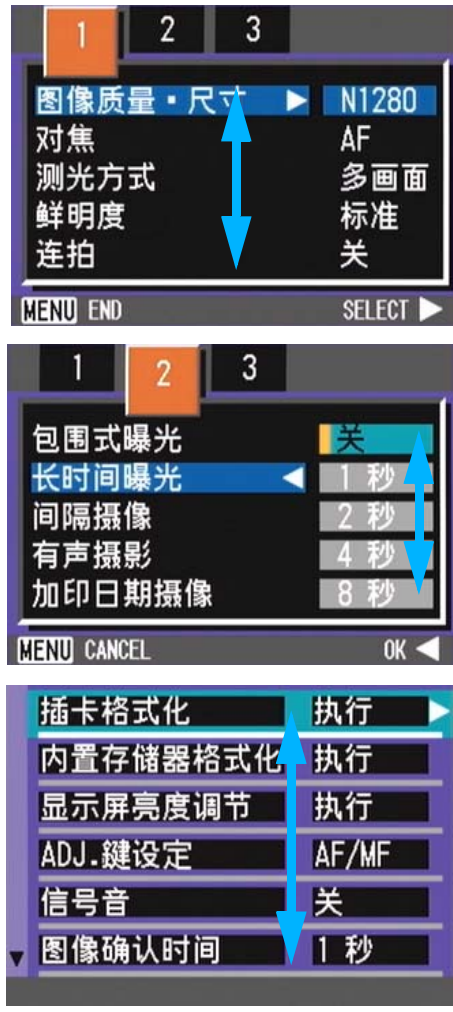

•缩略图显示画面中的图像选择→ P. 92

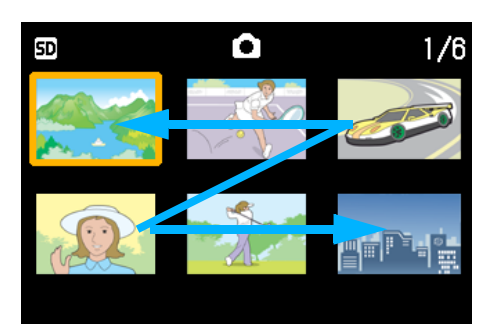

• 如何改变曝光补偿设置  $\rightarrow$  P. 61

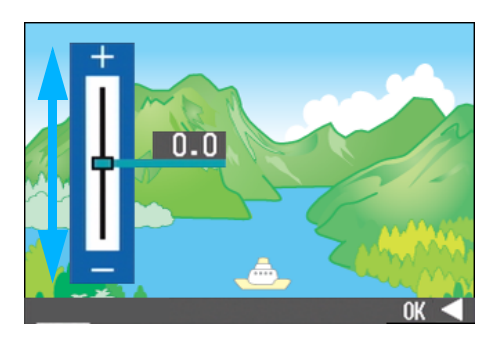

• 如何改变白平衡设置 $\rightarrow$  P. 63

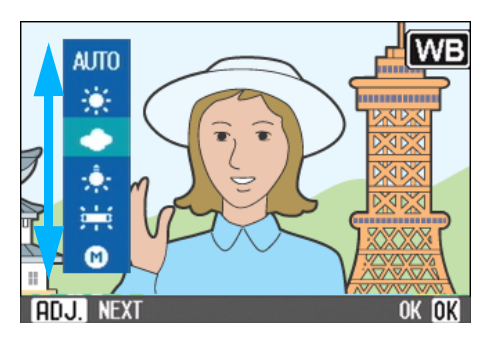

• 如何改变间隔拍摄设置→ P. 80

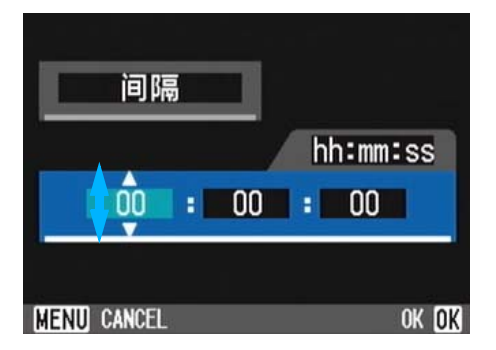

• 回放画面下的文件移动→ P. 88

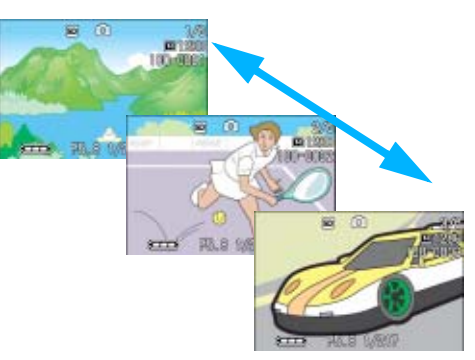

### 

• 回放静止图像时如何改变放大显示画面的放大 率→ P.86

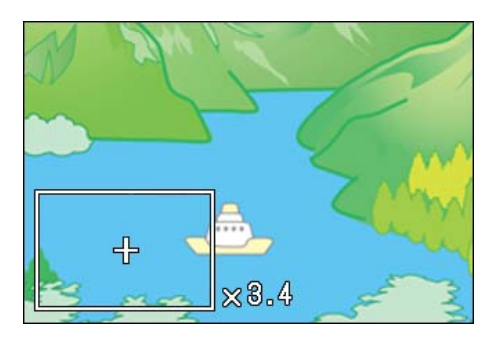

• 音量调节→ P. 91

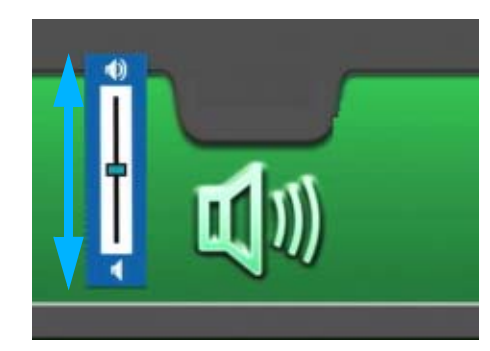

• S连拍或M连拍中的帧进送→ P. 94

• 如何改变液晶显示屏的亮度→ P. 115

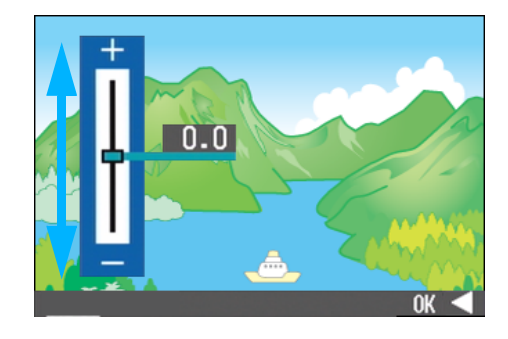

• 如何选择显示语言设置画面中的语言→ P. 122

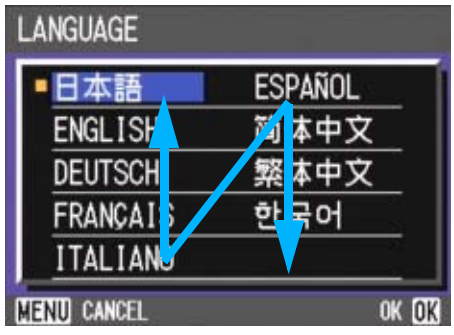

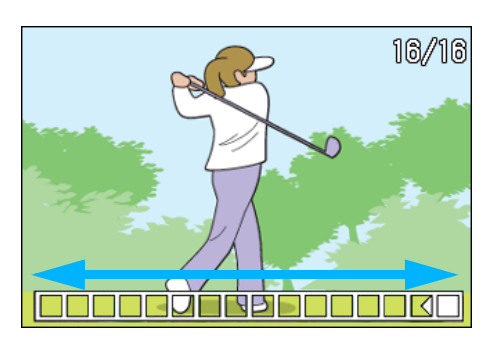

• 如何改变日期和时间设置→ P. 121

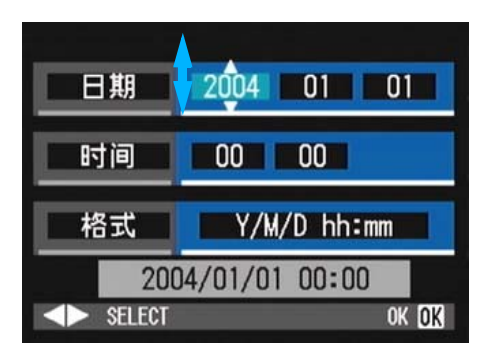

# B.主要规格

### 相机主机

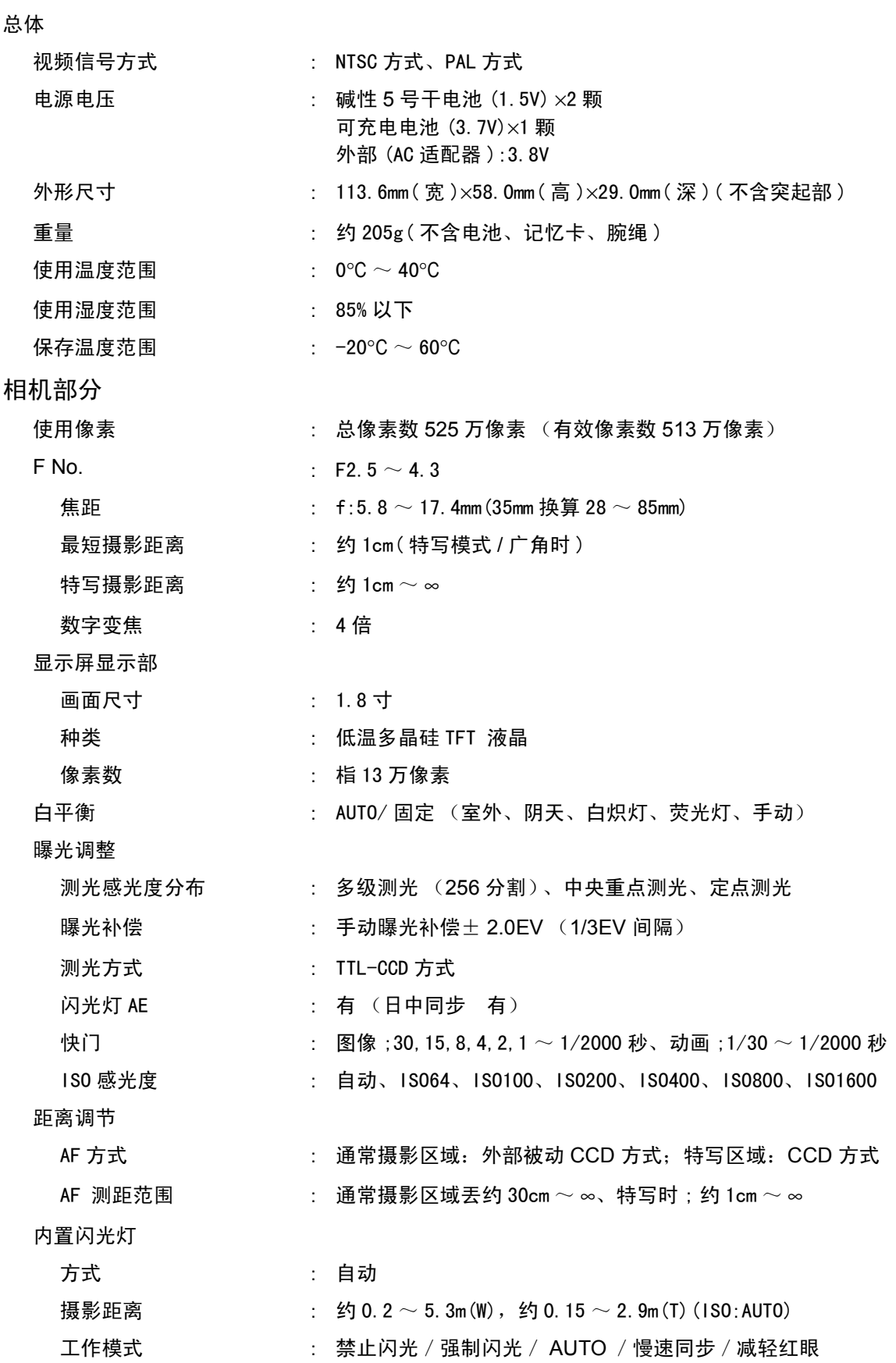

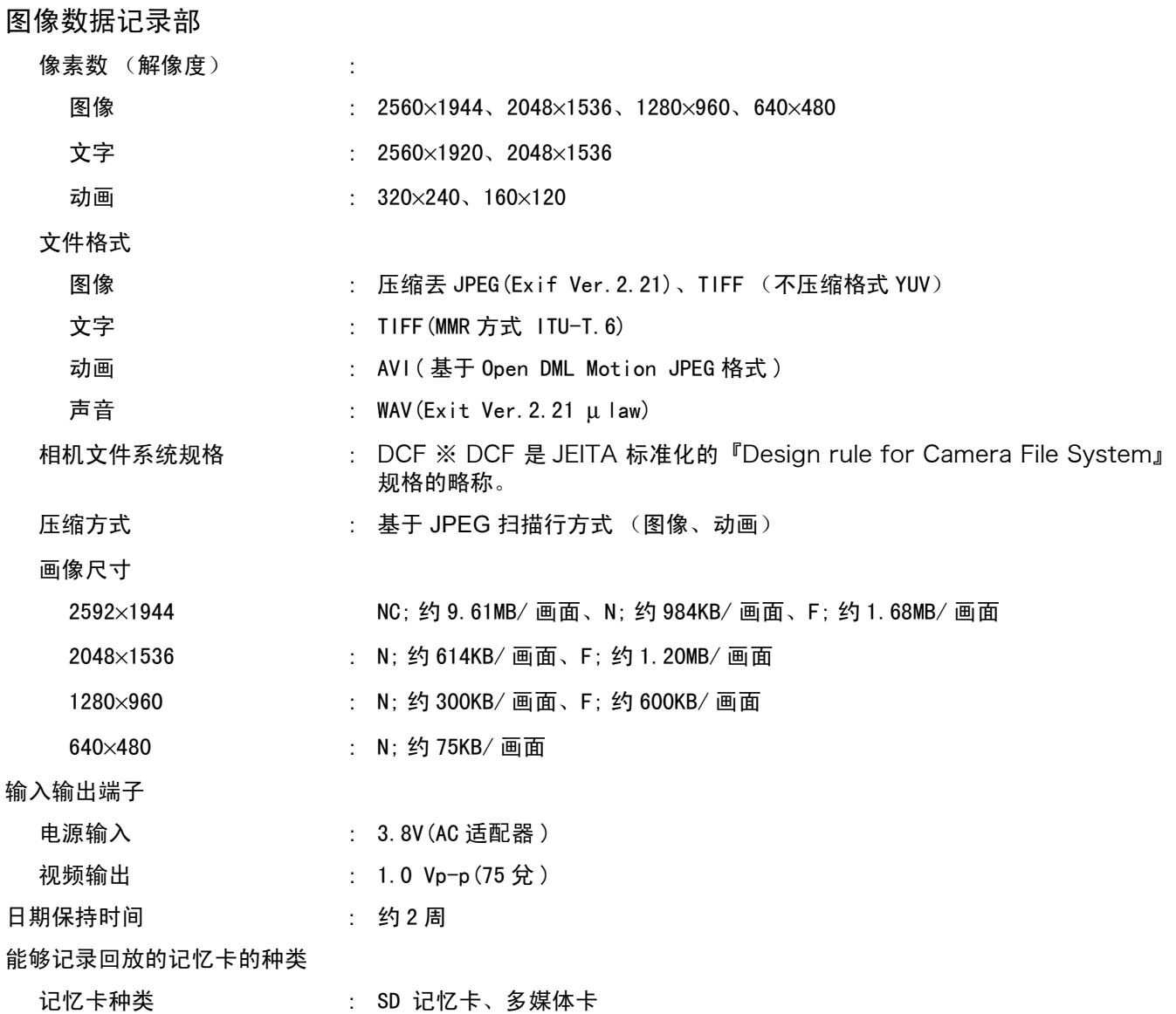

# C.关闭电源会恢复到默认设置的功能

关闭电源可能会将某些功能设置恢复为默认设置。下表给出关闭电源时是否会恢复到默认设置的 功能。

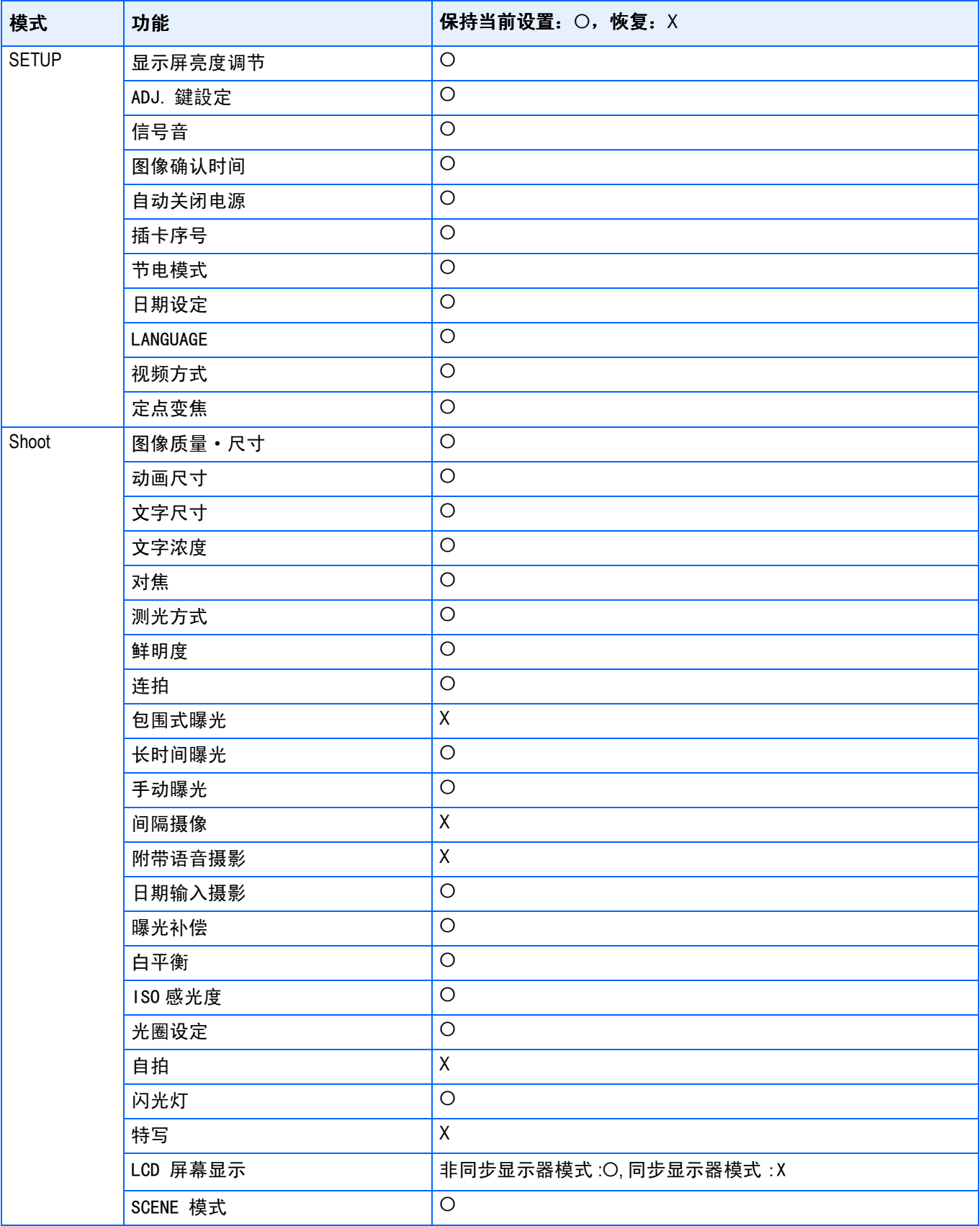

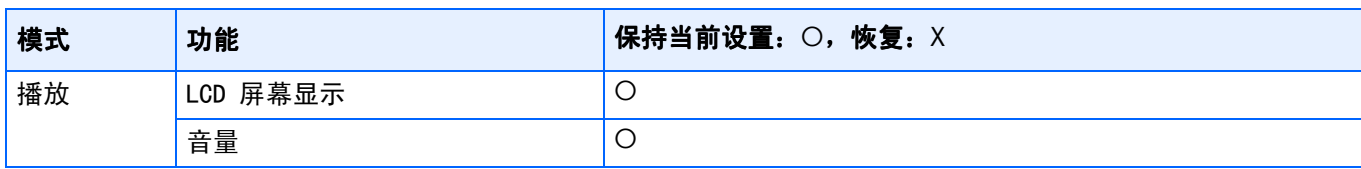

# D.关于另售品

Caplio GX中、使能够用下述另售品。

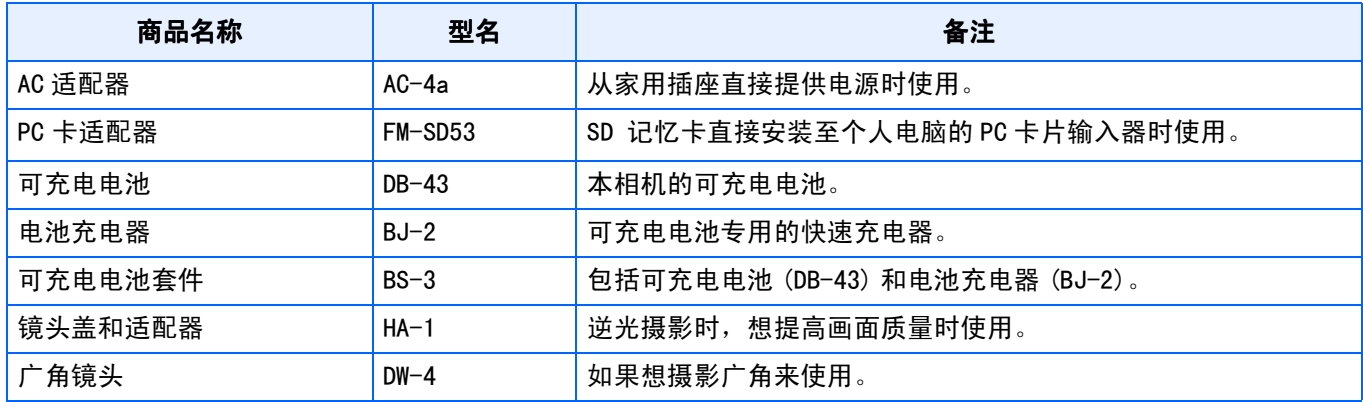

# E.SD 记忆卡能够记录的张数一览

根据SD 记忆卡的容量、不同画面质量/尺寸能够记录的张数目标、如下所示。

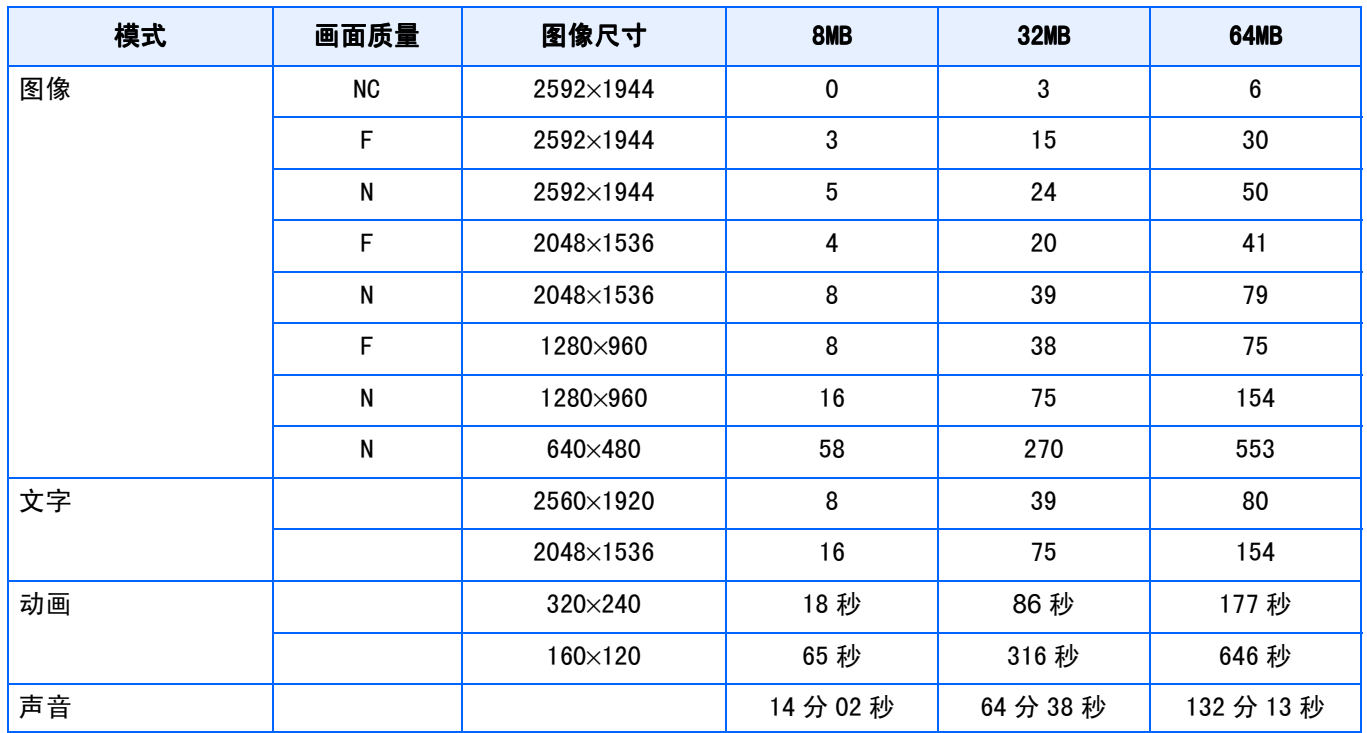

■要点

剩余的可拍张数可能与实际拍摄的张数不同,这取决于被摄对象。

# F.在海外使用时

### 关于 AC 适配器 ( 型名 :AC-4a)

- 在交流 100V, 50Hz/60Hz 的地域可以使用。
- 在电流插座形状不同的国家、事先咨询旅代理店并准备和使用方国家的电源插座相吻合的变换适配器。

### 关于保证书

- 本产品是国内规格。附带的保证书仅在国内有效。
- 在外国万一出现故障时,不承担在当地的售后服务及费用, 敬请谅解。

### 在当地使用电视机进行回放时

- 能够在附映像输入端子的电视机 (或显示屏)上回放。请使用附件的 AV 连接线。
- 本機对于电视机的 NTSC 和 PAL 方式。配合当地的电视机制式。切换相机的视频方式进行使用。
- 赴海外时,请在确认当地视频方式之后进行使用。

## G.使用注意事项

- 本相机仅适国内使用。附属的保证书仅在国内有效。
- 万一在国外发生故障或出现问题时,请与当地的售后服务站进行联系。
- 请避免相机掉落在地上或与其它物品碰撞。
- 连续闪光会使闪光灯的发光组件发热。如非必要,请勿连续闪光。
- 请勿靠近眼睛使用闪光灯,也勿直接用取景器对着太阳及其他强烈的光线取景,以防止视力损伤 (尤其是婴幼 儿)。
- 请勿靠近机动车驾驶员使用闪光灯,以防止发生交通事故。
- 长时间使用相机后电池会发热。使用后立即触碰电池,可能会灼伤手指。
- 液晶显示屏暴露在阳光下,屏幕上显示的图像看起来好象被洗去,因而无法浏览。
- 液晶显示屏中的部分或全部像素不能保持连续发光。这一特性使显示屏不能始终保持高亮度。这并非故障。
- 携带相机时避免与其他物体碰撞。
- 在温度突然变化的环境中,相机可能会结露 (产生小水滴) ,使玻璃表面起雾或使相机发生故障。温度突然变化 时,把相机放入塑料包袋或其他能尽量减缓温度变化的包袋中。直至相机温度与环境温度的差异足够小时,再取出 相机。

## 要点

### 容易结露的状态

- 移动至温度差较大的地方时
- 多湿气时
- 直接受冷气或热气时

# H.关于维护和保管

### ■关于维护

- 注意、镜头附上指纹和污渍,可能导致画面质量下降。
- 镜头附上垃圾和污渍时,请勿用手直接触摸,请用市售的吹气式除尘器吹飞,或用软布轻轻擦拭。
- 在海边和使用药品的地方使用后,请特别留心擦拭。
- 万一相机出现问题时,请向理光修理接待中心咨询。 本相机存在高电压回路非常危険,因而绝对不可自己拆卸。
- 请勿接触稀释剂,挥发油及杀虫剂等挥发性物质。可能导致变质,或塗料剥落。
- 液晶显示屏的表面,容易划伤、请勿与硬物发生磨擦。
- 液晶显示屏的表面,请用软布配合少量市售的液晶显示器表面清洁用溶剂,轻轻擦拭。

### ■关于保管

- 因可能导致相机故障,请避免在以下场所进行保管。 高温多湿,或湿度、温度变化剧烈的场所 沙、灰尘、尘埃多的场所 震动剧烈的场所 长时间和防虫剂等药品及橡胶、塑料制品等接触的场所 产生强磁场的场所 (显示屏、转流磁石旁等)
- 长期不使用相机时,请取出电池。

### 维护时的注意事项

- (1)请务必关闭电源。
- (2)维护时,请卸下电池和AC 适配器。

# I.出现困难时

送修前,请再次进行点检。点检后仍不能正常工作时,咨询理光修理接待中心。

### 关于电源

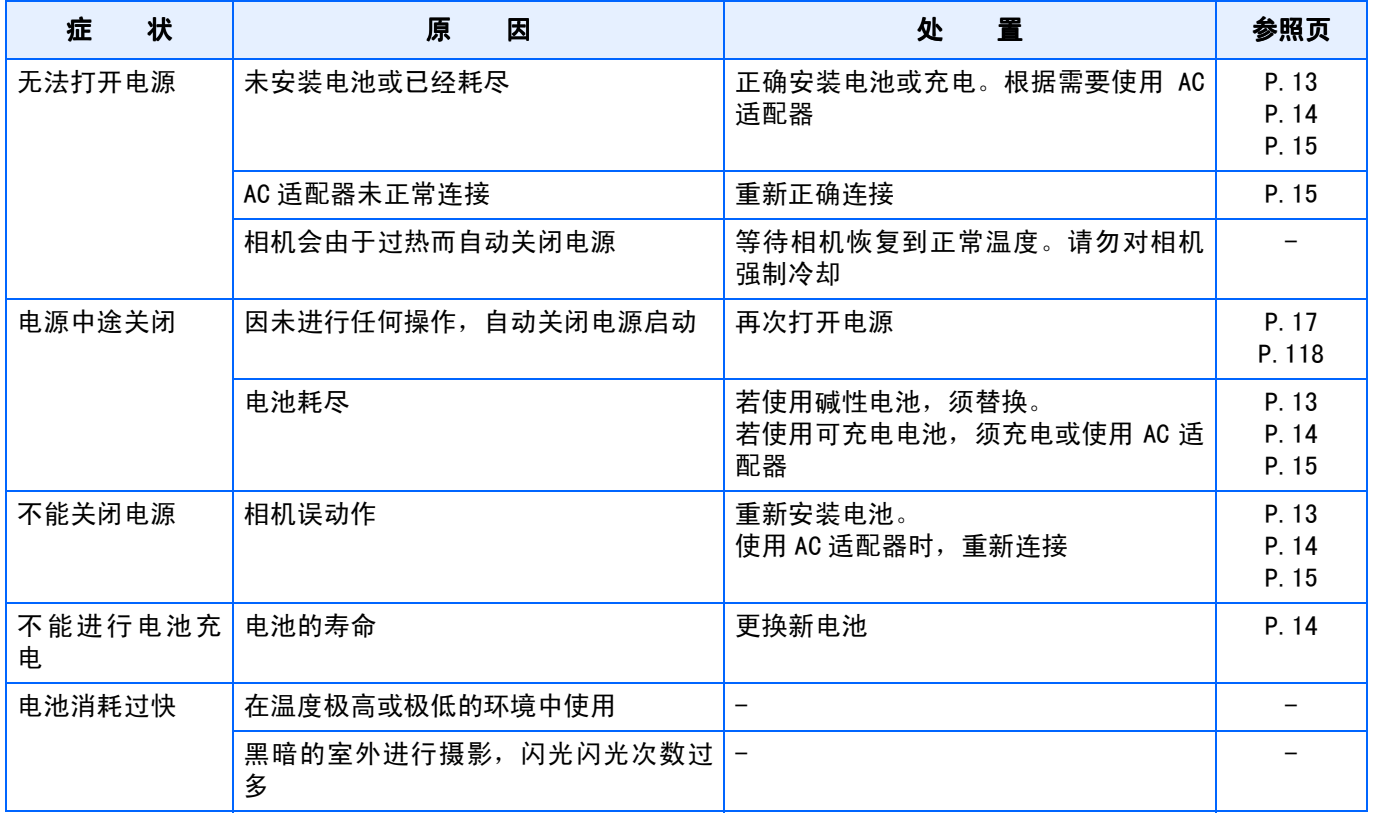

## 关于摄影

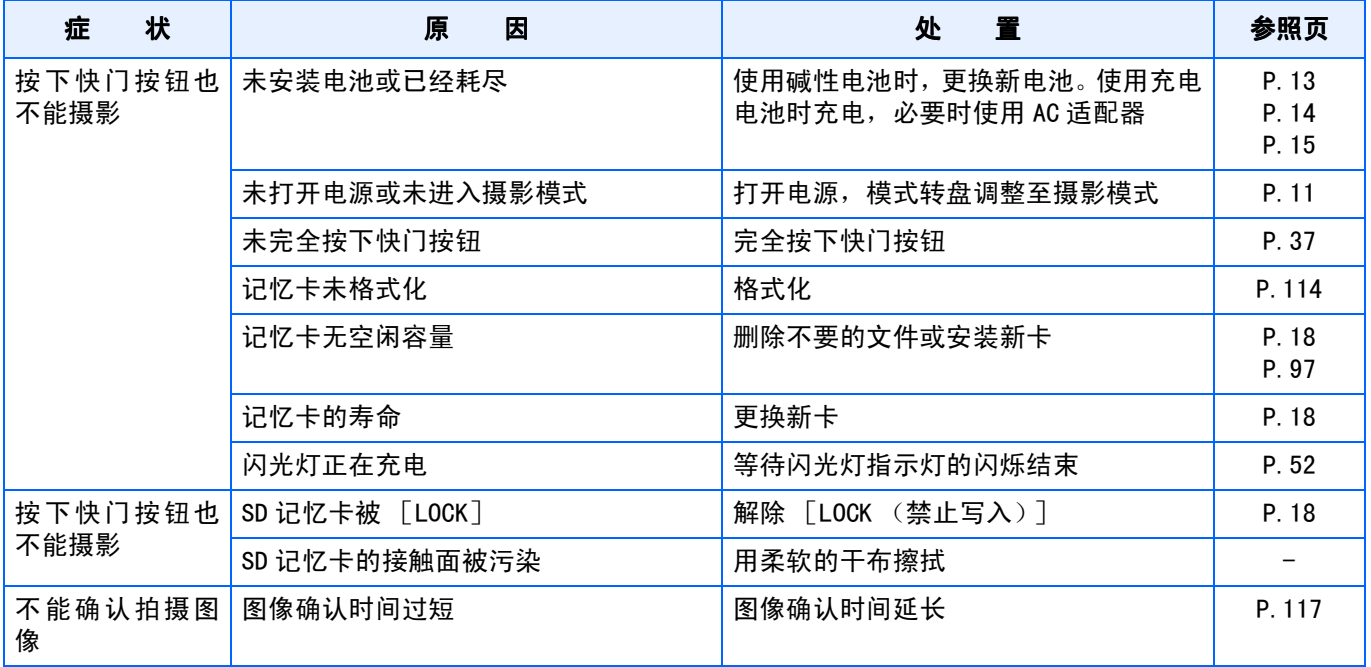
### 关于摄影

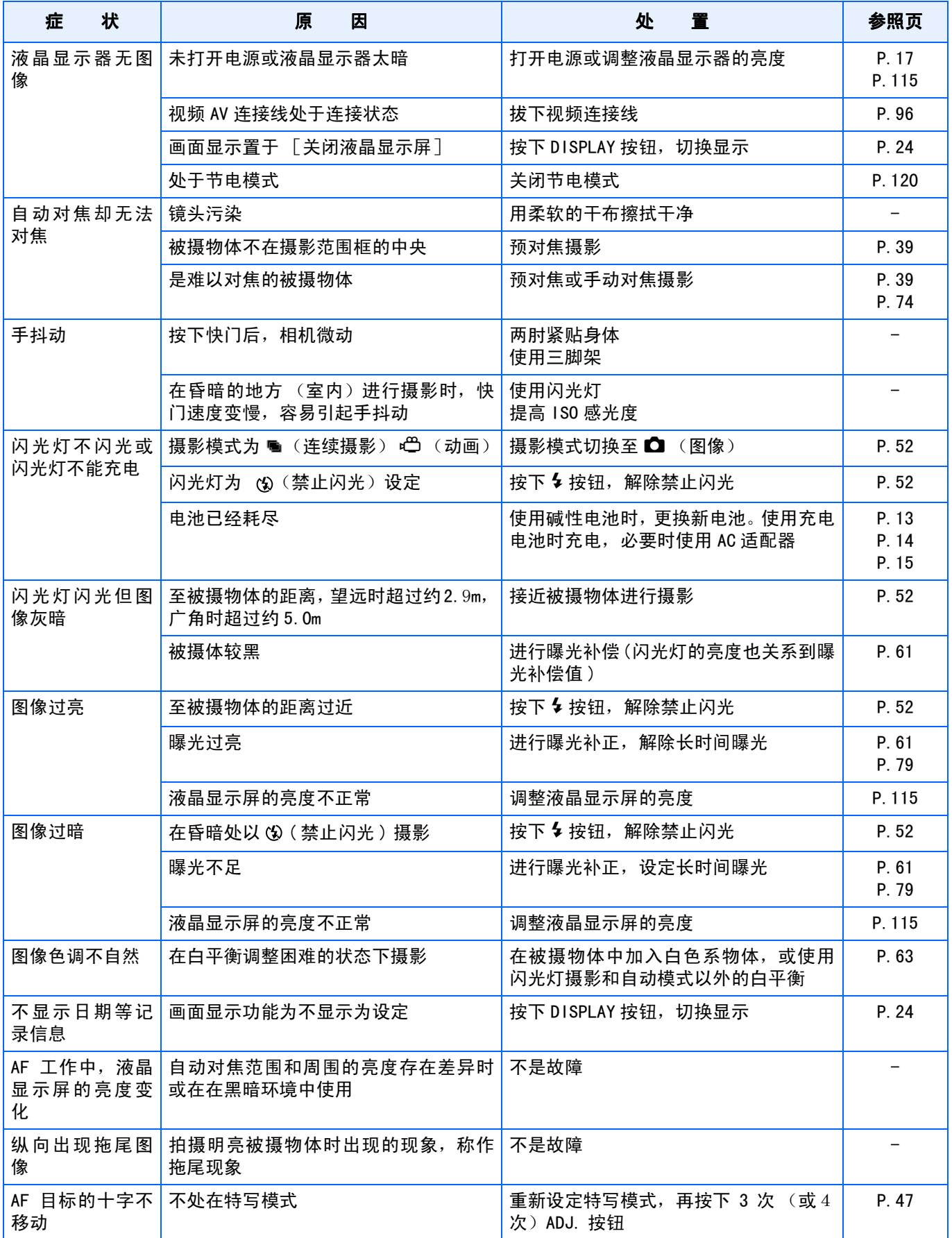

### 关于回放 / 删除

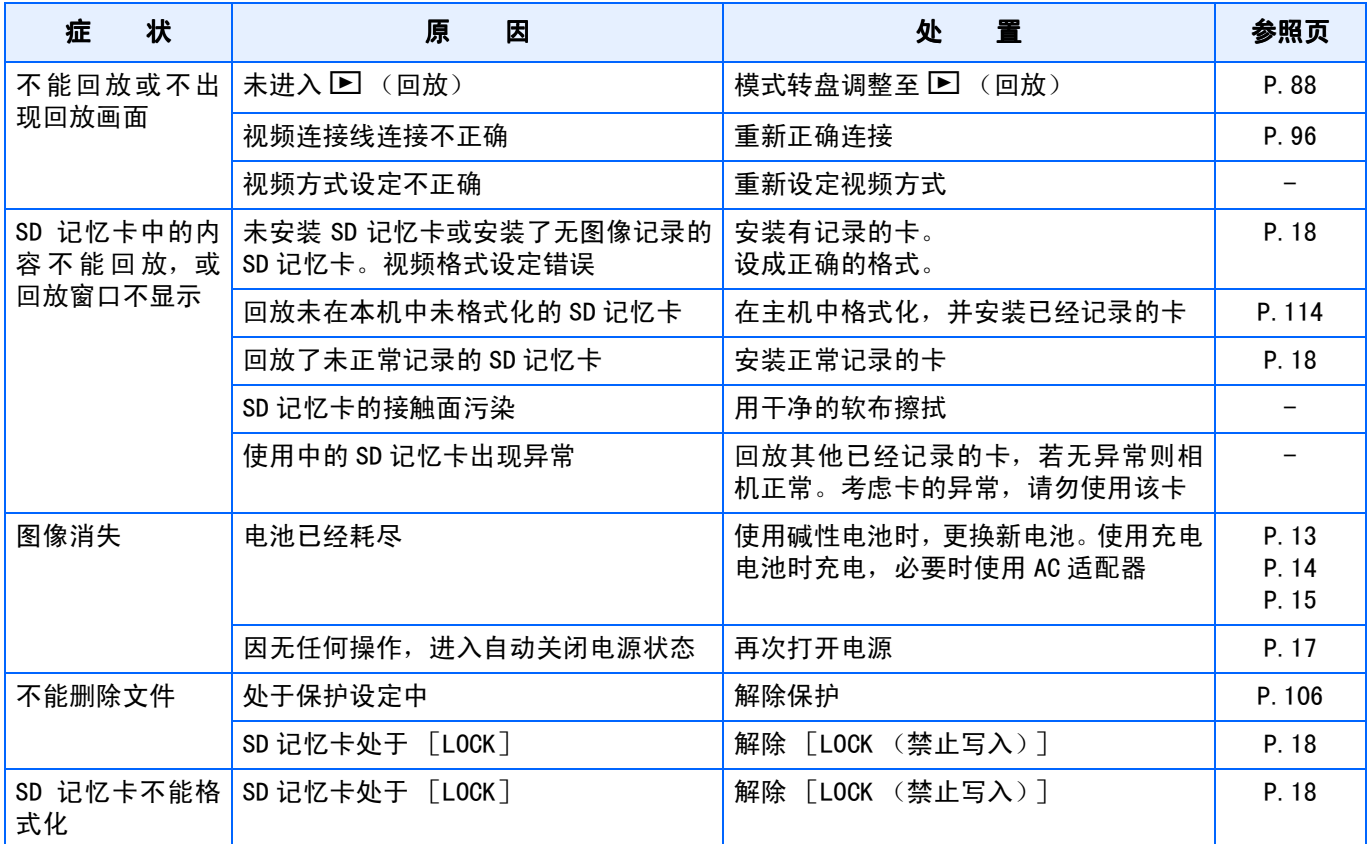

### 其他

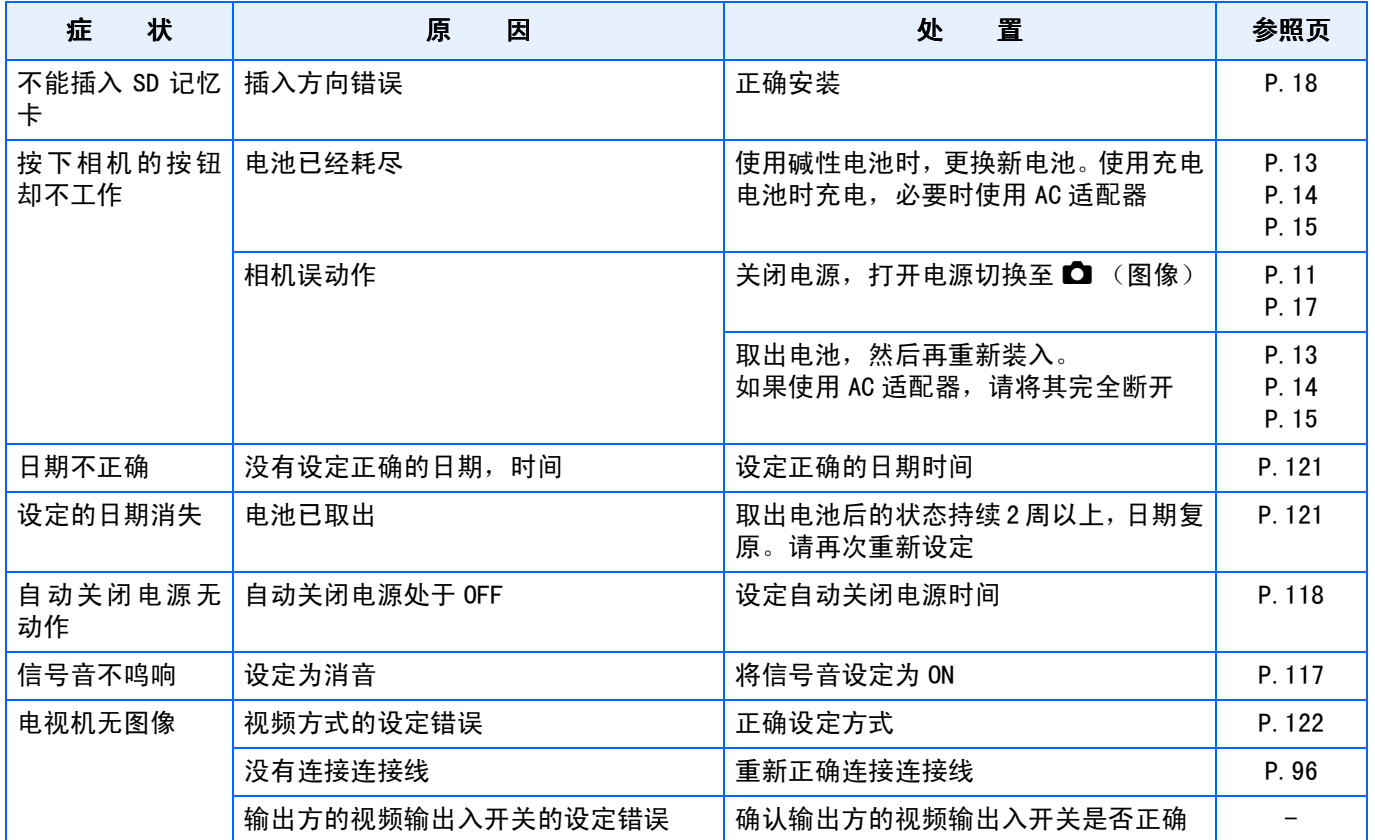

### 与连接到电脑**/**软件有关的故障

#### 故障现象1 不能下载图像

#### 措施 1

电脑可能没有正确识别相机。 请按下面的步骤。

#### 对Windows 98/98SE/Me

第1步 先按下面的步骤。

- 1. 将Caplio CD-ROM装入电脑。
- 2. 通过USB连接线将相机连接到电脑上。
- 3. 单击Windows工具栏上的[开始]按钮显示[开始]菜单。
- 4. 在 [开始] 菜单上, 指向 [设置], 然后单击 [控制面板]。
- 5. 在显示的控制面板上,双击[系统]图标。
- 6. 在显示的[系统属性]画面上,双击[设备管理器]标签。
- 7. 在显示的[设备管理器]标签页上,单击[其他设备]左侧的[+]。
- 8. 检查它的下面是否有[Caplio GX]。如果有,单击[Caplio GX],然后单击[设备管理器]标签 底部的[删除]按钮。[Caplio GX]项被删除。
- 9. 单击[OK]按钮关闭[系统属性]画面。
- 10. 显示返回到控制面板时,双击 [添加 / 删除 ] 图标。
- 11. 在显示的 [添加/删除程序]画面上,选择 [Caplio软件],然后单击 [添加/删除] 按钮。这将 卸载Caplio软件。
- 12.单击[OK]按钮关闭[添加/删除程序]画面。
- 13. 单击 [×] (关闭) 按钮关闭控制面板。
- 14.关闭相机和电脑的电源。
- 15.重新打开电脑并重新从CD-ROM安装软件。 \*此时不要连接相机。
- 16.通过USB连接线将相机连接到电脑上。电脑识别相机时,加载[新硬件]画面,相机被电脑识别。

第2步 如果电脑仍不能识别相机,请按下面的步骤。

- 1. 将Caplio CD-ROM装入电脑。
- 2. 通过USB连接线将相机连接到电脑上。
- 3. 单击Windows工具栏上的[开始]按钮显示[开始]菜单。
- 4. 在 [开始] 菜单上, 指向 [设置], 然后单击 [控制面板]。
- 5. 在显示的控制面板上,双击[系统]图标。

- 6. 在显示的[系统属性]画面上,双击[设备管理器]标签。
- 7. 在显示的[设备管理器]标签页上,单击[COM/LPT端口]左侧的[+]将其打开。
- 8. 检查 「理光相机端口 | 是否有一个代表未知设备的符号(!)。如果有, 选择它, 然后单击 | 设备 管理器]标签底部的[删除]按钮删除它。
- 9. 单击[通用串行控制器]左侧的[+]将其打开。
- 10.检查[理光USB虚拟COM]下面是否有一个代表未知设备的符号(!)。如果有,选择它,然后单击 [设备管理器]标签底部的[删除]按钮删除它。
- 11.单击[OK]按钮关闭[系统属性]画面。
- 12. 显示返回到控制面板时,双击 [添加 / 删除程序 ] 图标。
- 13.在显示的[添加/删除程序]画面,选择[Caplio软件],然后单击[添加/删除]按钮。这将卸 载Caplio软件。检查电池是否没电。如果没电,用新的电池予以更换。
- 14.单击[OK]按钮关闭[添加/删除程序]画面。
- 15. 单击 [×] (关闭) 按钮关闭控制面板。
- 16.关闭相机和电脑的电源。
- 17.重新打开电脑并重新从CD-ROM安装软件。 \*此时不要连接相机。
- 18.通过USB连接线将相机连接到电脑上。电脑识别相机时,加载[新硬件]画面,相机被电脑识别。

#### 对Windows 2000

第1步 先按下面的步骤。

- 1. 将Caplio CD-ROM装入电脑。
- 2. 通过USB连接线将相机连接到电脑上。
- 3. 单击Windows工具栏上的[开始]按钮显示[开始]菜单。
- 4. 在[开始]菜单上,指向[设置],然后单击[控制面板]。
- 5. 在显示的控制面板上,双击[系统]图标。
- 6. 在显示的[系统属性]画面上,双击[硬件]标签。
- 7. 在显示的[硬件]标签页上,单击[设备管理器]按钮。
- 8. 在显示的[设备管理器]标签页上,单击[其他设备]左侧的[+]。
- 9. 检查它的下面是否有[Caplio GX]。如果有,单击[Caplio GX],然后单击[设备管理器]标签 底部的[删除]按钮。[Caplio GX]项被删除。
- 10.单击[OK]按钮关闭[设备管理器]画面。
- 11.单击[OK]按钮关闭[系统属性]画面。
- 12.显示返回到控制面板时,双击[添加/删除程序]图标。
- 13.在显示的[添加/删除程序]画面上,选择[Caplio软件],然后单击[添加/删除]按钮。这将 卸载Caplio软件。
- 14.单击[OK]按钮关闭[添加/删除程序]画面。
- 15. 单击 [×] (关闭) 按钮关闭控制面板。

- 16.关闭相机和电脑的电源。
- 17.重新打开电脑并重新从CD-ROM安装软件。 \*此时不要连接相机。
- 18.通过USB连接线将相机连接到电脑上。电脑识别相机时,加载[新硬件]画面,相机被电脑识别。

第2步 如果电脑仍不能识别相机,请按下面的步骤。

- 1. 将Caplio CD-ROM装入电脑。
- 2. 通过USB连接线将相机连接到电脑上。
- 3. 单击Windows工具栏上的[开始]按钮显示[开始]菜单。
- 4. 在[开始]菜单上,指向[设置],然后单击[控制面板]。
- 5. 在显示的控制面板上,双击[系统]图标。
- 6. 在显示的[系统属性]画面上,双击[硬件]标签。
- 7. 在显示的[硬件]画面上,单击[设备管理器]按钮。
- 8. 在显示的[设备管理器]页上,单击[COM/LPT端口]左侧的[+]将其打开。
- 9. 检查 [理光相机端口]是否有一个代表未知设备的符号(!)。如果有,选择它,然后单击 [设备 管理器]标签底部的[删除]按钮删除它。
- 10.单击[OK]按钮关闭[系统属性]画面。
- 11.显示返回到控制面板时,双击[添加/删除程序]图标。
- 12.在显示的[添加/删除程序]画面,选择[Caplio软件],然后单击[添加/删除]按钮。这将卸 载Caplio软件。
- 13.单击[OK]按钮关闭[添加/删除程序]画面。
- 14. 单击 [× ] (关闭)按钮关闭控制面板。
- 15.关闭相机和电脑的电源。
- 16.重新打开电脑并重新从CD-ROM安装软件。 \*此时不要连接相机。
- 17. 通过USB连接线将相机连接到电脑上。电脑识别了相机时,加载[新硬件]画面,相机被电脑识 别。

#### 对Windows XP

第1步 先按下面的步骤。

- 1. 将Caplio CD-ROM装入电脑。
- 2. 通过USB连接线将相机连接到电脑上。
- 3. 单击Windows工具栏上的[开始]按钮显示[开始]菜单。
- 4. 在[开始]菜单上,单击[控制面板]。
- 5. 在显示的控制面板上,单击[切换到经典显示]。显示外观改变,并显示[系统]图标。
- 6. 双击[系统]图标。
- 7. 在显示的[系统属性]画面上,单击[硬件]标签。
- 8. 在显示的[硬件]标签页上,单击[设备管理器]按钮。

- 9. 在显示的[设备管理器]画面上,单击[其他设备]左侧的[+]。
- 10.检查它的下面是否有[Caplio GX]。如果有,右击[Caplio GX]显示菜单并选择[删除]。[Caplio GX]项被删除。
- 11.单击[×] (关闭)按钮关闭[设备管理器]画面。
- 12.单击[OK]按钮关闭[系统属性]画面。
- 13.显示返回到控制面板时,双击[添加/删除程序]图标。
- 14. 在显示的 [添加/删除程序]画面上, 选择 [Caplio软件], 然后单击 [添加/删除] 按钮。这将 卸载Caplio软件。
- 15.单击[OK]按钮关闭[添加/删除程序]画面。
- 16. 单击 $[ \times ]$  (关闭) 按钮关闭控制面板。
- 17.关闭相机和电脑的电源。
- 18.重新打开电脑并重新从CD-ROM安装软件。 \*此时不要连接相机。
- 19. 诵讨USB 连接线将相机连接到电脑上。电脑识别了相机时, 加载 [新硬件]画面, 相机被电脑识 别。
- 第2步 如果电脑仍不能识别相机,请按下面的步骤。
- 1. 将Caplio CD-ROM装入电脑。
- 2. 通过USB连接线将相机连接到电脑上。
- 3. 单击Windows工具栏上的[开始]按钮显示[开始]菜单。
- 4. 在[开始]菜单上,单击[控制面板]。
- 5. 在显示的控制面板上,单击[切换到经典显示]。显示外观改变,并显示[系统]图标。
- 6. 双击[系统]图标。
- 7. 在显示的[系统属性]画面上,单击[硬件]标签。
- 8. 在显示的[硬件]标签页上,单击[设备管理器]按钮。
- 9. 在显示的[设备管理器]画面上,单击[##图像设备##]左侧的[+]。
- 10.检查 [Caplio GX] 是否有一个代表未知设备的符号 (!)。如果有,右击未知设备符号显示菜单 并选择 [ 更新驱动程序 ] 。
- 11. 一旦显示 [ 启动更新硬件向导 ] 画面, 复选 [ 从列表或指定位置 ( 高级 ) 安装 ], 然后单击 [ 下 一步]按钮。
- 12.复选[在这些位置搜索最佳的驱动程序。]-[在搜索中包括这一位置]。
- 13.单击[浏览]并选择C:/Program Files/Caplio软件/WIA驱动程序。然后单击[下一步]按钮。 现在驱动程序被正确安装,相机被正确识别。

#### 措施2

对Windows 98/98SE/Me, COM端口设定可能有错。

请按下面的步骤:

- 1. 通过USB连接线将相机连接到电脑上。
- 2. 单击Windows工具栏上的[开始]按钮显示[开始]菜单。

- 3. 在[开始]菜单上,指向[设置],然后单击[控制面板]。
- 4. 在显示的控制面板上,双击[系统]图标。
- 5. 在显示的[系统属性]画面上,双击[设备管理器]标签。
- 6. 在显示的[设备管理器]标签页上,单击[COM/LPT端口]左侧的[+]。
- 7. 单击[COM/LPT端口]下的[理光相机端口],然后单击[设备管理器]标签底部的[属性]按钮。
- 8. 在显示的[理光相机端口属性]画面上,单击[端口选择]标签。
- 9. 在显示的[端口选择]标签页上,选择[端口名称]中未使用的COM端口号。 当前分配给相机的端口 (COM号)用 "\*"号表示。在安装USB驱动程序后,会选择COM7,因 此请在COM8以上的号中选择一个号。
- 10.单击[OK]关闭[理光相机端口属性]画面。
- 11.单击[OK]关闭[系统属性]画面。
- 12. 单击 [×] (关闭) 按钮关闭控制面板。

#### 措施3

如果通过USB集线器连接到电脑的USB端口,相机可能无法正确识别。 请按下面的步骤改变USB端口。

- 直接将相机连接到电脑的USB端口。
- 如果有几个根集线器,换到另一个集线器上。

如果使用非USB集线器,通过USB集线器连接。

#### 措施4

电池可能没电了。 检查电池是否没电了。如果电池没电,用新的电池予以更换。

### 措施5

电脑硬盘上的空闲空间可能不够。

检查硬盘是否有运行Windows的空间,下载图像文件的驱动器是否有与插入相机中的记忆卡的容量 相同的容量或更大的容量。

# J.显示错误信息

### 液晶显示屏上显示错误信息时、请用以下方法进行处置。

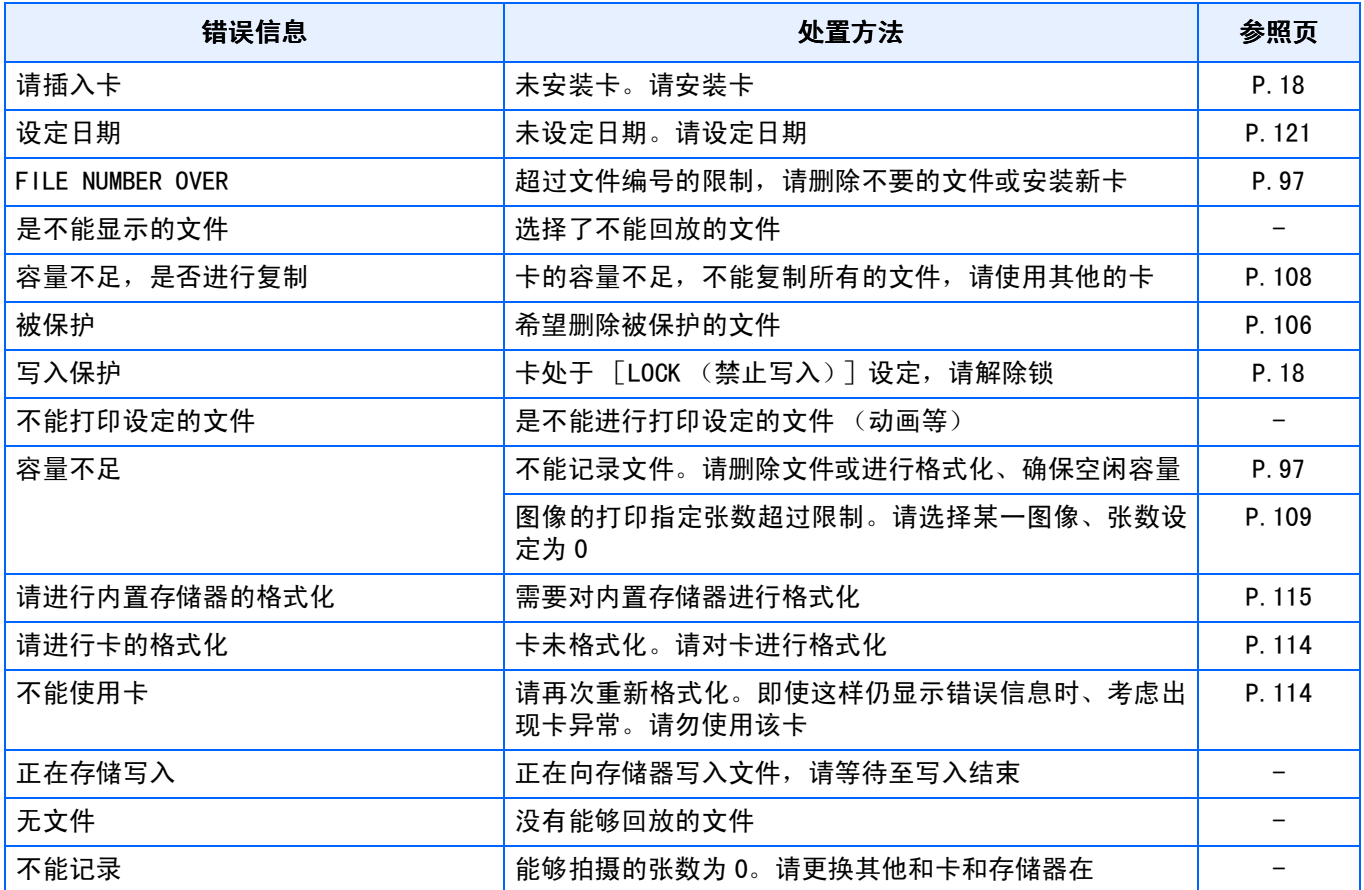

## K.关于售后服务

- 1. 万一本产品出现故障时、因为在保修书上记载的保修期内免费进行修理,请和理光修理接待中心或销售商家联 系。另外,造访理光修理接待中心产生的诸项费用由用户负担。
- 2. 下列情况下,即使在保修期内,也不在免费修理之列。
	- 1)和使用说明书记载的使用方法不同的使用而导致的故障。
	- 2)在使用说明书记载的本公司指定修理处理所以外的场所进行修理、改造、分解清洗等而产生的故障。
	- 3)火灾、天灾、地理变化等导致的故障。
	- 4) 保管上的不完善 (高温多湿和在放入防虫剂的场所保管、电池等的液漏、发霉等)而导致的故障。
- 5)浸 (灌)水、饮料 (果汁、酒类等)浇灌、混入沙 (泥)、撞击、落下等而导致的故障。
- 3. 超过保修书上记载的保修期,本产品的有关修理为有偿修理。另外,此时的运费等诸项费用由用户负担。
- 4. 无附带保修书时和,无销售店名,购入年月日的记载时及记载事项出现订正时,即使在保修期内也为有偿修理。
- 5. 即使在保修期内,本制品需要进行各部检查,和精密检测等特別委托时,另外的实际费用由用户负担。
- 6. 保修对象部分仅主机,外壳、腕绳等附件类及本制品附带的消耗品类 (电池类)不在保修之列。
- 7. 无论是否在免费修理期内,本制品的故障引发的附带损失 (撮影时需要的诸项费用及应得利益的损失)等,可能 难以给予补偿。
- 8. 以上的保修规定承诺免费修理,这些不对用户法律上的权利产生限制。以上保修规定在与本产品相关的保修书中 也有同样精神的记载。
- 9. 本产品的辅助用性能部件 (维持功能、性能不可欠的部件),保证供应5年。
- 10. 浸 (灌)水、沙 (泥)浇灌、强烈碰撞、落下等,导致损伤严重,存在不能恢复故障前性能而不能修理的情况。 敬请谅解。

#### 栗 点

- 修理前,请检查电池的消耗和再次阅读使用说明书 (再次确认您的使用方法)。
- 根据修理部位,修理可能会花费一段时间,修理请留出富余的时间。
- 修理时,请尽可能详细地告知故障内容和故障部位。
- 修理时,请勿附带和修理无直接关系的附件类。
- 进行重要记录 (结婚仪式和海外旅行等)的摄影时,推荐事先进行测试摄影并确认相机的状态,同时携带使 用说明书和备用电池。
- 修理时,不能保证SD记忆卡及内置存储器内的数据不丢失。

### **INFORMATION TO THE USER**

### **USA FCC Part15 Class B**

The equipment has been tested and found to comply with the limits for a Class B digital device, pursuant to part 15 of the FCC Rules. These limits are designed to provide reasonable protection against harmful interference in a residential installation. This equipment generates, uses, and can radiate radio frequency energy and if not installed and used in accordance with the instructions, may cause harmful interference to radio communications. However, there is no guarantee that interference will not occur in a particular installation. In this equipment does cause harmful interference to radio or television reception, which can be determined by turning the equipment off and on, the user is encouraged to try to correct the interference by one or more of the following measures:

- Reorient or relocate the receiving antenna.
- Increase the separation between the equipment and receiver.
- Connect the equipment to outlet on a circuit different from that to which the receiver is connected.
- Consult the dealer or an experienced radio/TV technician for help. (FCC 15.105B)

Changes or modifications not expressly approved by the party responsible for compliance could void the user's authority to operate the equipment. (FCC 15.21)

Properly shielded and grounded cables and connectors must be used for connection to a host computer in order to comply with FCC emission limits. (FCC 15.27)

An AC adapter with a ferrite core must be used for RF interference suppression.

### **COMPLIANCE INFORMATION STATEMENT**

Product Name: DIGITAL CAMERA

Model Number: Caplio GX

This device complies with Part 15 of the FCC Rules.

Operation is subject to the following two conditions:

- (1) This device may not cause harmful interference, and
- (2) This device must accept any interference received, including interference that may cause undesired operation.

RICOH CORPORATION

5 Dedrick Place, West Caldwell NJ, 07006 Tel.: 1-800-225-1899

### **Note to Users in Canada**

Note: This Class B digital apparatus complies with Canadian ICES-003

### **Remarque Concernant les Utilisateurs au Canada**

Avertissement: Cet appareil numerique de la classe Best conforme a la norme NMB-003 du Canada

IMPORTANT SAFETY INSTRUCTIONS-SAVE THESE INSTRUCTIONS DANGER-TO REDUCE THE RISK OF FIRE OR ELECTRIC SHOCK, CAREFULLY FOLLOW THESE INSTRUCTIONS.

Declaration of Conformity

"The Product complies with the requirements of the EMC Directive 89/336/EEC."

在欧洲的电话服务号码

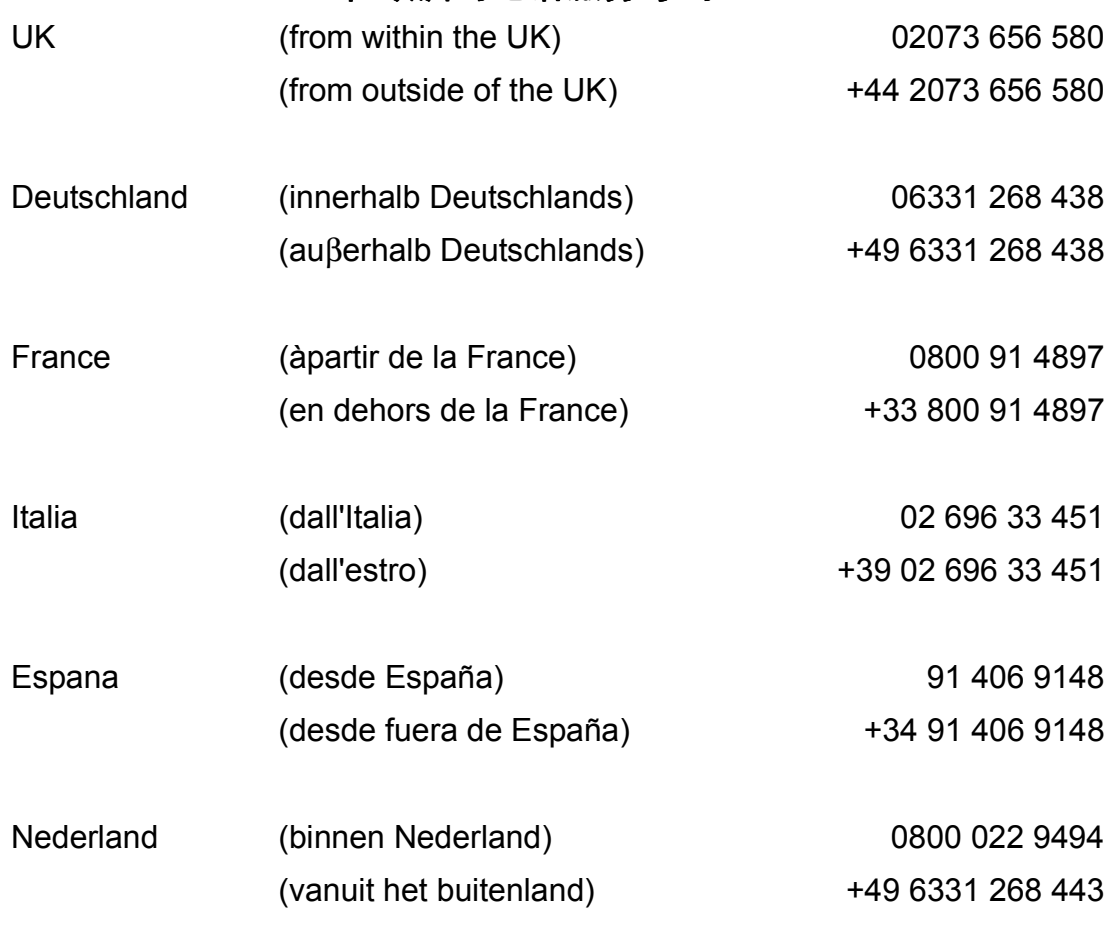

**http://www.service.ricohpmmc.com/**

# 索引

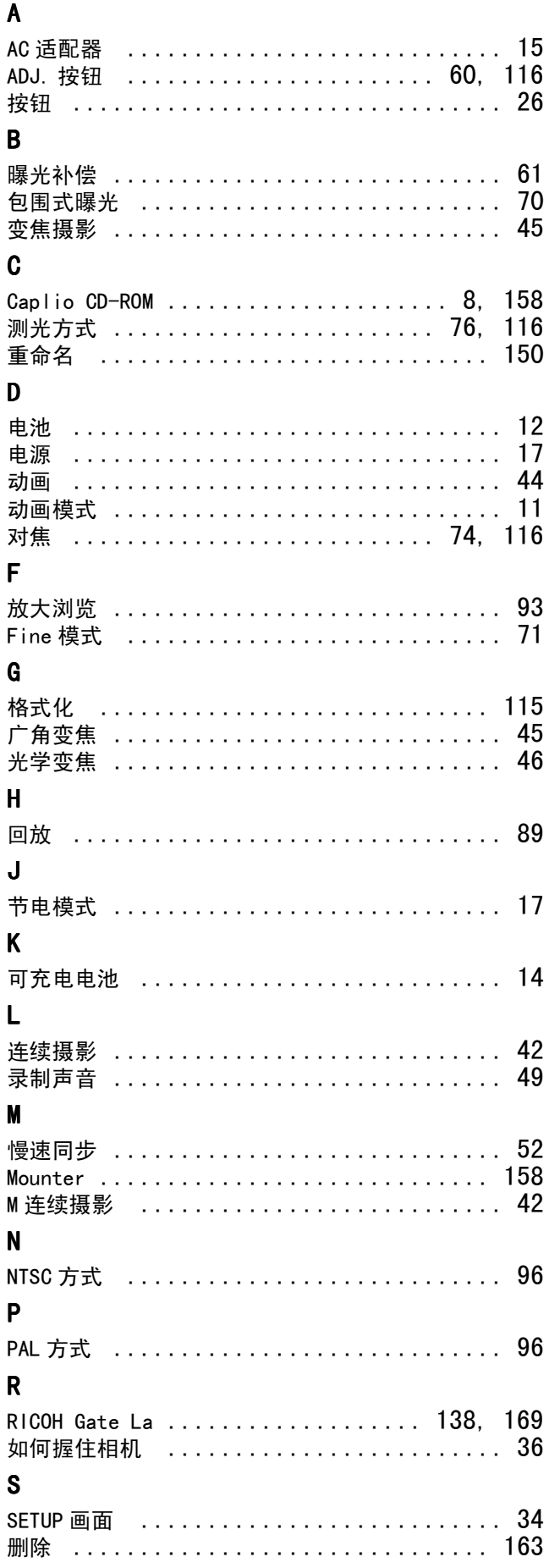

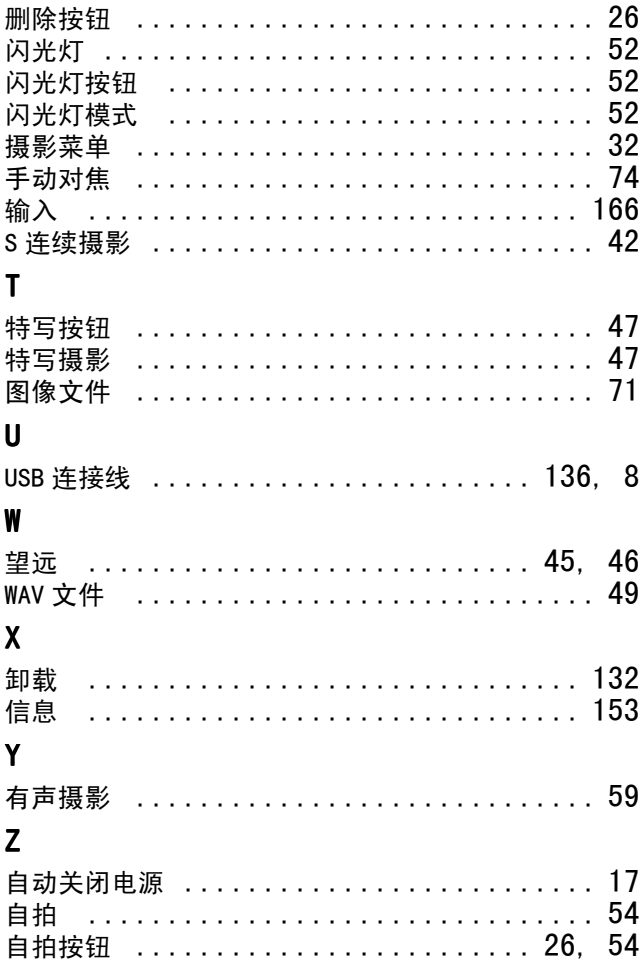